# Manual del portal electrónico de los Programas de Mejora Regulatoria

2019-2020

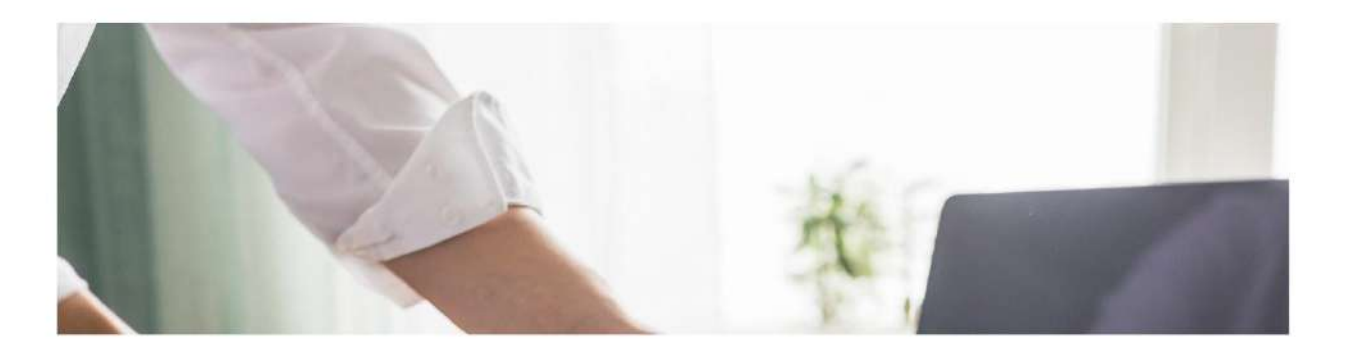

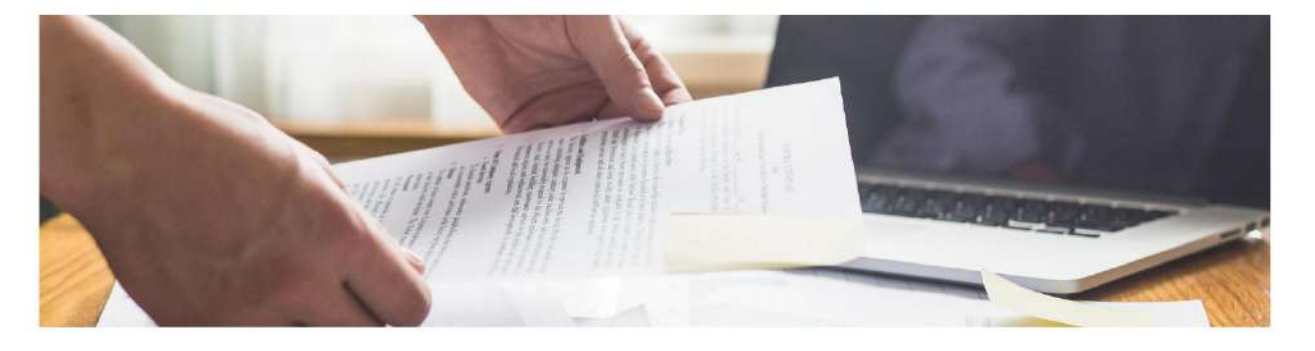

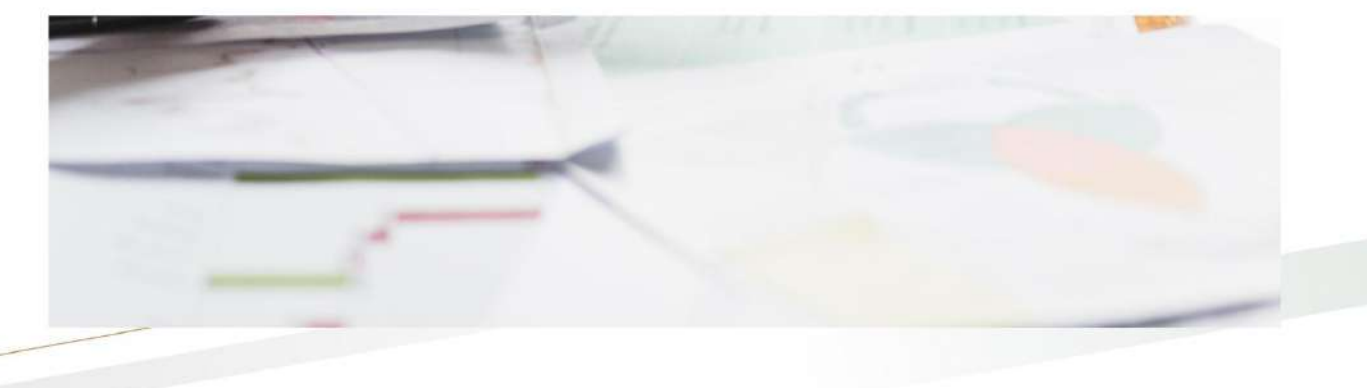

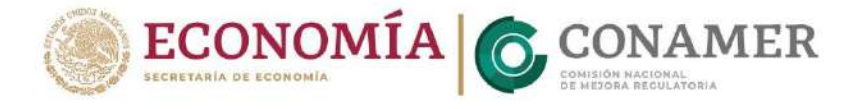

# Manual del portal electrónico de los Programas de Mejora Regulatoria

2019-2020

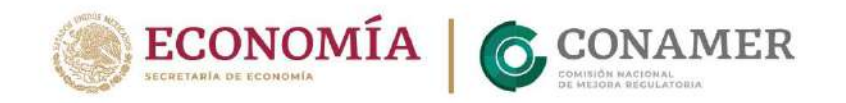

# Índice

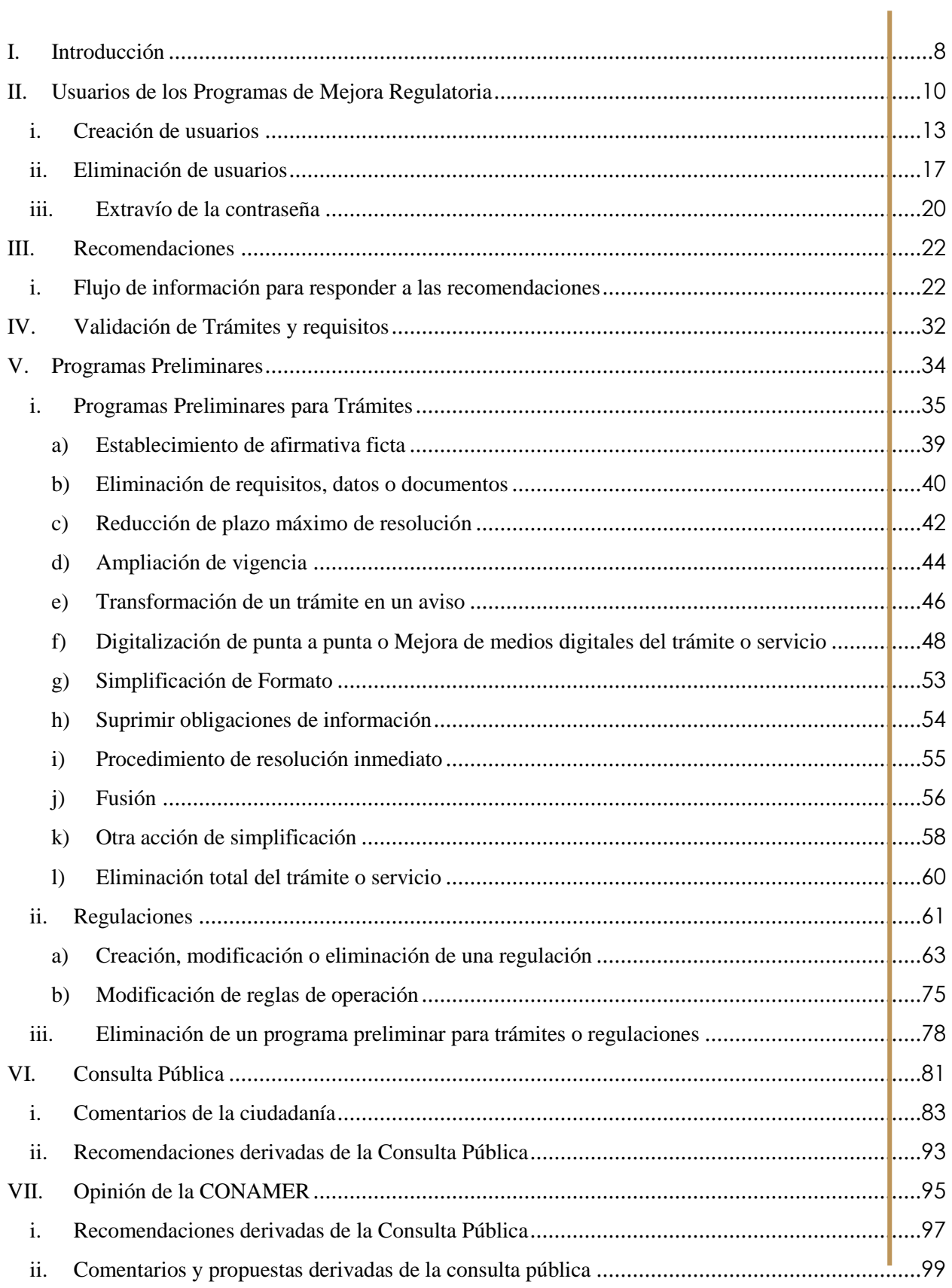

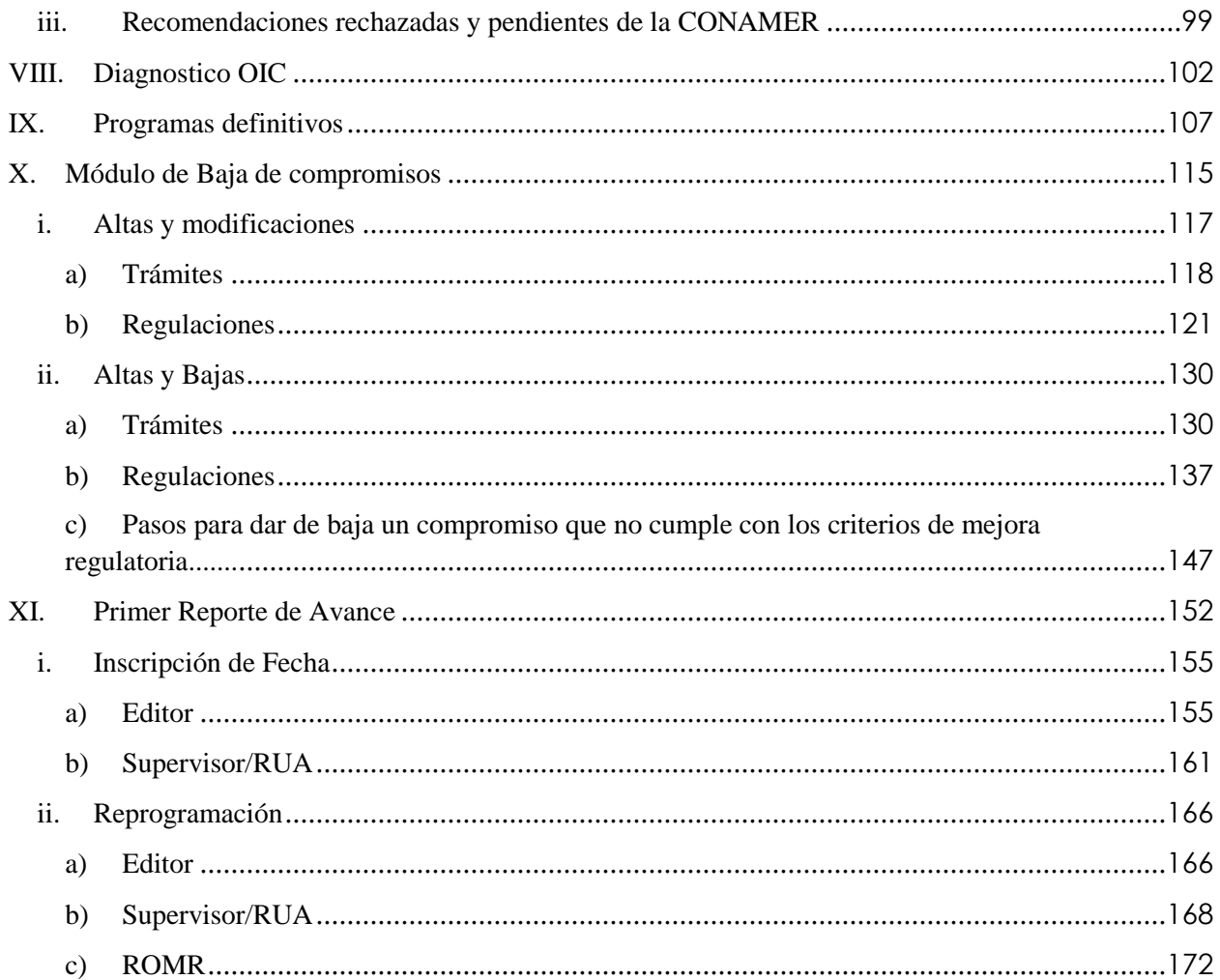

### <span id="page-7-0"></span>**I. Introducción**

e acuerdo con el Artículo 80 de la Ley General de Mejora Regulatoria (LGMR) los Programas de Mejora Regulatoria (PMR) son una herramienta que tiene por objeto mejorar la Regulación vigente e implementar acciones de simplificación de trámites y servicios. En este sentido, los PMR representan la la terámites y servicios. En este sentido, los PMR representan la estrategia que los Sujetos Obligados deberán de seguir para lograr el objetivo de reducir la carga regulatoria sobre el ciudadano, haciendo así más eficiente la gestión gubernamental.

Para lo anterior, la Comisión Nacional de Mejora Regulatoria (CONAMER) habilitará una herramienta tecnológica a disposición de los Sujetos Obligados, los Órganos Internos de Control y las personas interesadas, para el funcionamiento de los Programas.

#### <span id="page-9-0"></span>**II. Usuarios de los Programas de Mejora Regulatoria**

n el portal, para los Sujetos Obligados, se definen 3 usuarios que participan en el En el portal, para los Sujetos Obliga<br>funcionamiento de los Programas:

- **Editor**: es el servidor público que tiene las funciones de: capturar, reportar y dar seguimiento puntual a los trámites y/o regulaciones que se le asignen. Estos usuarios son los especialistas en los trámites y/o regulaciones de sus áreas administrativas, razón por la cual puede haber múltiples Editores por Sujeto Obligado.
- **Responsables de las Unidades Administrativas (RUA):** son los servidores públicos que tienen como función apoyar en la captura y reporte de los programas, o, en su caso, son los enlace del órgano administrativo desconcentrado del Sujeto Obligado que captura y reporta sus Programas al Responsable Oficial de Mejora Regulatoria. Asimismo, son los responsables de las áreas sustanciales que aprueban trámites en la dependencia y puede haber varios por Sujeto Obligado. Entre sus atribuciones se encuentra el dar de alta en la plataforma electrónica a los Editores para la inscripción de los Programas.
- **Responsable de Mejora Regulatoria (ROMR):** es el servidor público con nivel de subsecretario, oficial mayor o titular de la unidad de administración y finanzas que tiene como funciones: coordinar, articular y vigilar el cumplimiento de los programas. Es el único que está facultado para ser enlace directo con la CONAMER y solamente puede existir uno por Sujeto Obligado. Este usuario tiene la facultad de dar de alta en la plataforma electrónica tanto a los RUA como a los Editores para la inscripción de los Programas.

<span id="page-10-0"></span>**Figura 1.** Creación de usuarios.

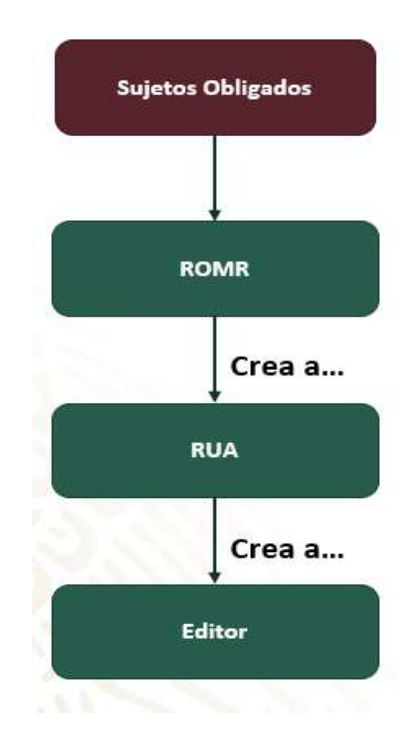

*Fuente: Elaborado por la CONAMER en el marco de los Programas de Mejora Regulatoria 2019-2020.*

La [Figura 1](#page-10-0) describe la jerarquía entre usuarios de los Sujetos Obligados y, por tanto, su capacidad de crear los siguientes usuarios.

Considerando la jerarquía entre las cuentas del Sujeto Obligado, el flujo de información que se llevará a cabo en cada una de las etapas de los Programas será de la siguiente manera:

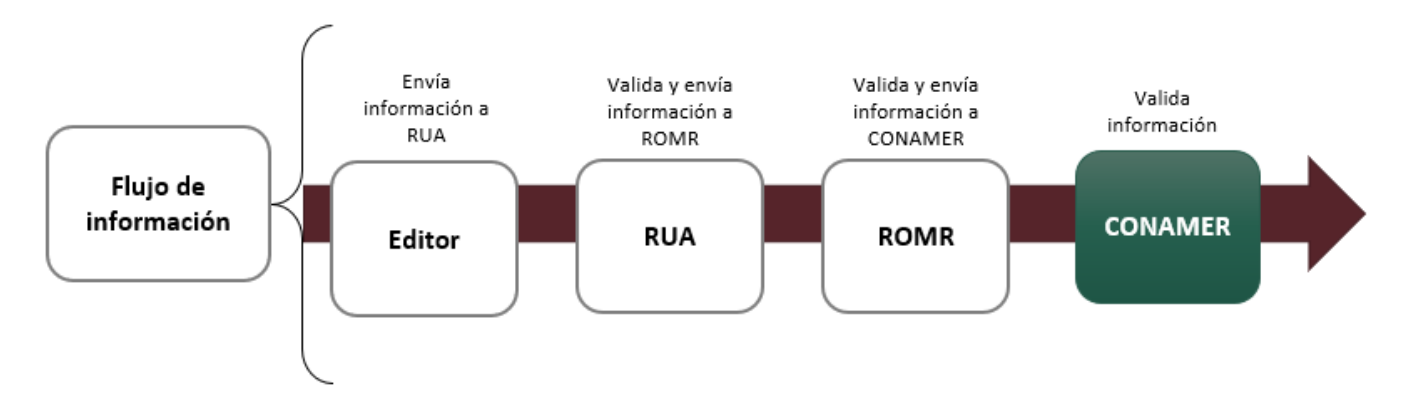

**Figura 2.** Flujo de información entre los usuarios del Sujeto Obligado.

*Fuente: Elaborado por la CONAMER en el marco de los Programas de Mejora Regulatoria 2019-2020.*

El Editor siempre será el encargado de iniciar en cada una de las etapas que conforman los PMR. Una vez que este realice sus tareas enviará la información vía portal electrónico al RUA, que será el siguiente encargado en el manejo de la información. En caso de que el RUA considere que la información enviada por el Editor es correcta, podrá enviarla al ROMR, en caso contrario tendrá la facultad de regresar la información (podrá realizar comentarios al respecto) al Editor para que este atienda los comentarios. Una vez atendidos los comentarios, el Editor enviará al RUA y este último validará la información y en caso de ser correcta enviará al ROMR para su validación.

Una vez que el ROMR tenga la información, validará que esta sea correcta. En caso de ser correcta podrá enviar la información a la CONAMER para su validación, por el contrario, si la información es incorrecta podrá regresarla al RUA para que corrija los comentarios realizados por el ROMR. Corregida la información por el RUA, este la enviará al ROMR y acto seguido este último la enviará a la CONAMER.

### <span id="page-12-0"></span>**i. Creación de usuarios**

La creación de cada uno de los usuarios participantes en los PMR se realizará en el portal electrónico. Salvo a los Editores y RUA, la entidad encargada de crear a los usuarios de los ROMR será la CONAMER, por lo que estos tendrán que solicitar a esta la creación de sus usuarios.

<span id="page-12-1"></span>Una vez que el ROMR obtenga su usuario y contraseña podrá ingresar al portal electrónico de los PMR. Para esto deberá de ingresar al siguiente enlace: [http://conamer.gob.mx/pmr2019-2020,](http://conamer.gob.mx/pmr2019-2020) y capturar su usuario y contraseña.

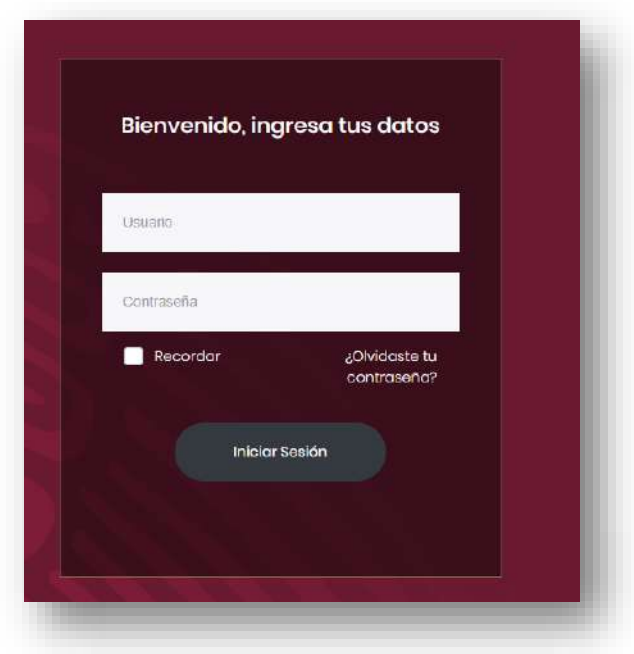

#### **Figura 3.** Portal de inicio.

*Fuente: Elaborado por la CONAMER en el marco de los Programas de Mejora Regulatoria 2019-2020.*

Una vez que haya ingresado podrá visualizar el contenido del portal de los PMR. Asimismo, contará con la posibilidad de registrar los usuarios: Editores y RUAs. Para dicha actividad, el ROMR deberá de trasladarse al lado izquierdo de su pantalla donde podrá ver cada una de las etapas de los PMR. En la parte inferior verá un apartado denominado "Usuarios", en el cual deberá dar *click* para que pueda registrar al usuario.

<span id="page-13-0"></span>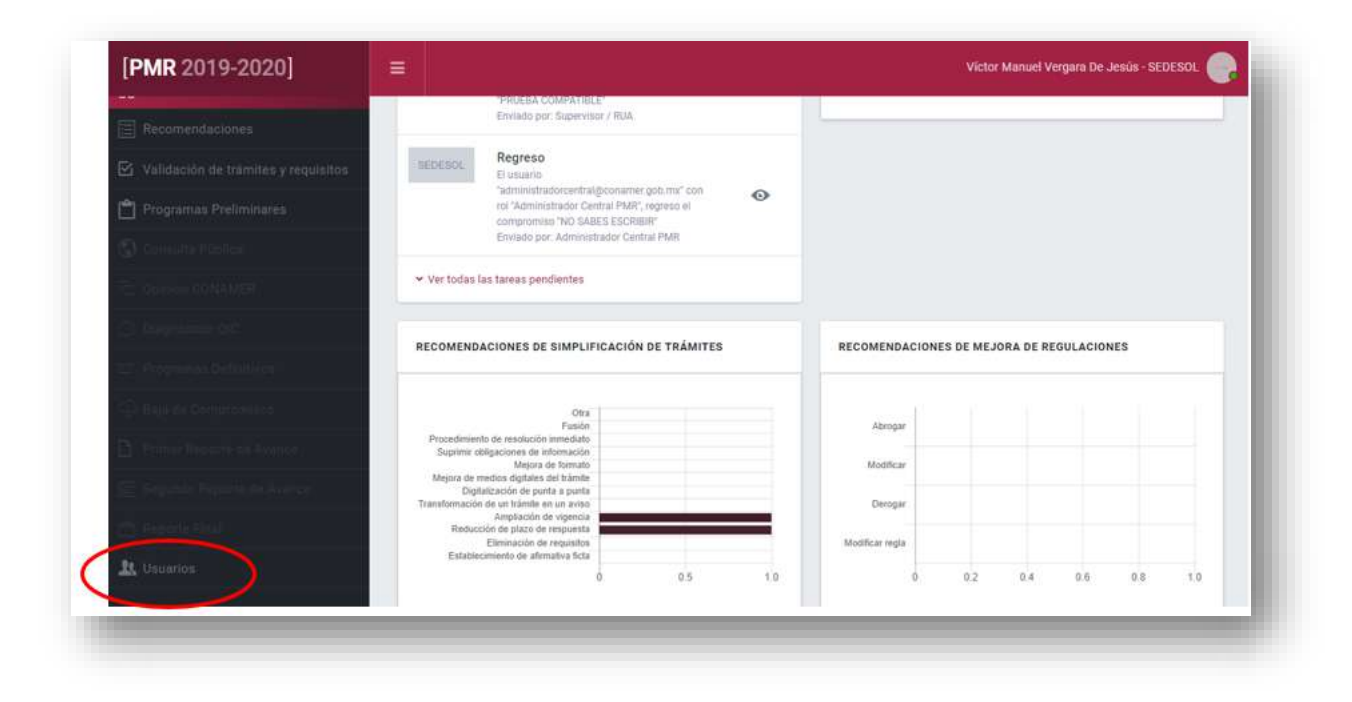

#### **Figura 4.** Módulo de usuarios.

*Fuente: Elaborado por la CONAMER en el marco de los Programas de Mejora Regulatoria 2019-2020.*

Una vez que seleccionó el apartado, le saldrá una nueva pantalla en donde podrá visualizar todos los usuarios que tiene a cargo (aplica de igual forma para RUA), y un botón del lado izquierdo que dice "Agregar usuario" en donde deberá de seleccionarlo para agregar al nuevo usuario.

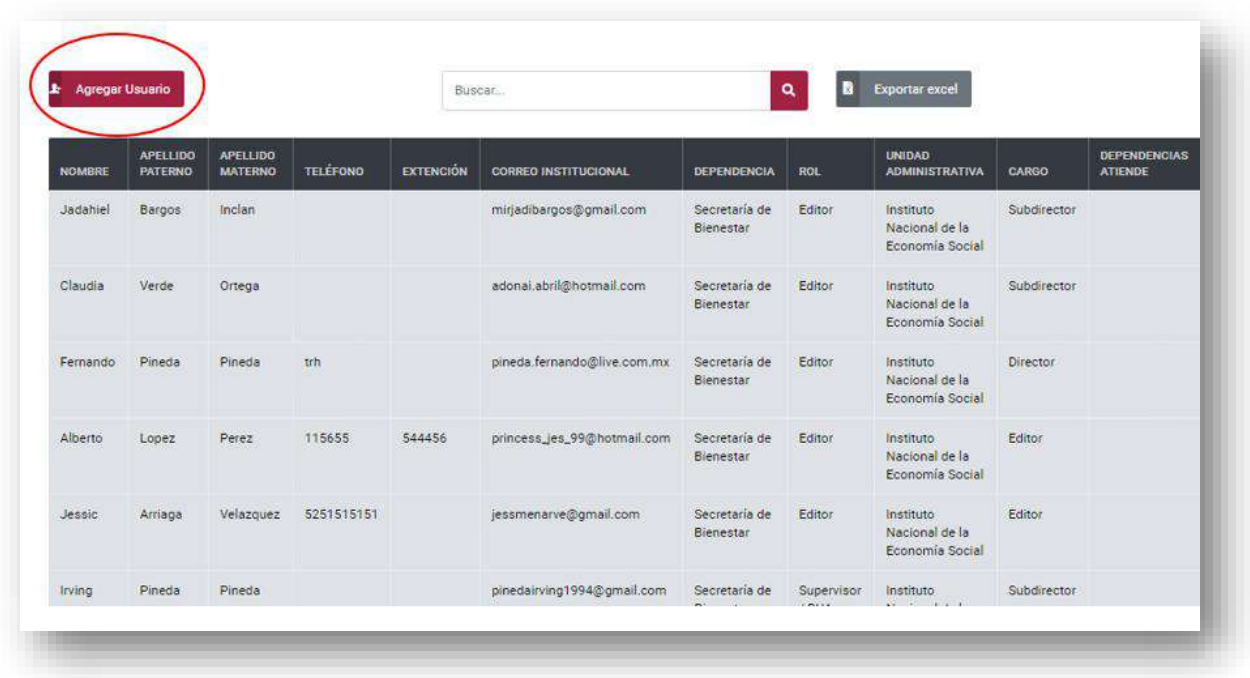

#### **Figura 5.** Base de datos de usuarios.

*Fuente: Elaborado por la CONAMER en el marco de los Programas de Mejora Regulatoria 2019-2020.*

Cuando el ROMR haya seleccionado el botón "Agregar usuario" se le pedirá que llene los datos de la persona que desea registrar como usuario en la plataforma. Estos datos son:

- Información general como **nombre y apellidos,**
- Información laboral como **correo institucional, cargo, rol (deberá de indicar si desea crear a un RUA o Editor), nombre de la Dependencia u Organismo Descentralizado a la que pertenece, teléfono y extensión,** y
- Contraseña que deberá de ser creada por el ROMR.

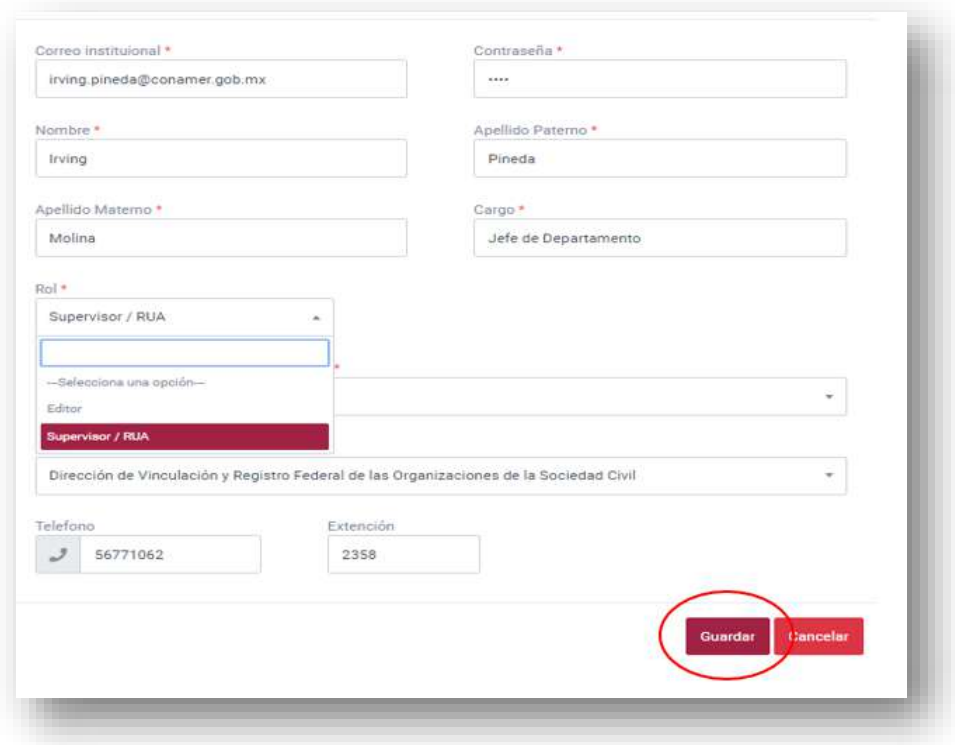

**Figura 6.** Registro de usuarios.

*Fuente: Elaborado por la CONAMER en el marco de los Programas de Mejora Regulatoria 2019-2020.*

Llenada la información por el ROMR deberá de seleccionar el botón guardar y automáticamente el sistema llenará en la base de datos del ROMR al nuevo usuario registrado. Es importante mencionar que para el caso del RUA, los pasos a seguir para dar de alta a los Editores es la misma que para el caso del ROMR.

Una vez que el ROMR termine de crear al RUA o Editor, les llegará a su correo institucional un aviso de alta de usuario en donde deberá que ingresar al enlace de los PMR para validar su cuenta.

#### **Figura 7.** Notificación para crear un usuario.

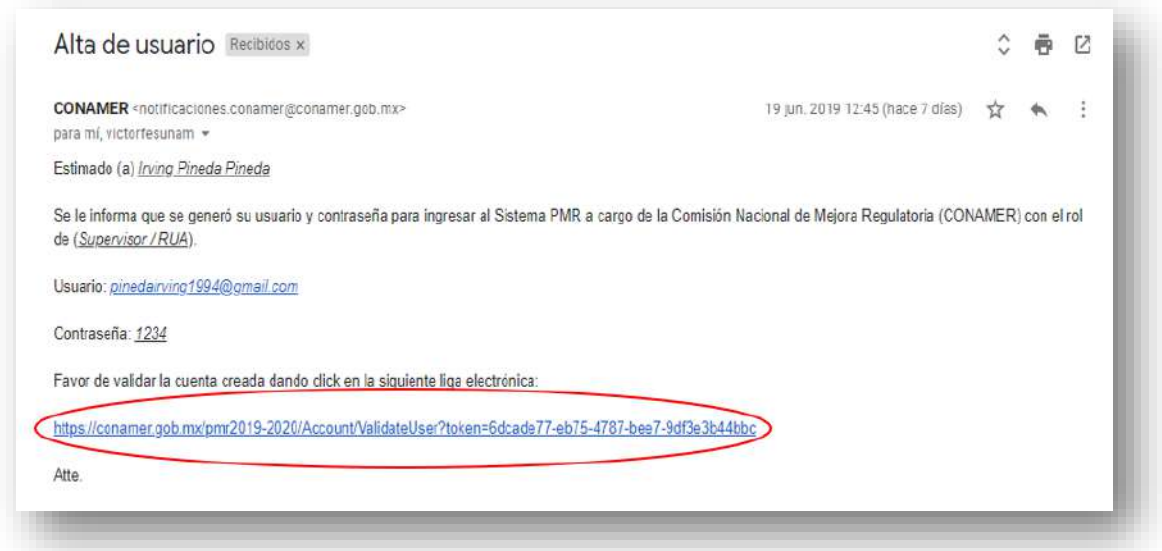

*Fuente: Elaborado por la CONAMER en el marco de los Programas de Mejora Regulatoria 2019-2020.*

### <span id="page-16-0"></span>**ii.Eliminación de usuarios**

Si en algún momento el RUA o el ROMR desean dar de baja a un usuario, esto lo podrán realizar desde el portal electrónico de la siguiente manera:

- Deberán de ingresar al portal electrónico con su usuario y contraseña [Figura](#page-12-1)  [3,](#page-12-1)
- Una vez dentro del portal deberán de seleccionar la sección de usuarios [\(Figura 4\)](#page-13-0) y
- Cuando ingresen al registro de todos los usuarios deberán de situarse en el encabezado con el nombre de "Herramientas" y seleccionarán el botón rojo.

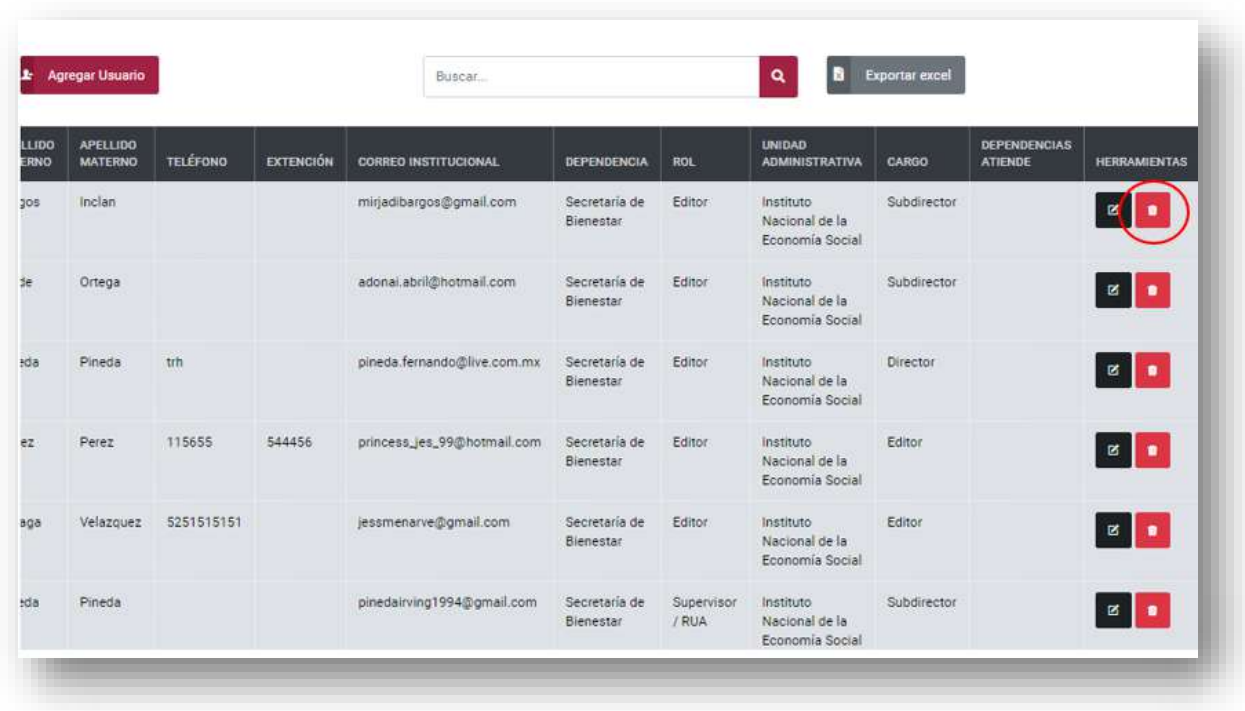

#### **Figura 8.** Eliminación de un usuario.

*Fuente: Elaborado por la CONAMER en el marco de los Programas de Mejora Regulatoria 2019-2020.*

Cuando el usuario seleccione el botón se le preguntará si desea eliminar el registro. Una vez que lo presione se le mostrará que el registro se ha actualizado y que el usuario ha sido eliminado.

**Figura 9.** Notificación para eliminar un usuario.

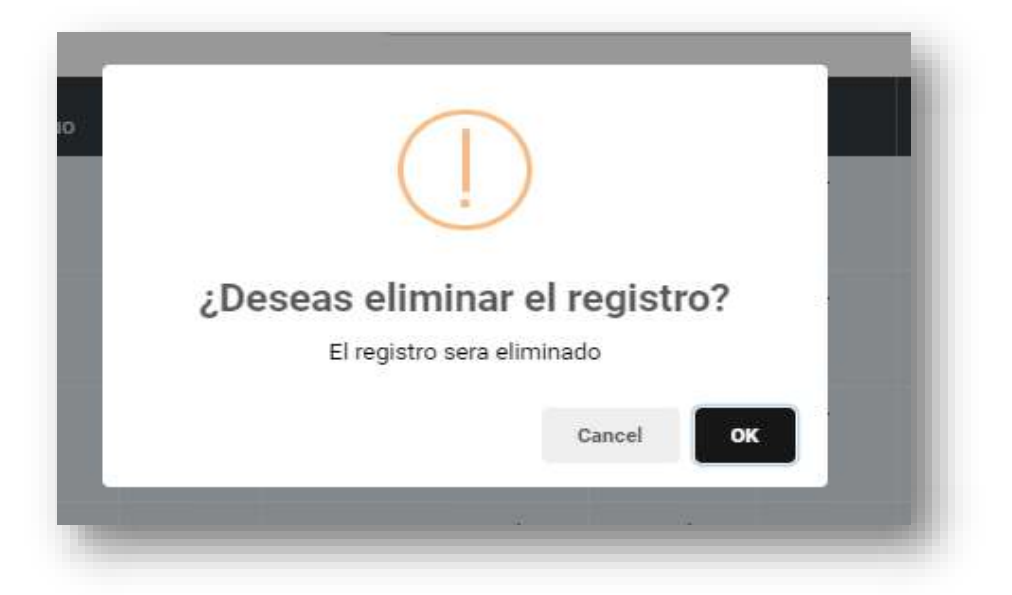

*Fuente: Elaborado por la CONAMER en el marco de los Programas de Mejora Regulatoria 2019-2020.*

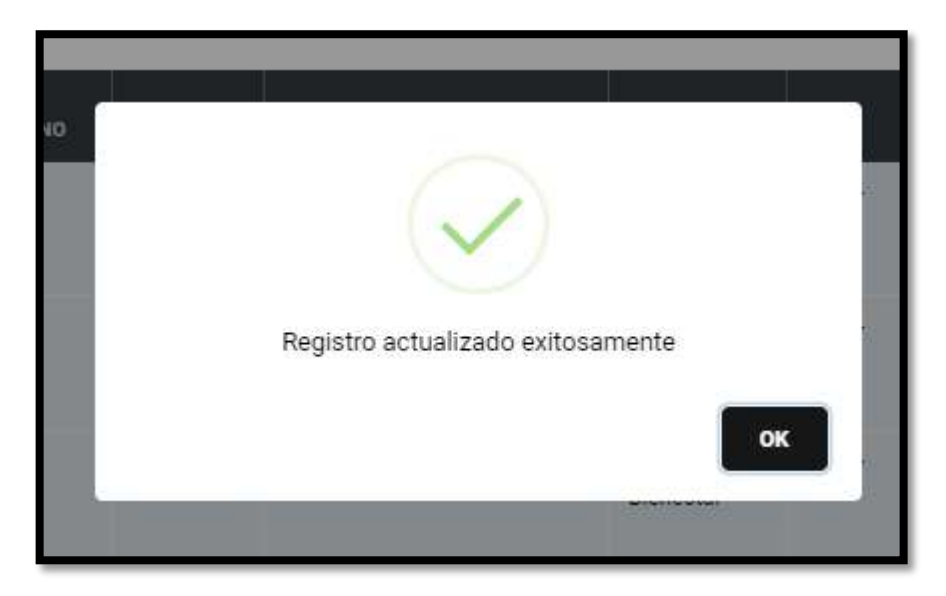

**Figura 10.** Notificación para crear un usuario.

*Fuente: Elaborado por la CONAMER en el marco de los Programas de Mejora Regulatoria 2019-2020.*

### <span id="page-19-0"></span>**iii. Extravío de la contraseña**

<span id="page-19-1"></span>En caso de que el usuario haya olvidado su contraseña, en la página principal [\(Figura](#page-19-1)  [11\)](#page-19-1) estará disponible una ayuda para recuperarla.

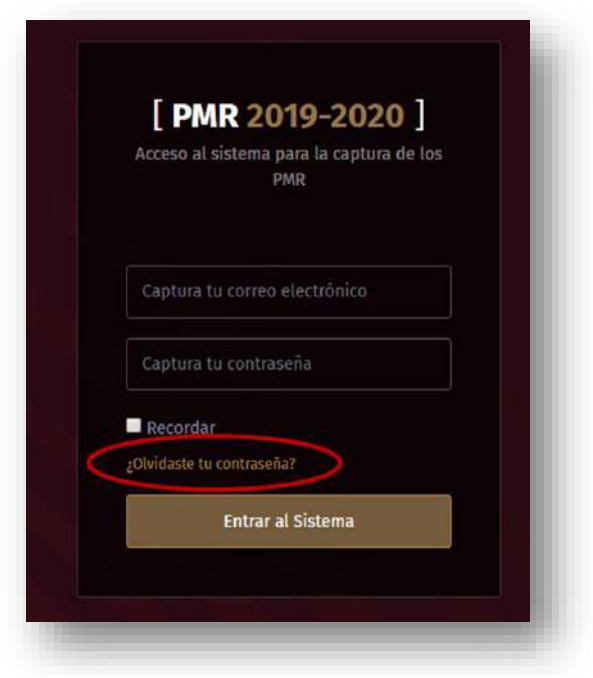

**Figura 11.** Portal de inicio (extravío de la contraseña).

*Fuente: Elaborado por la CONAMER en el marco de los Programas de Mejora Regulatoria 2019-2020.*

Seleccionado el botón de "¿Olvidaste tu contraseña?, el portal electrónico solicitará el correo electrónico del usuario. Una vez ingresado deberá de seleccionar el botón "Recuperar cuenta" y le llegará al correo institucional una notificación con la nueva contraseña.

**Figura 12.** Recuperar cuenta de un usuario.

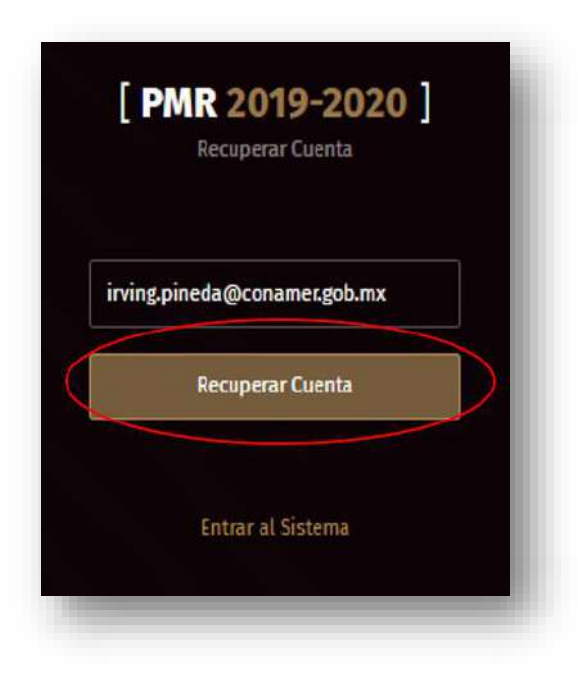

*Fuente: Elaborado por la CONAMER en el marco de los Programas de Mejora Regulatoria 2019-2020.*

### <span id="page-21-0"></span>**III. Recomendaciones**

ara el inicio de los Programas de Mejora Regulatoria 2019-2020, la CONAMER generará propuestas de acciones de simplificación de trámites y servicios y/o mejoras a regulaciones que generen el mayor impacto a los ciudadanos y empresarios. Por su parte, en un plazo no mayor a 10 días hábiles, los Sujetos Obligados deberán analizar y valorar dichas propuestas para incorporarlas a sus Programas o cuando así lo consideren, deberán manifestar las razones por las que no es factible incorporarlas en sus respectivos Programas. P<br>ciudad

Las recomendaciones que genere la CONAMER serán de dos tipos:

- **1. Acciones de simplificación a trámites y servicios:** La CONAMER generará acciones de simplificación con la finalidad de reducir la carga regulatoria a la ciudadanía, a partir de las siguientes acciones: reducción de plazo, eliminación de requisitos, simplificación de formatos y mejora a medios digitales.
- **2. Reglas de operación a Regulaciones:** La CONAMER analizara la estructura y el contenido de las reglas de operación aplicables al ejercicio fiscal correspondiente, con el propósito de robustecer que la aplicación de los recursos públicos sea: eficiente y eficaz, transparente y equitativo y no discrecional.

Estas recomendaciones aparecerán precargadas en la plataforma, en donde los Sujetos Obligados deberán valorarlas.

### <span id="page-21-1"></span>**i. Flujo de información para responder a las recomendaciones**

Una vez que la CONAMER envíe las recomendaciones, los usuarios de cada Sujeto Obligado revisarán la información. En caso de que el Sujeto Obligado ya cuente con la totalidad de su estructura de usuarios, el flujo de revisión de las recomendaciones será en orden jerárquico descrito en la primera sección de este manual, en donde primero el Editor le enviará la respuesta al RUA y este al ROMR. Por lo que, la

respuesta final será del ROMR. A partir de este usuario, el Sujeto Obligado emitirá la respuesta final de la recomendación a la CONAMER.

En este sentido, la descripción de cómo validar las recomendaciones en el portal será igual para cada uno de los usuarios del Sujeto Obligado.

Una vez que el usuario del Sujeto Obligado ingresa al módulo de recomendaciones, podrá seleccionar el tipo de recomendación que desea revisar: trámites o regulaciones. En esta sección el usuario contará con información estadística de las recomendaciones a trámites y regulaciones que la CONAMER ha generado hasta el momento por acción de simplificación y mejora a regulaciones respectivamente.

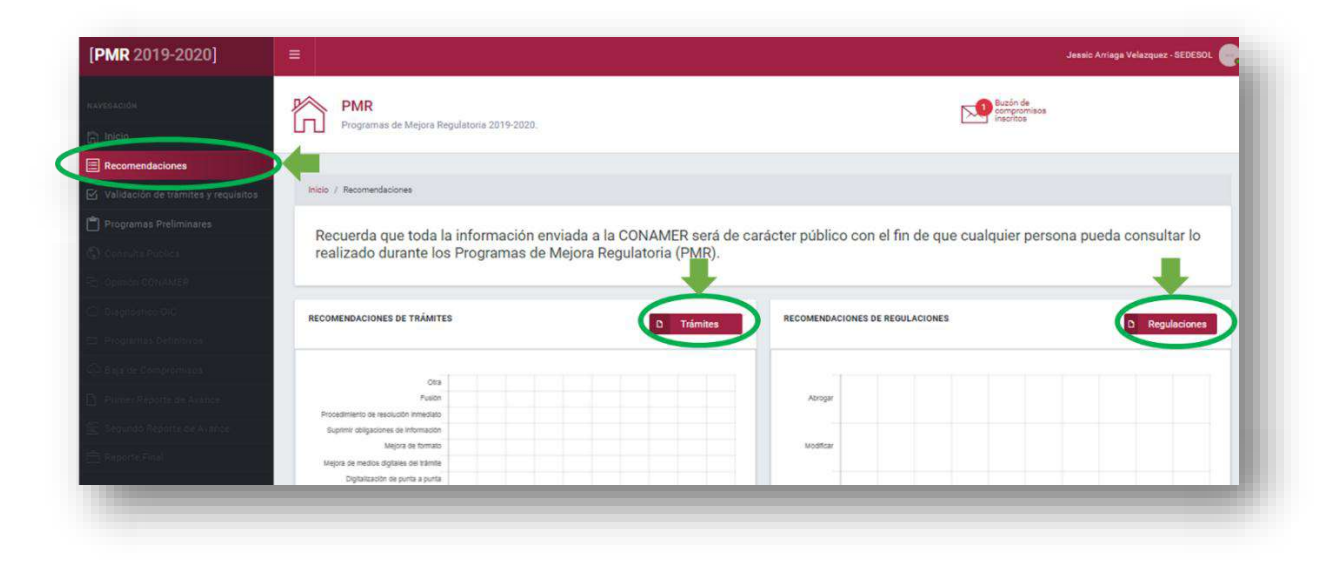

**Figura 13.** Módulo de recomendaciones.

*Fuente: Elaborado por la CONAMER en el marco de los Programas de Mejora Regulatoria 2019-2020.*

Cuando el usuario del Sujeto Obligado seleccione la opción de trámites, podrá visualizar el registro de las recomendaciones de acciones de simplificación que la CONAMER realizó al Sujeto Obligado. En este apartado, el usuario se encargará de analizar y revisar las propuestas, y posteriormente deberá emitir una respuesta la cual será enviada al RUA.

<span id="page-23-0"></span>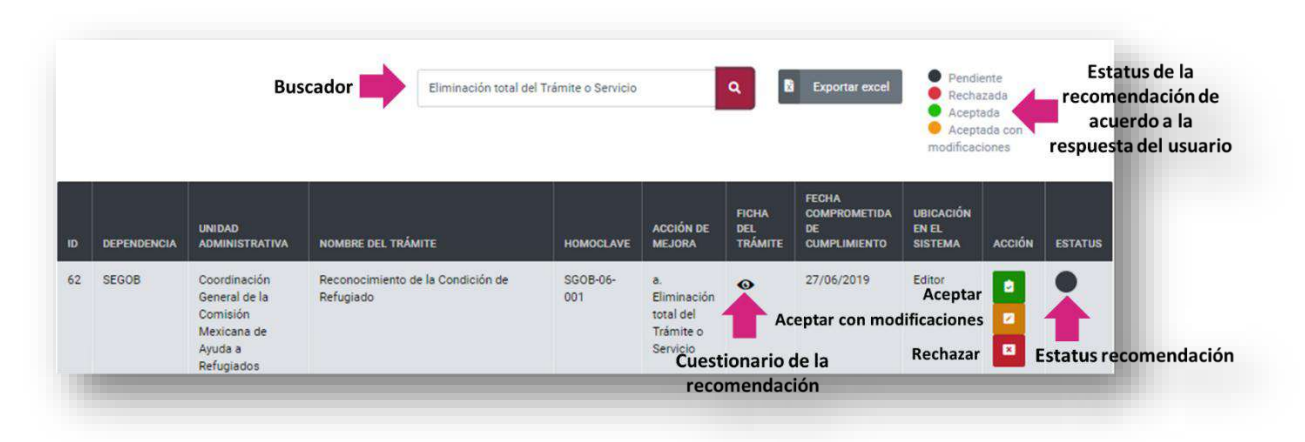

**Figura 14.** Base de datos de recomendaciones para Trámites (Editor).

*Fuente: Elaborado por la CONAMER en el marco de los Programas de Mejora Regulatoria 2019-2020.*

Para la revisión de la propuesta a detalle, el usuario podrá seleccionar el ícono de la ficha del trámite de su interés, cuya acción mostrará el desglose de la recomendación de la CONAMER, el cual contiene la información sobre la recomendación específica.

El usuario podrá consultar las recomendaciones de su interés a partir de un buscador [\(Figura 14\)](#page-23-0), el cual permite identificar las propuestas mediante: dependencia, unidad administrativa, nombre del Trámite, homoclave y acción de mejora. También, estará disponible una opción para descargar la información disponible en formato de Excel.

Asimismo, una vez valoradas las recomendaciones, las opciones de respuesta del usuario del Sujeto Obligado podrán ser<sup>1</sup>:

 **Aceptar**: cuando el Sujeto Obligado decide aceptar la recomendación que realizó la CONAMER sin realizar ninguna modificación, se mostrará un aviso que notifique al usuario si está seguro de continuar con dicha acción.

 $\overline{a}$ 

<sup>&</sup>lt;sup>1</sup> Las opciones de respuesta de Editor son las mismas para el RUA y ROMR.

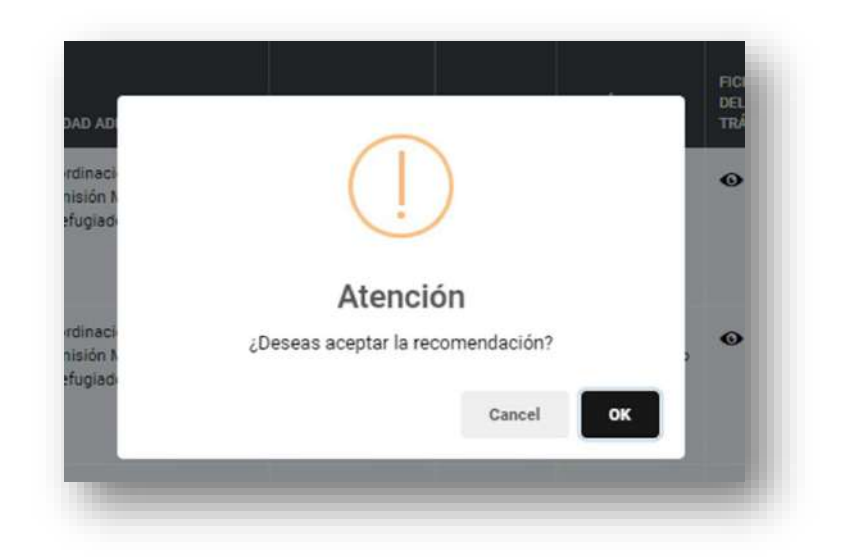

**Figura 15.** Aceptar una recomendación (Editor).

*Fuente: Elaborado por la CONAMER en el marco de los Programas de Mejora Regulatoria 2019-2020.*

 **Aceptar con modificaciones**: en caso de que el Sujeto Obligado acepte la propuesta; pero con modificaciones, se mostrará el desglose de la recomendación en donde el usuario podrá editar la información que considere conveniente. Para finalizar esta operación, se deberán guardar los cambios para posteriormente y enviar.

**Figura 16.** Aceptar una recomendación con modificaciones (Editor).

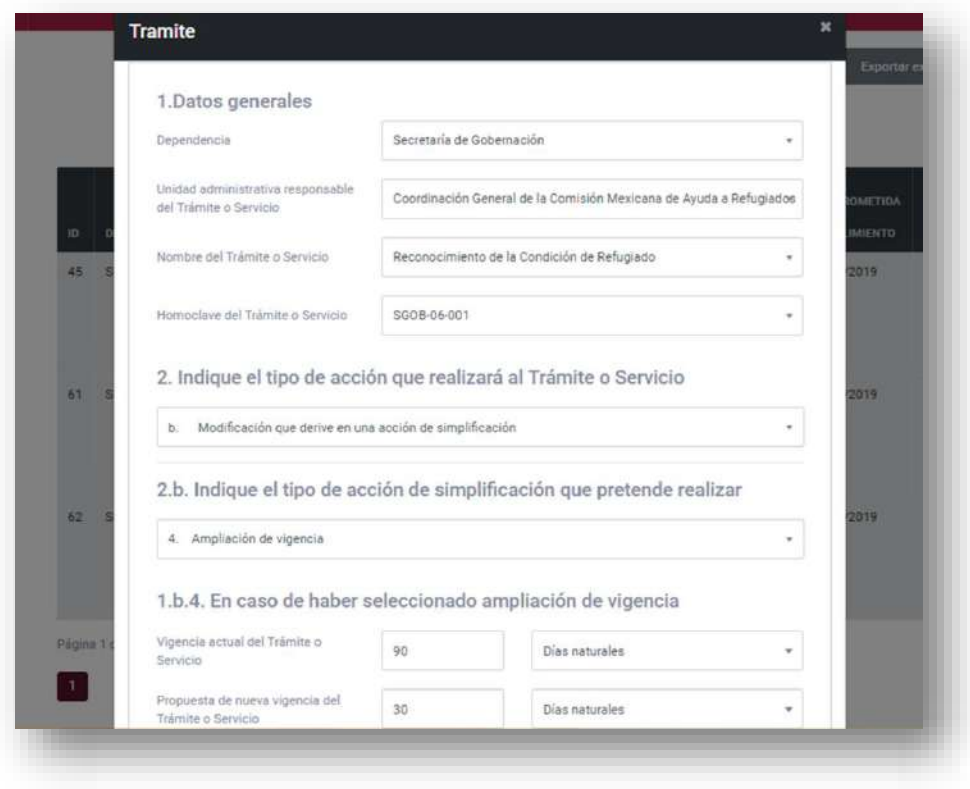

*Fuente: Elaborado por la CONAMER en el marco de los Programas de Mejora Regulatoria 2019-2020.*

 **Rechazar**: cuando el Sujeto Obligado decida rechazar la recomendación aparecerá una ventanilla en donde el Sujeto Obligado deberá de emitir un comentario que justifique el rechazo de la recomendación.

¿Deseas rechazar la recomendación? Justificación El usuario deberá emitir una<br>justificación cuando Т rechace la recomendación Cancel

**Figura 17.** Rechazar una recomendación (Editor).

*Fuente: Elaborado por la CONAMER en el marco de los Programas de Mejora Regulatoria 2019-2020.*

Después de que el usuario del Sujeto Obligado conteste la recomendación, se inhabilitaran las opciones de respuesta, y se notificará en la columna de ubicación en el sistema, el usuario al que fue enviado la respuesta para su validación (para este caso es el RUA). Asimismo, el color del ícono del estatus de la propuesta que se atendió se modificará de acuerdo con la respuesta que emitirá el otro usuario del Sujeto Obligado.

<span id="page-26-0"></span>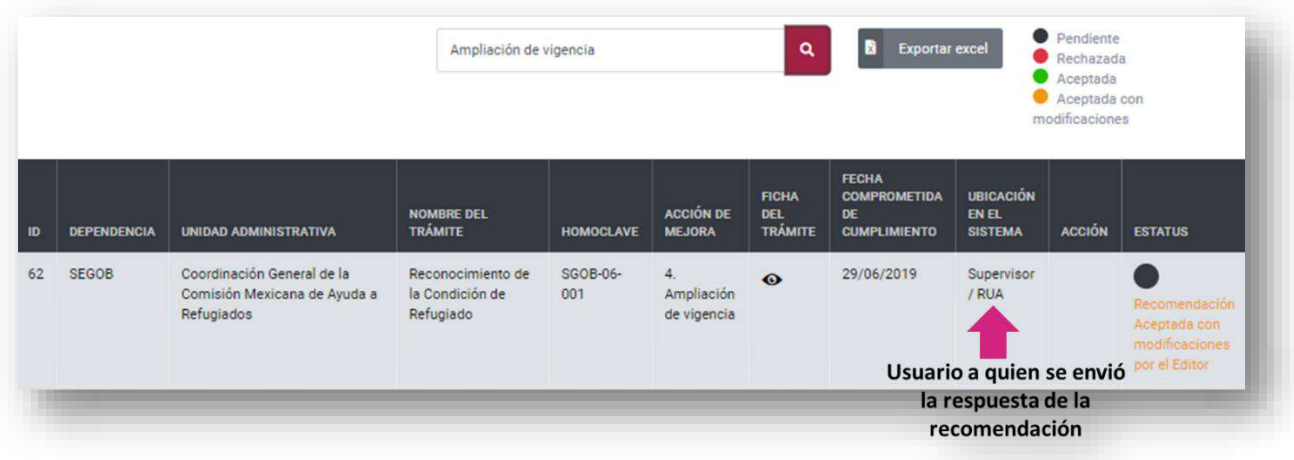

**Figura 18.** Base de datos de recomendaciones para Trámites (Editor).

**Manual del portal electrónico de los Programas de Mejora Regulatoria**Página **27** de **184**

*Fuente: Elaborado por la CONAMER en el marco de los Programas de Mejora Regulatoria 2019-2020.*

De esta manera y a manera de ejemplo, a continuación se detalla un flujo completo de información de una estructura de usuarios de un Sujeto Obligado con Editor, RUA y ROMR:

Al respecto, el primer usuario que interactúa con las recomendaciones es el Editor [\(Figura 18\)](#page-26-0), que deberá valorar las recomendaciones y responder para enviárselas al RUA.

Después de que el Editor envía su respuesta, este actor podrá visualizar la propuesta mediante la columna de Estatus. Si el RUA determina que la respuesta del Editor no es correcta, tendrá la opción de cambiar el estatus de la respuesta. Por el contrario, también tiene la posibilidad aceptar la propuesta sin modificaciones o con modificaciones para Enviarla al ROMR.

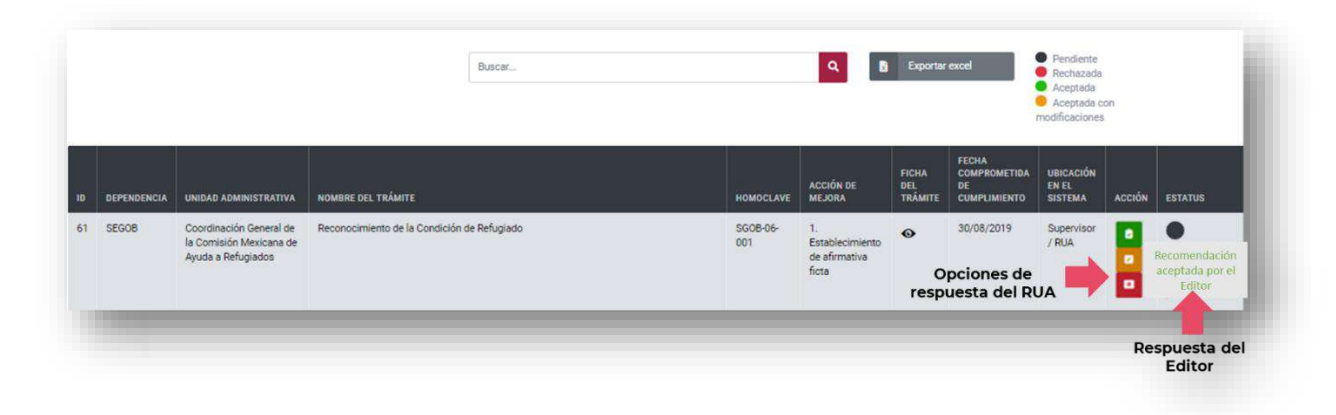

**Figura 19.** Base de datos de recomendaciones para Trámites (RUA).

*Fuente: Elaborado por la CONAMER en el marco de los Programas de Mejora Regulatoria 2019-2020.*

Una vez que se envíe la información al ROMR, este usuario se encargará de revisar y validar las propuestas del RUA y sus respectivos Editores. El ROMR es el responsable de enviar la respuesta final de la recomendación de la CONAMER. También, como los usuarios anteriores, cuando considere conveniente, podrá cambiar el estatus de las respuestas.

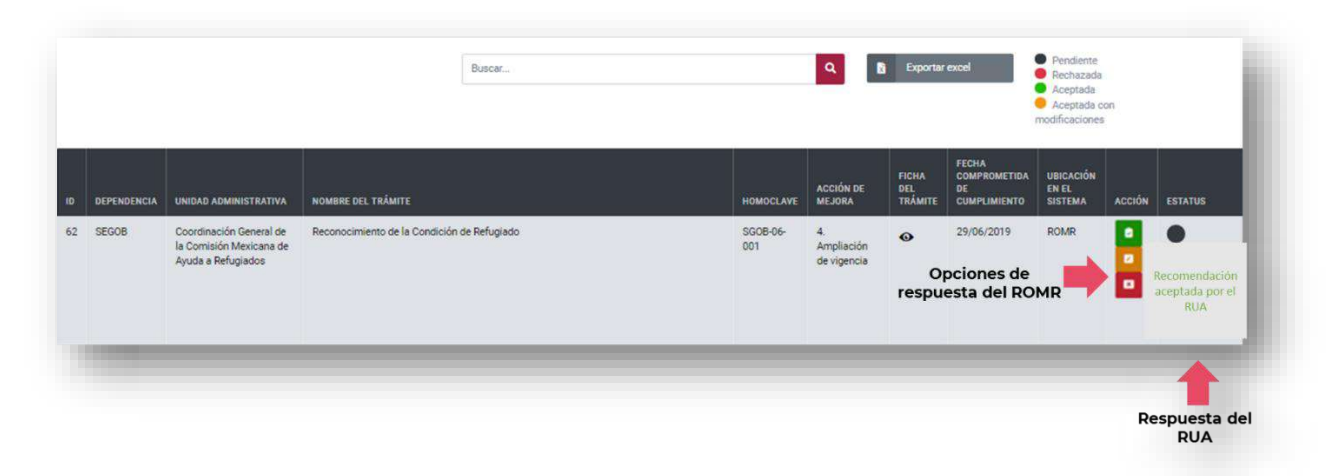

**Figura 20.** Base de datos de recomendaciones para Trámites (ROMR).

*Fuente: Elaborado por la CONAMER en el marco de los Programas de Mejora Regulatoria 2019-2020.*

En cuanto a las recomendaciones para reglas de operación, el flujo de información es igual al de las acciones de simplificación para trámites. El usuario deberá ingresar al módulo de recomendaciones y seleccionar la opción de regulaciones.

Una vez que el usuario selecciona la opción de regulaciones, aparecerá el registro de todas las recomendaciones de reglas de operación que realizó la CONAMER.

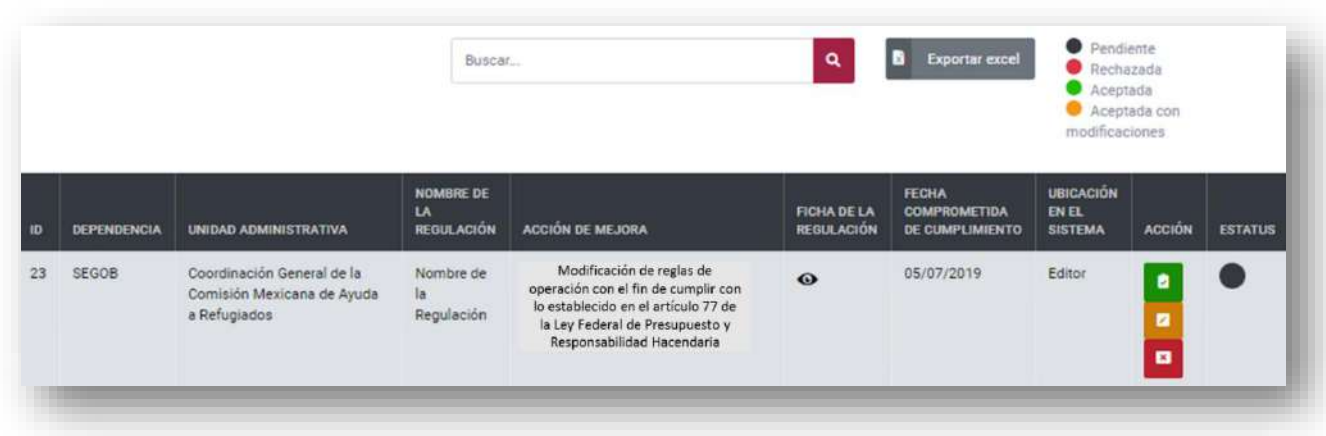

**Figura 21.** Base de datos de recomendaciones de reglas de operación (Editor).

*Fuente: Elaborado por la CONAMER en el marco de los Programas de Mejora Regulatoria 2019-2020.*

**Manual del portal electrónico de los Programas de Mejora Regulatoria**Página **29** de **184**

Las funcionalidades de la sección de registro de las recomendaciones de reglas de operación son las mismas que las del apartado de simplificación de trámites. No obstante, cuando el usuario seleccione la opción para ver información de la recomendación, se desglosarán los 9 criterios que el Sujeto Obligado deberá comprometerse a modificar en las reglas de operación, a fin de cumplir con lo establecido en el artículo 77 de la Ley Federal de Presupuesto y Responsabilidad Hacendaria.

**Figura 22.** Cuestionario de recomendaciones para reglas de operación (Editor).

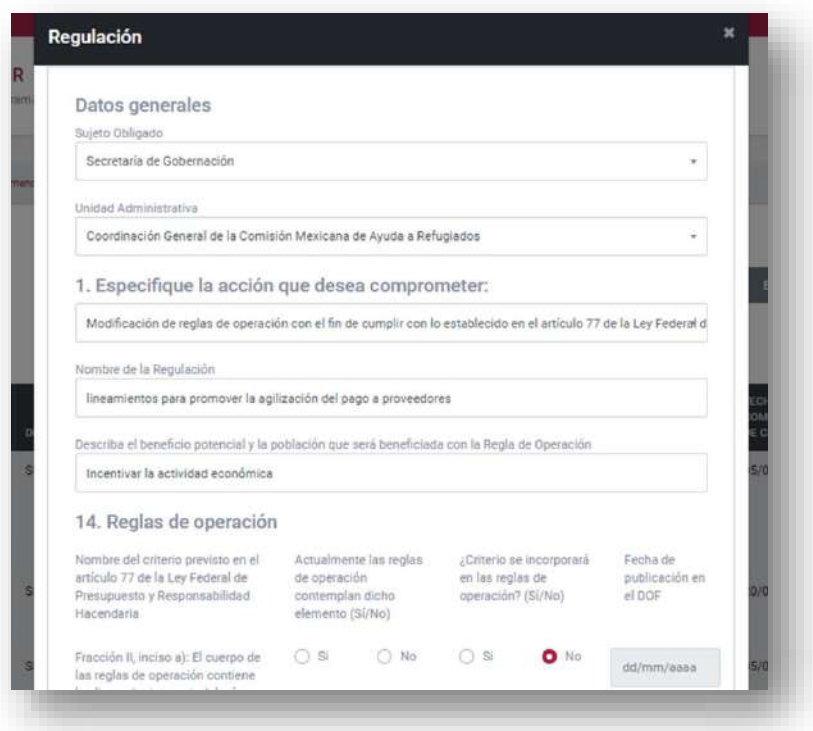

*Fuente: Elaborado por la CONAMER en el marco de los Programas de Mejora Regulatoria 2019-2020.*

En resumen, el flujo de información que deberán seguir los usuarios de cada Sujeto Obligado para responder a las recomendaciones de la CONAMER es el siguiente:

**Figura 23.** Flujo de información en la etapa de recomendaciones (Sujeto Obligado).

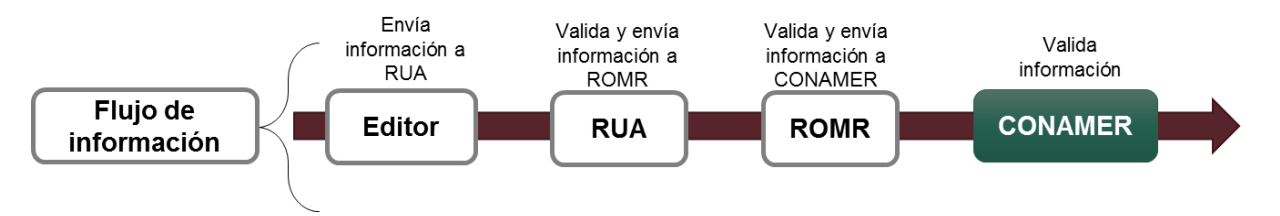

*Fuente: Elaborado por la CONAMER en el marco de los Programas de Mejora Regulatoria 2019-2020.*

#### <span id="page-31-0"></span>**IV. Validación de Trámites y requisitos**

e acuerdo con el lineamiento Décimo Primero de los Programas de Mejora Regulatoria 2019-2020, los Sujetos Obligados deberán validar o actualizar la información de sus trámites y servicios que están inscritos en el RFTS, con el fin de cuerdo con el lineamiento Décimo Primero de los Programas de Mejora<br>
Regulatoria 2019-2020, los Sujetos Obligados deberán validar o actualizar<br>
la información de sus trámites y servicios que están inscritos e de Regulaciones, Trámites y Servicios de la Administración Pública Federal establecidos en la fracción I del Artículo Sexto Transitorio de la Ley General de Mejora Regulatoria.

Para lo anterior, estará habilitado un módulo en la plataforma electrónica de los Programas para que los funcionarios públicos, con mayor experiencia en el trámite y que conozcan mejor el proceso de resolución, revisen y actualicen la información de sus trámites. En este sentido, para cumplimiento de dicha actividad, el encargado que se designó para la revisión de la información deberá acceder al módulo de validación de trámites y requisitos.

<span id="page-31-1"></span>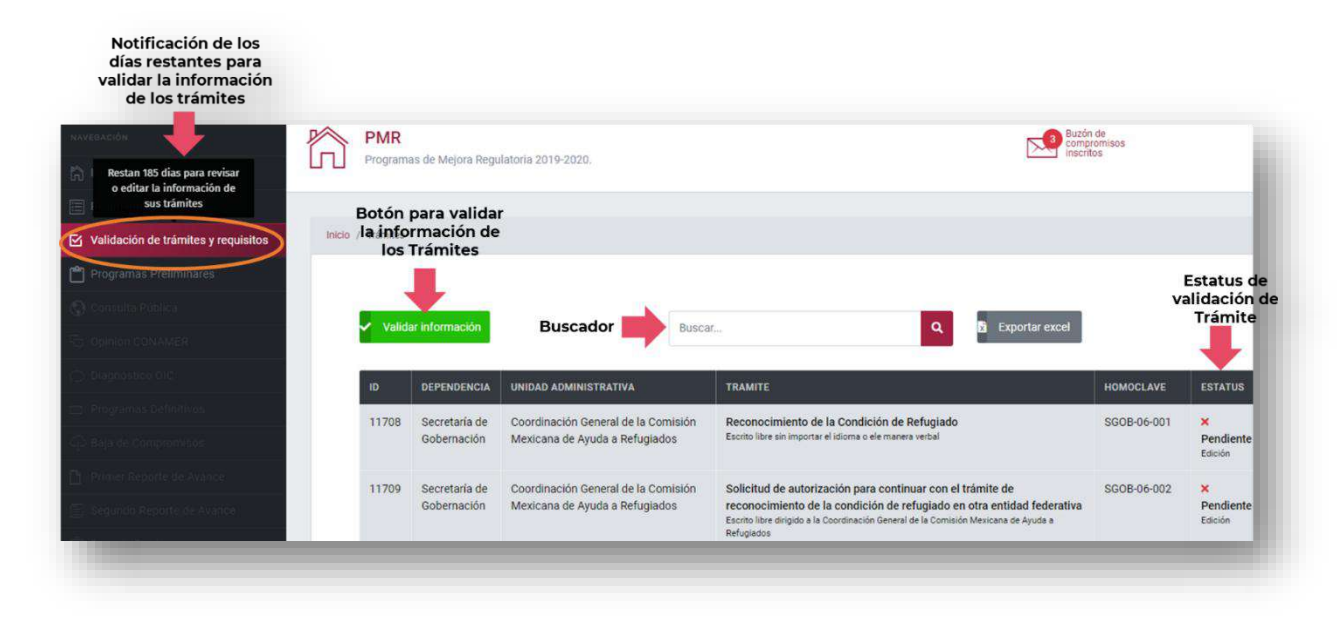

**Figura 24.** Módulo de Validación de Trámites y requisitos.

*Fuente: Elaborado por la CONAMER en el marco de los Programas de Mejora Regulatoria 2019-2020.*

Nótese, que en un primer momento que el usuario ingresa al respectivo módulo, todos sus trámites aparecen con estatus pendiente de validar, el cual se modificará conforme el Sujeto Obligado valide la información de cada uno de sus trámites y servicios. También, cuando el usuario seleccione el módulo de Validación de trámites y servicios, se desplegará un aviso que notifique al usuario los días que les restan para que revise la información de todos sus trámites. Recuérdese que el Sujeto Obligado no podrá inscribir sus Programas Definitivos si no ha cumplido en su totalidad con esta actividad.

De acuerdo con la [Figura 24,](#page-31-1) este módulo dispone de un buscador, que permite identificar los trámites por: id, dependencia, unidad administrativa, trámite, homoclave y estatus. También cuenta con una opción de descarga de la información en formato de Excel.

Para cumplir con la validación de trámites, el Sujeto Obligado deberá seleccionar el botón de Validar información (color verde), cuya operación enlazará al usuario al sistema del Registro Federal de Trámites y Servicios, en donde podrá validar, actualizar, inscribir, o cuando así lo considere, eliminar una solicitud. Una vez que el usuario termine de revisar la información de cada uno de sus trámites, se notificará en la columna de estatus, de manera particular, que sus trámites fueron validados.

Es importante destacar que para cumplir en su totalidad con esta actividad, todos los trámites deben de aparecer como validados.

### <span id="page-33-0"></span>**V. Programas Preliminares**

os programas preliminares son una etapa de los Programas de Mejora Regulatoria en los cuales los Sujetos Obligados, durante el periodo del 1 de julio al 19 de julio de 2019, podrán inscribir sus acciones de mejora a os programas preliminares son una etapa de los Programas de Mejora<br>Regulatoria en los cuales los Sujetos Obligados, durante el periodo del 1 de<br>julio al 19 de julio de 2019, podrán inscribir sus acciones de mejora a<br>regula anteriormente, contará con una herramienta electrónica para el registro de sus programas preliminares.

Una vez que ingresaron al portal electrónico, el usuario deberá seleccionar del lado izquierdo del portal de inicio, la opción de "Programas Preliminares".

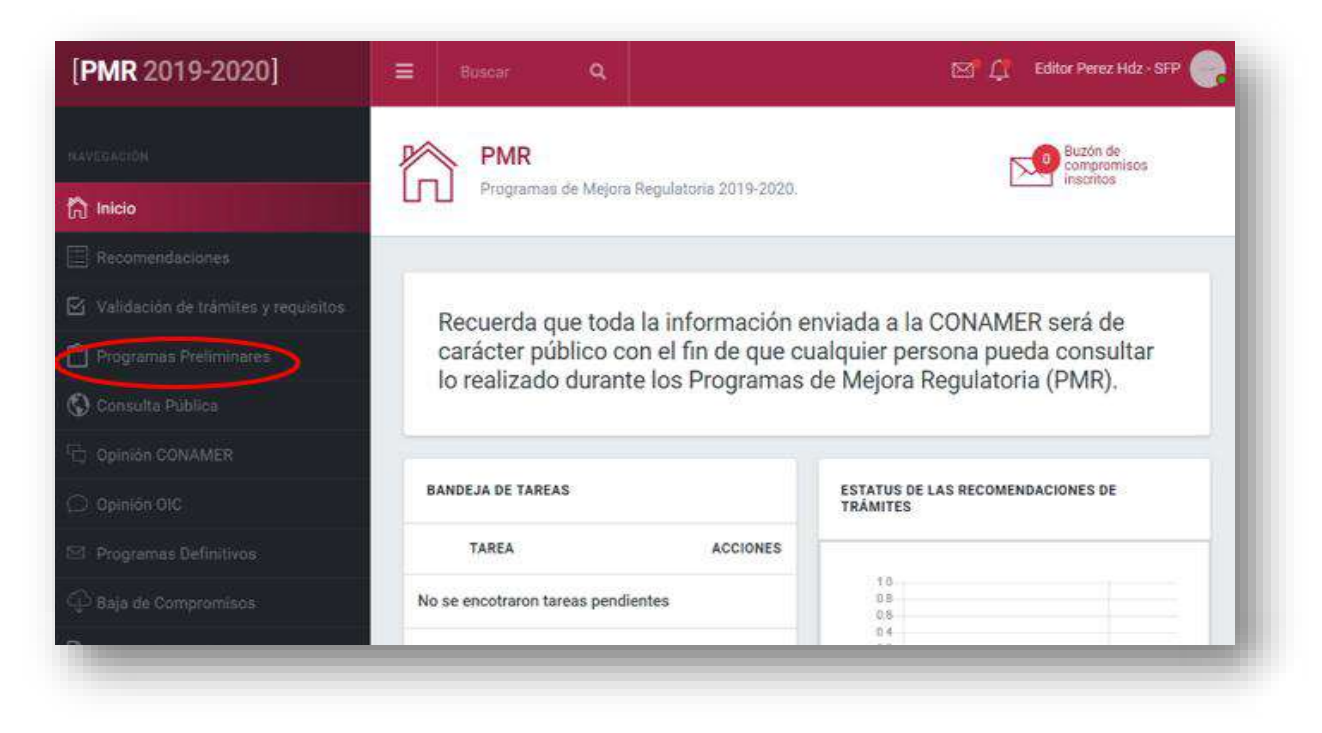

**Figura 25.** Módulo de Programas Preliminares.

*Fuente: Elaborado por la CONAMER en el marco de los Programas de Mejora Regulatoria 2019-2020.*

Una vez que seleccionó el botón de "Programas Preliminares" deberá indicar si requiere inscribir un Programa Preliminar para "Trámites" o en su caso para "Regulaciones".

**Figura 26.** Selección para la inscribir un Programa Preliminar.

| Programas de Mejora Regulatoria 2019-2020.                                                                                                    |  |  |  |  |                                           |  |  |                  |  |  |  |  |  |  |  |  |  |  |
|----------------------------------------------------------------------------------------------------|--|--|--|--|-------------------------------------------|--|--|------------------|--|--|--|--|--|--|--|--|--|--|
| Recuerda que toda la información enviada a la CONAMER será de carácter público con el fin de que cualquier persona pueda<br>consultar lo realizado durante los Programas de Mejora Regulatoria (PMR). |  |  |  |  |                                           |  |  |                  |  |  |  |  |  |  |  |  |  |  |
| RECOMENDACIONES DE TRAMITES                                                                                                    |  |  |  |  | RECOMENDACIONES DE REGULACIONES<br>amites |  |  |                  |  |  |  |  |  |  |  |  |  |  |
| Cms                                                                                                    |  |  |  |  |                                           |  |  |                  |  |  |  |  |  |  |  |  |  |  |
| Fusion                                                                                                    |  |  |  |  |                                           |  |  | Atope            |  |  |  |  |  |  |  |  |  |  |
| Procedimiento de teaniución immediato                                                                                                    |  |  |  |  |                                           |  |  | <b>Modifican</b> |  |  |  |  |  |  |  |  |  |  |
| Suprime abligadores de información<br>Majora de formato                                                                                                    |  |  |  |  |                                           |  |  |                  |  |  |  |  |  |  |  |  |  |  |
| Majora da medita digitales del tramite<br>Digitalización de punta a punta.                                                                                                    |  |  |  |  |                                           |  |  |                  |  |  |  |  |  |  |  |  |  |  |
| Ainstiación de sigencia                                                                                                    |  |  |  |  |                                           |  |  | Deroger          |  |  |  |  |  |  |  |  |  |  |
| Transformação de un trámite en un aviso<br>Redunpity da plazo da respuesta<br>Eliminazion del negulatza.                                                                                              |  |  |  |  |                                           |  |  | Modificar regia  |  |  |  |  |  |  |  |  |  |  |

*Fuente: Elaborado por la CONAMER en el marco de los Programas de Mejora Regulatoria 2019-2020.*

#### <span id="page-34-0"></span>**i. Programas Preliminares para Trámites**

Si el Sujeto Obligado selecciona el botón de "Trámites", deberá llenar un formulario para inscribir correctamente su programa preliminar. Para esto deberá de seleccionar el botón de "Agregar trámite" que se encuentra del lado izquierdo de la pantalla del usuario. Es importante señalar que si el usuario va a registrar su primer programa preliminar, su bandeja de programas preliminares estará vacía.

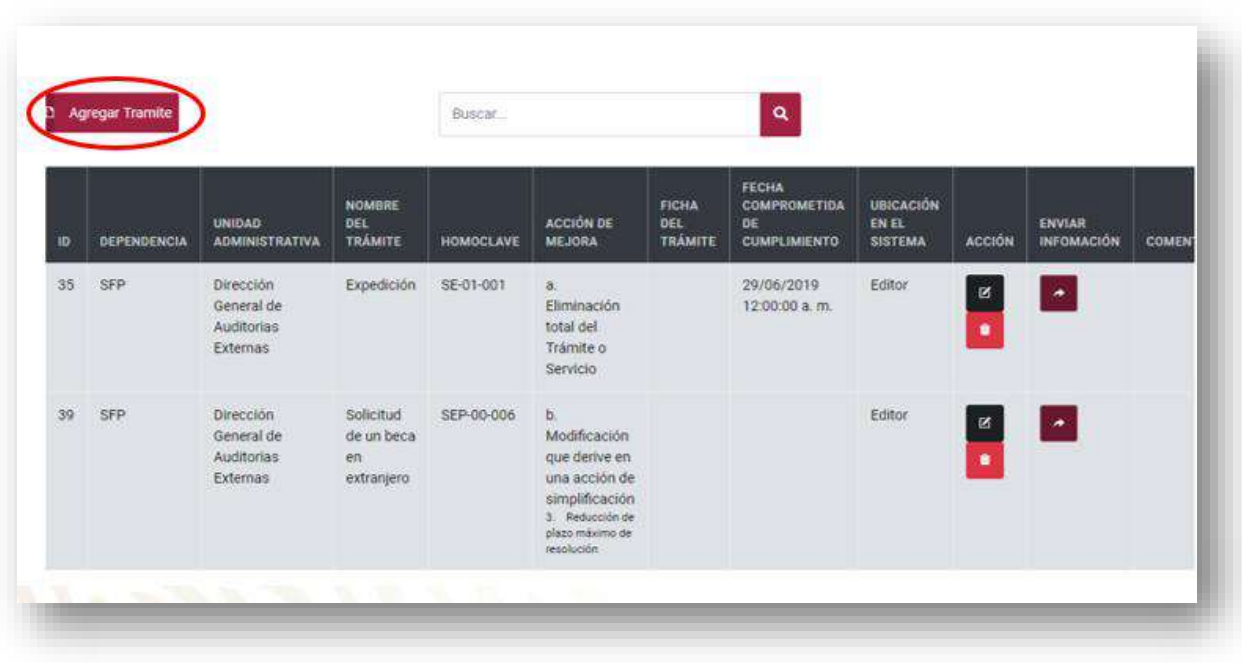

#### **Figura 27.** Opción para agregar un Programa Preliminar de un Trámite.

*Fuente: Elaborado por la CONAMER en el marco de los Programas de Mejora Regulatoria 2019-2020.*

Cuando el usuario seleccione la opción de "Agregar trámite", aparecerá un cuestionario sobre información general del trámite y de la acción de simplificación que se quiere implementar.

En el primer apartado se le solicita al Sujeto Obligado capturar la información básica de su trámite, la cual es:

- Nombre del trámite o servicio.
- Homoclave del trámite o servicio.
- Dependencia.
- Unidad Administrativa responsable del Trámite o Servicio.
**Figura 28.** Captura de datos generales de un Programa Preliminar para un Trámite.

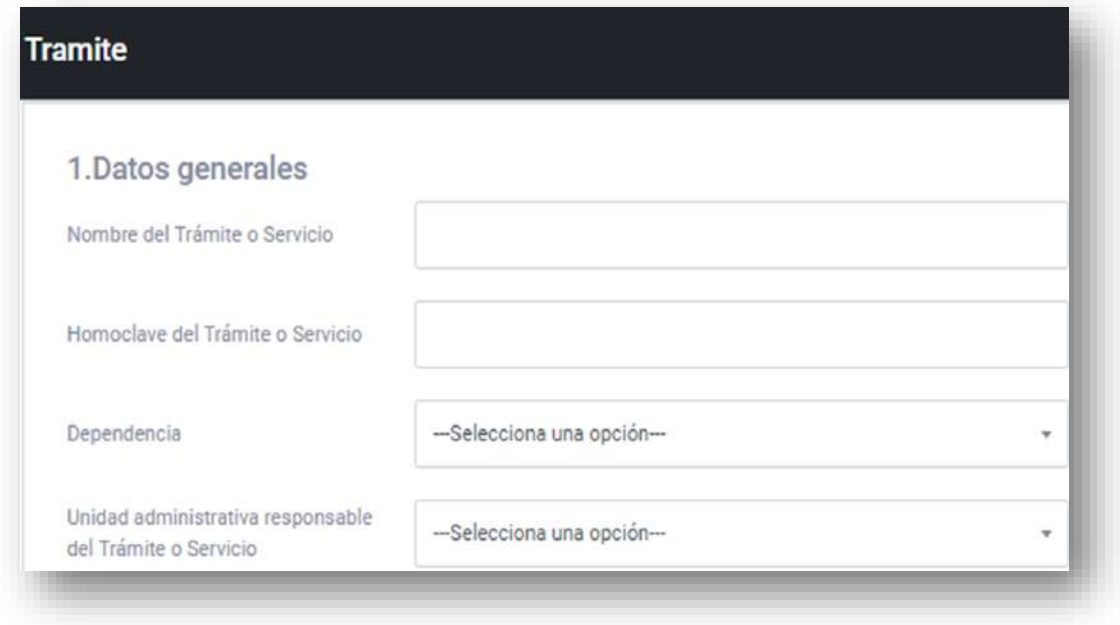

*Fuente: Elaborado por la CONAMER en el marco de los Programas de Mejora Regulatoria 2019-2020.*

En el segundo apartado se le solicita al Sujeto Obligado que indique la acción que comprometerá el Sujeto Obligado: Si es una **"Eliminación total del trámite o servicio"** o **"Modificación que derive en una acción de simplificación".**

Si el usuario indica que se trata de una **"Modificación que derive en una acción en una acción de simplificación"**, deberá seleccionar de la lista desplegable, el tipo de acción que desea aplicar:

- **1. Establecimiento de afirmativa ficta.**
- **2. Eliminación de requisitos, datos o documentos.**
- **3. Reducción de plazo máximo de resolución.**
- **4. Ampliación de vigencia.**
- **5. Transformación de un Trámite en un aviso.**
- **6. Digitalización de punta a punta.**
- **7. Mejora de medios digitales del Trámite o Servicio.**
- **8. Simplificación del formato.**
- **9. Suprimir obligaciones de información.**
- **10.Procedimiento de resolución inmediata.**
- **11.Fusión.**
- **12.Otra acción de simplificación (sujeto a cumplimiento del artículo 80 de la Ley, mismo que será verificado por la CONAMER.**

**Figura 29.** Selección de la acción de simplificación que se pretende realizar.

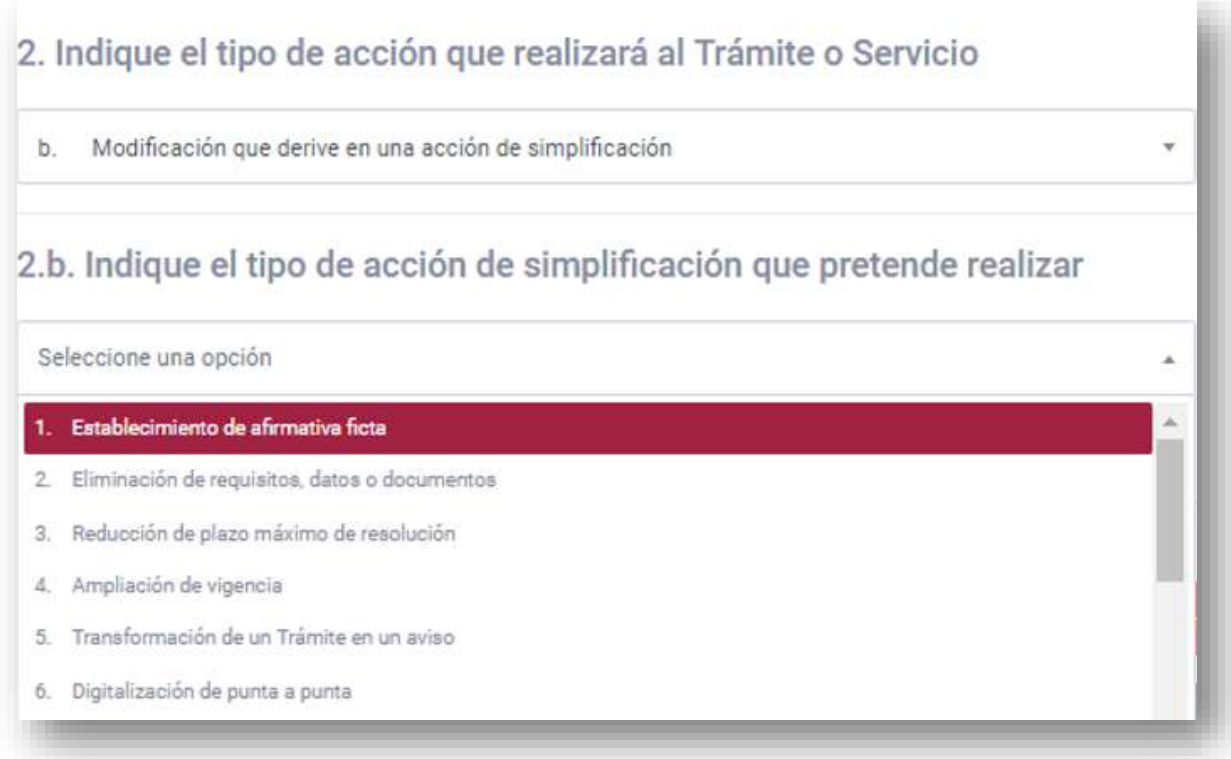

*Fuente: Elaborado por la CONAMER en el marco de los Programas de Mejora Regulatoria 2019-2020.*

Al respecto, a continuación se describen cada una de estas opciones de simplificación a trámites:

### *a)Establecimiento de afirmativa ficta*

En caso de seleccionar la opción **"Establecimiento de afirmativa"**, el usuario deberá capturar los campos del siguiente panel:

**Figura 30.** Establecimiento de afirmativa ficta.

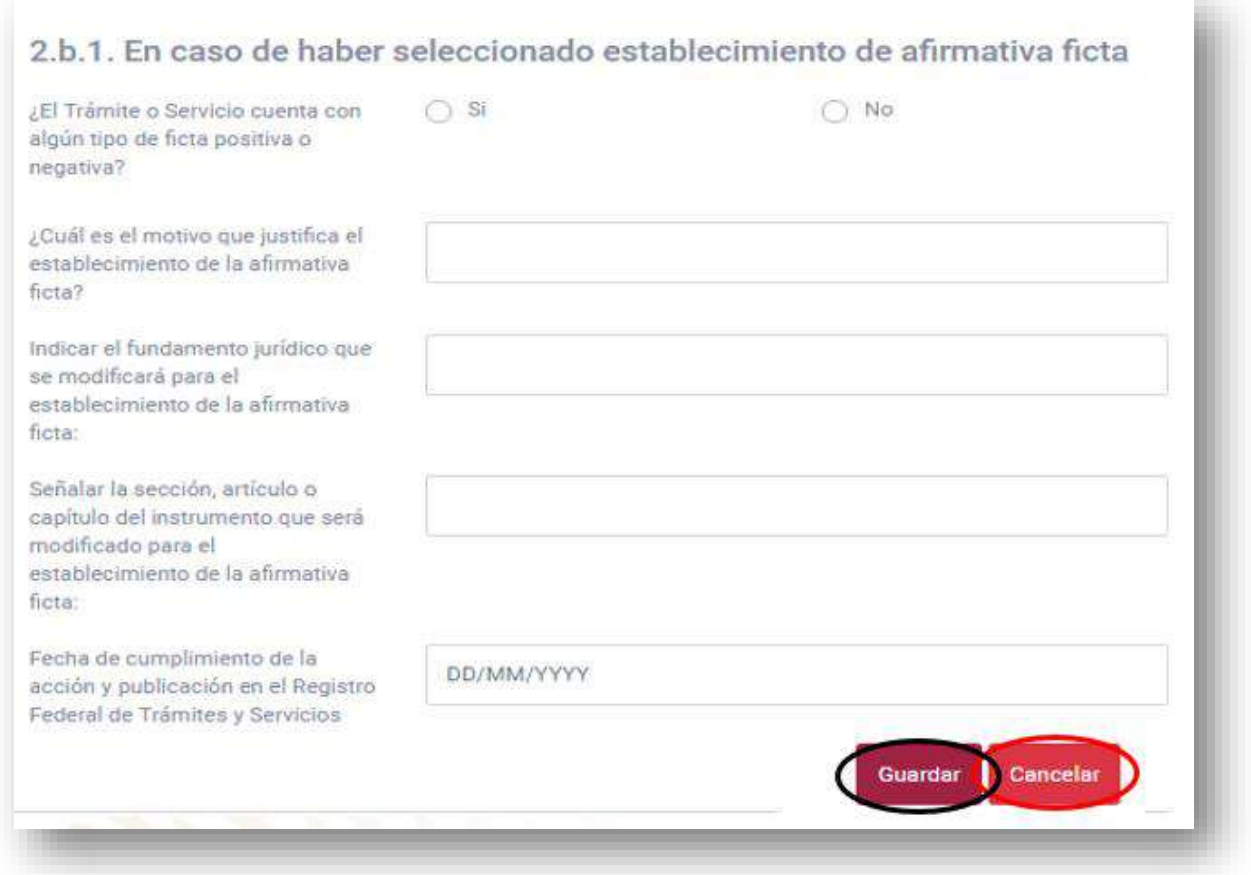

*Fuente: Elaborado por la CONAMER en el marco de los Programas de Mejora Regulatoria 2019-2020.*

- En la pregunta **"¿El trámite o servicio cuenta con algún tipo de ficta positiva o negativa?",** solamente deberá seleccionar la respuesta "Sí" o "No".
- En la siguiente pregunta deberá indicar cuál es el motivo por el cual el Sujeto Obligado desea establecer la afirmativa ficta.
- En las dos preguntas siguientes deberá señalar el Fundamento Jurídico que va a modificar para establecer la afirmativa ficta, y en la segunda deberá indicar, de manera precisa, qué parte del fundamente jurídico va a modificar.
- Por último, deberá señalar la fecha en que se compromete a poner en marcha el establecimiento de la afirmativa ficta.

Cuando el usuario termine de llenar el cuestionario, deberá presionar el botón **"Guardar"** para inscribir su Programa Preliminar, en caso contrario presionará el botón de **"Cancelar".**

## *b)Eliminación de requisitos, datos o documentos*

Si el usuario seleccionó la opción de **"Eliminación de requisitos, datos o documento",** deberá capturar los campos del siguiente panel:

## 1.b.2. En caso de haber seleccionado eliminación de requisitos Fecha de cumplimiento de la acción y publicación en el Registro Federal de Trámites y Servicios 17/10/2019  $\ddot{}$ Nombre del requisito Acta de nacimiento ¿Existe normatividad que sustente el requisito?  $\bullet$  si O No Fundamento jurídico que se modificará o creará para la eliminación del requisito Ley Federal de Procedimiento Administrativo Fecha de publicación en el Registro Federal de Trámites y Servicios Señalar la sección, artículo o capítulo del instrumento que será modificado Artículo 5 Francción VII ¿Cuál es el motivo por el que se eliminará el requisito? El motivo es porque es necesario solo proporcionar la fecha de nacimiento, por lo que el documento se elimin. Cancela

### **Figura 31.** Eliminación de requisitos, datos o documentos.

*Fuente: Elaborado por la CONAMER en el marco de los Programas de Mejora Regulatoria 2019-2020.*

- En la pregunta **"Fecha de cumplimiento de la acción y publicación en el Registro Federal de Trámites y Servicios"** deberá ingresar la fecha en que se compromete a eliminar el requisito.
- En la siguiente pregunta deberá capturar el nombre del requisito que se eliminará del trámite.
- En la pregunta **"Existe normatividad que sustente el requisito"** debe señalar si se cuenta con el fundamento jurídico que sustente la existencia del requisito.
- La siguiente pregunta solamente se habilitará si la respuesta de la pregunta anterior fue **"Sí"**, y deberá indicar cuál es el fundamento jurídico que se va a modificar por la eliminación del requisito.
- En la siguiente pregunta solamente deberá indicar en qué fecha se publicó el requisito en el RFTS.
- En caso de contestar **"Sí"** a la pregunta **"¿Existe normatividad que sustente el requisito?"** deberá indicar de manera precisa qué fundamento jurídico va a modificar.
- Por último, deberá capturar el motivo por el cual se eliminará el requisito del trámite.

Cuando el usuario termine de llenar el cuestionario, deberá presionar el botón **"Guardar"** para inscribir su Programa Preliminar, en caso contrario presionará el botón de **"Cancelar".**

# *c)Reducción de plazo máximo de resolución*

Si el usuario seleccionó la opción de **"Reducción de plazo máximo de resolución"**  deberá capturar los campos del siguiente panel.

### **Figura 32.** Reducción de plazo máximo de resolución.

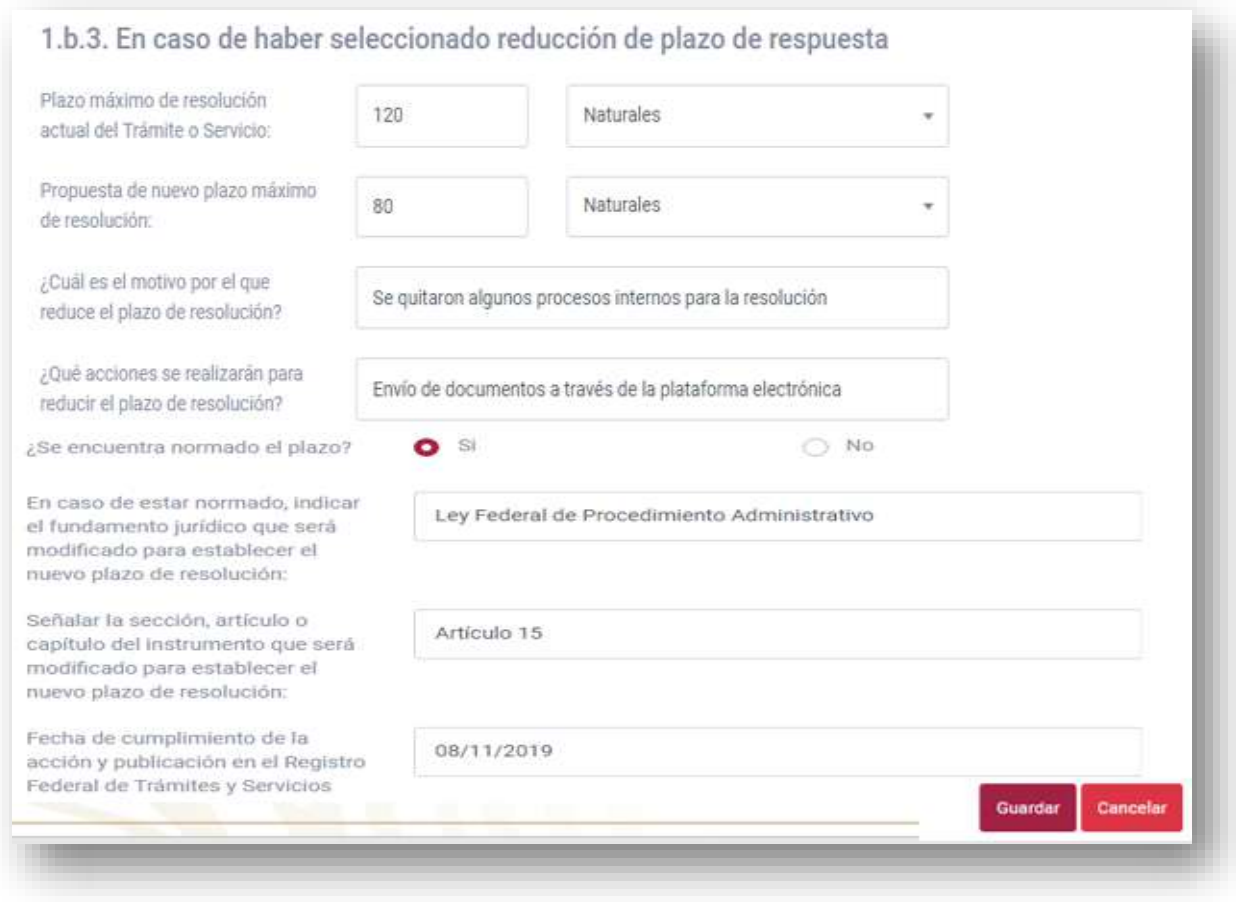

*Fuente: Elaborado por la CONAMER en el marco de los Programas de Mejora Regulatoria 2019-2020.*

- En la primera pregunta **"Plazo máximo de resolución actual del trámite o servicio"** debe indicar plazo máximo vigente del trámite, si está en días hábiles o naturales. Asimismo, en la segunda pregunta debe indicar la propuesta por la acción de simplificación, que de igual manera debe indicar si es en días hábiles o naturales.
- En la tercera pregunta debe capturar el motivo por el cual se va a reducir su plazo máximo de vigencia.
- En la pregunta **"¿Qué acciones se realizarán para reducir el plazo de resolución?"** debe indicar las acciones que se van realizar para poder lograr la reducción del plazo de resolución.
- En la siguiente pregunta debe indicar si el plazo máximo de resolución se encuentra normado o no y en caso de que la respuesta sea **"Sí"** debe capturar el fundamento jurídico, así como su sección, artículo, capítulo, etcétera.
- Por último, debe indicar la fecha en que entrará en vigor el nuevo plazo de resolución del trámite o servicio.

Cuando el usuario termine de llenar el cuestionario, deberá presionar el botón **"Guardar"** para inscribir su Programa Preliminar, en caso contrario presionará el botón de **"Cancelar".**

## *d)Ampliación de vigencia*

Si el usuario seleccionó la opción de **"Ampliación de vigencia"** deberá capturar los campos del siguiente panel:

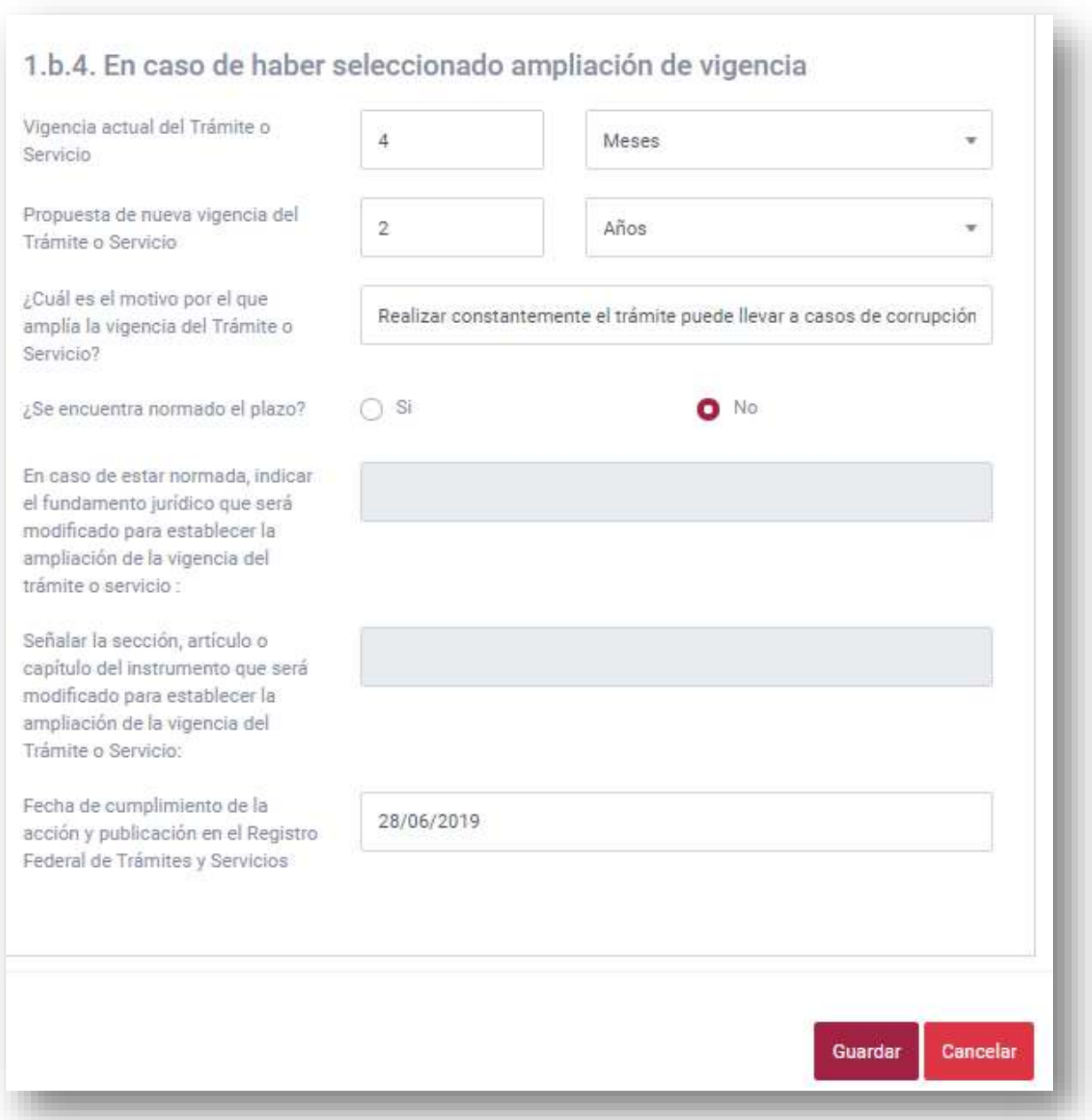

### **Figura 33.** Ampliación de vigencia.

*Fuente: Elaborado por la CONAMER en el marco de los Programas de Mejora Regulatoria 2019-2020.*

- En la primera pregunta debe indicar la vigencia actual del trámite, y en la segunda la propuesta por la acción de simplificación.
- En la pregunta **"¿Cuál es el motivo por el que amplía la vigencia del Trámite o Servicio?"** debe capturar el motivo por el cual se va a ampliar la vigencia del trámite.
- En la pregunta **"¿Se encuentra normado el plazo?",** si la respuesta es **"No"**, solamente deberá de responder la última pregunta que indica la fecha en que entrará en vigor el nuevo plazo de resolución del trámite o servicio.

Cuando el usuario termine de llenar el anexo, deberá presionar el botón **"Guardar"** para inscribir su Programa Preliminar, en caso contrario presionará el botón de **"Cancelar".**

### *e)Transformación de un trámite en un aviso*

Si el usuario seleccionó la opción de **"Transformación de un trámite en un aviso"**  deberá capturar los campos del siguiente panel.

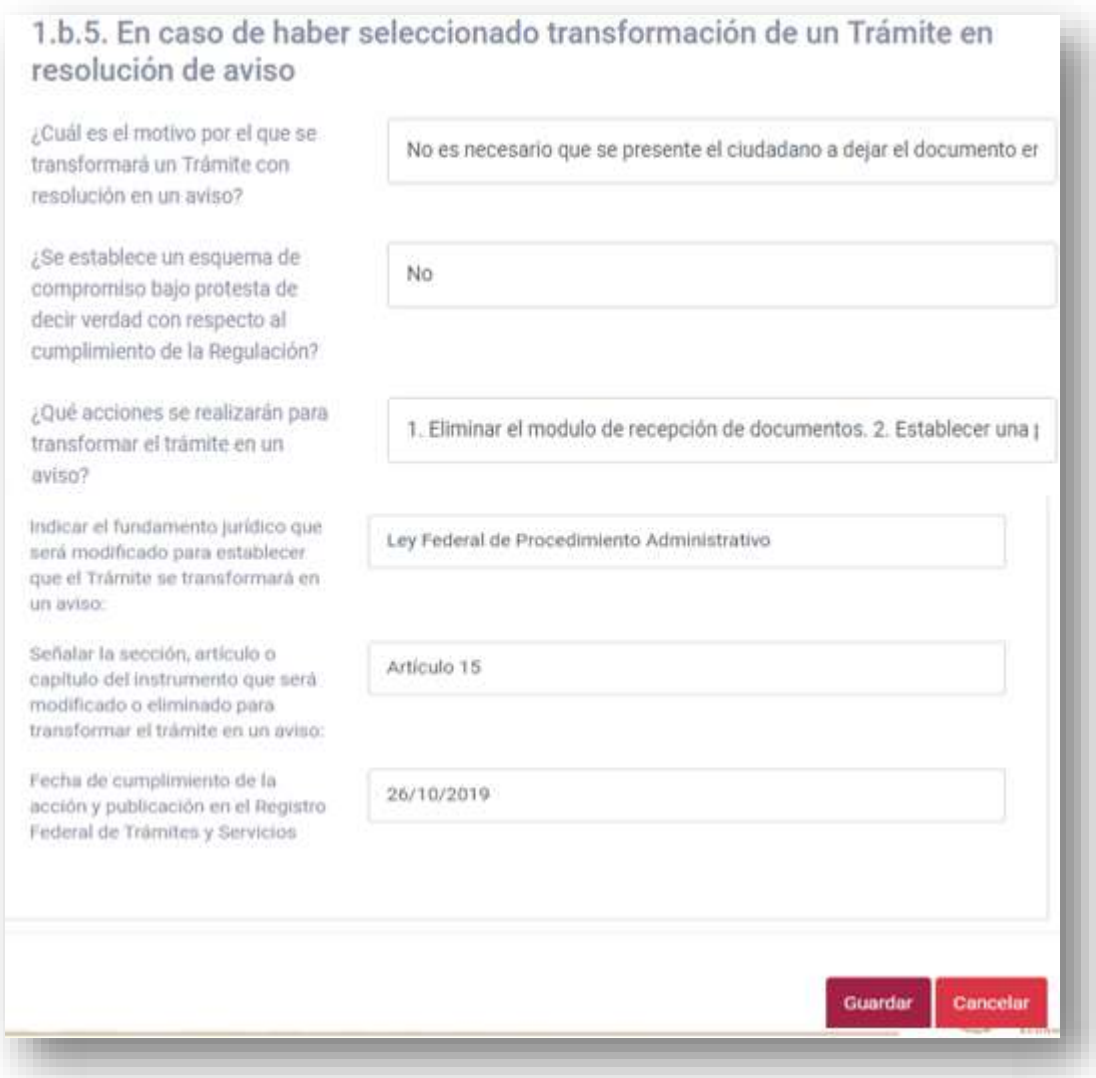

### **Figura 34.** Transformación de un Trámite en un aviso.

*Fuente: Elaborado por la CONAMER en el marco de los Programas de Mejora Regulatoria 2019-2020.*

- En la primera pregunta **"¿Cuál es el motivo por el que se transformará un Trámite con resolución en un aviso?"** el usuario deberá capturar el motivo o justificación.
- En la siguiente pregunta el usuario deberá indicar si se establecerá un esquema de compromiso bajo protesta de decir verdad con respecto al cumplimiento de la regulación.
- En la tercera pregunta debe indicar el plan de trabajo que llevará a cabo para convertir el trámite en un aviso.
- En la cuarta pregunta debe indicar el fundamento jurídico, que se va a modificar producto del compromiso inscrito, así como en la siguiente pregunta deberá indicar la sección del fundamento jurídico.
- Por último, deberá establecer la fecha de cumplimiento del compromiso inscrito.

Cuando el usuario termine de llenar el cuestionario, deberá de presionar el botón **"Guardar"** para inscribir su Programa Preliminar, en caso contrario presionará el botón de **"Cancelar".**

# *f) Digitalización de punta a punta o Mejora de medios digitales del trámite o servicio*

Si el usuario seleccionó la opción de **"Digitalización de punta a punta o Mejora de medios digitales del trámite o servicio"** o la opción de **"Mejora de medios digitales del Trámite o Servicio"** deberá capturar los campos del siguiente panel. Por la extensión de las preguntas en esta opción, se dividió en tres secciones la explicación.

#### **Primera sección**

### **Figura 35.** Digitalización de punta a punta o Mejora de medios digitales del Trámite o Servicio (Primera fase).

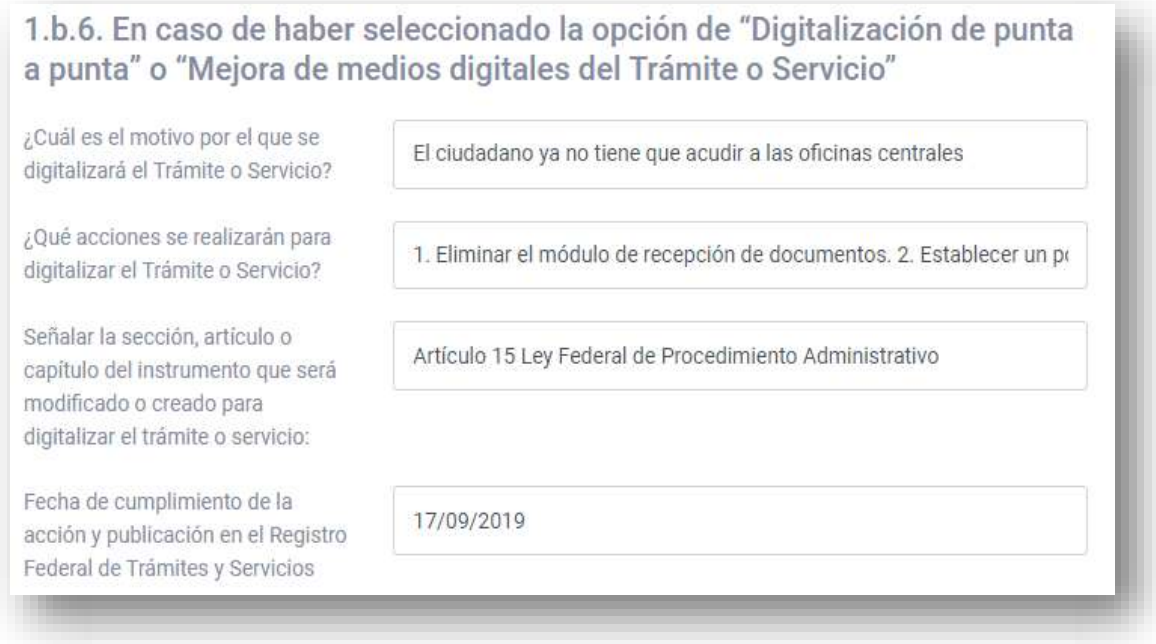

*Fuente: Elaborado por la CONAMER en el marco de los Programas de Mejora Regulatoria 2019-2020.*

- En la primera pregunta debe indicar el motivo por el cual desea digitalizar el trámite.
- En la segunda pregunta debe señalar las acciones que seguirá para el cumplimiento de su compromiso
- En la tercera pregunta debe de indicar el fundamento jurídico que será modificado, producto del compromiso inscrito. Asimismo, en la cuarta debe indicar la fecha en la que podrá digitalizar el trámite.

#### **Segunda sección**

### **Figura 36.** Digitalización de punta a punta o Mejora de medios digitales del Trámite o Servicio (Segunda fase).

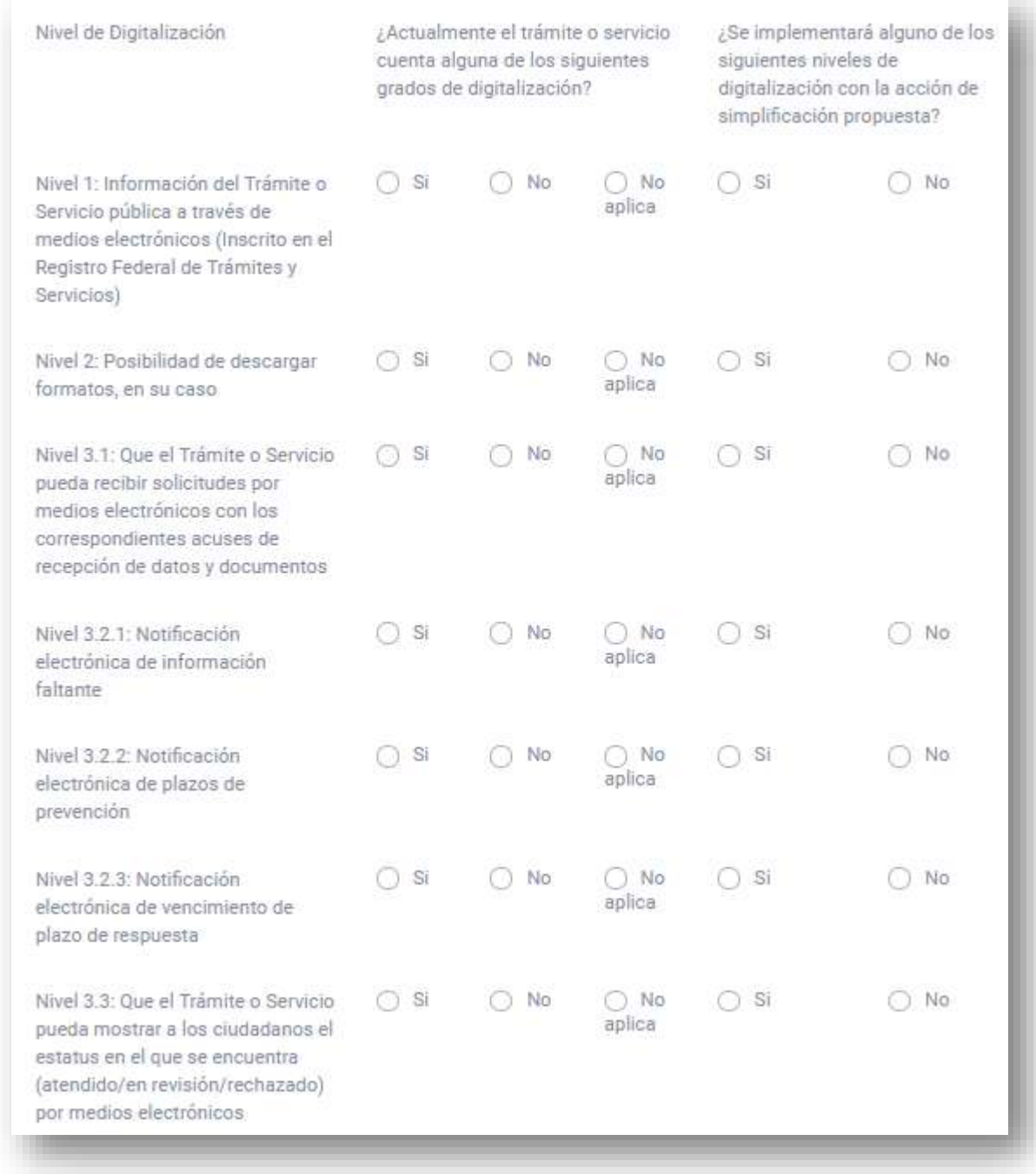

*Fuente: Elaborado por la CONAMER en el marco de los Programas de Mejora Regulatoria 2019-2020.*

El usuario deberá responder el cuestionario sobre digitalización, en el cual deberá contestar "Sí" o "No" o "No aplica". El cuestionario está dividido en las cuatro etapas de digitalización.

- En las primeras dos preguntas deberá responder cuestiones sobre información del trámite y descarga de documentos.
- En las preguntas tres y cuatro el usuario deberá responder si se pueden enviar solicitudes por medios electrónicos, así como sus acuses y la notificación de falta de algún documento, información o dato.
- En la pregunta 3.2.2 se le preguntará al usuario si su sistema actual cuenta con notificación tanto de plazo de prevención como del vencimiento del plazo de respuesta.
- En las últimas tres preguntas el usuario deberá indicar si en su proyecto de digitalización se puede mostrar el estado actual del trámite.

### **Figura 37.** Digitalización de punta a punta o Mejora de medios digitales del Trámite o Servicio (Tercera fase).

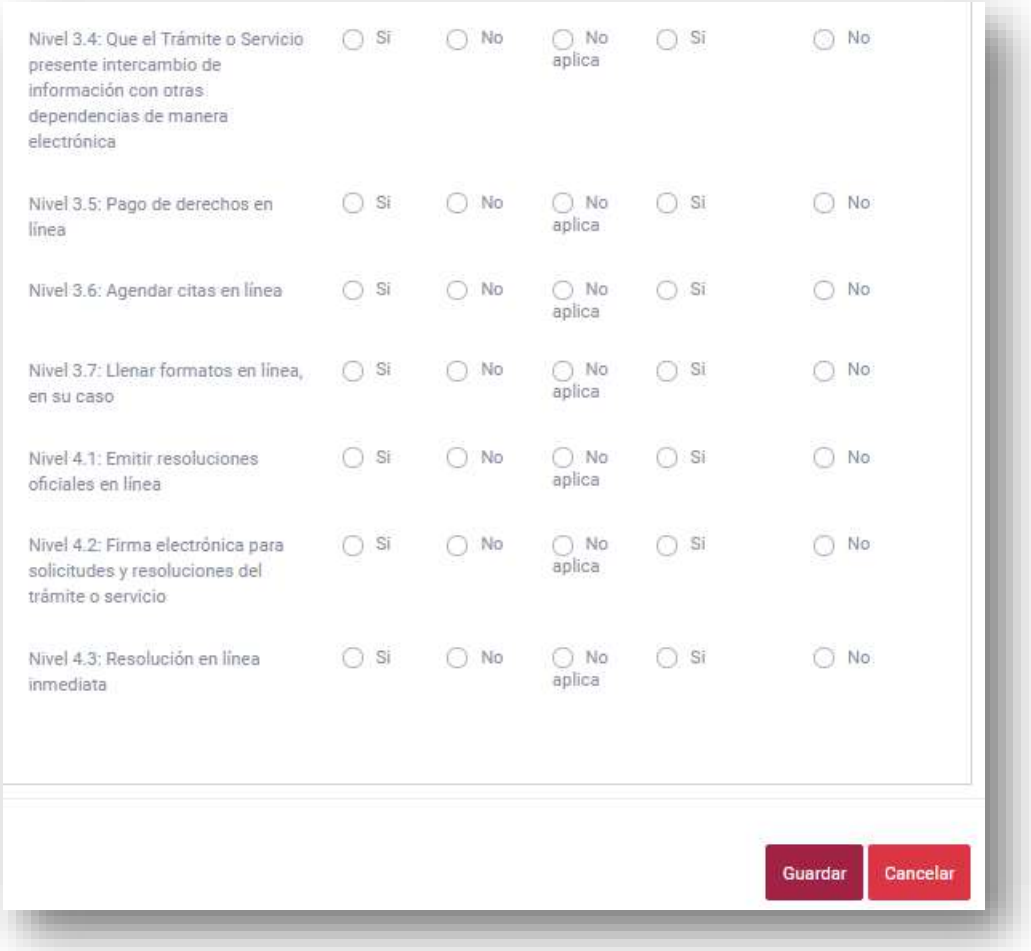

*Fuente: Elaborado por la CONAMER en el marco de los Programas de Mejora Regulatoria 2019-2020.*

- En esta última sección, en la primera pregunta el usuario debe indicar si existe intercambio de información con otro Sujeto Obligado de manera electrónica.
- En las preguntas siguientes indicará si se puede o podrá hacer pagos del trámite en línea, agendar citas en línea, así como llenar formatos en línea.
- Por último, debe indicar si se puede emitir la resolución final del trámite en línea, si es posible usar firma electrónica para cualquier trámite o resolución, así como si la resolución del trámite es inmediata en línea o es necesario esperar algunos días.

Cuando el usuario termine de llenar el cuestionario, deberá presionar el botón **"Guardar"** para inscribir su Programa Preliminar, en caso contrario presionará el botón de **"Cancelar".**

### *g)Simplificación de Formato*

Si el usuario seleccionó la opción de **"Simplificación de Formato"** deberá capturar los campos del siguiente panel.

**Figura 38.** Simplificación de Formato.

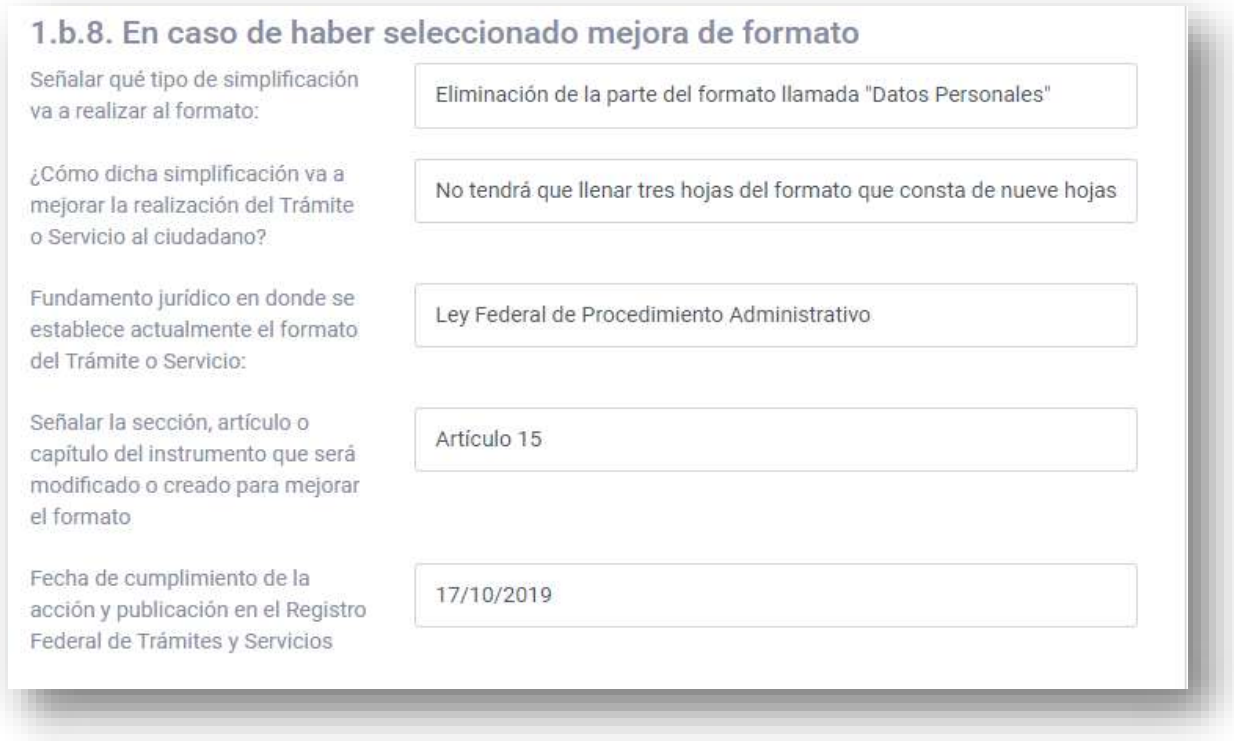

*Fuente: Elaborado por la CONAMER en el marco de los Programas de Mejora Regulatoria 2019-2020.*

- En la primera pregunta el usuario deberá indicar el tipo de simplificación que se va a aplicar al formato y en la segunda debe indicar cómo esa simplificación va a ayudar al ciudadano en la realización del trámite.
- En la tercera pregunta debe indicar el Fundamento Jurídico que se va a modificar, así como el artículo, sección o capítulo en donde contiene el formato y que será modificado por la acción de simplificación.

 Por último, deberá indicar la fecha en que el usuario va a dar cumplimiento a la acción.

Cuando el usuario termine de llenar el cuestionario, deberá de presionar el botón **"Guardar"** para inscribir su Programa Preliminar, en caso contrario presionará el botón de **"Cancelar".**

## *h)Suprimir obligaciones de información*

Si el usuario seleccionó la opción de **"Suprimir obligaciones de información"**  deberá capturar los campos del siguiente panel.

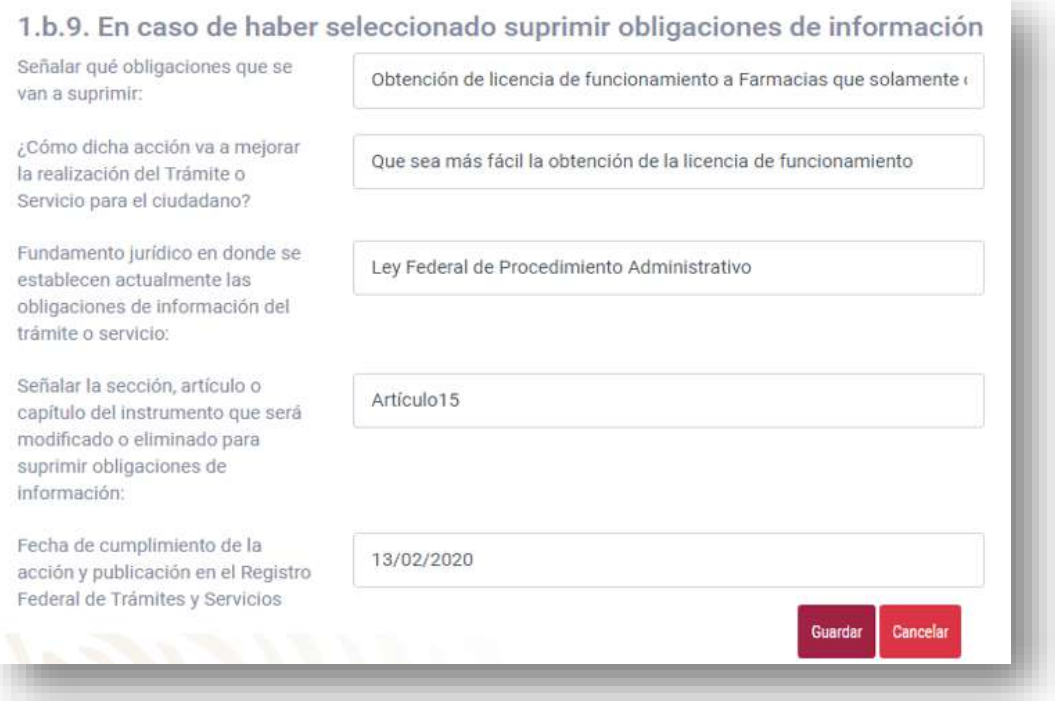

**Figura 39.** Suprimir obligaciones de información.

*Fuente: Elaborado por la CONAMER en el marco de los Programas de Mejora Regulatoria 2019-2020.*

- El usuario deberá indicar el tipo de simplificación que se va a aplicar al formato y además deberá de indicar cómo esa simplificación va a ayudar al ciudadano en la realización del trámite.
- Por último, debe de indicar el fundamento jurídico que se va a modificar, así como el artículo, sección o capítulo en donde contiene el formato.
- Por último, deberá indicar la fecha de cumplimiento en la que se compromete el usuario en aplicar la acción de simplificación.

Cuando el usuario termine de llenar el cuestionario, deberá presionar el botón **"Guardar"** para inscribir su Programa Preliminar, en caso contrario presionará el botón de **"Cancelar".**

### *i) Procedimiento de resolución inmediato*

Si el usuario seleccionó la opción de **"Procedimiento de resolución inmediato"**  deberá de capturar los campos del siguiente panel.

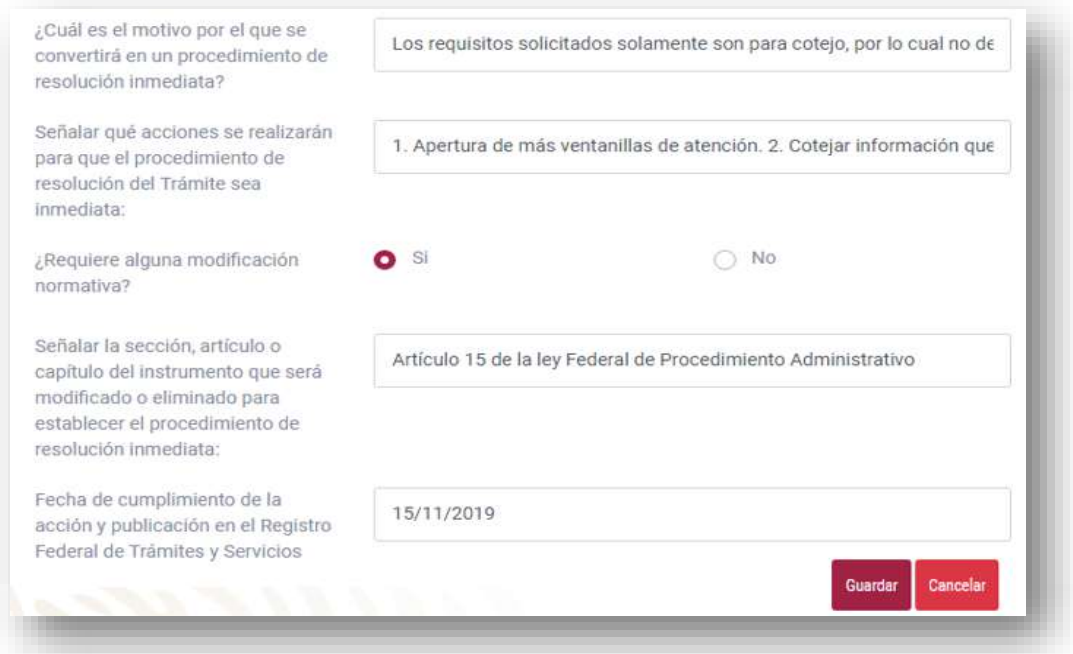

**Figura 40.** Procedimiento de resolución inmediato.

*Fuente: Elaborado por la CONAMER en el marco de los Programas de Mejora Regulatoria 2019-2020.*

- En la primera pregunta debe indicar la razón por la cual es posible hacer que la resolución del trámite sea inmediata.
- En la segunda pregunta debe explicar las acciones que llevará a cabo para cumplir con el compromiso de resolución inmediata.
- En la tercera pregunta debe señalar si requiere una modificación normativa, así como cuál es el fundamento jurídico.
- Por último, debe indicar la fecha en la que se compromete a aplicar la acción de simplificación.

Cuando el usuario termine de llenar el anexo, deberá de presionar el botón **"Guardar"** para inscribir su Programa Preliminar, en caso contrario presionará el botón de **"Cancelar".**

# *j) Fusión*

Si el usuario seleccionó la opción de **"Fusión"** deberá capturar los campos del siguiente panel.

#### **Figura 41.** Fusión.

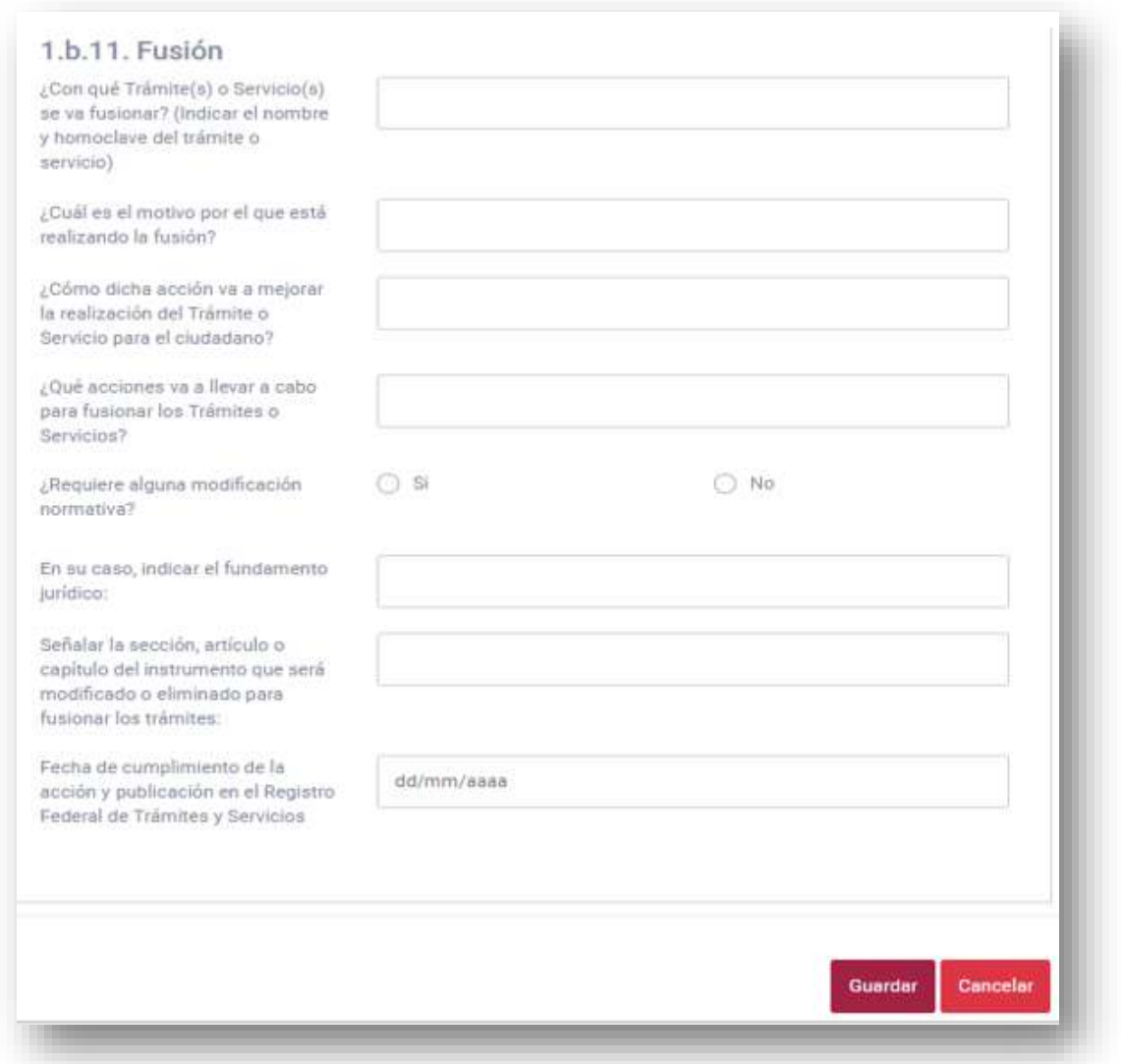

*Fuente: Elaborado por la CONAMER en el marco de los Programas de Mejora Regulatoria 2019-2020.*

- En la primera pregunta y segunda pregunta deberá indicar el nombre y homoclave del trámite que se va a fusionar con el trámite original, así como el motivo por el cual se va a hacer.
- En la tercera pregunta debe indicar cómo dicha acción de fusión va a mejorar la realización del trámite para el ciudadano y las acciones para llevar a cabo la fusión entre trámites.
- En la pregunta **"¿Requiere alguna modificación normativa?"** debe indicar **"Sí"** o **"No"**.
- En las dos preguntas siguientes, en caso de haber respondido **"Sí"** a la pregunta anterior, deberá de indicar tanto el fundamento jurídico del trámite, así como su sección, artículo etc. correspondiente.
- Por último, debe indicar la fecha en la que se compromete a fusionar los trámites.

Cuando el usuario termine de llenar el cuestionario, deberá presionar el botón **"Guardar"** para inscribir su Programa Preliminar, en caso contrario presionará el botón de **"Cancelar".**

### *k)Otra acción de simplificación*

Si el usuario seleccionó la opción de **"Otra acción de simplificación"** deberá capturar los campos del siguiente panel.

### **Figura 42.** Otra acción de simplificación.

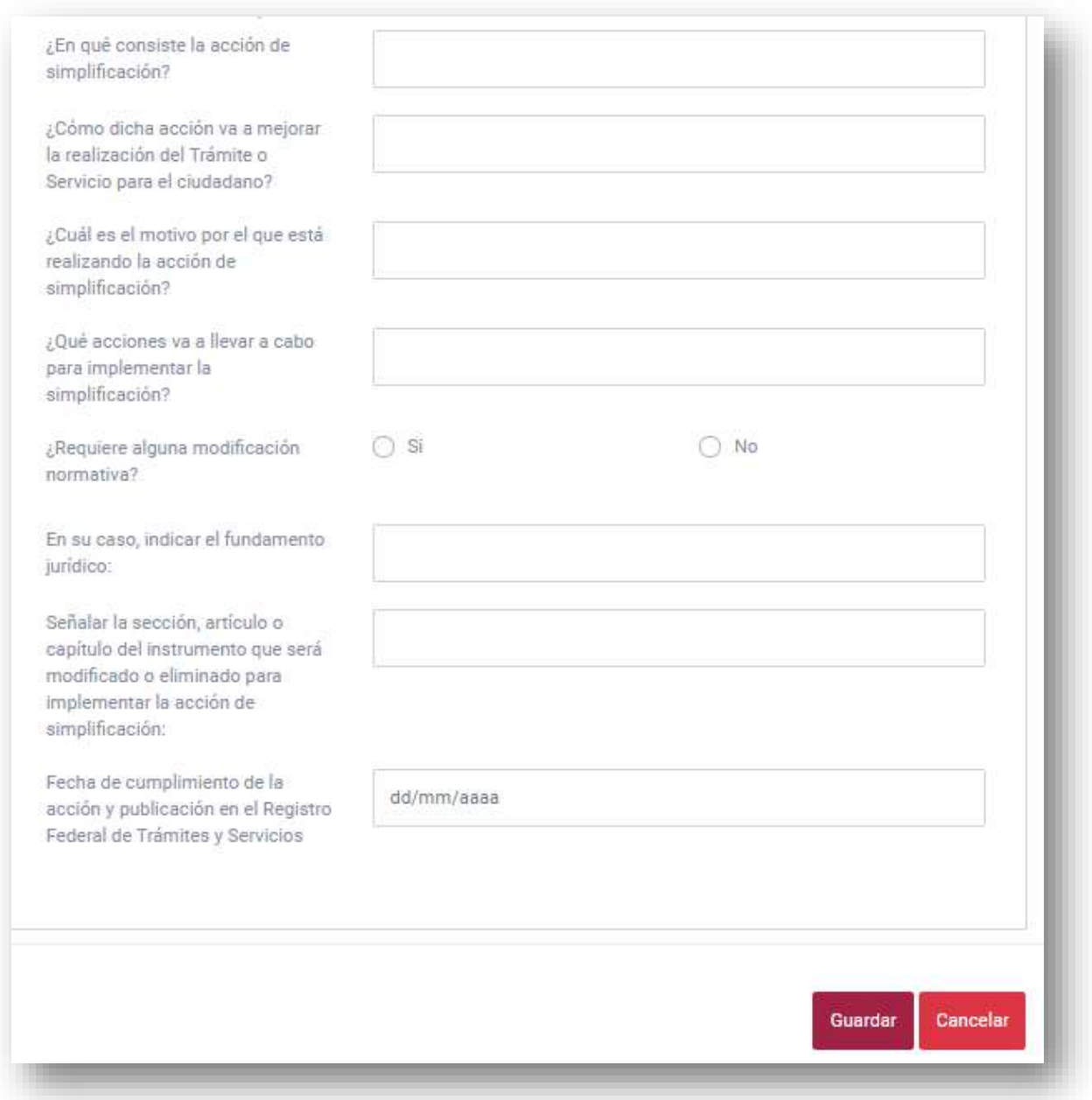

*Fuente: Elaborado por la CONAMER en el marco de los Programas de Mejora Regulatoria 2019-2020.*

 Debe indicar en la primera pregunta cuál es la nueva acción de simplificación que va a inscribir y en qué consiste esta. Asimismo, en la pregunta dos debe indicar cómo su aplicación mejorará la realización del trámite para el ciudadano.

- En la pregunta tres debe indicar cuál es el motivo por el cual está aplicando la acción de simplificación, así como las acciones que llevará a cabo para la implementación de la acción.
- En la pregunta **"¿Requiere alguna modificación normativa?"** debe indicar **"Sí"** o **"No"**.
- En las dos preguntas siguientes, en caso de haber respondido **"Sí"** a la pregunta anterior, deberá de indicar tanto el fundamento jurídico del trámite, así como su sección, artículo etc. correspondiente.
- Por último, debe indicar la fecha en la que se compromete a fusionar los trámites.

Cuando el usuario termine de llenar el cuestionario, deberá de presionar el botón **"Guardar"** para inscribir su Programa Preliminar, en caso contrario presionará el botón de **"Cancelar".**

## *l) Eliminación total del trámite o servicio*

Si en la pregunta dos se indicó que es una "Eliminación total del trámite o servicio" deberá indicar:

- El motivo por el cual se elimina el trámite, así como su fundamento jurídico.
- Deberá de indicar a través de qué acción al instrumento jurídico se realizará la eliminación del trámite o servicio: Si es una **modificación, abrogación o derogación** del instrumento jurídico.
- El usuario deberá de señalar la sección, artículo o capítulo del fundamento jurídico del trámite que se va a eliminar.
- Asimismo, deberá de indicar la fecha de cumplimiento de la eliminación del trámite

Cuando el usuario termine de llenar el cuestionario, deberá presionar el botón **"Guardar"** para inscribir su Programa Preliminar, en caso contrario presionará el botón de **"Cancelar".**

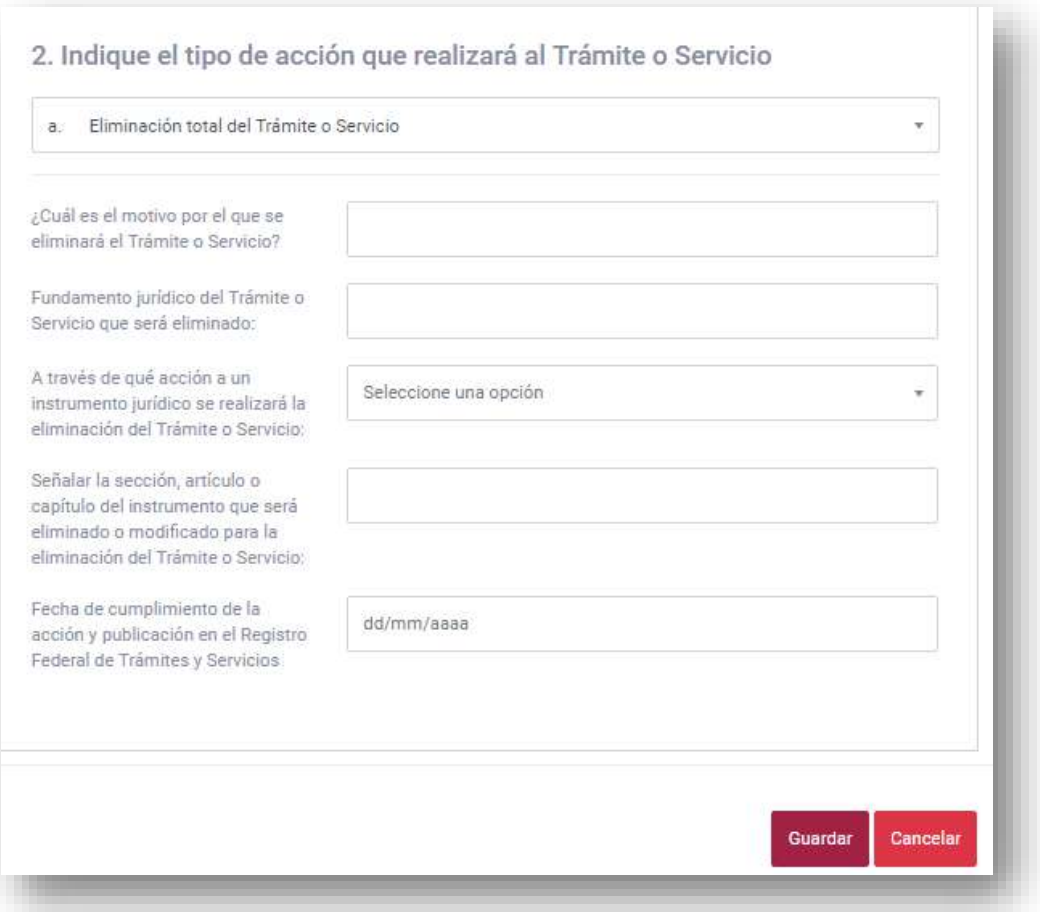

### **Figura 43.** Eliminación total de un Trámite o Servicio.

*Fuente: Elaborado por la CONAMER en el marco de los Programas de Mejora Regulatoria 2019-2020.*

### **ii.Regulaciones**

Si el Sujeto Obligado selecciona el botón de "Regulaciones" ([Figura 26\)](#page-34-0) deberá llenar un formulario para inscribir correctamente su programa preliminar. Para esto deberá seleccionar el botón de "Agregar Regulación" que se encuentra del lado izquierdo de la pantalla del usuario. Es importante señalar que si el usuario va a registrar su primer programa preliminar, su bandeja de programas preliminares estará vacía.

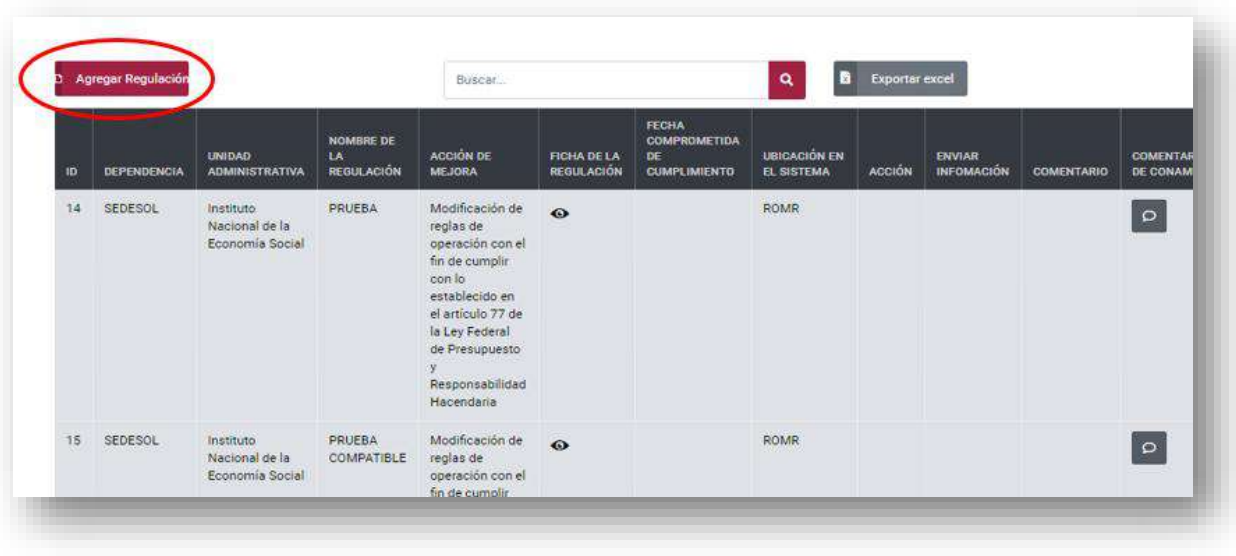

**Figura 44.** Opción para agregar un Programa Preliminar de una Regulación.

*Fuente: Elaborado por la CONAMER en el marco de los Programas de Mejora Regulatoria 2019-2020.*

Cuando el usuario seleccione la opción de "Agregar Regulación" aparecerá el cuestionario que deberá llenar con la información específica de la mejora a la regulación que va a realizar.

En el primer apartado se le solicita al Sujeto Obligado capturar la información básica de su trámite, la cual es:

- Nombre del Sujeto Obligado.
- Unidad Administrativa.
- Debe especificar la acción de mejora en regulaciones que desea comprometer:
	- o **Creación,**
	- o **Modificación o eliminación de una regulación** y
	- o **Modificación de reglas de operación.**

### **Figura 45.** Selección de la acción de Mejora Regulatoria que se desea comprometer.

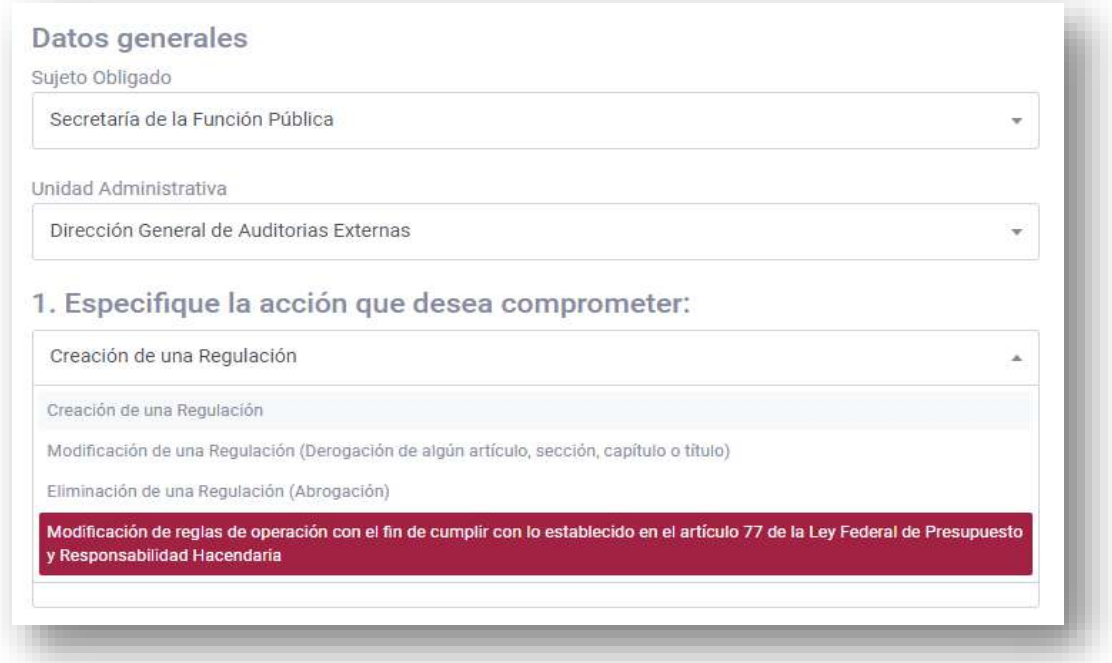

*Fuente: Elaborado por la CONAMER en el marco de los Programas de Mejora Regulatoria 2019-2020.*

# *a)Creación, modificación o eliminación de una regulación*

En caso de que el usuario decida elegir **creación, modificación o eliminación de una regulación,** el cuestionario a llenar será el mismo, por lo que en este apartado se explicará el proceso de llenado para cuando se requiera llenar una creación de una modificación.

Una vez seleccionada la **creación de una regulación**, en primera instancia deberá llenar información básica del compromiso, entre la que se encuentra:

- Nombre de la propuesta regulatoria.
- Objetivo de la propuesta regulatoria.

 Fecha de *compromiso* tentativa en la que el Sujeto Obligado se compromete a publicarla en el *Diario Oficial de la Federación*.

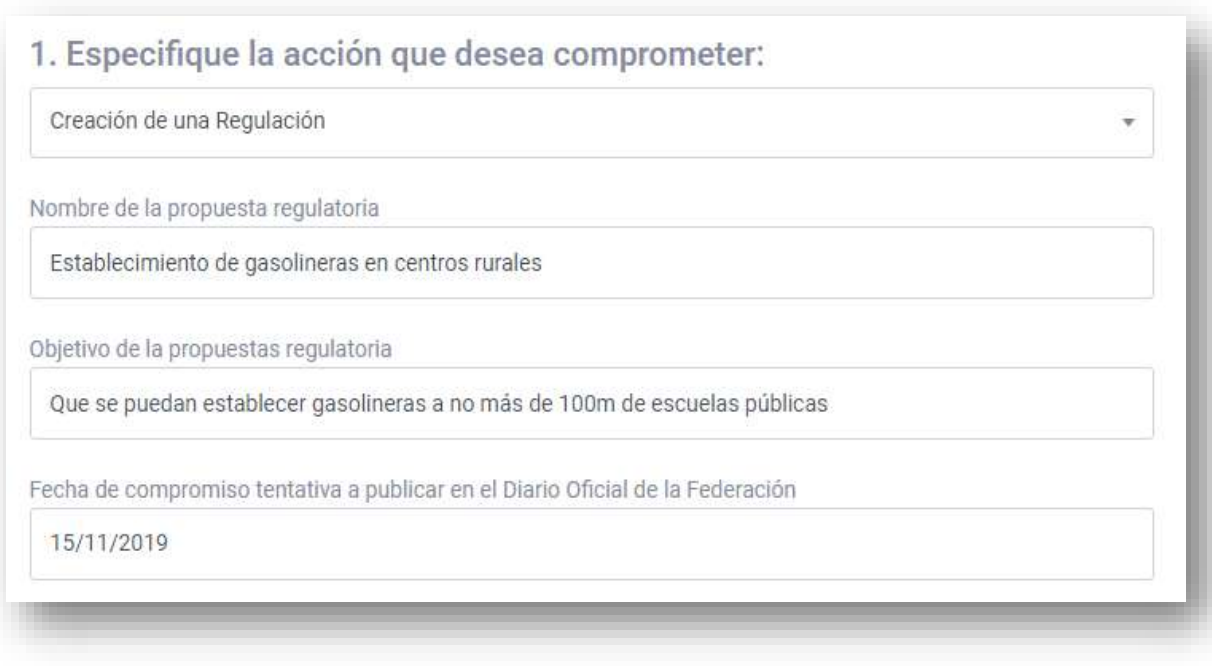

**Figura 46.** Creación de una Regulación.

*Fuente: Elaborado por la CONAMER en el marco de los Programas de Mejora Regulatoria 2019-2020.*

Como siguiente pregunta el usuario solo deberá indicar, a manera de texto abierto, cuál es la problemática económica social que desea resolver al aplicar la creación, modificación o eliminación de una regulación, por lo que es necesario la explicación detallada y concisa tanto de la problemática como de la solución.

**Figura 47.** Problemática que pretender resolver la acción de Mejora Regulatoria.

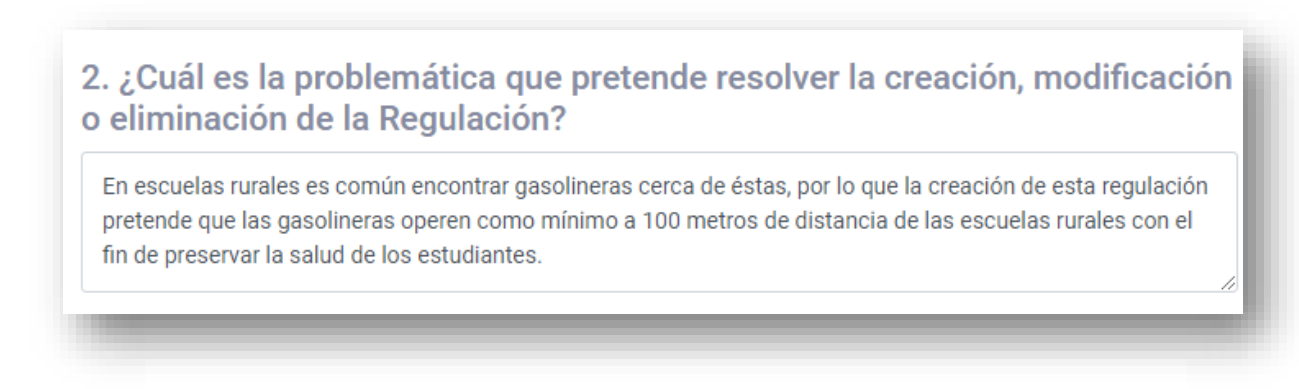

*Fuente: Elaborado por la CONAMER en el marco de los Programas de Mejora Regulatoria 2019-2020.*

En la siguiente pregunta el usuario deberá seleccionar algunos de los principios de la mejora regulatoria que se desean atender al crear una regulación. Por lo tanto, el Sujeto Obligado deberá elegir los principios que desea atender para su mejora en regulación. Es importante mencionar que puede seleccionar más de un principio.

### **Figura 48.** Principios u objetivos de la acción de Mejora Regulatoria.

H

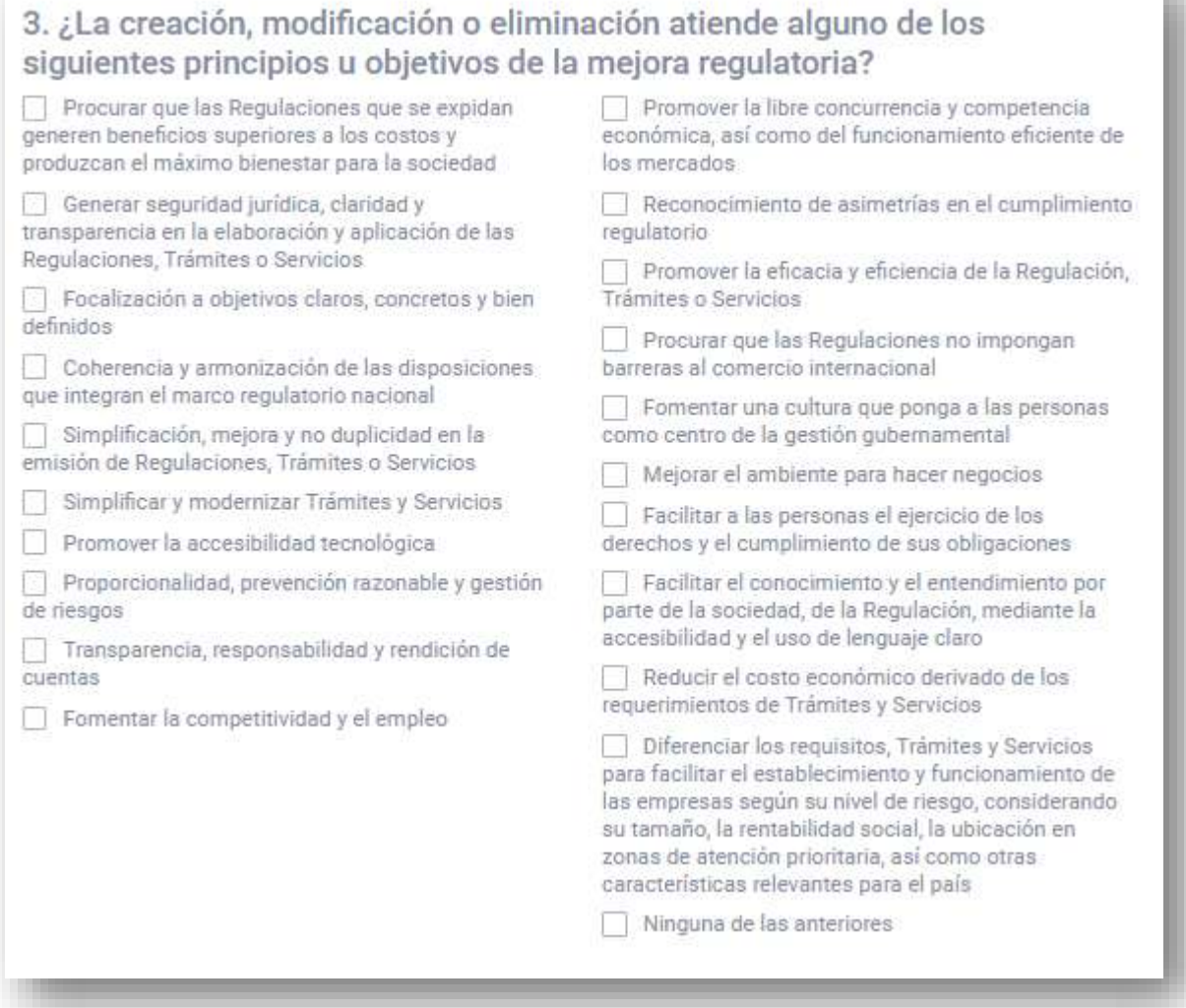

*Fuente: Elaborado por la CONAMER en el marco de los Programas de Mejora Regulatoria 2019-2020.*

En la pregunta 4, que se encuentra divida en dos partes, deberá indicar los beneficios que genera su mejora en regulaciones (económicos y sociales). Para el caso de **"beneficios económicos"** podrá indicar más de uno, y en caso de que no esté disponible el beneficio deseado, podrá ingresarlo con la opción de **"Otra, ¿cuál?".** 

La misma dinámica se aplica para esta sección de "beneficios sociales".

### **Figura 49.** Beneficios de la acción de Mejora Regulatoria (económicos y sociales).

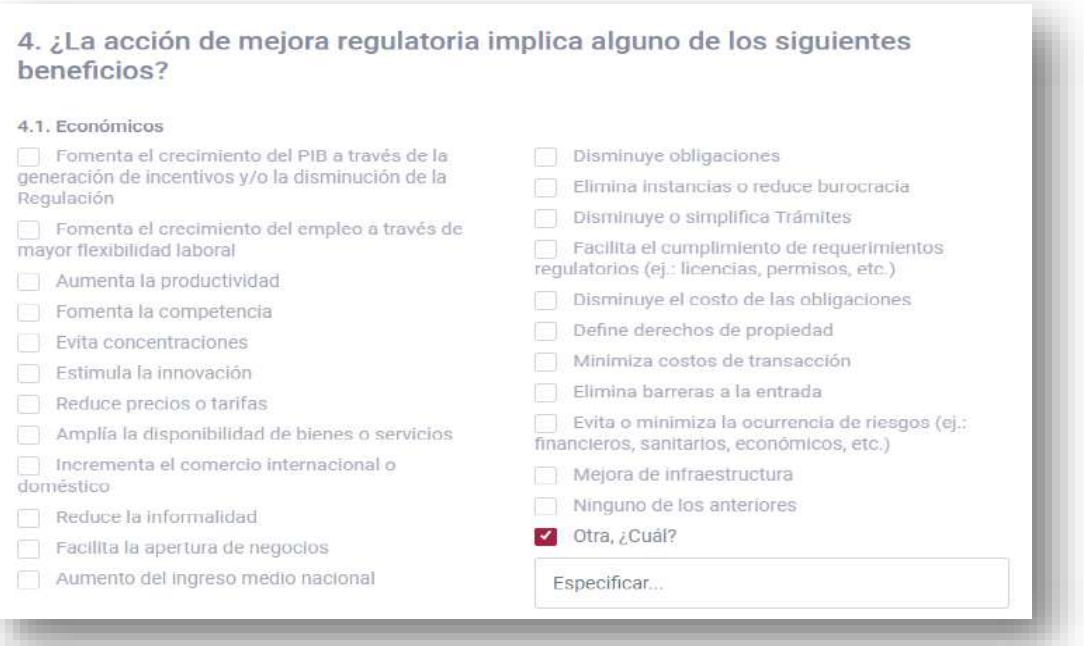

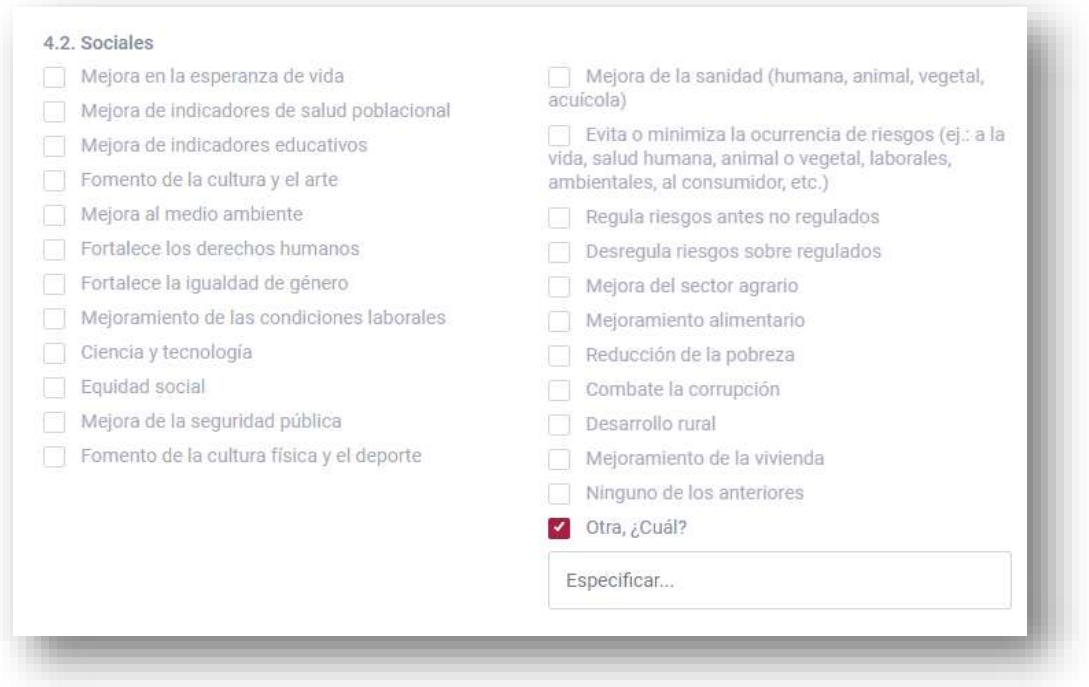

*Fuente: Elaborado por la CONAMER en el marco de los Programas de Mejora Regulatoria 2019-2020.*

En caso de que la creación de la regulación tenga beneficios diferentes a los económicos y sociales, tendrá habilitado otro apartado, en donde a manera de texto libre podrá capturar el beneficio esperado.

**Figura 50.** Otro tipo de beneficios de la acción de Mejora Regulatoria.

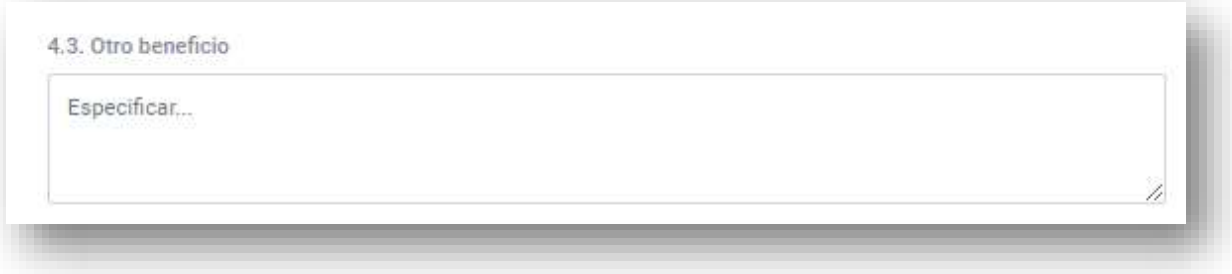

*Fuente: Elaborado por la CONAMER en el marco de los Programas de Mejora Regulatoria 2019-2020.*

En la pregunta 5.1 el usuario deberá indicar si su acción de mejora implica algún ahorro en costos de cumplimiento para los particulares. Esta pregunta tendrá como respuesta, "**Sí", "No"** o **"Aún no se ha realizado el análisis correspondiente".** En caso de seleccionar **"Sí"** se desplegará otra en donde indicará cuál o cuáles son los ahorros.

En la pregunta 5.2 el usuario deberá indicar si la acción de mejora implica algún costo para los particulares. Esta pregunta tendrá como respuesta, "**Sí", "No"** o **"Aun no se ha realizado el análisis correspondiente".** En caso de seleccionar **"Sí"** se desplegará otra en donde indicará cuál o cuáles son los costos para los particulares.

#### **Figura 51.** Costo para los particulares que implica la acción de Mejora Regulatoria.

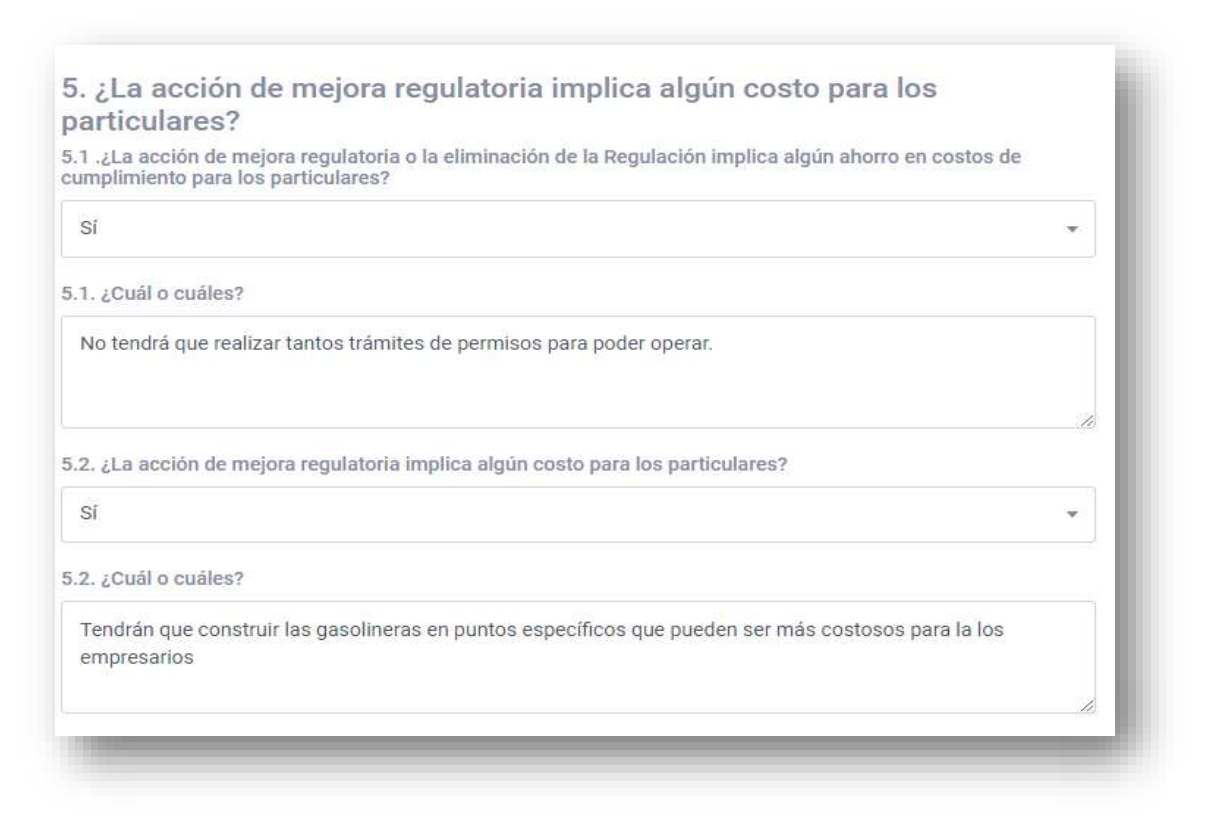

*Fuente: Elaborado por la CONAMER en el marco de los Programas de Mejora Regulatoria 2019-2020.*

En la pregunta seis el usuario deberá indicar si se ha realizado alguna consulta pública con los sujetos obligados para la aplicación de la mejora en regulación y en su caso indicar con qué sujetos regulados se ha realizado.

En la pregunta 7, debe de indicar el tipo de regulación que se desea crear, modificar o eliminar como puede ser un aviso, convenio, circular, etc. En caso de que en esta pregunta se seleccione la opción "Reglas de operación", automáticamente el sistema le arrojará el cuestionario 14 que más adelante se explica (vincular a la imagen).

#### **Figura 52.** Consulta pública previa con los sujetos regulados de la acción de mejora.

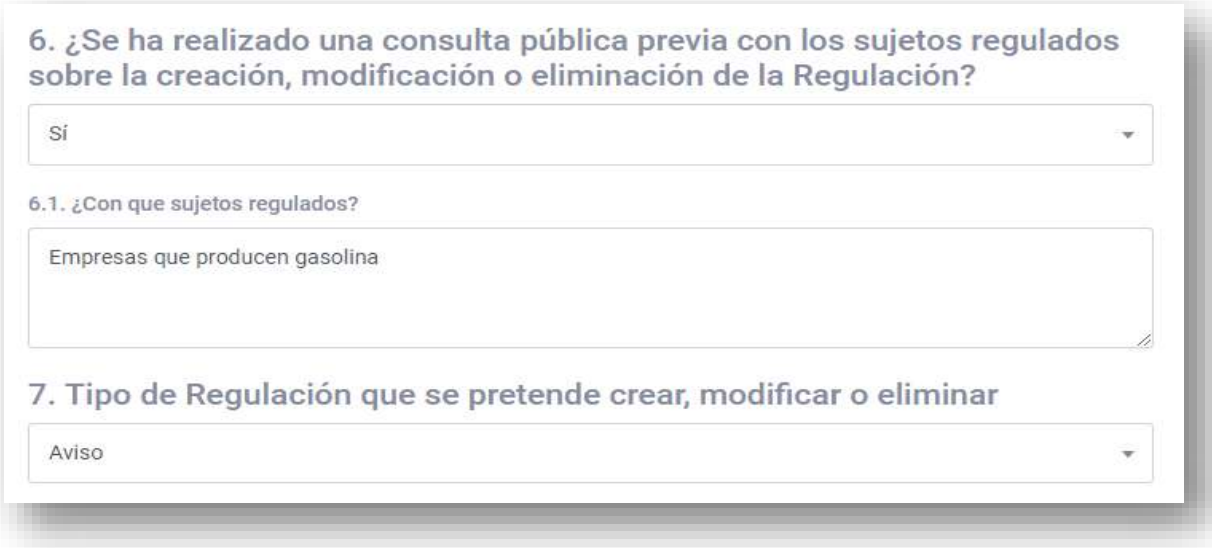

*Fuente: Elaborado por la CONAMER en el marco de los Programas de Mejora Regulatoria 2019-2020.*

En la pregunta nueve el usuario deberá indicar a cuál sector pertenece la mejora en regulación que pretende emitir. Puede elegir más de una actividad económica, así como en el caso de que seleccione **"Ninguna de las anteriores"** podrá escribir otra actividad económica que considere que es la idónea.

#### **Figura 53.** Selección de la actividad económica que se pretende regular mediante la acción de Mejora Regulatoria.

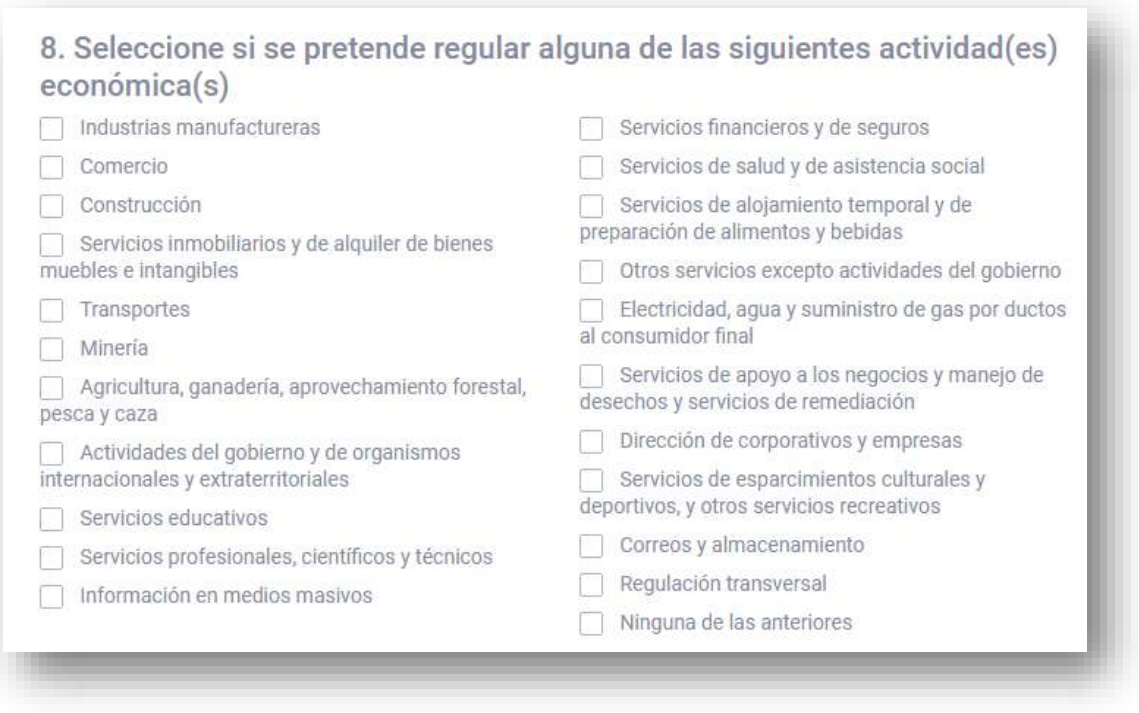

*Fuente: Elaborado por la CONAMER en el marco de los Programas de Mejora Regulatoria 2019-2020.*

Para la pregunta nueve, el Sujeto Obligado debe elegir el número de consumidores del producto o servicio, o en su caso el tamaño de la población afectada por la regulación: por lo tanto el número de consumidores se podrá seleccionar a través de los siguientes intervalos: **Mayor a 1,000,000**; **100,001 a 1,000,000**; **1,001 a 100,000**; **0 a 1,000**; **No aplica**.

Asimismo, en la pregunta 10 deberá indicar la frecuencia con la que se consume el producto o servicio, o en su caso la incidencia de la problemática que atiende la regulación. La periodicidad puede ser: **Diario; Semanal; Mensual; Bimestral; Semestral; Anual; Menos de una vez al año; Una vez en la vida del proceso; No aplica.** 

#### **Figura 54.** Selección del tamaño de la población afectada por la acción de Mejora Regulatoria.

9. Seleccione el número de consumidores o usuarios del producto o servicio (en caso de ser una regulación que no se relacione directamente a un producto o servicio, seleccione el tamaño de la población afectada)

100,001 a 1,000,000

10. Seleccione la frecuencia con que se consume el producto o servicio (en caso de ser una regulación que no se relacione directamente a un producto o servicio, seleccione la frecuencia o incidencia de la problemática que atiende la regulación)

Mensual

*Fuente: Elaborado por la CONAMER en el marco de los Programas de Mejora Regulatoria 2019-2020.*

En la pregunta 11, el Sujeto Obligado debe elegir el número de unidades económicas sujetas a la regulación. Por lo tanto, el de sujetos se podrá seleccionar a través de los siguientes intervalos: **Mayor 1,000; entre 500 y 1,000; entre 100 y 500; entre 50 a 100; entre 0 a 50; No aplica.**

Asimismo, en la pregunta 12 deberá indicar la frecuencia con la que los Sujetos Obligados deben cumplir con la regulación. La periodicidad puede ser: **Diario; Semanal; Mensual; Bimestral; Semestral; Anual; Menos de una vez al año; Una vez en la vida del proceso; No aplica.**
#### **Figura 55.** Selección del número de unidades económicas afectadas por la acción de Mejora Regulatoria.

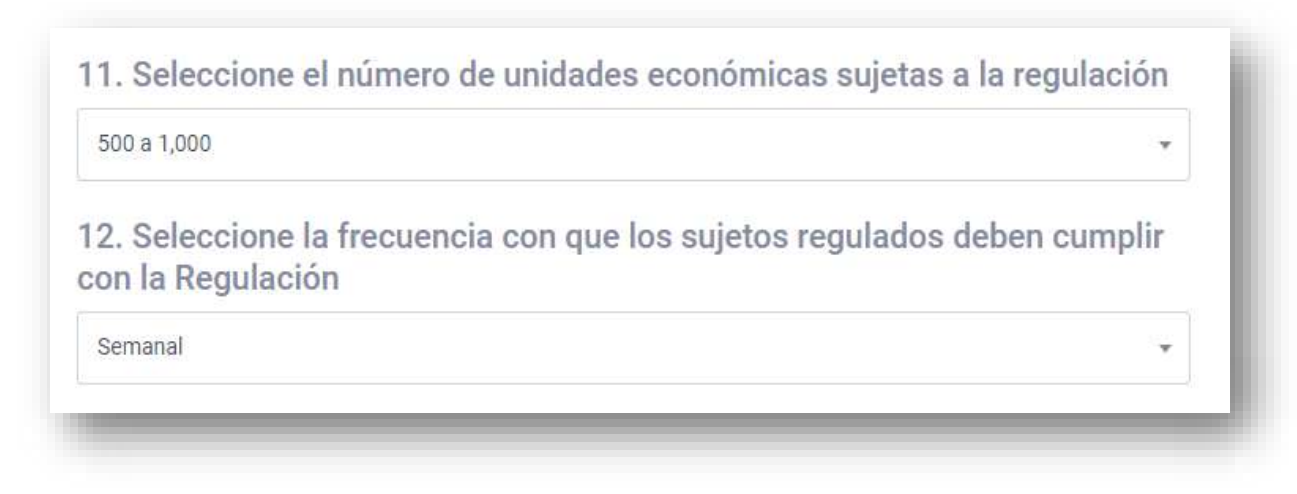

*Fuente: Elaborado por la CONAMER en el marco de los Programas de Mejora Regulatoria 2019-2020.*

Por último, el usuario deberá contestar la pregunta 13 en la cual deberá indicar si su mejora en regulaciones contiene algunas de estas acciones. Al igual que en cuestionarios anteriores, podrá seleccionar más de una opción.

### **Figura 56.** Selección de las acciones contenidas en la acción de Mejora Regulatoria.

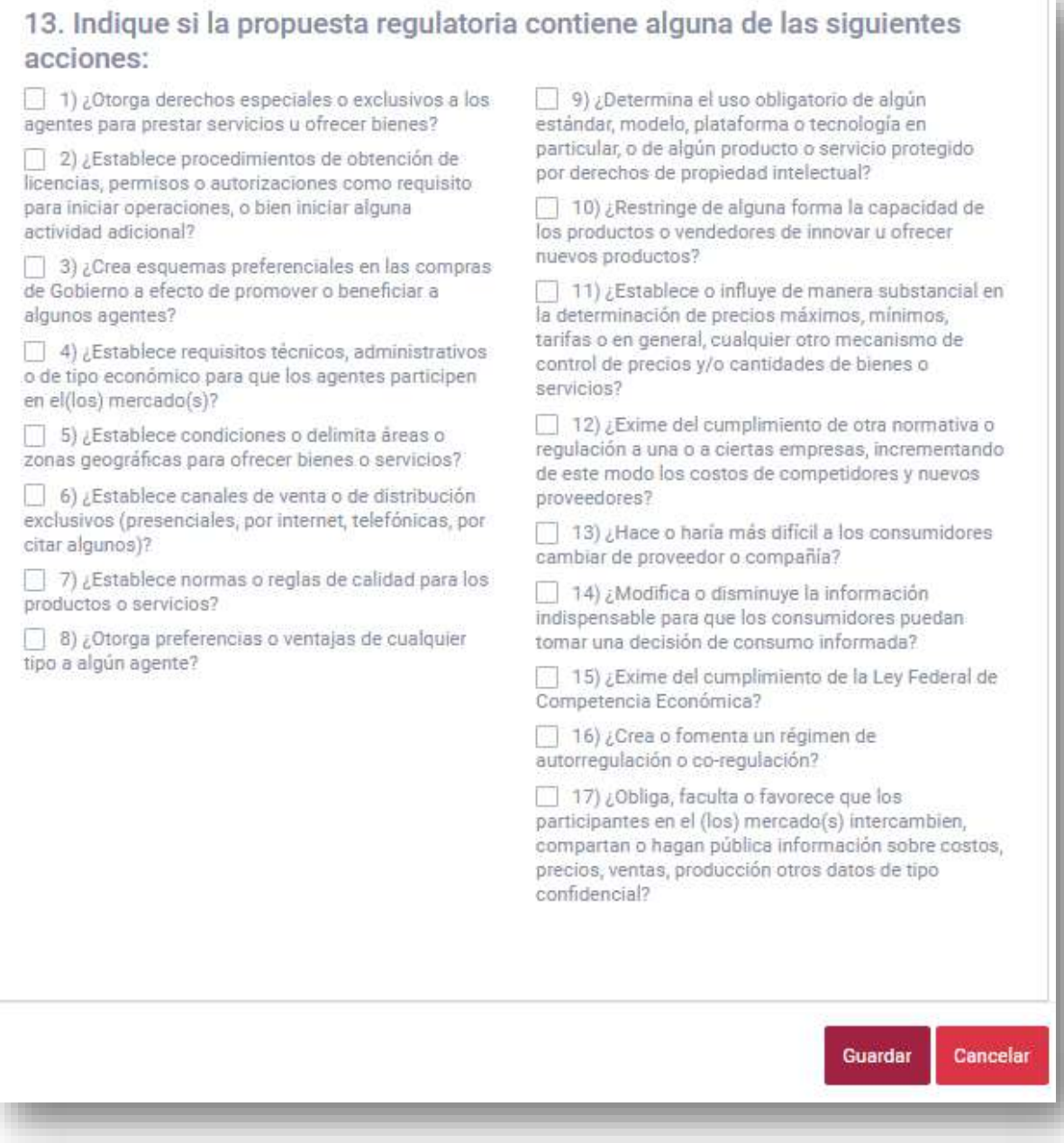

*Fuente: Elaborado por la CONAMER en el marco de los Programas de Mejora Regulatoria 2019-2020.*

Cuando el usuario termine de llenar el cuestionario, deberá presionar el botón **"Guardar"** para inscribir su Programa Preliminar, en caso contrario presionará el botón de **"Cancelar".**

## *b)Modificación de reglas de operación*

En caso de que el usuario en la pregunta uno elija la opción de "Modificación de reglas de operación con el fin de cumplir con lo establecido en el artículo 77 de la Ley Federal de Presupuesto y Responsabilidad Hacendaria", deberá llenar la siguiente información de la mejora en regulaciones:

- Nombre de la regulación.
- Descripción del beneficio potencial y la población que será beneficiada con la regla de operación.

**Figura 57.** Captura de datos para la Modificación de la reglas de operación.

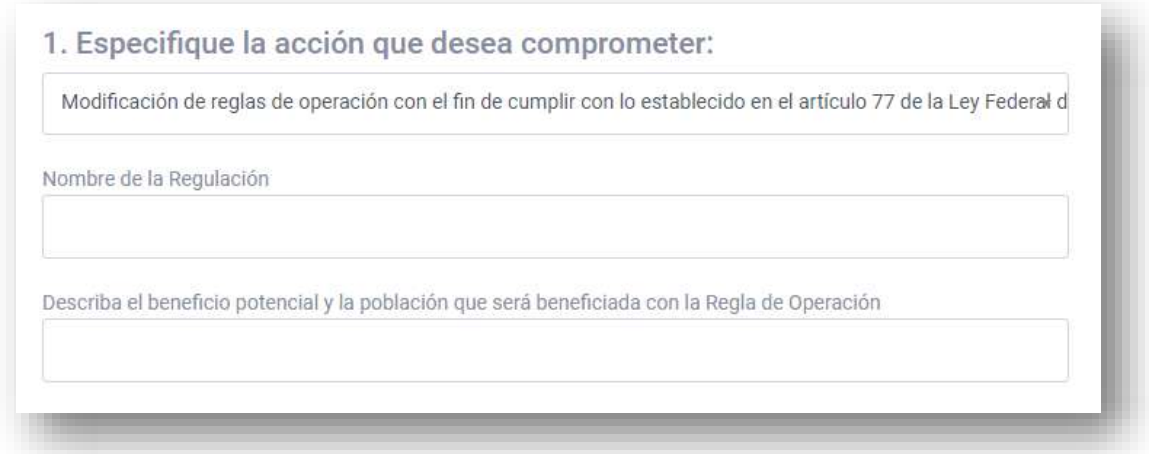

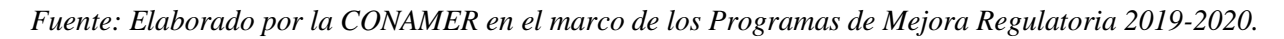

Una vez que se eligió la Modificación de la regla de operación, automáticamente el portal electrónico trasladará al usuario a la pregunta 14 del cuestionario.

En esta primera sección del cuestionario el usuario tendrá que contestar cada una de las preguntas. ¿Si en la pregunta dos? "¿Criterio se incorporará en las reglas de

### operación? **(Sí/No)"** contesta que **"Sí",** se bloqueará la pregunta 3 **"Fecha de publicación en el DOF".**

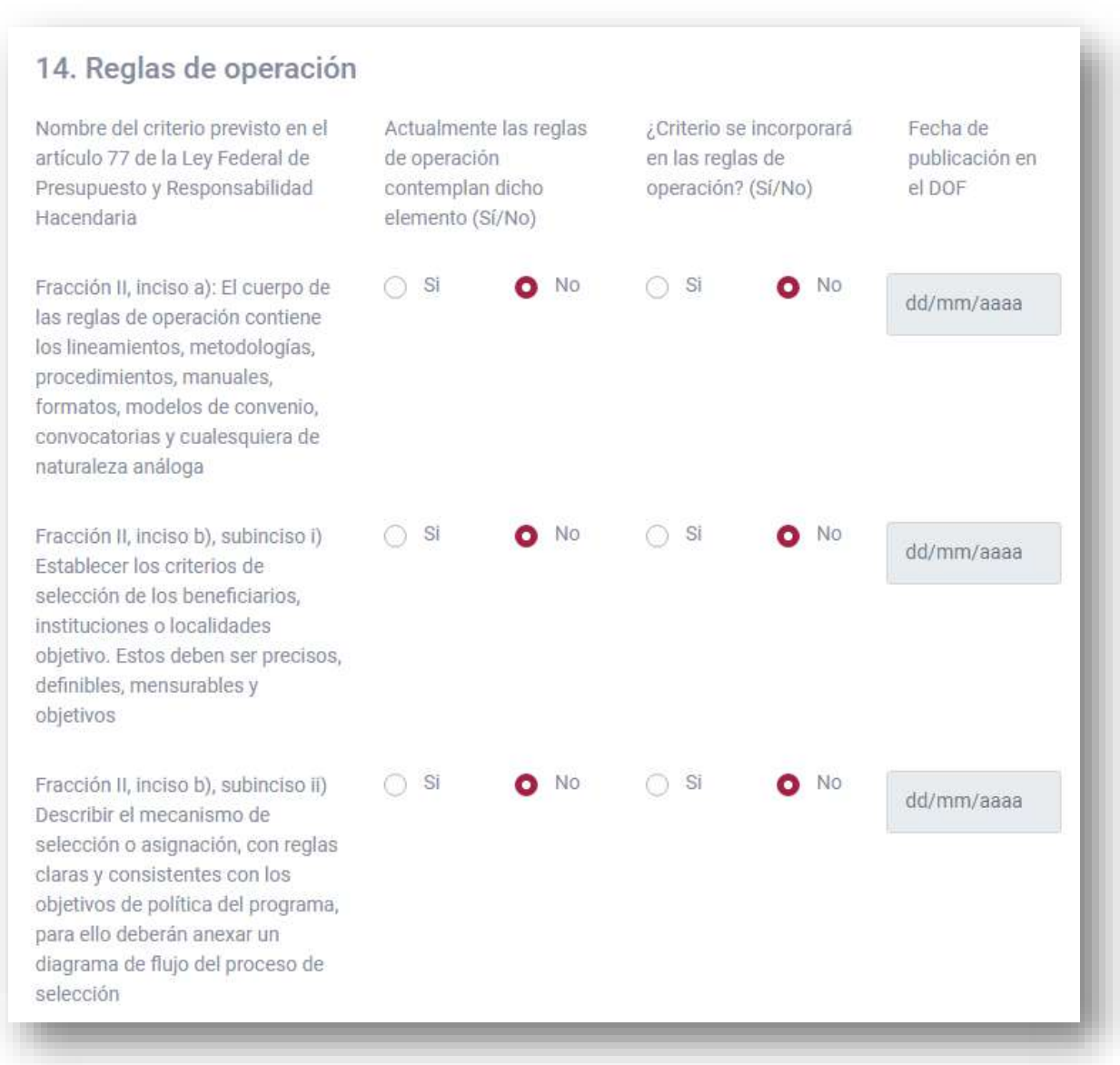

**Figura 58.** Cuestionario de Reglas de operación.

*Fuente: Elaborado por la CONAMER en el marco de los Programas de Mejora Regulatoria 2019-2020.*

El Sujeto Obligado seguirá llenando el cuestionario manteniendo las reglas anteriores que son: s en la pregunta dos **"¿Criterio se incorporará en las reglas de**  **operación? (Sí/No)"** contesta que **"No"** se bloqueará la pregunta 3 **"Fecha de publicación en el DOF".**

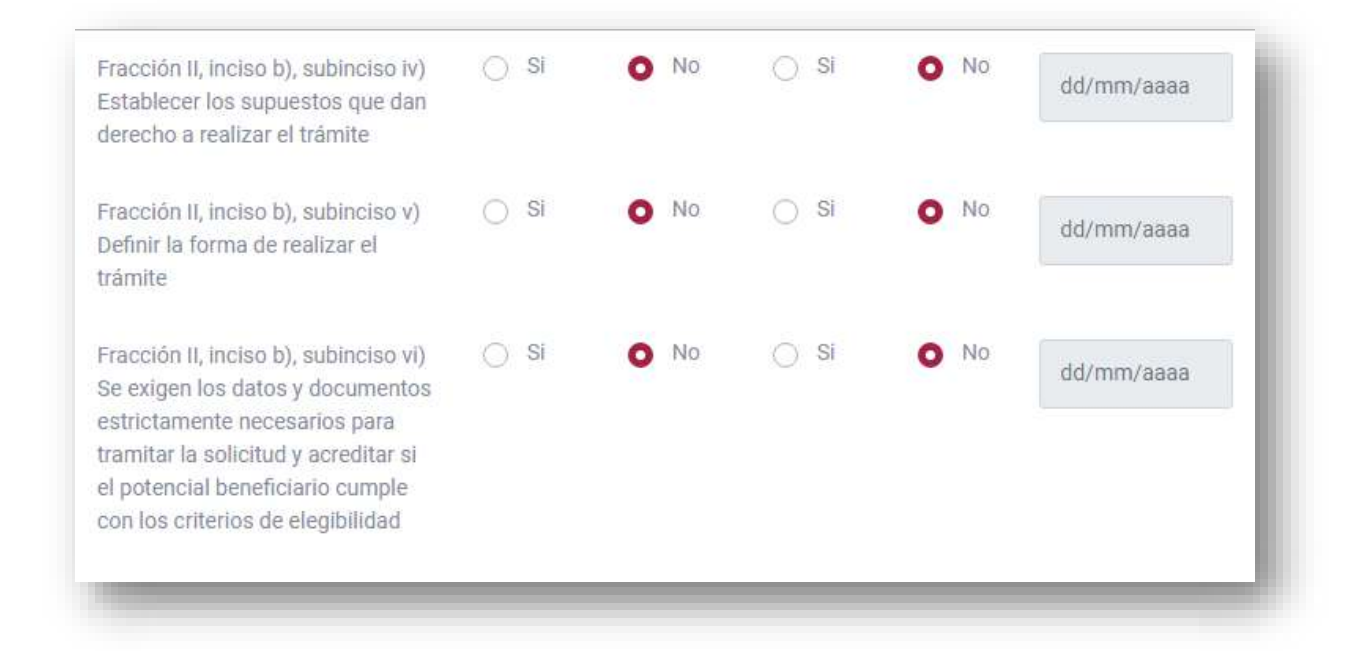

**Figura 59.** Cuestionario de Reglas de operación.

*Fuente: Elaborado por la CONAMER en el marco de los Programas de Mejora Regulatoria 2019-2020.*

Manteniendo las reglas anteriores, una vez que el Sujeto Obligado llene toda la pregunta 14 podrá presionar el botón **"Guardar"** e inscribir su **"Programa Preliminar".**

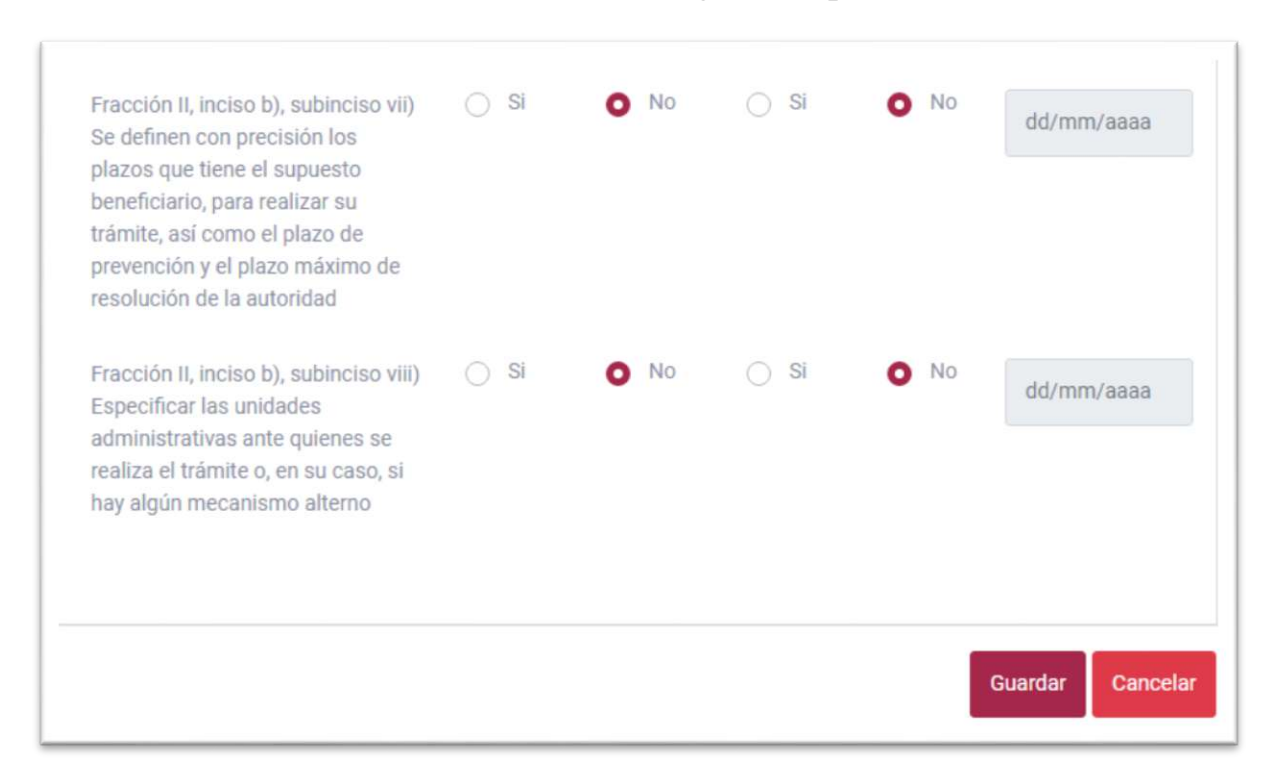

#### **Figura 60.** Cuestionario de Reglas de operación.

*Fuente: Elaborado por la CONAMER en el marco de los Programas de Mejora Regulatoria 2019-2020.*

# **iii. Eliminación de un programa preliminar para trámites o regulaciones**

Si en algún momento de los programas preliminares el usuario no está conforme con la inscripción de su programa (o en su caso ingresó información errónea) este podrá eliminarlo siempre y cuando no lo haya enviado a otro usuario. Para esto deberá ingresar ya sea al panel de control de trámites o regulaciones, deberá buscar el programa preliminar que desea eliminar, y en el encabezado de "Acción" podrá visualizar dos botones.

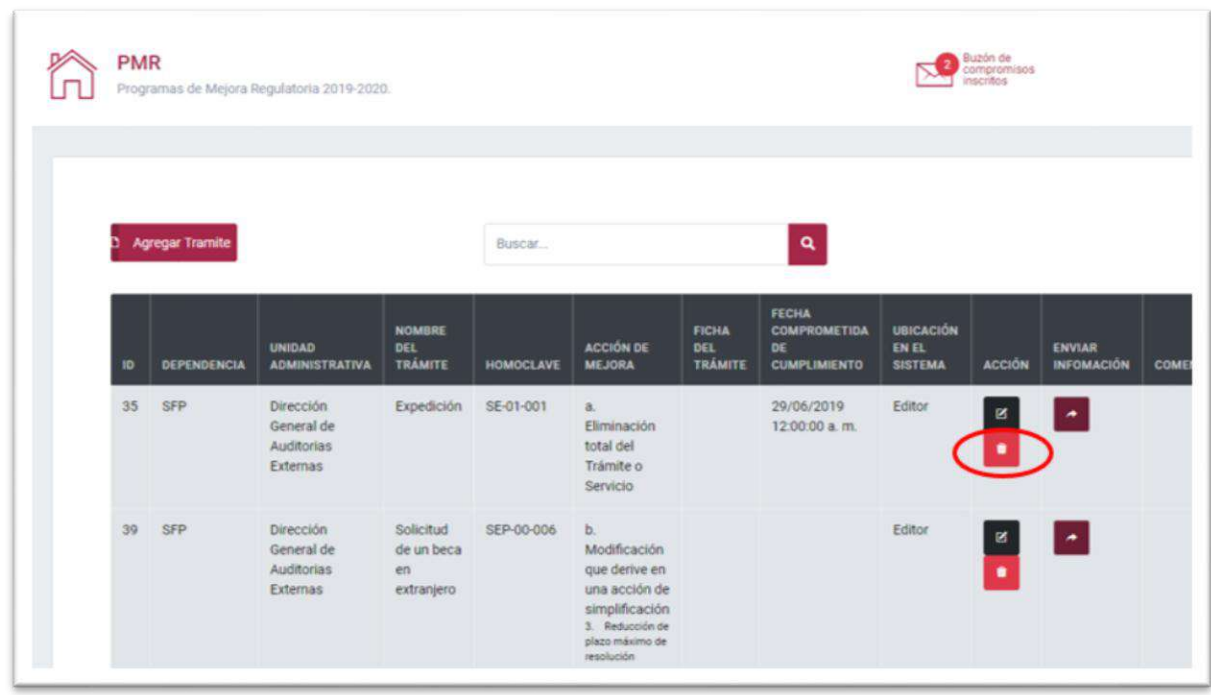

**Figura 61.** Eliminación de un Programa Preliminar para Trámites y Regulaciones.

*Fuente: Elaborado por la CONAMER en el marco de los Programas de Mejora Regulatoria 2019-2020.*

Deberá seleccionar el botón rojo y le saldrá la pregunta **"¿Deseas eliminar el registro?"**, donde deberá de seleccionar el botón **"ok"**.

#### **Figura 62.** Notificación de eliminación de un Programa Preliminar para Trámites y Regulaciones.

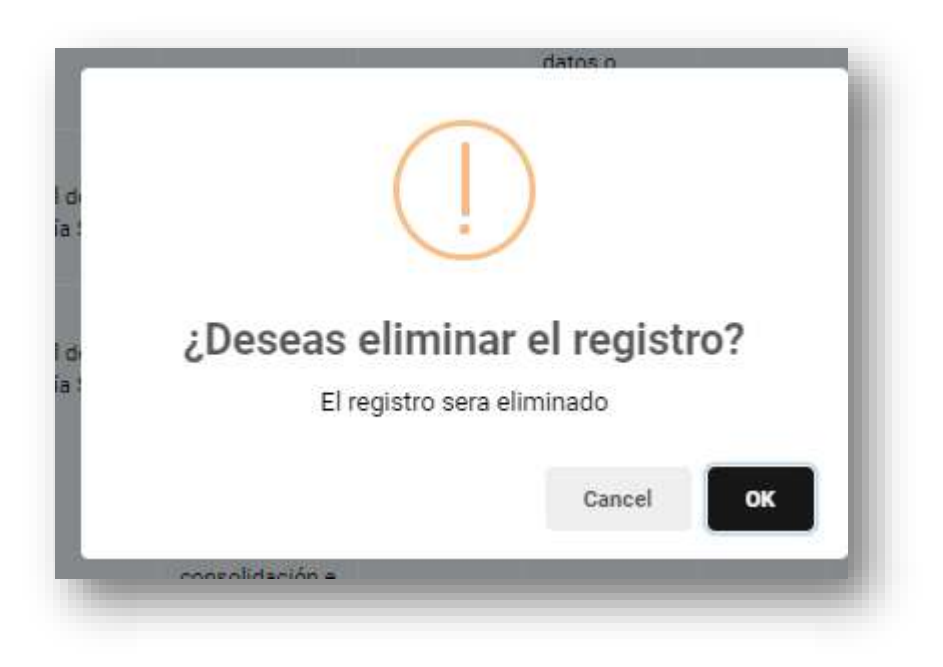

*Fuente: Elaborado por la CONAMER en el marco de los Programas de Mejora Regulatoria 2019-2020.*

Una vez eliminado, el portal electrónico confirmará que ha sido eliminado.

**Figura 63.** Notificación de la creación de un Programa Preliminar para Trámites y Regulaciones.

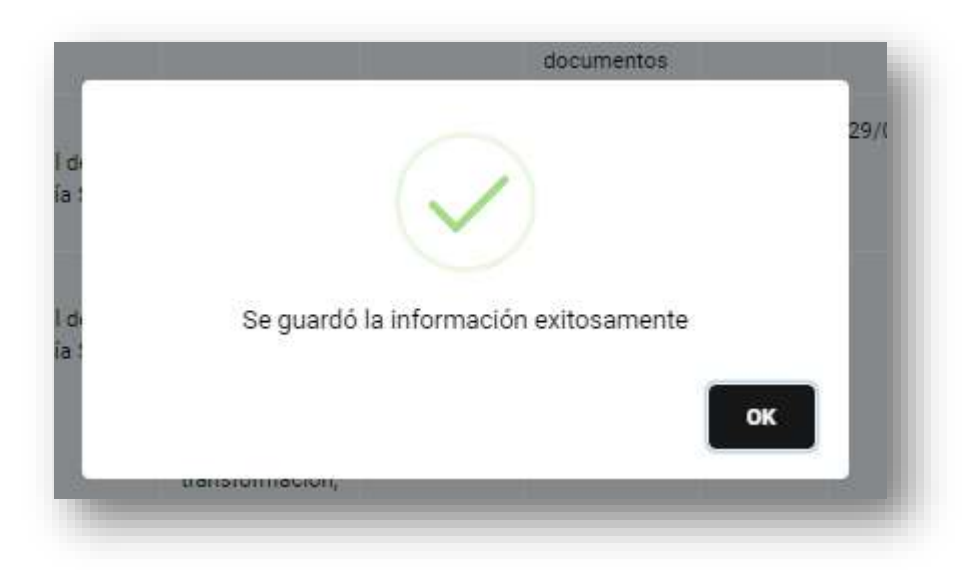

*Fuente: Elaborado por la CONAMER en el marco de los Programas de Mejora Regulatoria 2019-2020.*

**Manual del portal electrónico de los Programas de Mejora Regulatoria**Página **80** de **184**

## **VI. Consulta Pública**

a Consulta Pública consiste en una etapa de los Programas de Mejora Regulatoria en la cual la ciudadanía, a partir del 22 de julio hasta el 30 de agosto de 2019, podrá emitir propuestas y/o comentarios a los trámites, a Consulta Pública consiste en una etapa de los Programas de Mejora<br>Regulatoria en la cual la ciudadanía, a partir del 22 de julio hasta el 30 de<br>agosto de 2019, podrá emitir propuestas y/o comentarios a los trámites,<br>serv Federal. Para visualizar y responder a dichas opiniones, el Sujeto Obligado accederá al módulo de Consulta Pública [\(Figura 66\)](#page-82-0) disponible en el sistema de los Programas de Mejora Regulatoria 2019-2020.

Para lo anterior, el Sujeto Obligado deberá ingresar a la siguiente liga: [https://conamer.gob.mx/pmr2019-2020/Inicio,](https://conamer.gob.mx/pmr2019-2020/Inicio) cuya acción desglosará la siguiente ventanilla:

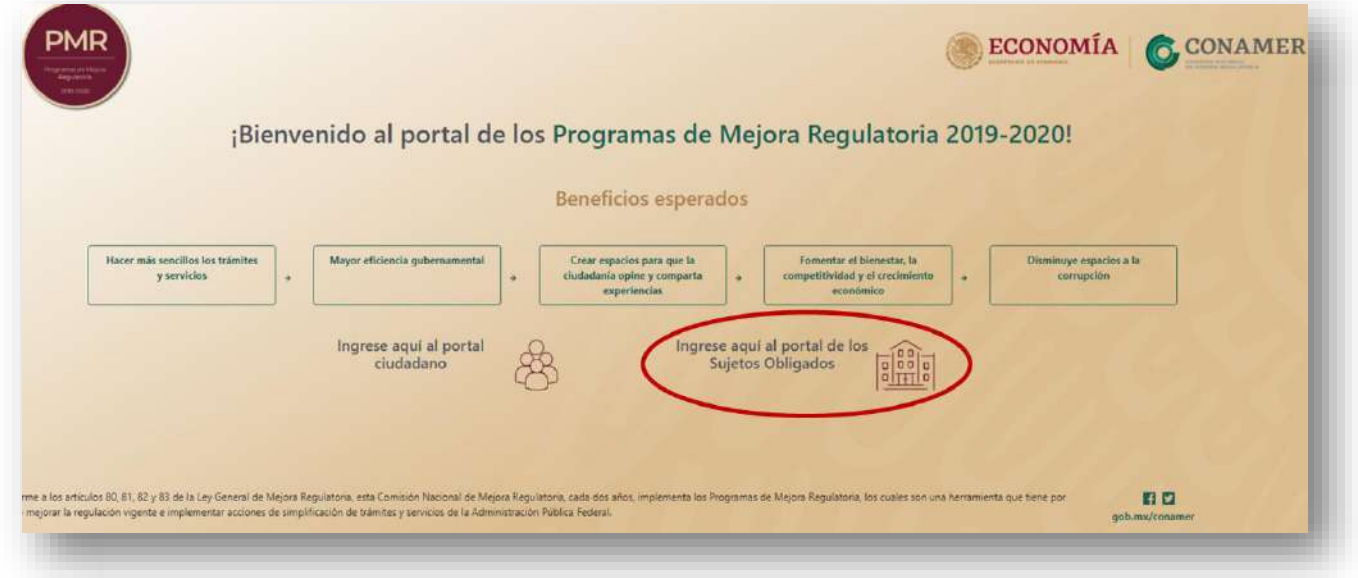

#### **Figura 64** Portal de inicio

*Fuente: Elaborado por CONAMER en el marco de los Programas de Mejora Regulatoria 2019-2020*

Una vez que el Sujeto Obligado ingrese al Portal de inicio, deberá seleccionar la opción: "Ingrese aquí al portal de los Sujetos Obligados", la cual enlazará al usuario al sistema de los Programas de Mejora de Mejora Regulatoria, en donde deberá de ingresar su correo electrónico y contraseña para tener acceso a la plataforma.

#### **Figura 65** Registro del usuario

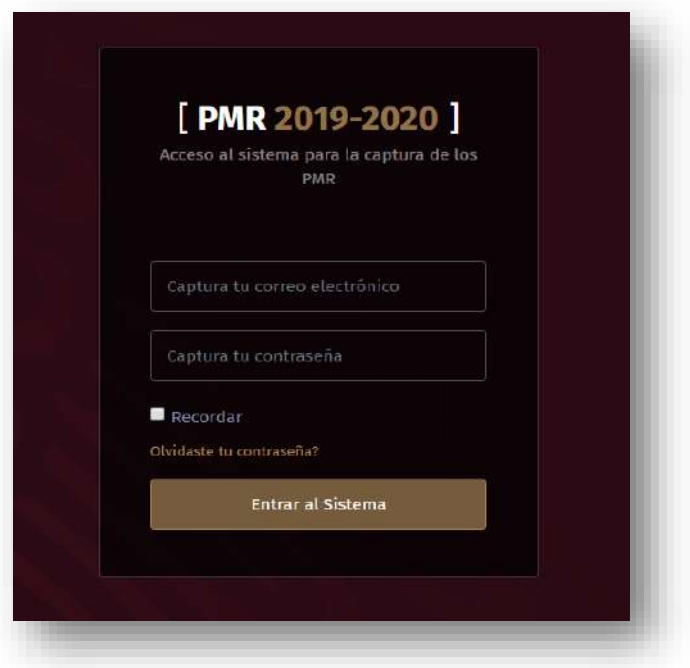

*Fuente: Elaborado por CONAMER en el marco de los Programas de Mejora Regulatoria 2019-2020*

Ingresando al sistema de los Programas, del lado derecho, podrá visualizar las etapas de los PMR, en donde deberá de seleccionar el módulo de "Consulta Pública".

#### **Figura 66** Módulo de Consulta Pública

<span id="page-82-0"></span>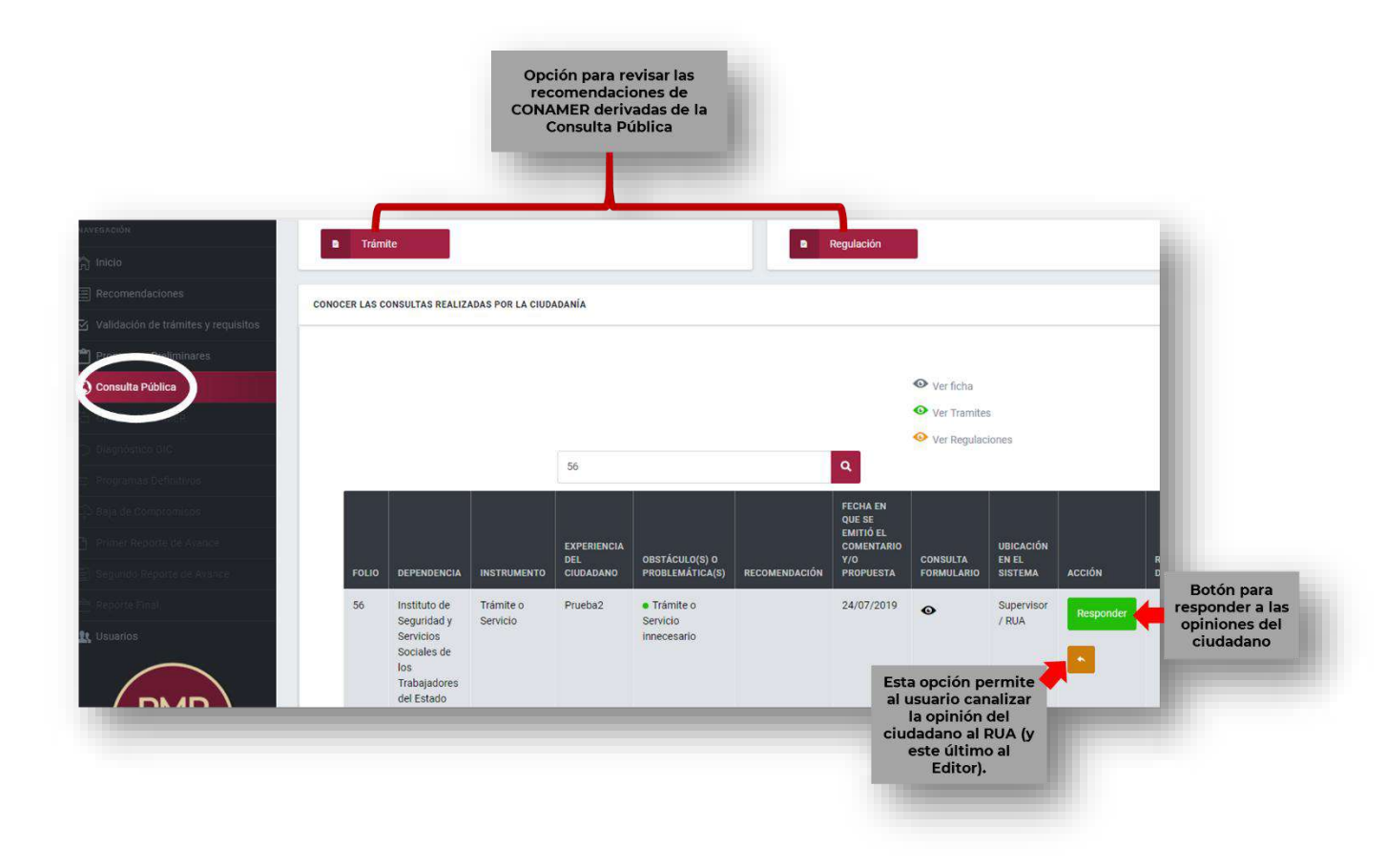

*Fuente: Elaborado por CONAMER en el marco de los Programas de Mejora Regulatoria 2019-2020*

Ya que el usuario ingresa a la sección de Consulta Pública, este podrá visualizar, en la parte inferior del módulo, las propuestas y comentarios que los ciudadanos realizaron en específico a la dependencia. También, el Sujeto Obligado podrá revisar cada una de las recomendaciones que la CONAMER realizó a partir de las propuestas de la Consulta Pública, tanto para trámites como para regulaciones, cuya actividad se puede realizar a partir de seleccionar las opciones: "Trámite" y "Regulación" (parte superior del panel de la [Figura](#page-82-0) *66*).

## **i. Comentarios de la ciudadanía**

Las opiniones y comentarios que emitan los ciudadanos serán enviadas al ROMR de cada Sujeto Obligado. Este usuario podrá contestar y enviar la opinión, o en su caso, tendrá la posibilidad de canalizar cada una de las propuestas a sus respectivos RUA(s) (y este último al Editor) con la finalidad de que todos los usuarios del Sujeto

Obligado puedan visualizar y responder a los comentarios emitidos durante la Consulta Pública.

Cuando el ROMR decida compartir la información con el RUA, deberá seleccionar la opción de regresar y después elegir la unidad administrativa que corresponde a dicho usuario:

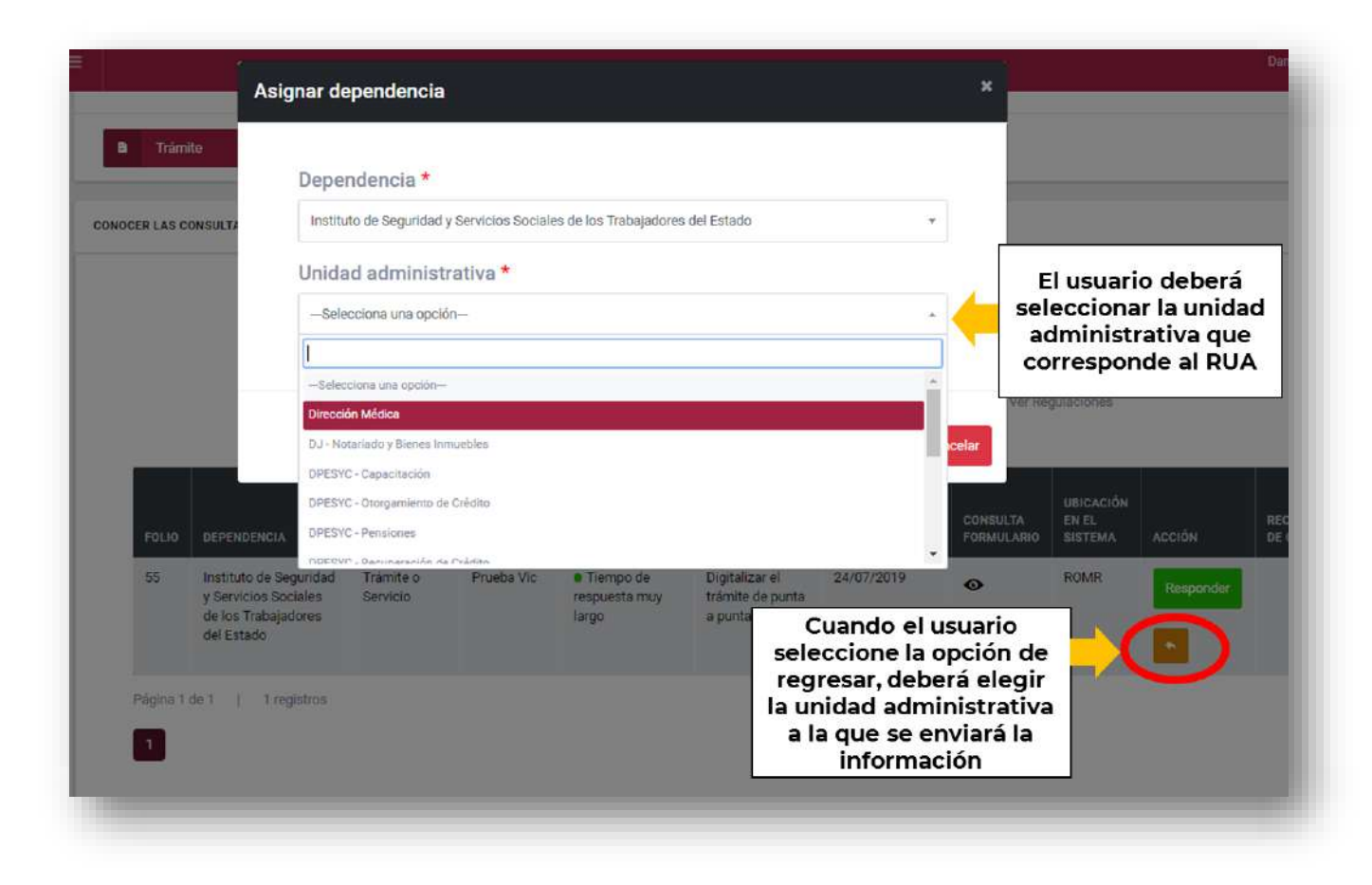

**Figura 67** Canalizar opinión al RUA (ROMR)

*Fuente: Elaborado por CONAMER en el marco de los Programas de Mejora Regulatoria 2019-2020*

Una vez que el RUA cuente con la información, también tendrá la opción de contestar la opinión, o cuando considere necesario, podrá canalizarla al Editor para su revisión. Cuando el usuario elija esta última opción, únicamente deberá seleccionar la opción de regresar:

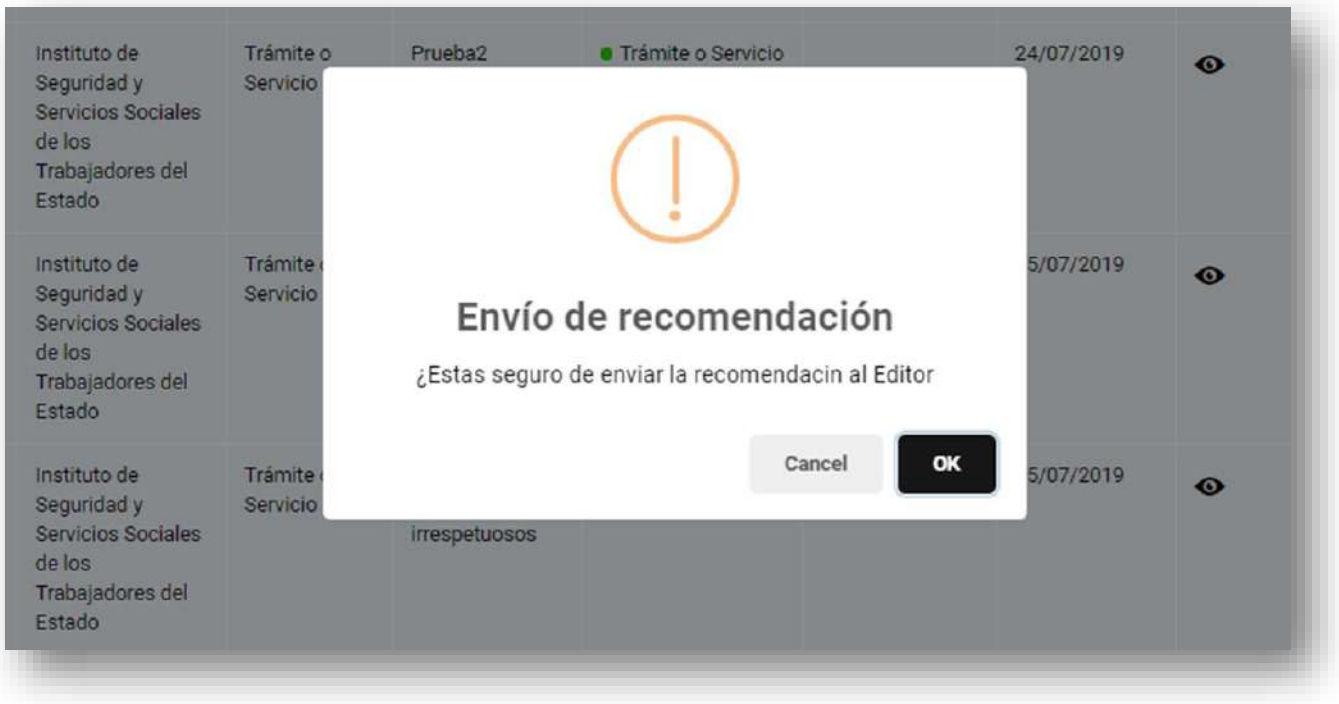

### **Figura 68** Canalizar opinión al Editor (RUA)

*Fuente: Elaborado por CONAMER en el marco* de *los Programas de Mejora Regulatoria 2019-2020*

De esta manera, cuando el Editor cuente con la información de la opinión ciudadana, dispondrá de un botón color verde, que le permitirá responder al comentario del interesado.

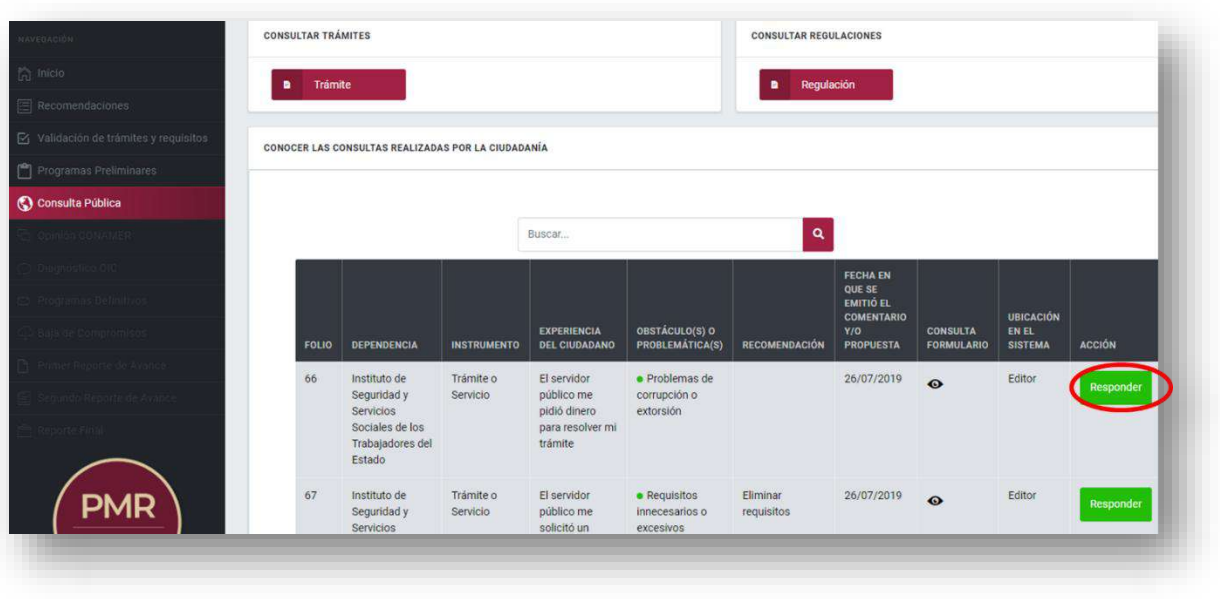

#### **Figura 69** Registro de recomendaciones (Editor)

*Fuente: Elaborado por CONAMER en el marco* de *los Programas de Mejora Regulatoria 2019-2020*

Después de que el Editor selecciona la opción de responder a la opinión, se desglosará la información de los comentarios del interesado respecto a los campos: Instrumento (si se trata de un trámite o servicio o una regulación), experiencia del ciudadano, obstáculo(s) o problemática(s) que se identificó al realizar el trámite y la recomendación (en caso de contar con dicha información).

#### **Figura 70** Respuesta a la recomendación (Editor)

<span id="page-86-0"></span>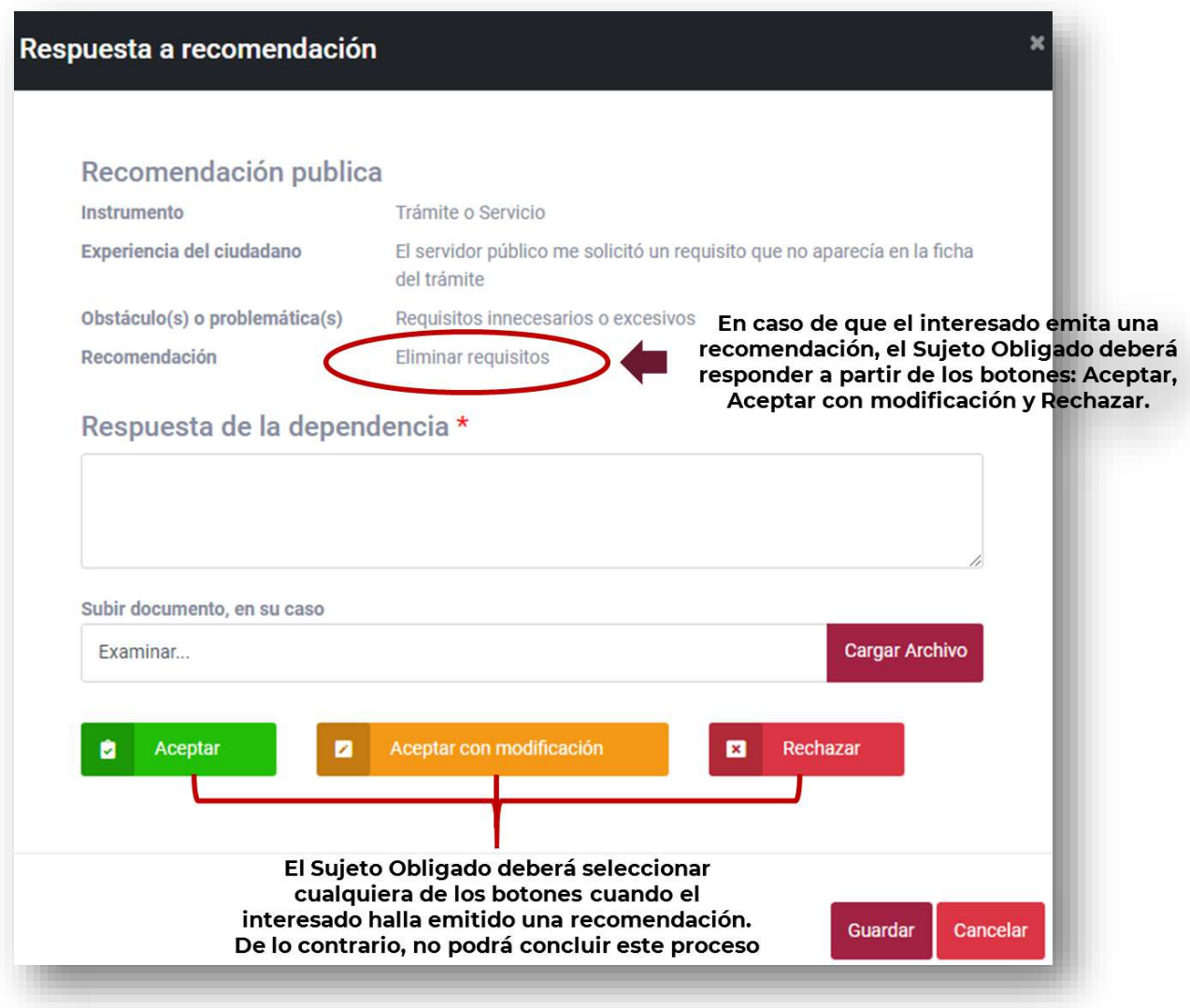

*Fuente: Elaborado por CONAMER en el marco* de *los Programas de Mejora Regulatoria 2019-2020*

En la misma sección, a través del espacio de "Respuesta de la dependencia", el Sujeto Obligado deberá capturar su respuesta a la recomendación. Asimismo, tendrá la posibilidad de subir documentos a partir de seleccionar el botón: "Cargar archivo" para respaldar su respuesta en caso de que así lo requiera.

Cuando el ciudadano no emita ninguna recomendación en su opinión, el Sujeto Obligado únicamente deberá llenar la información del espacio de "Respuesta de la dependencia" y guardar la información. No obstante, cuando el ciudadano emitió una recomendación (como es el caso del ejemplo de la [Figura 70\)](#page-86-0), el Sujeto Obligado, además de capturar su respuesta, tendrá que responder a la recomendación a partir de las siguientes opciones de respuesta:

 **Aceptar o Aceptar con modificación:** cuando el Sujeto Obligado decide aceptar la recomendación, con o sin modificaciones, se desglosará el formulario para que el Sujeto Obligado inscriba un programa:

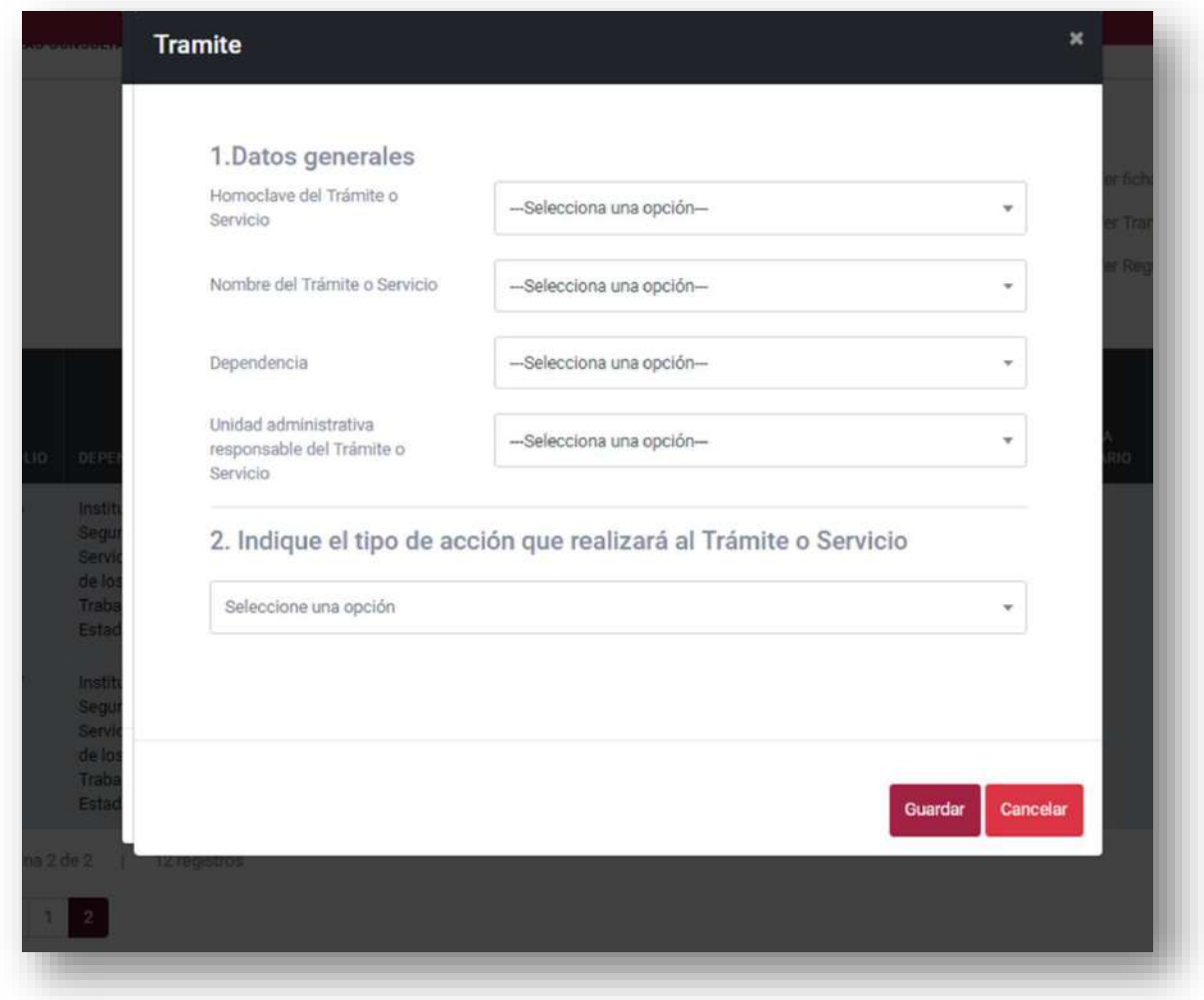

**Figura 71** Aceptar la recomendación (Sujeto Obligado)

*Fuente: Elaborado por CONAMER en el marco* de *los Programas de Mejora Regulatoria 2019-2020*

 **Rechazar:** cuando el Sujeto Obligado decida rechazar la recomendación se desplegará una notificación que indique al usuario si está seguro de realizar dicha operación.

Recomendación publica Instrumento Trámite o Servicio Experiencia del ciudadano El servidor público me pidió dinero para resolver mi trámite Obstáculo(s) o problemática(s) Problemas de corrupción o extorsión Recomendación **Respuesta** Advertencia Subir documento gar Archivo Examinar... ¿Estas seguro de rechazar la recomendación? Cancel OK Aceptar

**Figura 72** Rechazar la recomendación (Sujeto Obligado)

*Fuente: Elaborado por CONAMER en el marco* de *los Programas de Mejora Regulatoria 2019- 2020*

Es importante mencionar que el Sujeto Obligado responda a la recomendación a partir de las opciones que se describieron cuando sea necesario, dado a que si no realiza dicha acción, el sistema no permitirá al usuario avanzar a la siguiente actividad:

#### **Figura 73** Notificación de que el usuario debe responder a las recomendación del ciudadano (Sujeto Obligado)

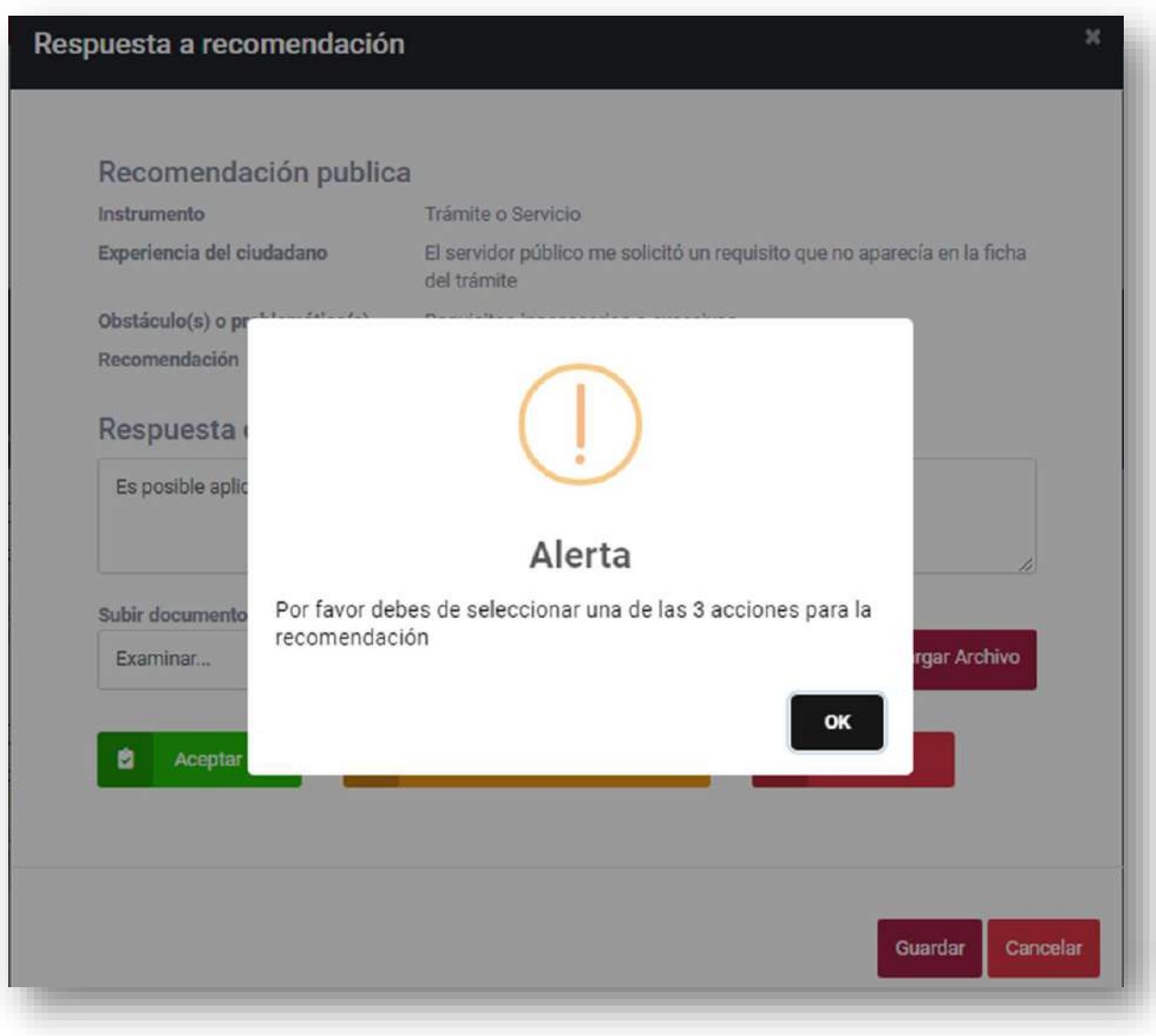

*Fuente: Elaborado por CONAMER en el marco* de *los Programas de Mejora Regulatoria 2019- 2020*

Una vez emitida la respuesta (Aceptar, Aceptar con modificaciones o rechazar) el usuario deberá seleccionar la opción de guardar, cuya acción desglosará una notificación de que la información se guardó correctamente.

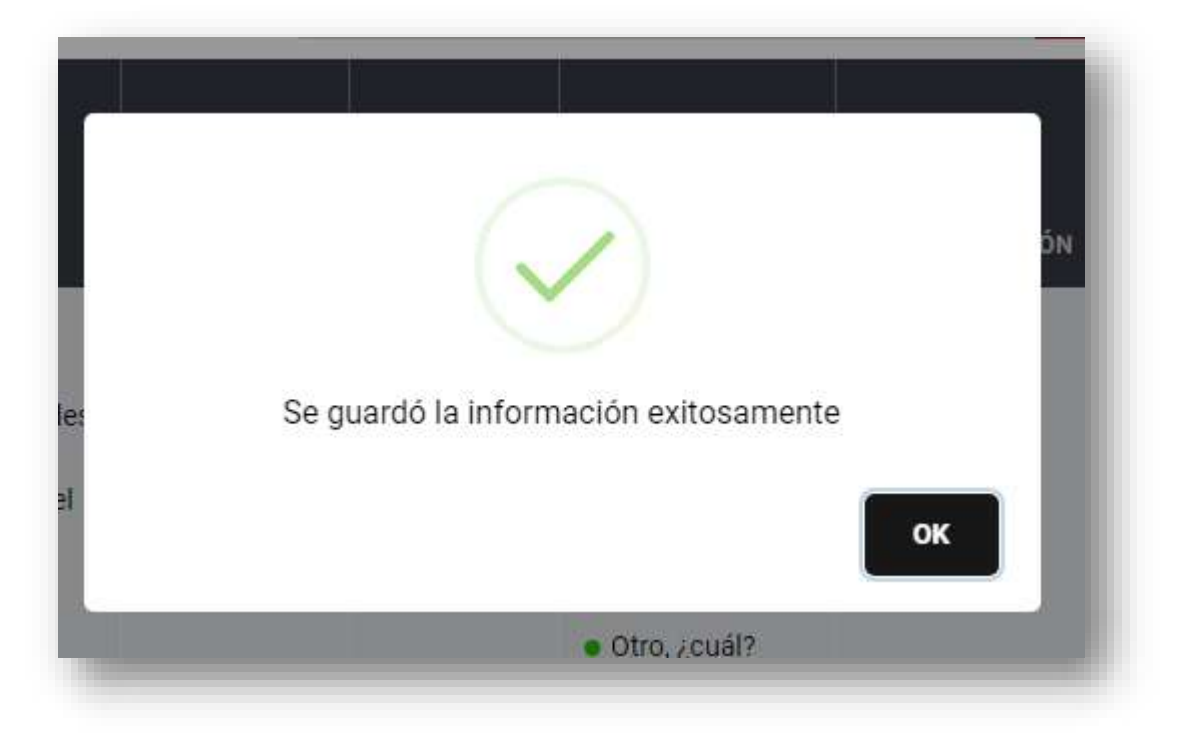

**Figura 74** Notificación de que se guardó correctamente la respuesta (Editor)

*Fuente: Elaborado por CONAMER en el marco* de *los Programas de Mejora Regulatoria 2019-2020*

Realizado lo anterior, se habilitará una opción para enviar al RUA ("Enviar a Supervisor/RUA"). Después de que el usuario seleccione dicha opción, cambiará el dato en la columna "Ubicación en el sistema" de Editor a Supervisor/RUA:

**Figura 75** Habilitación del botón de enviar una vez que el Editor responde a la recomendación

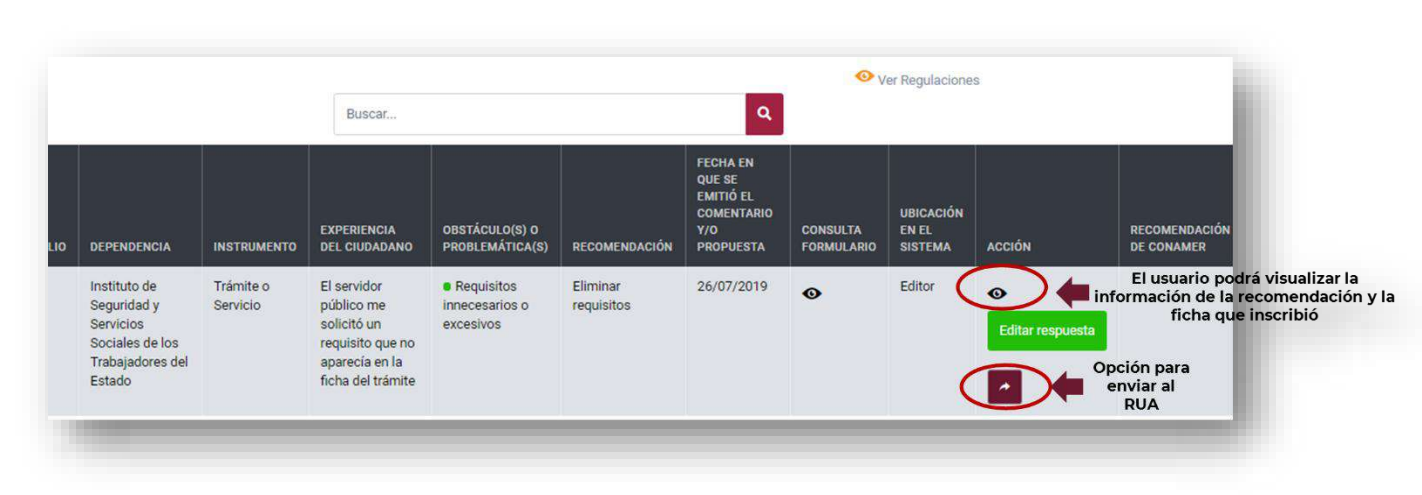

*Fuente: Elaborado por CONAMER en el marco* de *los Programas de Mejora Regulatoria 2019-2020*

**Manual del portal electrónico de los Programas de Mejora Regulatoria**Página **91** de **184**

### *RUA*

Posteriormente, el RUA deberá ingresar al módulo de Consulta Pública para validar la respuesta del Editor. Dicha operación la podrá realizar a partir de seleccionar el icono disponible en la columna de "Acción". En caso de que el RUA considere que la información emitida por el Editor es incorrecta, podrá regresar la propuesta a partir del botón: "Regresar a Editor" (esta opción se habilitará una vez que el usuario responsa a la recomendación).

También, el RUA como el Editor, dispondrá del botón de "Responder", cuya acción mostrará la misma información que le aparece al Editor [\(Figura 70\)](#page-86-0). Asimismo, contará con las mismas opciones de respuesta que el Editor: Aceptar, Aceptar con modificaciones, y Rechazar.

Una vez que el RUA emita su respuesta, tendrá la posibilidad de enviar la recomendación al ROMR (como ocurre con el Editor, una vez el RUA responda a la recomendación, se habilitará la opción de enviar al ROMR).

#### *ROMR*

Al igual que el RUA, al momento que el ROMR ingrese al portal podrá realizar las mismas acciones. Una vez que el ROMR emita su respuesta a la recomendación del ciudadano, bajo los mismos términos que el Editor y RUA ("Aceptar", "Aceptar con modificaciones" o "Rechazar") se le habilitará el botón: "Enviar a CONAMER". En caso contrario, si el ROMR decide que el RUA no ha capturado bien la información de su respuesta podrá seleccionar el botón: "Regresar a Supervisor/RUA.

Una vez que el ROMR emita su respuesta, y después seleccione el botón de "Enviar a CONAMER", podrá corroborar, a partir de la información que aparece en el registro de la recomendación en la columna "Ubicación del sistema", el dato que debe aparecer es "Atendido":

#### **Figura 76** Registro de recomendaciones (ROMR)

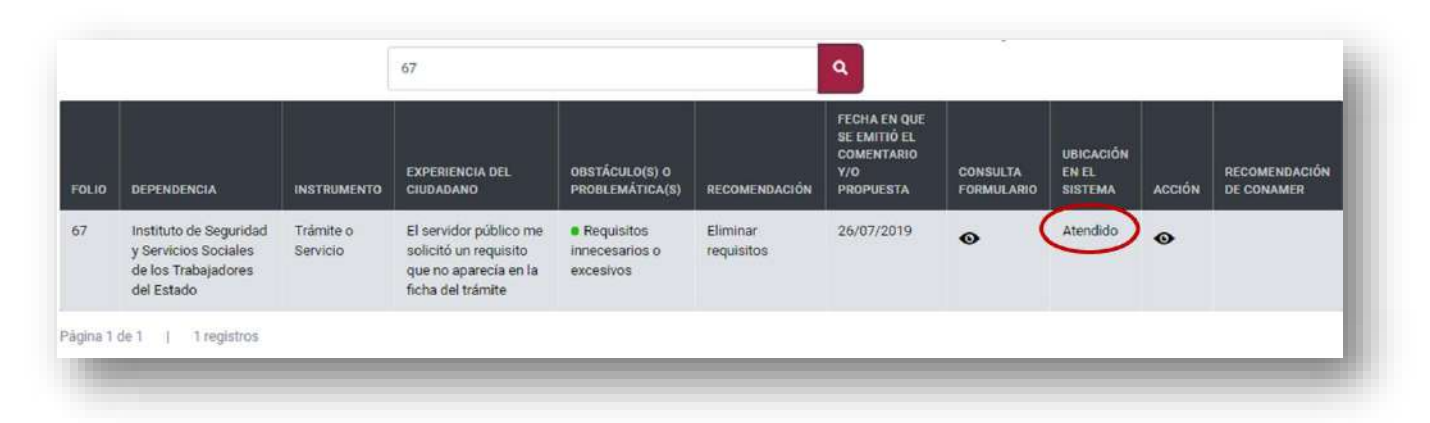

*Fuente: Elaborado por CONAMER en el marco* de *los Programas de Mejora Regulatoria 2019-2020*

## **ii.Recomendaciones derivadas de la Consulta Pública**

Por su parte, las recomendaciones que emita CONAMER, serán enviadas al(a los) usuario(s) de menor jerarquía creados hasta el momento por el ROMR (revisar el dato que aparece en el encabezado "Ubicación del sistema" en la [Figura 77\)](#page-92-0). No obstante, el ROMR y el RUA podrán visualizar la recomendación sin la posibilidad de responder hasta que el Editor y el RUA envíen su respuesta respectivamente.

La revisión de las recomendaciones de la CONAMER derivadas de las opiniones de los ciudadanos, podrá ser revisada en el módulo de Consulta Pública. Para lo anterior, el Sujeto Obligado ingresará a la opción que corresponda (revisar [Figura](#page-82-0)  *[66](#page-82-0)*) cuya acción desplegará el siguiente panel:

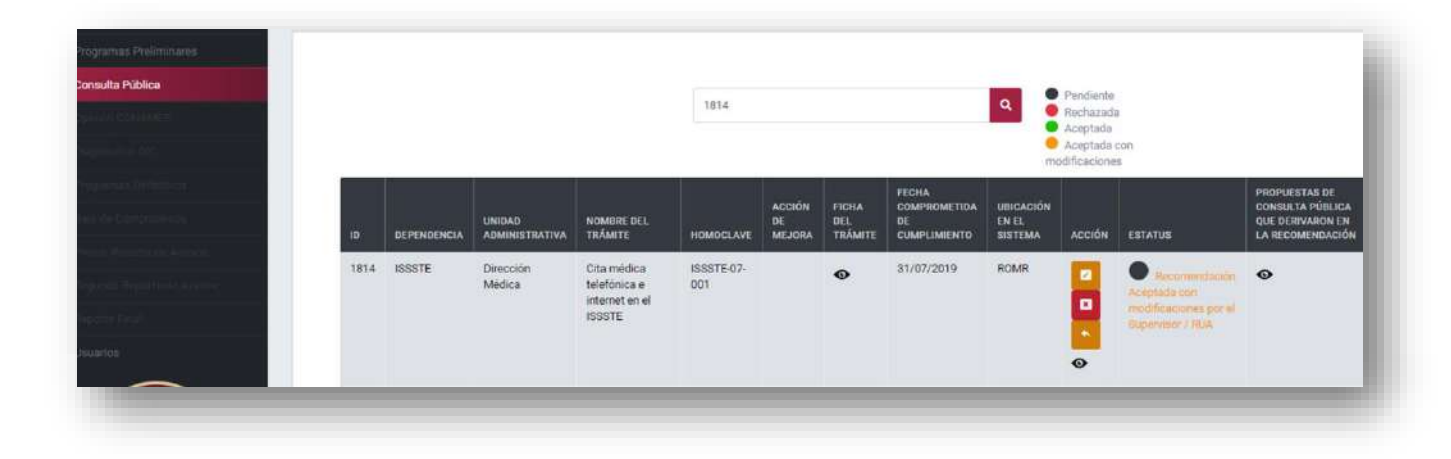

<span id="page-92-0"></span>**Figura 77** Registro de la recomendaciones de CONAMER (Sujeto Obligado)

**Manual del portal electrónico de los Programas de Mejora Regulatoria**Página **93** de **184**

En esta sección, el Sujeto Obligado podrá visualizar todas las recomendaciones que la CONAMER realizó a dicha dependencia a partir de los comentarios de la ciudadanía. Para la revisión de la propuesta a detalle, el usuario podrá seleccionar el ícono de la ficha del trámite de su interés, cuya acción mostrará el desglose de la recomendación de la CONAMER, la cual contiene la información sobre la recomendación en específica.

También, el usuario podrá consultar las recomendaciones de su interés a partir de un buscador, el cual permite identificar propuestas mediante: dependencia, unidad administrativa, nombre del trámite, homoclave y acción de mejora. Asimismo, el usuario dispondrá de un botón para descargar en formato Excel la información que filtró.

En esta sección, el usuario se encargará de analizar y revisar cada una de las recomendaciones, en las cuales deberá emitir una respuesta: Aceptar, Aceptar con modificaciones y Rechazar<sup>2</sup>.

 $\overline{a}$ 

 $2$  El flujo de información para responder a las recomendaciones es el mismo al de la primera etapa de Recomendaciones, cuya información se puede consultar en el capítulo 3 del Manual del portal electrónico de los Programas de Mejora Regulatoria 2019- 2020 disponible en el sistema de Programas de Mejora Regulatoria 2019-2020 [https://conamer.gob.mx/pmr2019-2020/.](https://conamer.gob.mx/pmr2019-2020/)

# **VII. Opinión de la CONAMER**

a etapa correspondiente a la Opinión de CONAMER consiste en que la CONAMER opinará sobre los Programas de los Sujetos Obligados. Durante esta etapa los Sujetos obligados deberán validar y en su caso atender la información que está pendiente de responder respecto a las recomendaciones derivadas de la consulta pública; comentarios y propuestas de los ciudadanos durante la consulta pública, recomendaciones rechazadas y pendientes de la CONAMER y trámites pendientes de validar en el RFTS. L

Para lo anterior, el Sujeto Obligado deberá ingresar a partir de 02 al 13 de septiembre de 2019, al portal electrónico de los Programas [https://conamer.gob.mx/pmr2019-](https://conamer.gob.mx/pmr2019-2020/Inicio) [2020/Inicio](https://conamer.gob.mx/pmr2019-2020/Inicio) con su usuario y contraseña, y seleccionar la opción *"Opinión CONAMER".*

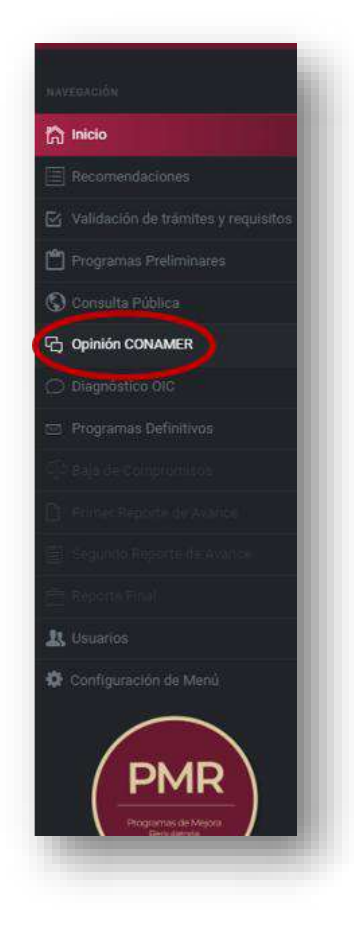

**Figura 78** Portal Opinión CONAMER (ROMR)

*Fuente: Elaborado por CONAMER en el marco de los Programas de Mejora Regulatoria 2019-2020*

**Manual del portal electrónico de los Programas de Mejora Regulatoria**Página **95** de **184**

Una vez seleccionado dicho módulo, se le mostrará al usuario, en la parte superior del módulo de Opinión de CONAMER, un recordatorio en donde se le indicará que no podrán enviar sus Programas Definitivos en caso de que no hayan respondido a todas las recomendaciones de la CONAMER, las propuestas de la consulta pública, así como haber actualizado sus trámites y servicios en el RFTS.

En la parte superior del mismo módulo, el usuario contará con una opción para descargar un documento en donde se le mostrará su avance en los programas de mejora regulatoria (esta opción estará habilitada únicamente en caso de que la CONAMER hubiese cargado un documento).

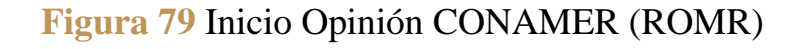

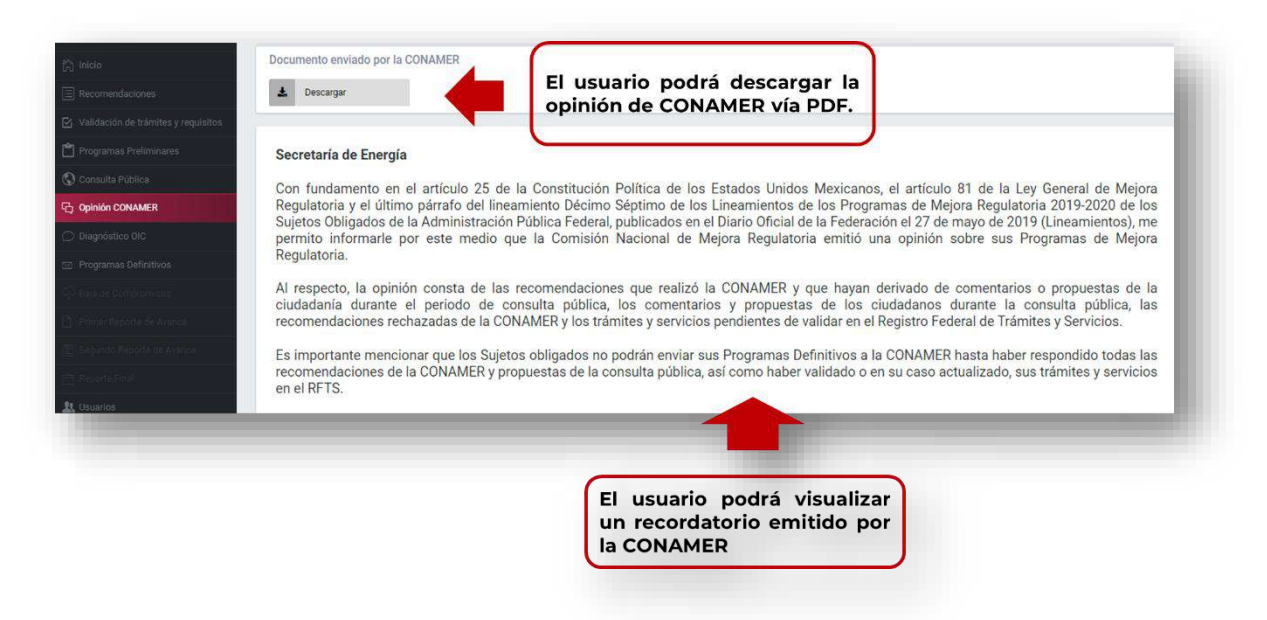

*Fuente: Elaborado por CONAMER en el marco de los Programas de Mejora Regulatoria 2019-2020*

En la parte inferior del módulo de inicio de Opinión de CONAMER, el Sujeto Obligado dispondrá de cuatro botones, mismos que estarán acompañados con la estadística descriptiva que le muestre el avance de sus actividades que tiene pendientes de responder de cada rubro [\(Figura 80\)](#page-96-0):

- Recomendaciones derivadas de la consulta pública
- Comentarios y propuestas derivadas de la consulta pública
- Recomendaciones rechazadas y pendientes de la CONAMER
- Trámites pendientes de validar en el RFTS

<span id="page-96-0"></span>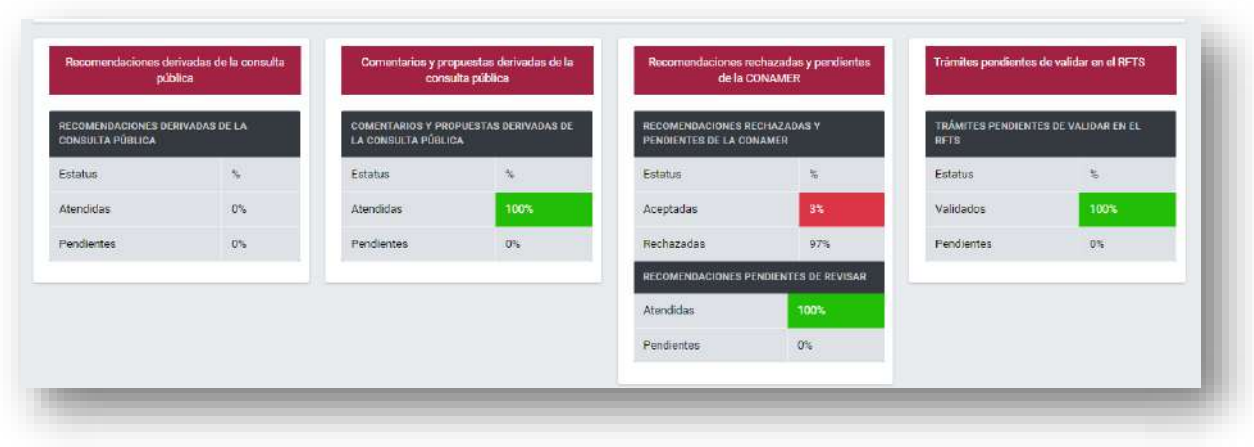

### **Figura 80** Apartados Opinión CONAMER (ROMR)

*Fuente: Elaborado por CONAMER en el marco de los Programas de Mejora Regulatoria 2019-2020*

Cada opciA partir de las previas opciones enlistadas, el Sujeto Obligado deberá de seleccionar la de su interés y atender los compromisos que tenga pendientes de responder.

# **i. Recomendaciones derivadas de la Consulta Pública**

El usuario deberá de responder a todas las recomendaciones derivadas de la Consulta Pública. Para esto deberá de seleccionar el botón "*Recomendaciones derivadas de la Consulta Pública*" [\(Figura 81\)](#page-96-1).

<span id="page-96-1"></span>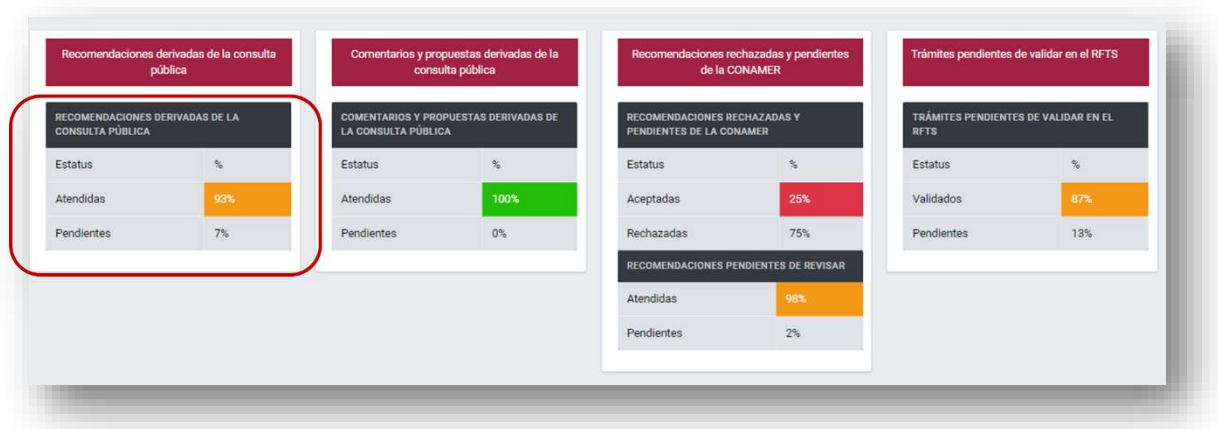

**Figura 81** Recomendaciones derivadas de la consulta pública (ROMR)

*Fuente: Elaborado por CONAMER en el marco de los Programas de Mejora Regulatoria 2019-2020*

Una vez que seleccionó el apartado, el usuario podrá escoger si quiere visualizar las recomendaciones para trámites o regulaciones.

**Figura 82** Instrumentos a seleccionar para las recomendaciones (ROMR)

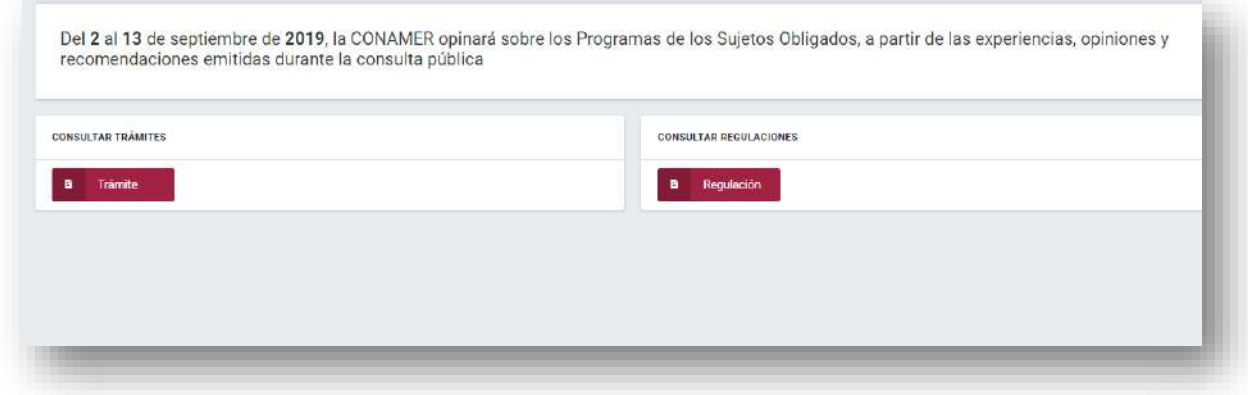

*Fuente: Elaborado por CONAMER en el marco de los Programas de Mejora Regulatoria 2019-2020*

En caso de que el usuario seleccione la opción de "*Trámite*", podrá visualizar todas las recomendaciones que tiene pendientes de responder. Para esto tendrá habilitado tres botones para responder: *"Aceptar"*, *"Aceptar con modificaciones" o "Rechazar"* la recomendación (el mecanismo de respuesta será el mismo al que se describió en el capítulo 3 para la etapa de Recomendaciones, es decir, la respuesta emitida a cada compromiso deberá llegar al ROMR para que este último usuario lo envíe a CONAMER).

modificaciones **JESTAS D CONSULTA** PÚBLICA QUE ACCIÓN FICHA METIDA UBICACIÓN **COMP!** UNIDAD<br>ADMINISTRATIVA EN EL<br>SISTEMA DEL<br>Trámite DE<br>MEJORA **CUMPLIMIENTO** ACCIÓN **DEPENDENCIA** NOMBRE DEL TRÁMITI **HOMOCLAVE** ESTATUS 2150 SEDATU Dirección General Certificados parcelarios y de SEDATU-04 ROMR 6 6 de Registro v derechos sobre tierras de uso 053 Control Documental común. Reposición Página 1 de 1 | 1 registros

**Figura 83** Información de recomendaciones de trámites (ROMR)

*Fuente: Elaborado por CONAMER en el marco de los Programas de Mejora Regulatoria 2019-2020*

# **ii.Comentarios y propuestas derivadas de la consulta pública**

El Sujeto Obligado deberá de responder a todos los comentarios de los ciudadanos que realizaron en la consulta pública. Para esto deberá de seleccionar la opción *"Comentarios y propuestas derivadas de la consulta pública"* [\(Figura 81](#page-96-1) *[Recomendaciones derivadas de la consulta pública \(ROMR\)](#page-96-1)*.

Una vez que el usuario ingrese al sistema, podrá visualizar todos los comentarios que le realizó la ciudadanía. Para responder a un comentario, deberá de seleccionar el botón "Responder" mediante el cual podrán emitir una respuesta del comentario (el mecanismo de respuesta es el mismo que el de la etapa de consulta pública, el cual se describió en el capítulo anterior).

**Figura 84** Comentarios de consulta pública por responder (ROMR)

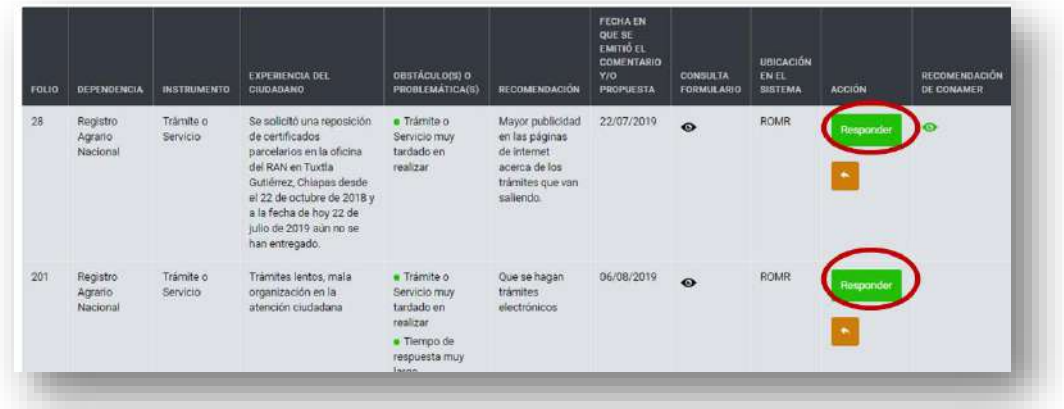

*Fuente: Elaborado por CONAMER en el marco de los Programas de Mejora Regulatoria 2019-2020*

# **iii. Recomendaciones rechazadas y pendientes de la CONAMER**

El usuario podrá responder a las recomendaciones pendientes por contestar de CONAMER que se emitieron al inicio de los programas de mejora regulatoria, así como cambiar el estatus de las recomendaciones que rechazó. Para lo anterior, deberá ingresar al portal y seleccionar la opción *"recomendaciones rechazadas y pendientes de la CONAMER*" [\(Figura 81\)](#page-96-1) en donde podrá visualizar todas las

recomendaciones que le faltan por responder o en su caso, las que rechazó con anterioridad.

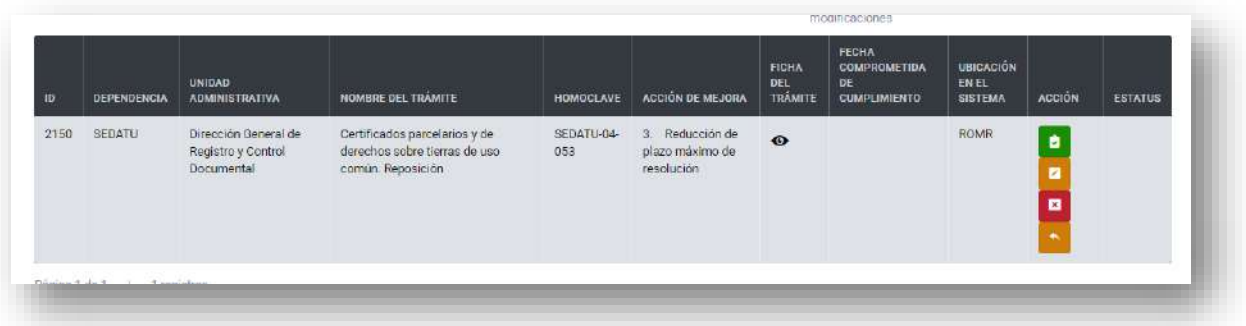

**Figura 85** Recomendaciones de CONAMER pendientes y rechazadas (ROMR)

*Fuente: Elaborado por CONAMER en el marco de los Programas de Mejora Regulatoria 2019-2020*

Para atender a este módulo, el usuario tendrá habilitados tres botones: "Aceptar", "Aceptar con modificaciones" o "Rechazar" la recomendación (el mecanismo de respuesta es mismo que se describió en el capítulo 3 para la etapa de Recomendaciones.

#### **Trámites pendientes de validar en el RFTS**

Por último, el usuario podrá visualizar los trámites pendientes de validar en el RFTS. Para esto deberá de seleccionar la opción *"Trámites pendientes de validar en RFTS"* (Figura 81 *[Recomendaciones derivadas de la consulta pública \(ROMR\)](#page-96-1)*.

Para validarlos el usuario deberá de seleccionar el botón de "*Validar información*" el cual les enlazará al portal del RFTS para la validación de sus trámites.

### **Figura 86** Trámites por validar (ROMR)

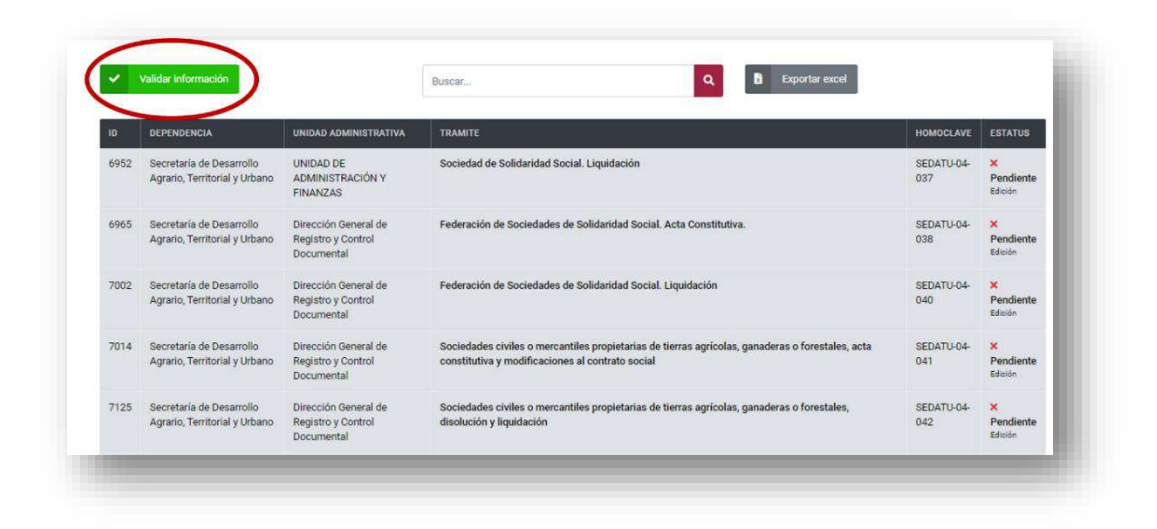

*Fuente: Elaborado por CONAMER en el marco de los Programas de Mejora Regulatoria 2019-2020*

# **VIII. Diagnostico OIC**

n esta etapa los OIC emitirán un diagnóstico o comentario general o por compromiso, para fortalecer el contenido de los Programas Preliminares de sus respectivos Sujetos Obligados, tomando en cuenta las recomendaciones n esta etapa los OIC emitirán un diagnóstico o comentario general o por compromiso, para fortalecer el contenido de los Programas Preliminares de sus respectivos Sujetos Obligados, tomando en cuenta las recomendaciones de la consulta pública, Programas Preliminares inscritos hasta el momento y el avance de la validación de trámites y servicios.

Para poder ingresar a este módulo, el Sujeto Obligado tendrá que acceder al sistema: <https://conamer.gob.mx/pmr2019-2020/> de los Programas de Mejora Regulatoria con su respectivo usuario y contraseña.

Una vez que el usuario ingrese al sistema, deberá seleccionar la opción *"Diagnostico OIC"* que se encuentra de lado izquierdo de la pantalla [\(Figura 87\)](#page-101-0), la cual estará habilitada a partir del 16 de septiembre hasta el 11 de octubre del 2019.

<span id="page-101-0"></span>**Figura 87** Acceso a la etapa de Diagnostico OIC (Sujeto Obligado)

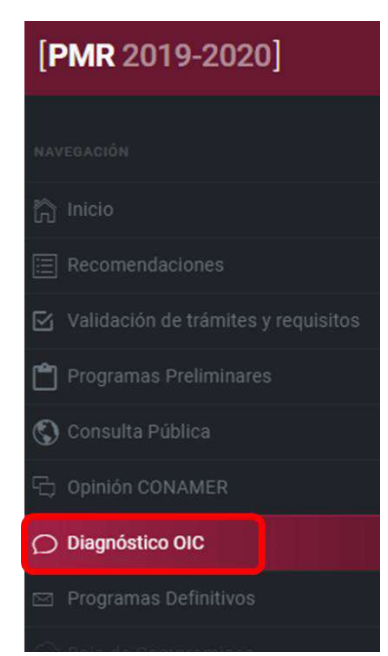

*Fuente: Elaborado por CONAMER en el marco de los Programas de Mejora Regulatoria 2019-2020*

Durante la etapa del Diagnóstico del OIC, los Sujetos Obligados podrán consultar el diagnóstico realizado por el OIC de manera general, o en su caso, por compromiso a partir de los siguientes rubros (los cuales se observan en la [Figura 88\)](#page-102-0):

- Recomendaciones de CONAMER rechazadas,
- Propuestas derivadas de la consulta pública y
- Programas Preliminares

#### **Figura 88** Visualización del diagnóstico OIC

<span id="page-102-0"></span>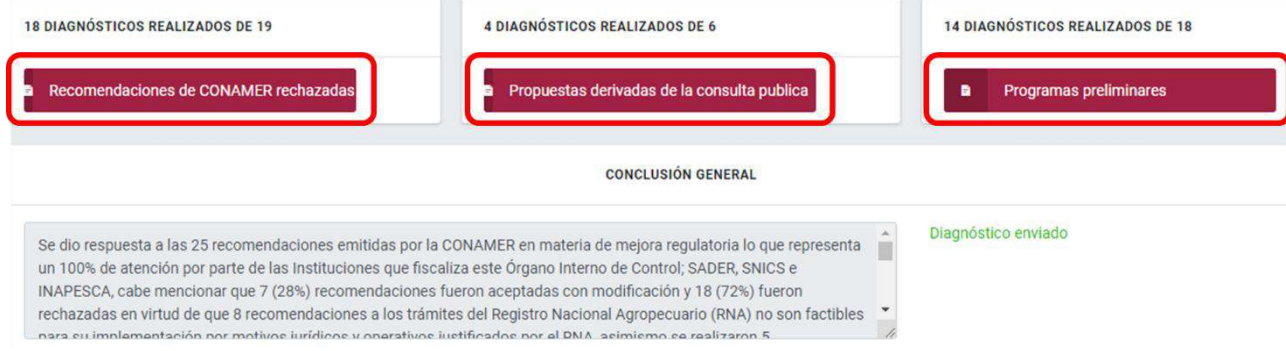

*Fuente: Elaborado por CONAMER en el marco de los Programas de Mejora Regulatoria 2019-2020*

Previo a lo anterior, de acuerdo al rubro que le interese al Sujeto Obligado revisar el diagnóstico realizado por el OIC, podrá seleccionar cualquiera de las tres opciones mostradas en la [Figura 88.](#page-102-0) Una vez que seleccione uno de los tres botones, el sistema redirigirá al usuario a otro panel en donde deberá seleccionar el tipo instrumento: Trámites o Regulaciones que tenga el interés de revisar el diagnóstico del OIC [\(Figura 89\)](#page-102-1).

#### **Figura 89** Comentarios de los OIC

<span id="page-102-1"></span>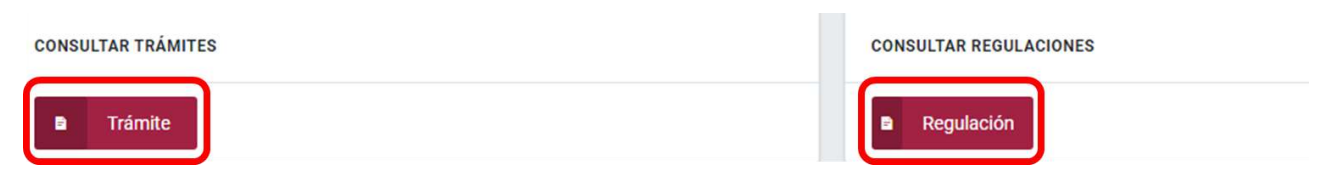

*Fuente: Elaborado por CONAMER en el marco de los Programas de Mejora Regulatoria 2019-2020*

Para ambos tipos de instrumentos: "*Trámite*" o "*Regulación*", el OIC podrá consultar el diagnóstico del OIC realizado a cada compromiso. Esta información se podrá visualizar en la columna "*Diagnostico por parte del OIC*" la cual se encuentra al final de la base de datos [\(Figura 90\)](#page-103-0).

### **Figura 90** Visualización de comentarios por parte del OIC

<span id="page-103-0"></span>

| ID  | <b>DEPENDENCIA</b> | <b>UNIDAD</b><br><b>ADMINISTRATIVA</b>      | <b>NOMBRE DEL TRÁMITE</b>                                                                                                    | <b>HOMOCLAVE</b>           | <b>ACCIÓN DE</b><br><b>MEJORA</b>                   | <b>FICHA</b><br><b>DEL</b><br><b>TRÁMITE</b> | <b>FECHA</b><br><b>COMPROMETIDA</b><br><b>DE</b><br><b>CUMPLIMIENTO</b> | <b>ESTATUS</b> | <b>JUSTIFICACIÓN</b> | <b>DIAGNOSTICO</b><br><b>POR PARTE</b><br><b>DEL OIC</b> |
|-----|--------------------|---------------------------------------------|----------------------------------------------------------------------------------------------------|----------------------------|-----------------------------------------------------|----------------------------------------------|-------------------------------------------------------------------------|----------------|----------------------|----------------------------------------------------------|
| 298 | <b>SADER</b>       | Abogado General                             | Inscripción de acta<br>constitutiva, estatutos y<br>padrón de productores de<br>una Asociación Ganadera<br>Local                | SAGARPA-<br>$02 - 004 - A$ | 3. Reducción<br>de plazo<br>máximo de<br>resolución | $\bullet$                                    |                                                                         | Rechazada      | $\bullet$            | $\bullet$                                                |
| 299 | <b>SADER</b>       | Abogado General                             | Certificación de afiliaciones y<br>renuncias de abastecedores<br>de caña de azúcar                                              | SAGARPA-<br>02-009         | 3. Reducción<br>de plazo<br>máximo de<br>resolución | $\bullet$                                    |                                                                         | Rechazada      | $\bullet$            | $\bullet$                                                |
| 300 | <b>SADER</b>       | Coordinación General<br>de Enlace Sectorial | Solicitud de apoyo para<br>Fortalecimiento a<br>Organizaciones Rurales. -<br>Fortalecimiento a<br><b>Organizaciones Rurales</b> | SAGARPA-<br>$16 - 006 - A$ | 3. Reducción<br>de plazo<br>máximo de<br>resolución | $\bullet$                                    |                                                                         | Rechazada      | $\bullet$            | $\bullet$                                                |
| 301 | <b>SADER</b>       | Coordinación General<br>de Enlace Sectorial | <b>Componente Proyectos</b><br>Productivos (FAPPA).                                                                             | SAGARPA-<br>18-002         | 3. Reducción<br>de plazo<br>máximo de<br>resolución | $\bullet$                                    |                                                                         | Rechazada      | $\bullet$            | $\bullet$                                                |

*Fuente: Elaborado por CONAMER en el marco de los Programas de Mejora Regulatoria 2019-2020*

Para que el Sujeto Obligado pueda visualizar el diagnóstico escrito emitido por el OIC, deberá seleccionar el icono de la columna correspondiente, cuya acción despegará la ventanilla de la [Figura 91:](#page-103-1)

**Figura 91** Visualización de comentarios por parte del OIC

<span id="page-103-1"></span>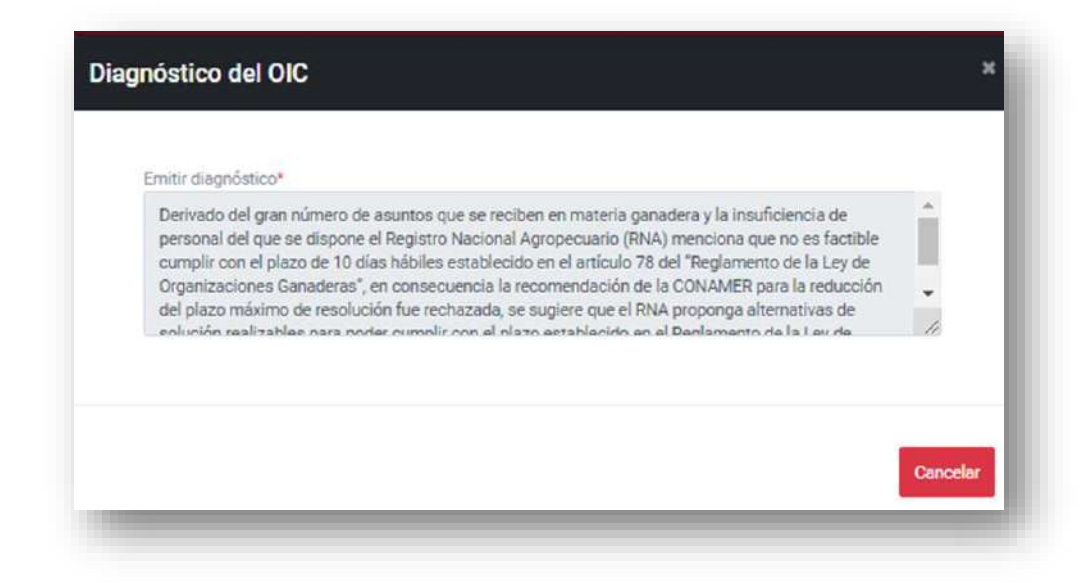

*Fuente: Elaborado por CONAMER en el marco de los Programas de Mejora Regulatoria 2019-2020*

Por su parte, el Sujeto Obligado también podrá visualizar el diagnóstico general emitido por su respectivo OIC (en caso de haberse realizado), el cual aparecerá debajo de los botones para visualizar el diagnóstico del OIC del módulo de inicio de Diagnóstico de OIC [\(Figura 92\)](#page-104-0).

Asimismo, en caso de que el OIC hubiera cargado un documento en el portal para fortalecer su diagnóstico, el Sujeto Obligado podrá descárgalo a través de la opción de *"Descargar archivo"* el cual se encuentra en la parte superior del módulo de inicio del Diagnóstico del OIC [\(Figura 92\)](#page-104-0). Es importante mencionar que esta opción se habilitará únicamente cuando el OIC hubiese carga un documento.

<span id="page-104-0"></span>Figura 92 Visualización del diagnóstico general del OIC (Sujeto Obligado)

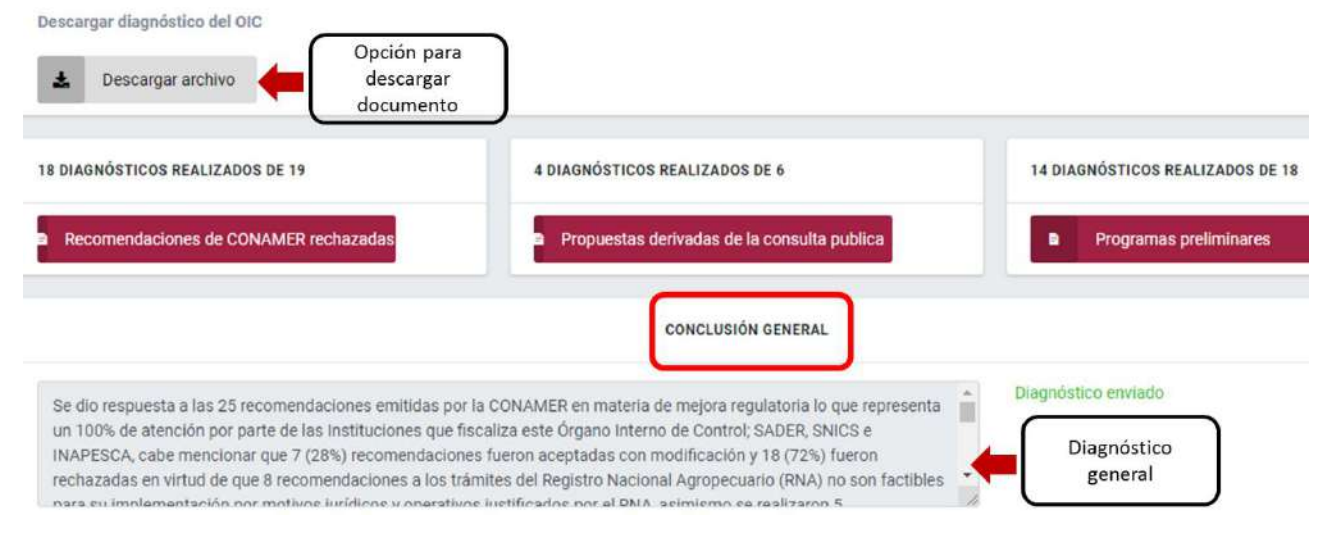

*Fuente: Elaborado por CONAMER en el marco de los Programas de Mejora Regulatoria 2019-2020*

Finalmente, el parte inferior del módulo de inicio del Diagnóstico de OIC, el Sujeto Obligado podrá visualizar la estadística descriptiva de sus avances en cuanto a las Recomendaciones emitidas por CONAMER, Propuestas y opiniones de la consulta pública, compromisos inscritos en los Prigramas Preliminares y la Validación de trámites y servicios en el RFTS [\(Figura 93\)](#page-105-0)

### **Figura 93** Avances por etapa

<span id="page-105-0"></span>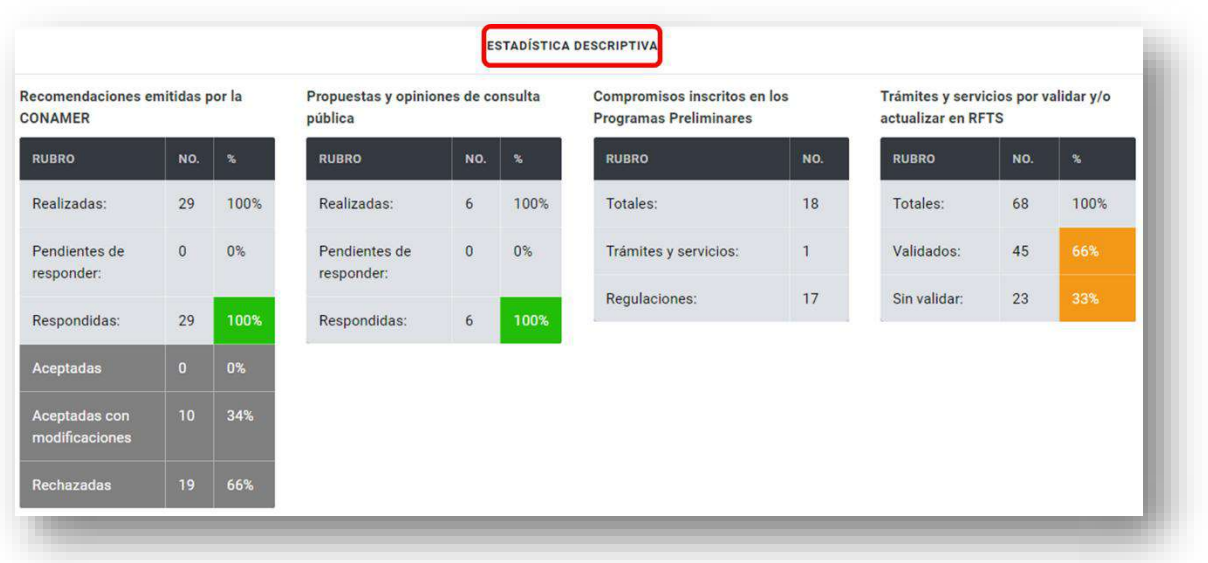

*Fuente: Elaborado por CONAMER en el marco de los Programas de Mejora Regulatoria 2019-2020*

## **IX. Programas definitivos**

n la etapa de Programas Definitivos, el Sujeto Obligado deberá consolidar una versión definitiva de sus Programas, a partir de las recomendaciones de CONAMER y de la consulta pública que aceptó, así como de las acciones de simplificación de trámites y mejoras a regulaciones inscritas por la propia dependencia. Para lo anterior, se habilitará en el sistema de los Programas el módulo de Programas Definitivos, el cual estará habilitado del 07 de octubre hasta 25 de octubre del 2019. E

Es importante mencionar que los Sujetos Obligados no podrán inscribir sus Programas Definitivos hasta haber cumplido con las siguientes actividades:

- Responder a las recomendaciones de CONAMER
- Responder a los comentarios y propuestas de la consulta publica
- Validar sus trámites y servicios

Para cumplir con esta etapa, el Sujeto Obligado deberá ingresar a la plataforma electrónica de los Programas: <https://conamer.gob.mx/pmr2019-2020/Inicio> con su usuario y contraseña, y posteriormente deberá acceder al módulo de Programas Definitivos, el cual aparece de lado izquierdo de la pantalla:

**Figura 94** Modulo de Programas Definitivos (Sujeto Obligado)

<span id="page-106-0"></span>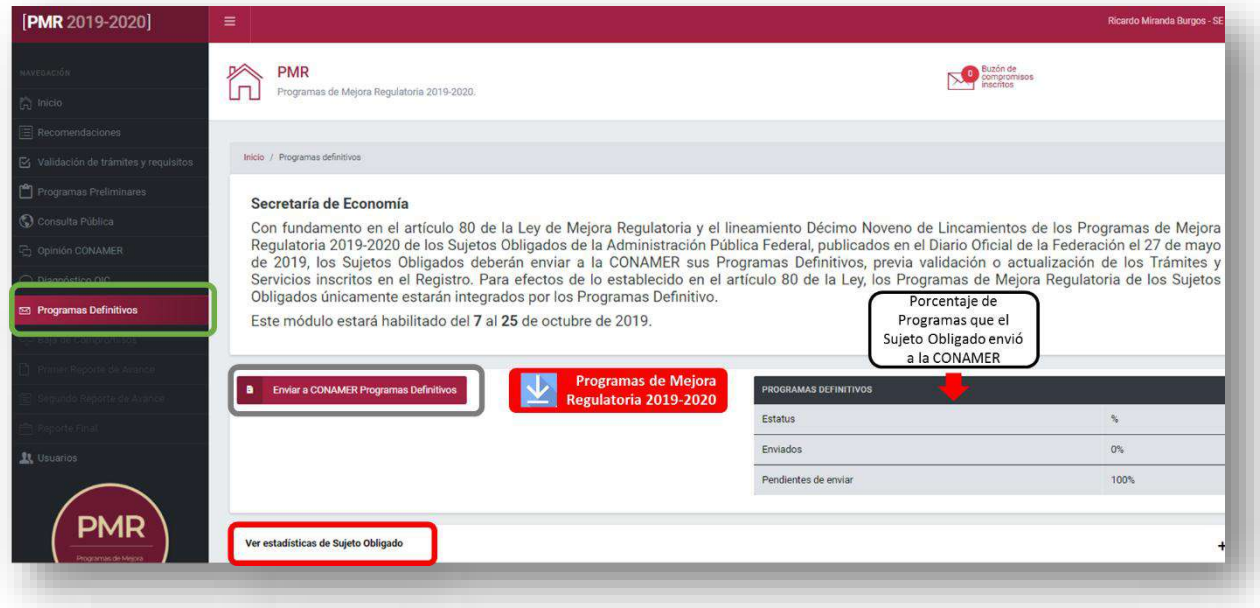

*Fuente: Elaborado por CONAMER en el marco de los Programas de Mejora Regulatoria 2019-2020*

**Manual del portal electrónico de los Programas de Mejora Regulatoria**Página **107** de **184**

Una vez que Sujetos Obligado acceda al módulo de inicio de los Programas Definitivos, podrá visualizar del lado derecho, una tabla en donde se resuma el porcentaje de los Programas enviados por la dependencia a la CONAMER hasta el momento. También, el Sujeto Obligado dispondrá de la información estadística de sus Programas Definitivos, Programas Preliminares y Recomendaciones a partir de seleccionar la opción: *"Ver estadística del Sujeto Obligado".*

Para que el Sujeto Obligado pueda validar sus Programas Preliminares y enviarlos como Programas Definitivos, deberá seleccionar la opción: *"Enviar a CONAMER Programas Definitivos"* (subrayada en color gris de la [Figura 94\)](#page-106-0), cuya acción redirigirá al usuario al tipo de instrumento que es de su interés consultar: Trámite y Regulación.

También, en el módulo de inicio de los Programas Definitivos, a partir del 28 de octubre del 2019, el Sujeto Obligado podrá descargar la versión final de sus Programas Definitivos a partir del botón *"Programas de Mejora de Regulatoria 2019-2020"* [\(Figura 94\)](#page-106-0).

**Figura 95** Tipo de instrumento (Sujeto Obligado)

<span id="page-107-0"></span>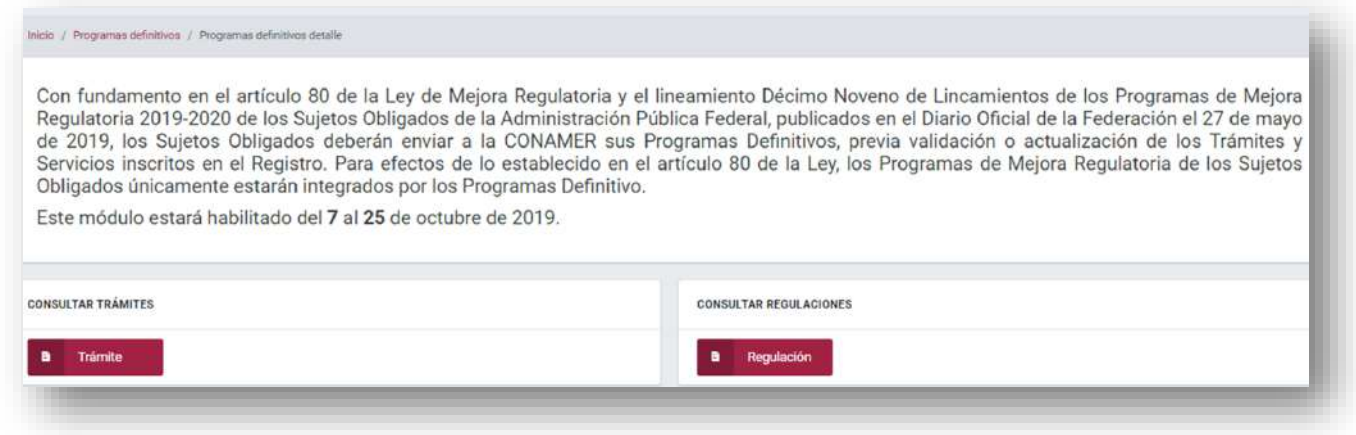

*Fuente: Elaborado por CONAMER en el marco de los Programas de Mejora Regulatoria 2019-2020*

De acuerdo al tipo de instrumento que seleccione el Sujeto Obligado en la [Figura](#page-107-0)  [95,](#page-107-0) se desglosará la base de datos que corresponda. A continuación se muestra la información que podrá visualizar el Sujeto Obligado cuando seleccione la opción para trámite.
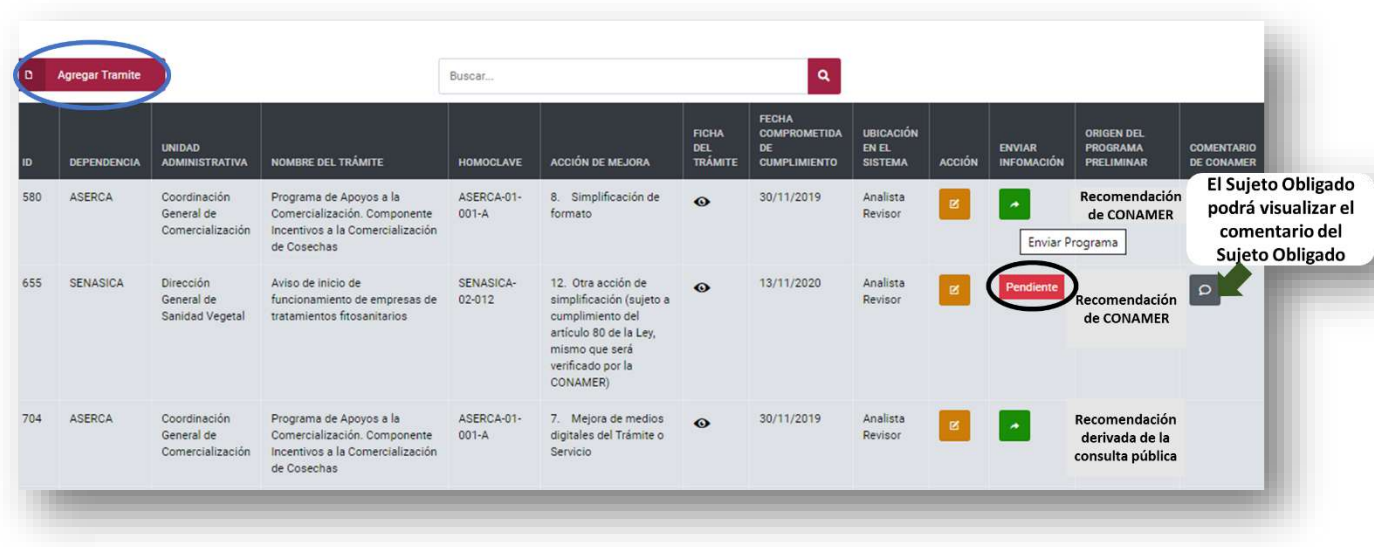

<span id="page-108-0"></span>**Figura 96** Base de datos de Programas Definitivos para trámites (Sujeto Obligado)

*Fuente: Elaborado por CONAMER en el marco de los Programas de Mejora Regulatoria 2019-2020*

Como podrá notarse, en la columna de "Origen del Programa Preliminar" de la [Figura 96,](#page-108-0) ningún registro deberá estar vacío y se llenará conforme a la siguiente lógica:

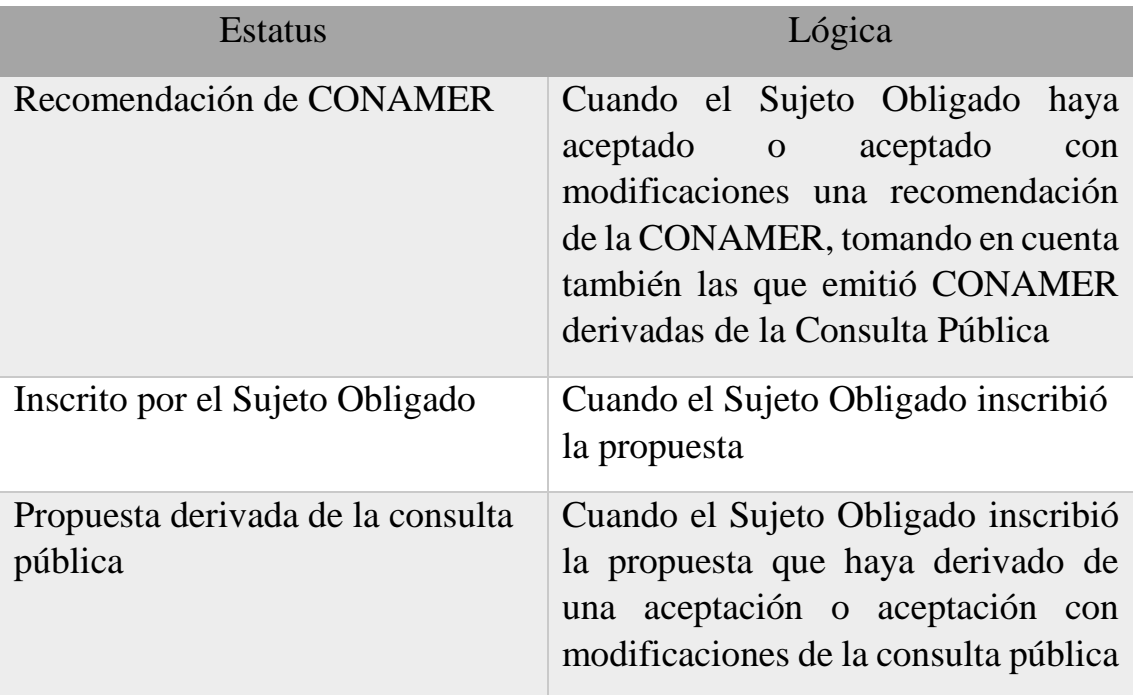

Asimismo, en la sección de trámites del módulo de Programas Definitivos, el Sujeto Obligado tendrá la posibilidad de editar su programa o en su caso, lo podrá enviar a CONAMER.

Cuando el Sujeto Obligado decida editar su Programa, deberá seleccionar el botón amarillo [\(Figura 96\)](#page-108-0). Derivado de dicha acción, se desglosará el formulario del anexo II de trámites de los Lineamientos de los Programas cuyos campos el usuario podrá editarlos:

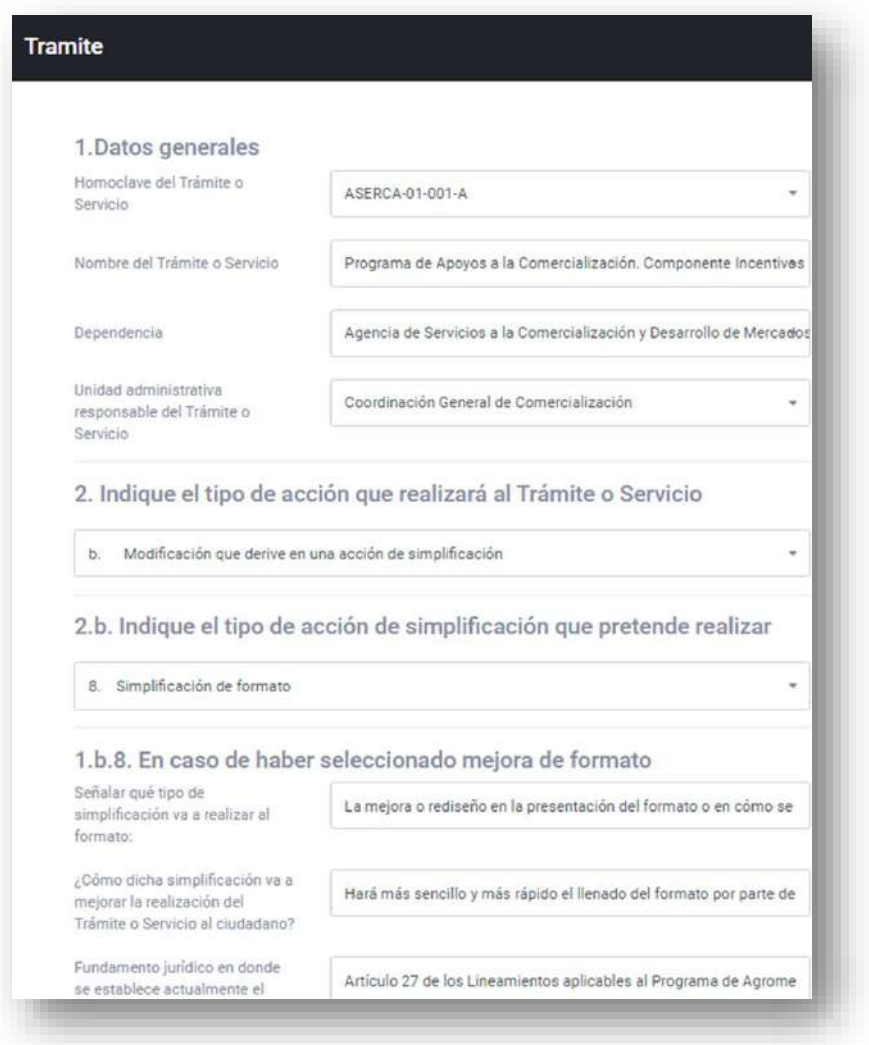

**Figura 97** Edición de un Programa Preliminar (Sujeto Obligado)

*Fuente: Elaborado por CONAMER en el marco de los Programas de Mejora Regulatoria 2019-2020*

En caso de que el Sujeto Obligado decida enviar su Programa a la CONAMER, deberá seleccionar el botón verde [\(Figura 96\)](#page-108-0), cuya acción desglosará un aviso que

notifique al usuario que sus Programas que envió como definitivos, estarán sujetos a valoración de la CONAMER que cumpla con los criterios del anexo I de los Lineamientos de los Programas.

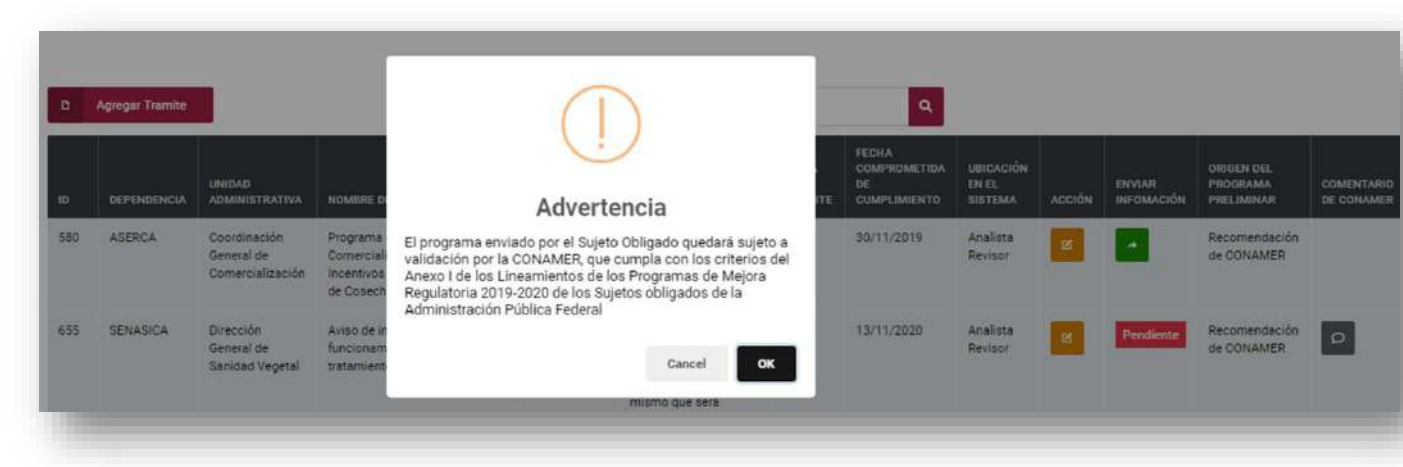

**Figura 98** Notificación de validación de los Programas (Sujeto Obligado)

*Fuente: Elaborado por CONAMER en el marco de los Programas de Mejora Regulatoria 2019-2020*

También, en caso de que el Sujeto Obligado tenga como pendiente: responder a las recomendaciones de la CONAMER y a las propuestas derivadas de la consulta pública, así como la validación de sus trámites y servicios, el sistema no le permitirá enviar sus programas definitivos, y se le desplegará la siguiente notificación.

**Figura 99** Notificación de envío de los Programas (Sujeto Obligado)

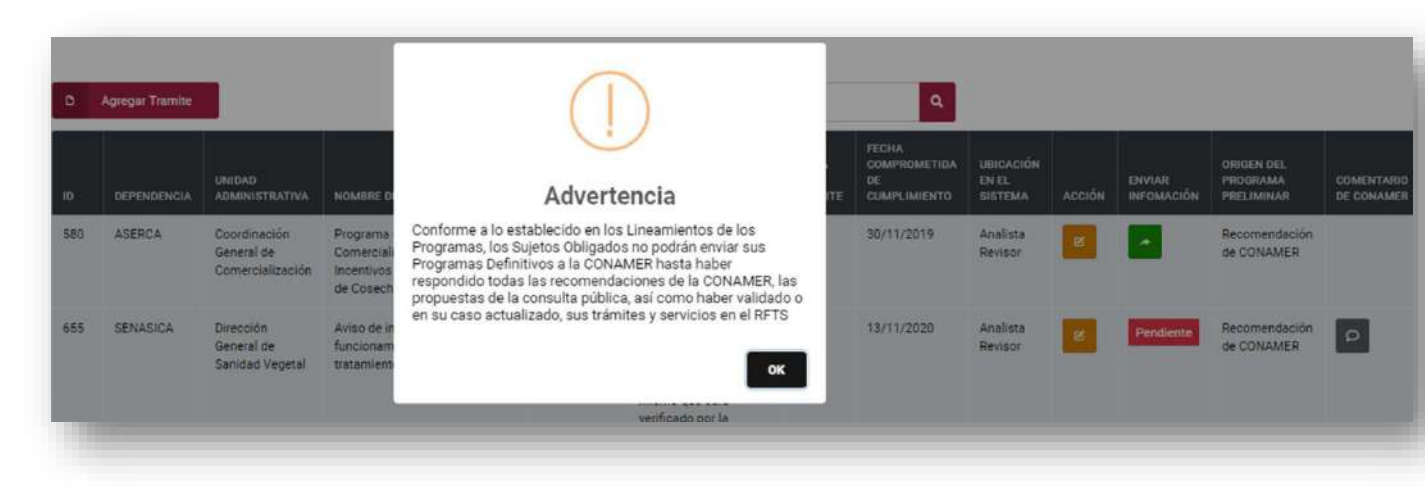

*Fuente: Elaborado por CONAMER en el marco de los Programas de Mejora Regulatoria 2019-2020*

**Manual del portal electrónico de los Programas de Mejora Regulatoria a 111 de 184** 

Por su parte, la etiqueta: *"Pendiente"*, observada en la [Figura 96,](#page-108-0) corresponde a que el programa preliminar fue valorado por la CONAMER y consideró que no cumple con los criterios de anexo I de los Lineamientos de los Programas. Por consiguiente, el Sujeto Obligado deberá modificar la información del formulario del programa, a través de la opción de editar, acorde al comentario de CONAMER.

Una vez que el Sujeto Obligado realice la acción anterior, desparecerá la etiqueta de *"Pendiente"* y en su lugar se habilitará la opción de enviar a CONAMER (botón verde de enviar a CONAMER de la [Figura 96\)](#page-108-0).

Para revisar el comentario que emitió CONAMER al Programa que no cumplió con los criterios del anexo I de los Lineamientos de los Programas, es decir, aquellos que aparecen registrados con la etiqueta de *"Pendiente"*, el Sujeto Obligado deberá seleccionar el icono que aparece en la última columna de la [Figura 96,](#page-108-0) cuya acción desglosará el siguiente panel:

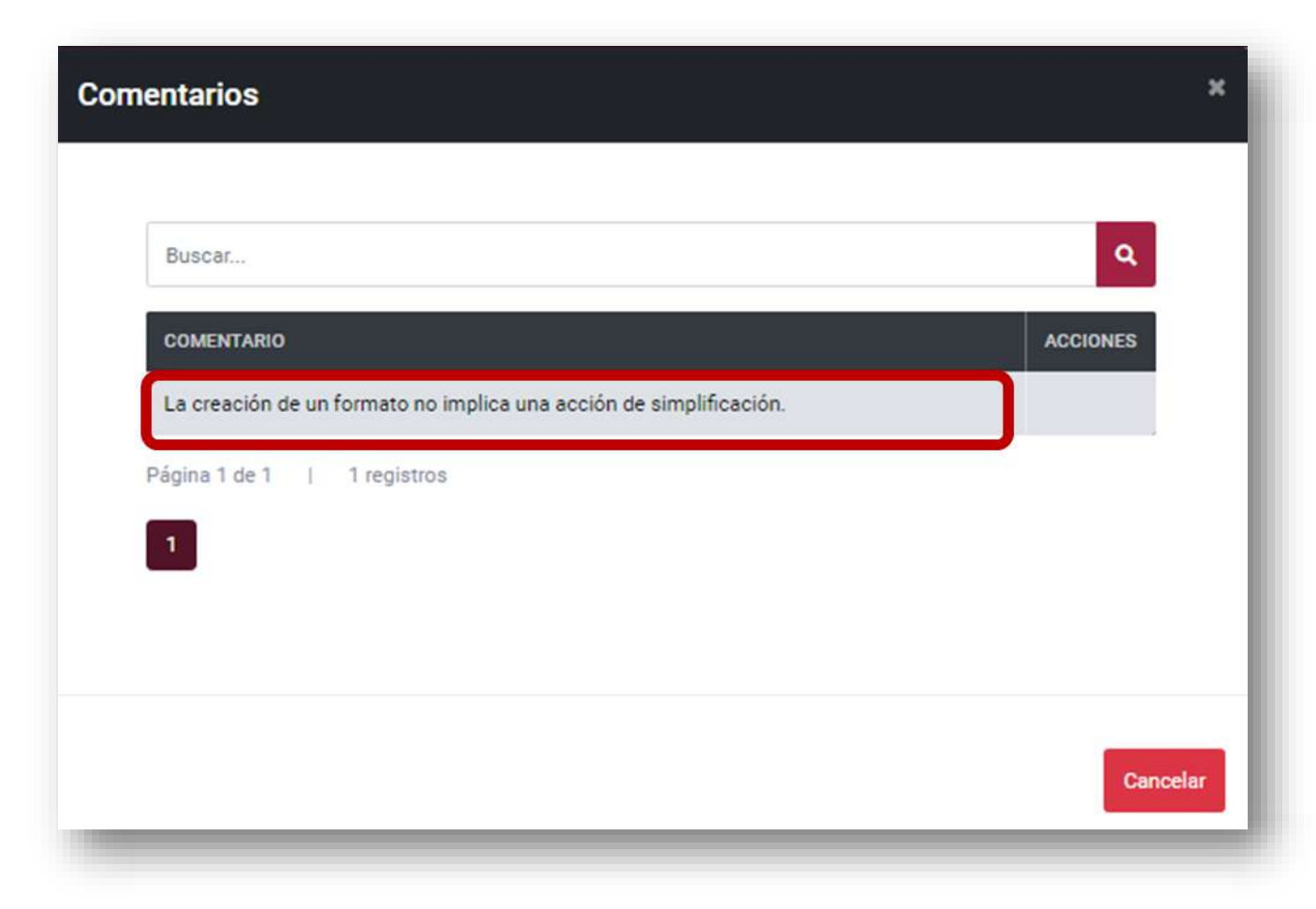

**Figura 100** Comentario de CONAMER (Sujeto Obligado)

**Manual del portal electrónico de los Programas de Mejora Regulatoria**Página **112** de **184**

*Fuente: Elaborado por CONAMER en el marco de los Programas de Mejora Regulatoria 2019-2020*

En el módulo de Programas definitivos, el Sujeto Obligado también tendrá la opción de agregar una acción de simplificación a trámites o una mejora a regulaciones. Dicha operación se podrá realizar a partir de seleccionar la opción: "*Agregar Trámite*" o "*Agregar Regulación*" según el tipo de instrumento:

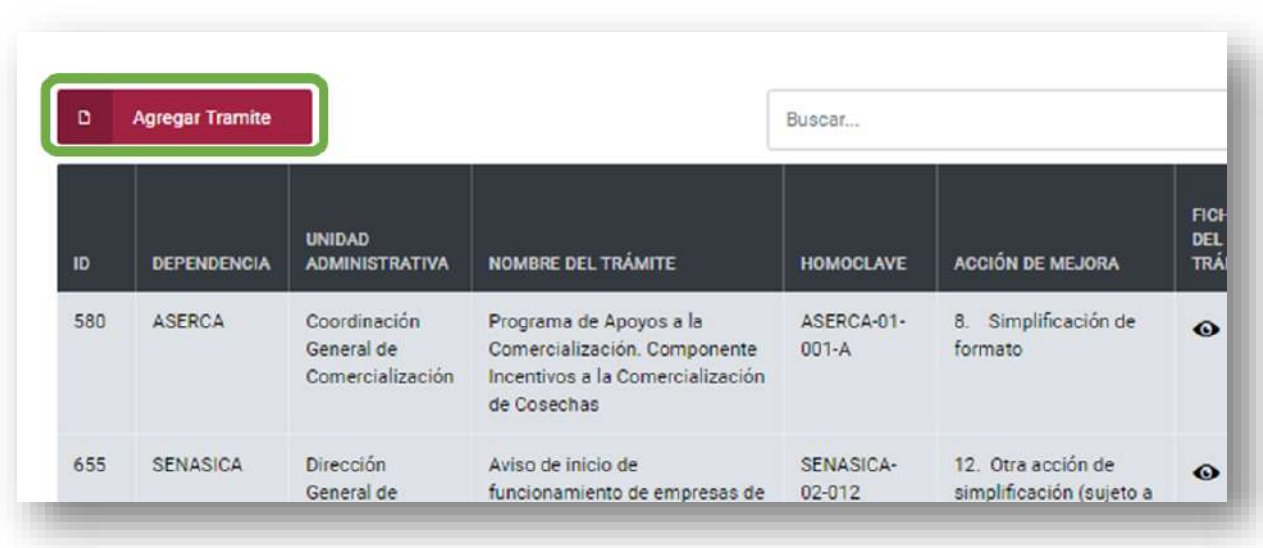

**Figura 101** Opción para Agregar un programa (Sujeto Obligado)

*Fuente: Elaborado por CONAMER en el marco de los Programas de Mejora Regulatoria 2019-2020*

Una vez que el Sujeto Obligado seleccione la opción subrayada en verde, se desglosará el formulario del anexo II de los Lineamientos de los Programas correspondientes al tipo de instrumento:

### <span id="page-113-0"></span>**Figura 102** Formulario para agregar una acción de simplificación a un trámite (Sujeto Obligado)

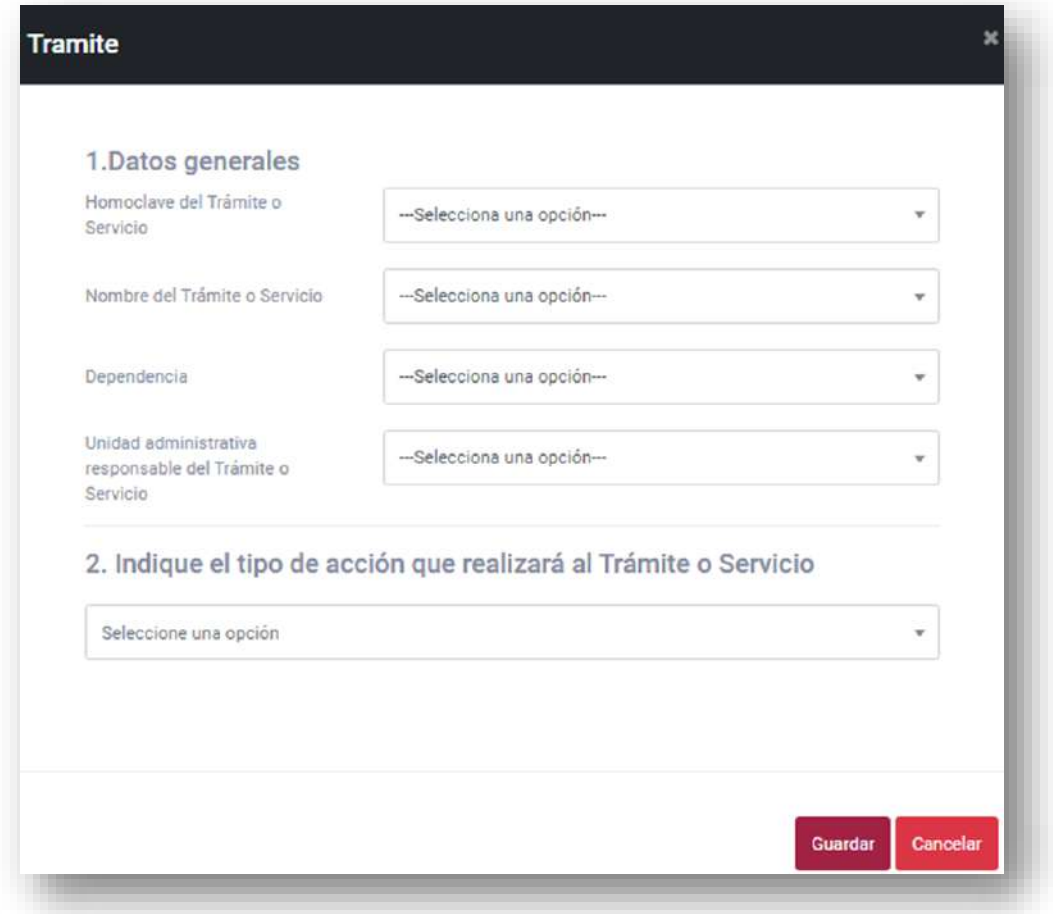

*Fuente: Elaborado por CONAMER en el marco de los Programas de Mejora Regulatoria 2019-2020*

El Sujeto Obligado deberá llenar los campos del formulario de la [Figura 102](#page-113-0) acorde a la acción de simplificación que implementará. Una vez que termine de capturar dichos campos deberá seleccionar el botón de *"Guardar"*.

Adicional a lo anterior, los usuarios RUA y Editor no podrán ver el botón de "*Editar*" y "*Enviar Programa*", pero si podrán agregar un trámite, el cual seguirá el mismo flujo de información que en Programas Preliminares: Editor  $\rightarrow$  RUA  $\rightarrow$  ROMR.

# **X. Módulo de Baja de compromisos**

espués de que los Sujetos Obligados envíen sus Programas Definitivos a la CONAMER, comenzará el periodo de implementación, que será del 28 de octubre de 2019 al 27 de noviembre del 2020. D

Durante dicho periodo, los Sujetos Obligados deberán implementar sus compromisos inscritos en sus Programas, ya sean acciones de simplificación a trámites y/o mejoras a regulaciones.

En el caso de las acciones de simplificación, son vinculantes para los Sujetos Obligados, tal como se establece en la Ley y en los Lineamientos, y no podrán darse de baja al menos que la dependencia sustituyo dicho compromiso con alguna otra acción o acciones que tenga el mismo o mayor costo de cumplimiento.

En cuanto a la acciones de mejora a regulaciones inscritas a los Programas, conforme a los Lineamientos, estas no son vinculantes para los Sujetos Obligados. No obstante, la dependencia podrá solicitar modificaciones a los compromisos de este tipo de instrumento conforme a los siguientes criterios:

- 1. Ajustar el alcance o contenido de la acción comprometida en el Programa, manteniendo el mismo principio u objetivo de mejora regulatoria propuesto;
- 2. Sustituir por una acción de mejora a regulaciones o simplificación de trámites o servicios, o
- 3. Dar de baja mediante una manifestación fundada y motivada de situación de emergencia no prevista, fortuita o inminente que impida al Sujeto Obligado implementar la acción comprometida, misma que deberá acompañarse del visto bueno del OIC correspondiente y el soporte documental.

Por su parte, la CONAMER validará los ajustes realizados por los Sujetos Obligados en sus Programas, y notificará a la dependencia que corresponda, a través de la plataforma electrónica, si tales modificaciones cumplen con criterios establecidos en los Lineamientos de los Programas.

Para lo anterior, la CONAMER habilitará el módulo de "*Baja de compromisos*" en la plataforma de los Programas, una vez que finalicen los Programas Definitivos.

**Ilustración 1 Seleccionar módulo de Baja de compromisos**

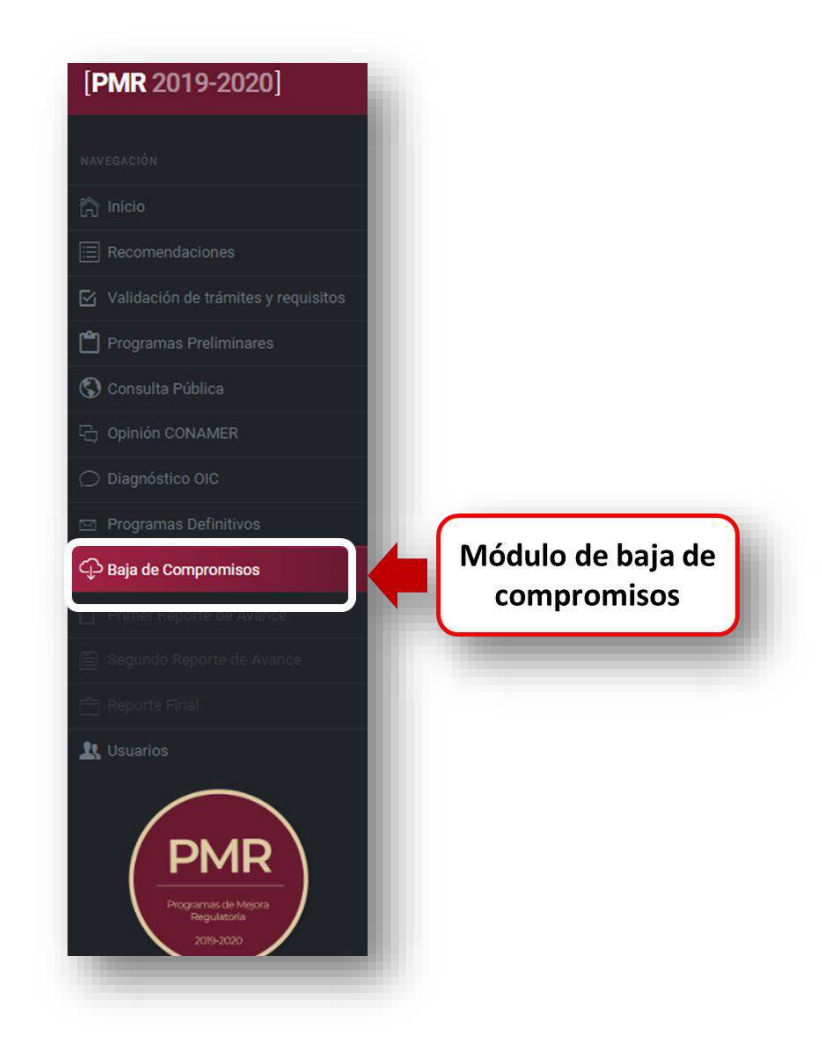

*Fuente: Elaborado por CONAMER en el marco de los Programas de Mejora Regulatoria 2019-2020*

Una vez que el Sujeto Obligado acceda al módulo de "*Baja de compromiso*" contará con dos secciones:

### **Ilustración 2 Secciones del módulo de Baja de compromisos**

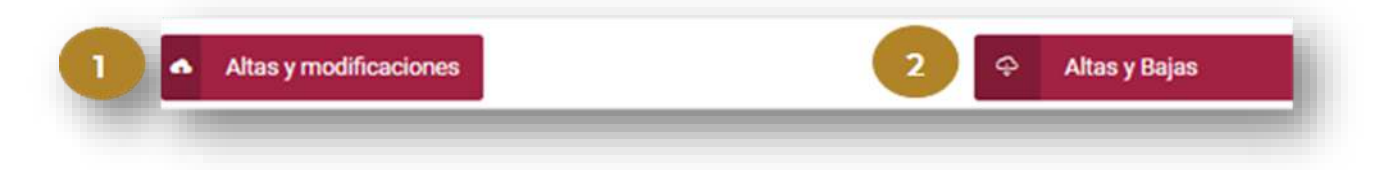

*Fuente: Elaborado por CONAMER en el marco de los Programas de Mejora Regulatoria 2019-2020*

En la sección de **Altas y modificaciones**, el Sujeto Obligado podrá dar de alta un nuevo compromiso. Asimismo, el usuario podrá modificar y enviar un Programa que no ha enviado a CONAMER y también los compromisos que rechazó de CONAMER.

En la misma sección, para el caso de los compromisos de regulaciones, se podrán modificar también los programas definitivos que fueron enviados a CONAMER.

Por su parte, en la sección de **Altas y Bajas**, el Sujeto Obligado podrá dar de baja un compromiso conforme a los criterios que se describieron. Asimismo, la dependencia podrá editar y reenviar aquellos compromisos, los cuales se identificaron por la CONAMER que no cumplen con los criterios de simplificación a trámites y mejora a regulaciones.

# **i. Altas y modificaciones**

La sección de *"Altas y modificaciones"* tiene la finalidad de que el Sujeto Obligado pueda cargar un nuevo compromiso o modificar la respuesta, así como también editar la propuesta del Programa de las recomendaciones de CONAMER que rechazó y los compromisos que están pendientes de enviar a CONAMER.

Para lo anterior, el Sujeto Obligado deberá seleccionar la opción *"Altas y modificaciones"* la cual redirigirá al usuario al tipo de instrumento de su interés: *Trámite* o *Regulación*.

### **Ilustración 3 Seleccionar el tipo de instrumento**

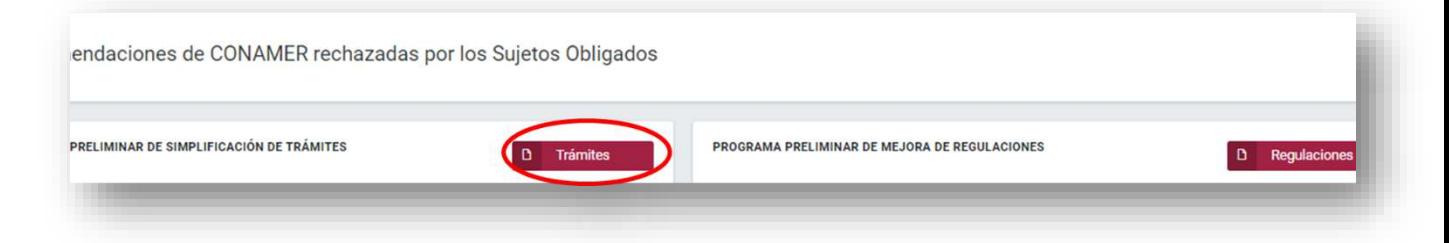

*Fuente: Elaborado por CONAMER en el marco de los Programas de Mejora Regulatoria 2019-2020*

# *a)Trámites*

Cuando el Sujeto Obligado seleccione el tipo de instrumento: "*Trámite"*, podrá visualizar la base de datos con el contenido de las recomendaciones de CONAMER que rechazó y los Programas pendientes de enviar a la CONAMER (definitivos y preliminares). Asimismo, dispondrá de una opción para cargar un nuevo compromiso.

Por tanto, en esta sección, el usuario podrá realizar las siguientes actividades:

- **Modificar y enviar compromisos a la CONAMER y**
- **Agregar una acción de simplificación**

Para **modificar los compromisos**, el Sujeto Obligado deberá Identificar el compromiso de su interés y seleccionar el botón *"Editar"* (botón amarillo de la [Ilustración 4\)](#page-117-0):

<span id="page-117-0"></span>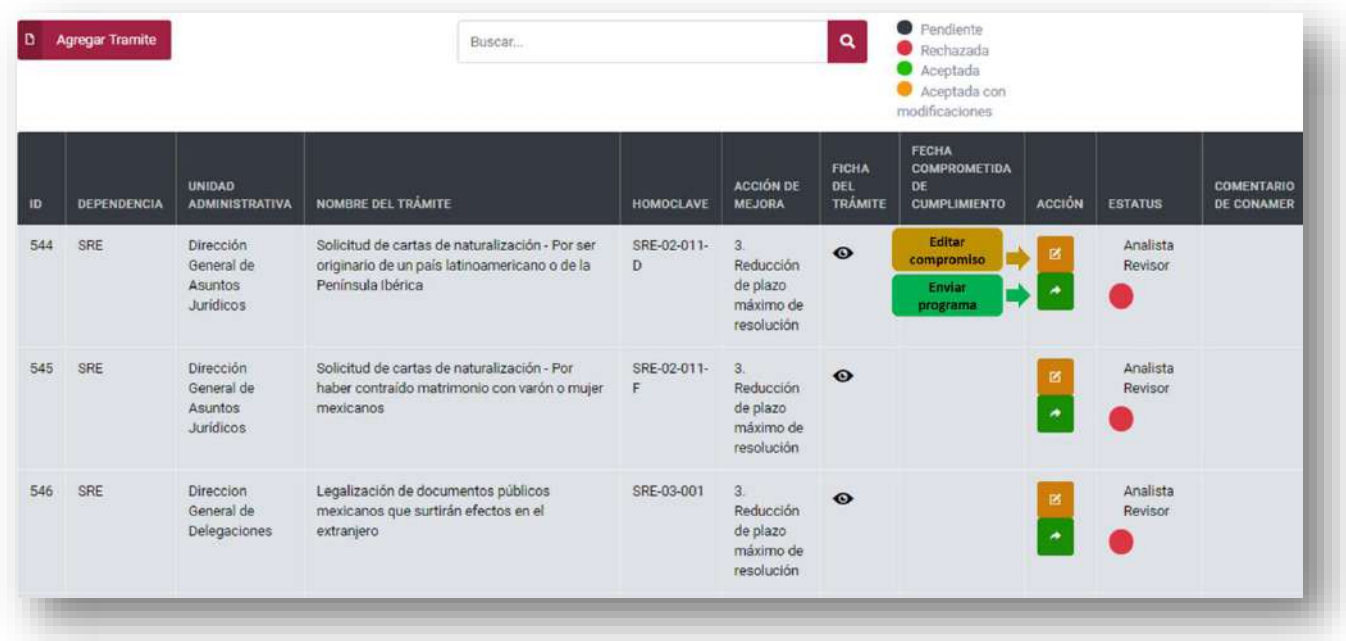

### **Ilustración 4 Modificación de programas**

*Fuente: Elaborado por CONAMER en el marco de los Programas de Mejora Regulatoria 2019-2020*

Cuando el Sujeto Obligado seleccione el botón de *"Editar"*, se desglosará el formulario con la propuesta de acción de simplificación original, la cual podrá modificar el Sujeto Obligado:

<span id="page-118-0"></span>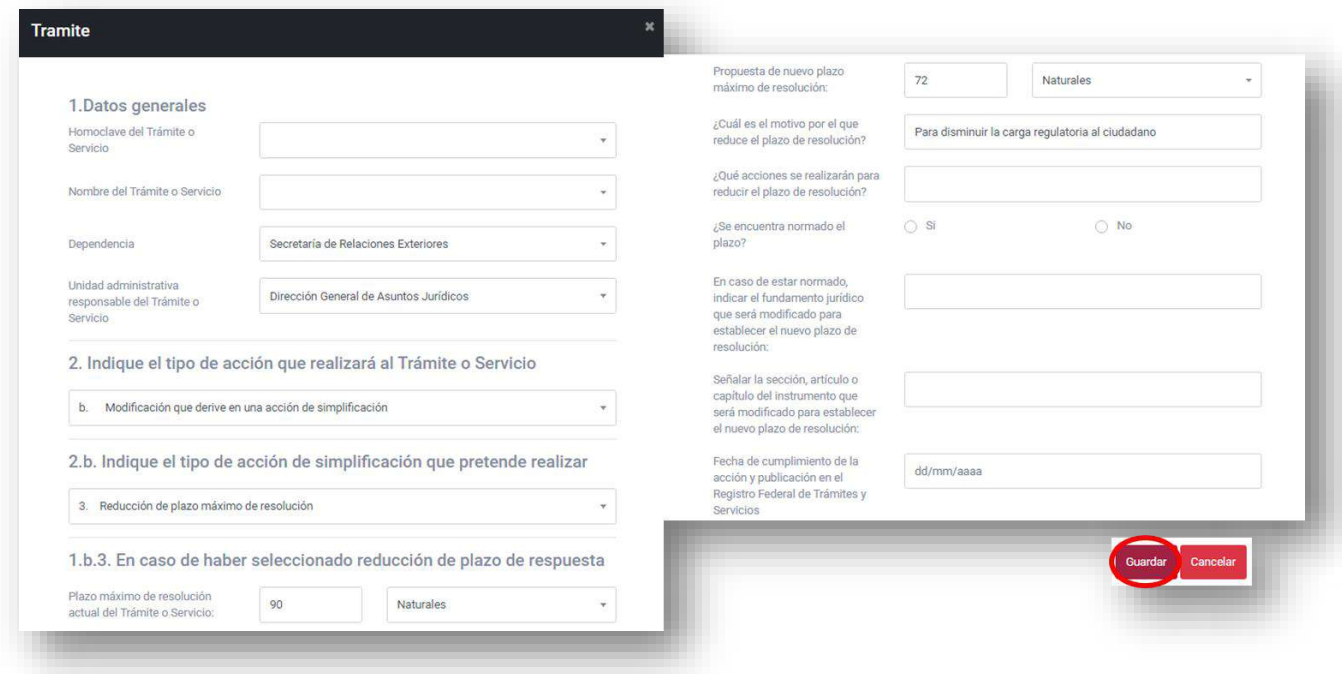

### **Ilustración 5 Editar propuesta de acción de simplificación**

*Fuente: Elaborado por CONAMER en el marco de los Programas de Mejora Regulatoria 2019-2020*

Para guardar los cambios de la acción de simplificación realizados, se deberá seleccionar la opción "*Guardar*", por el contrario, cuando el usuario quiera cancelar esta operación, deberá elegir la opción "*Cancelar*" ([Ilustración 5\)](#page-118-0).

Una vez que el Sujeto Obligado edite la información del formulario y acepte guardar las modificaciones, podrá enviar el Programa a CONAMER a partir de la opción *"Enviar*" (botón verde la [Ilustración 4\)](#page-117-0). También, el usuario tendrá la posibilidad de enviar la información sin tener que modificar el compromiso a través de la misma opción.

Cada vez que el Sujeto Obligado envíe un compromiso a la CONAMER, se habilitará la etiqueta *"Por validar"* en la fila del registro del compromiso:

# **Ilustración 6 Envío del compromiso a CONAMER**

<span id="page-119-0"></span>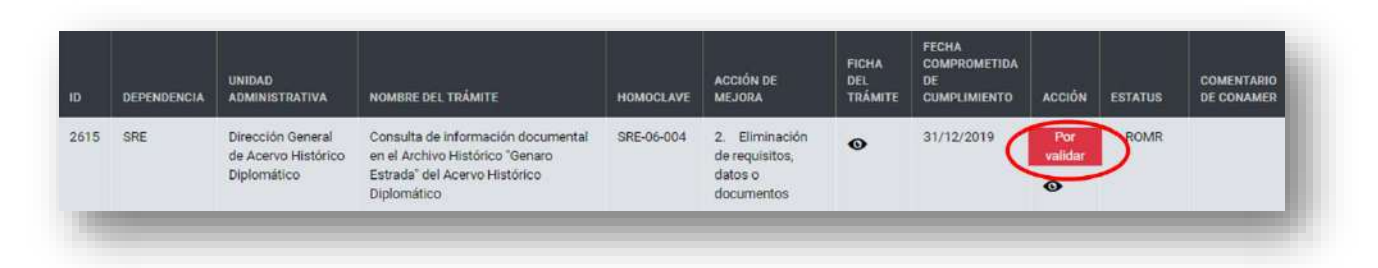

*Fuente: Elaborado por CONAMER en el marco de los Programas de Mejora Regulatoria 2019-2020*

La etiqueta "*Por validar*" de la [Ilustración 6](#page-119-0) implica que CONAMER validará que la modificación o el envío del respectivo programa cumpla con los criterios establecidos en los Programas. En este sentido:

a) Cuando la CONAMER considere que el programa que envió la dependencia no consiste en una simplificación de un trámite, por lo que, invalida la acción, se habilitará en la última columna de la fila del programa, en la cuenta del Sujeto Obligado, un icono con un comentario (el cual podrá visualizar el Sujeto Obligado cada vez que lo seleccione) y también la opción *"Editar*":

### **Ilustración 7 El compromiso no cumple con los criterios de simplificación**

| <b>ID</b> | <b>DEPENDENCIA</b> | <b>UNIDAD</b><br><b>ADMINISTRATIVA</b>             | NOMBRE DEL TRÁMITE                                                                                         | <b>HOMOCLAVE</b> | <b>ACCIÓN DE</b><br><b>MEJORA</b>                   | <b>FICHA</b><br>DEL<br><b>TRÁMITE</b> | <b>FECHA</b><br><b>COMPROMETIDA</b><br>DE<br><b>CUMPLIMIENTO</b> | <b>ACCIÓN</b> | <b>ESTATUS</b>      | <b>COMENTARIO</b><br><b>DE CONAMER</b> |
|-----------|--------------------|----------------------------------------------------|----------------------------------------------------------------------------------------------------|------------------|-----------------------------------------------------|---------------------------------------|------------------------------------------------------------------|---------------|---------------------|----------------------------------------|
| 534       | SRE                | Dirección<br>General de<br>Servicios<br>Consulares | Registro Civil Consular. - Registro de<br>nacimientos de nacionales mexicanos<br>ocurrido en el extranjero | SRE-01-010-<br>A | 3.<br>Reducción de<br>plazo máximo<br>de resolución | $\bullet$                             |                                                                  |               | Analista<br>Revisor | $\circ$                                |

*Fuente: Elaborado por CONAMER en el marco de los Programas de Mejora Regulatoria 2019-2020*

Adicional a lo anterior, para atender la respuesta de CONAMER, el Sujeto Obligado podrá revisar el comentario de CONAMER y modificar el programa a partir de la opción "*Editar*". El procedimiento para editar dicho compromiso es el mismo al que se describió previamente: Editar  $\rightarrow$  modificar la propuesta de simplificación  $\rightarrow$ 

guardar cambios  $\rightarrow$  enviar programa a CONAMER  $\rightarrow$  el programa se registra como pendiente de validar.

b) Por el contario, si CONAMER aceptó el programa que envió el Sujeto Obligado, la etiqueta que se mostrará en el registro del compromiso es "Enviado":

### **Ilustración 8 Compromiso aceptado por la CONAMER**

| 1D   | DEPENDENCIA | <b>UNIDAD</b><br><b>ADMINISTRATIVA</b>                     | NOMBRE DEL TRAMITE                                                                                                 | HOMOCLAVE  | <b>ACCIÓN DE</b><br><b>MEJORA</b>                   | <b>FICHA</b><br>DEL<br>TRÁMITE | FECHA<br><b>COMPROMETIDA</b><br>DE<br><b>CUMPLIMIENTO</b> | <b>ACCIÓN</b> | <b>ESTATUS</b> | <b>COMENTARIO</b><br>DE CONAMER |
|------|-------------|------------------------------------------------------------|----------------------------------------------------------------------------------------------------|------------|-----------------------------------------------------|--------------------------------|-----------------------------------------------------------|---------------|----------------|---------------------------------|
| 2595 | SRE         | Dirección General<br>de Acervo<br>Histórico<br>Diplomático | Consulta de información documental en el<br>Archivo Histórico "Genaro Estrada" del<br>Acervo Histórico Diplomático | SRE-06-004 | 3.<br>Reducción de<br>plazo máximo<br>de resolución | $\bullet$                      | 31/12/2019                                                | $\bullet$     | ROMR           |                                 |

*Fuente: Elaborado por CONAMER en el marco de los Programas de Mejora Regulatoria 2019-2020*

# *b)Regulaciones*

Cuando el Sujeto Obligado seleccione la opción de "Regulación", además de que se le mostrará la misma información que en la sección de trámites, el usuario también podrá visualizar los compromisos de acción de mejora que fueron enviados a la CONAMER (es decir los Programas Definitivos).

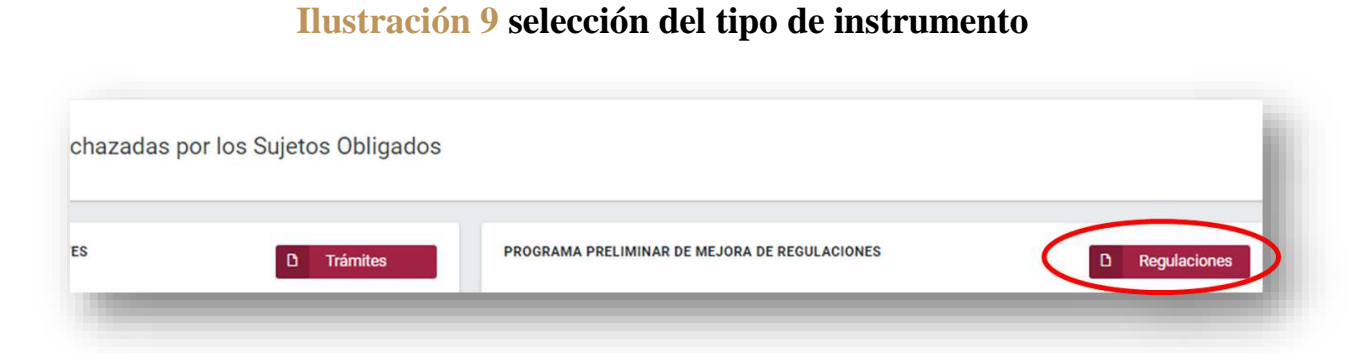

*Fuente: Elaborado por CONAMER en el marco de los Programas de Mejora Regulatoria 2019-2020*

**Manual del portal electrónico de los Programas de Mejora Regulatoria a 121 de 184** 

En esta sección, el Sujeto Obligado, además de contar con las mismas funcionalidades que para trámites, podrá modificar los compromisos de regulaciones que fueron enviados a la CONAMER, los cuales contarán con los botones "*Editar*" y "*Enviar*":

### **Ilustración 10 Registro de compromiso de regulaciones**

| 10 <sup>1</sup> | DEPENDENCIA | <b>UNIDAD</b><br><b>ADMINISTRATIVA</b>          | NOMBRE DE LA REGULACIÓN                                                                                                    | <b>ACCIÓN DE MEJORA</b>                                                                            | <b>FICHA DE LA</b><br><b>REGULACIÓN</b> | <b>FECHA</b><br><b>COMPROMETIDA</b><br>DE.<br><b>CUMPLIMIENTO</b> | <b>ACCIÓN</b> | <b>ESTATUS</b>      | <b>COMENTARIO</b><br><b>DE CONAMER</b> |
|-----------------|-------------|-------------------------------------------------|----------------------------------------------------------------------------------------------------|----------------------------------------------------------------------------------------------------|-----------------------------------------|-------------------------------------------------------------------|---------------|---------------------|----------------------------------------|
| 234             | SEP         | Subsecretaria<br>de Educación<br>Media Superior | Acuerdo número 450 por el que se establecen<br>los Lineamientos que regulan los servicios que<br>los particulares brindan en las distintas<br>opciones educativas en el tipo medio superior | Modificación de una<br>Regulación (Derogación<br>de algún artículo.<br>sección, capítulo o título) | $\bullet$                               | 20/11/2020                                                        | Enviado       | Analista<br>Revisor |                                        |

*Fuente: Elaborado por CONAMER en el marco de los Programas de Mejora Regulatoria 2019-2020*

Para **dar de alta** un compromiso el usuario deberá seleccionar la opción de "Agregar Trámite" o "Agregar Regulación" según el tipo de instrumento que seleccionó el usuario.

Tanto el ROM como el RUA y el Editor, podrán dar de alta nuevos compromisos. Para el caso de trámites el usuario deberá de seleccionar la opción "Agregar trámite"<sup>3</sup>.

 $\overline{a}$ 

<sup>&</sup>lt;sup>3</sup> La proceso de alta de trámites que se explica a continuación también aplica para el caso de alta de regulaciones

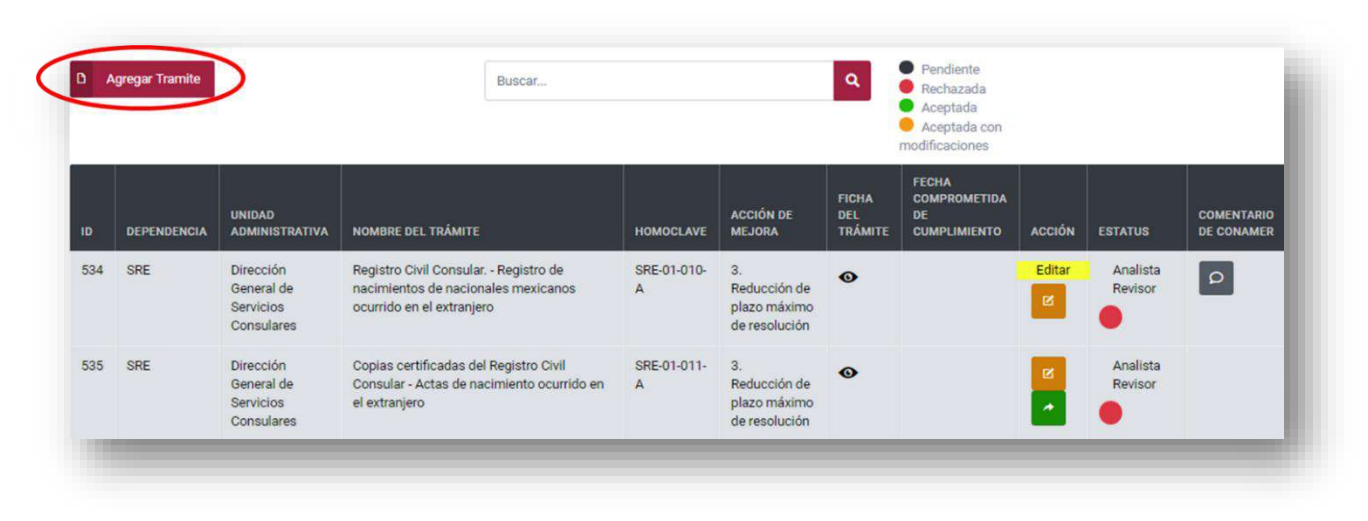

### **Ilustración 11 Agregar un compromiso**

*Fuente: Elaborado por CONAMER en el marco de los Programas de Mejora Regulatoria 2019-2020*

Una vez que el Sujeto Obligado seleccione la opción "Agregar Trámite" se desplegará el cuestionario para inscribir la acción de simplificación.

### **Ilustración 12 Cuestionario para inscribir una acción de simplificación**

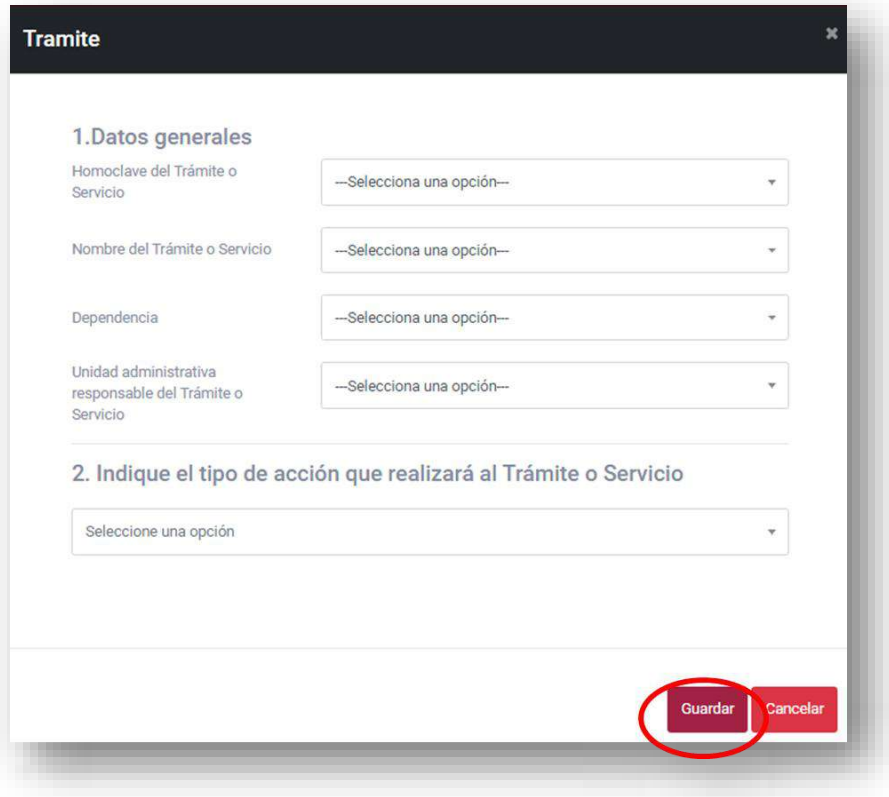

*Fuente: Elaborado por CONAMER en el marco de los Programas de Mejora Regulatoria 2019-2020*

Después de que el usuario capture la información del compromiso, deberá guardar los cambios a partir de la opción "*Guardar*" para inscribir el trámite.

En el momento en que el usuario seleccione la opción "*Guardar*" se creará un nuevo registro en la base de datos de sus compromisos el cual dispondrá de cuatro opciones (para el caso del Editor solamente le aparecerán tres botones).

A continuación se indican los botones que le aparecen a cada usuario

Para el caso del ROMR, los botones que le aparecerán serán:

- Editar
- Eliminar
- Enviar
- Regresar a RUA

Para el caso del RUA, los botones que le aparecerán serán:

- Editar
- Eliminar
- Enviar al ROMR
- Regresar al Editar

Por último, para el caso del Editor los botones que le aparecerán serán:

- Editar
- Eliminar
- Enviar a RUA

# **Ilustración 13 Creación de un compromiso**

<span id="page-124-0"></span>

| Dirección General de<br><b>SRE</b><br>Pasaporte ordinario<br>2. Eliminación de<br><b>ROMR</b><br>SRE-01-020-<br>27/12/2019<br>2635<br>$\bullet$<br>図<br>expedido en el<br>Servicios Consulares<br>requisitos, datos o<br>H<br>documentos<br>exterior.<br>û<br>۸ | ID | <b>DEPENDENCIA</b> | <b>UNIDAD</b><br><b>ADMINISTRATIVA</b> | <b>NOMBRE DEL</b><br><b>TRÁMITE</b> | <b>HOMOCLAVE</b> | <b>ACCIÓN DE MEJORA</b> | <b>FICHA</b><br><b>DEL</b><br><b>TRÁMITE</b> | <b>FECHA</b><br><b>COMPROMETIDA DE</b><br><b>CUMPLIMIENTO</b> | <b>ACCIÓN</b> | <b>ESTATUS</b> | <b>COMENTARIO</b><br><b>DE CONAMER</b> |
|----------------------------------------------------------------------------------------------------|----|--------------------|----------------------------------------|-------------------------------------|------------------|-------------------------|----------------------------------------------|---------------------------------------------------------------|---------------|----------------|----------------------------------------|
|                                                                                                    |    |                    |                                        |                                     |                  |                         |                                              |                                                               |               |                |                                        |

*Fuente: Elaborado por CONAMER en el marco de los Programas de Mejora Regulatoria 2019-2020*

Es importante mencionar que el flujo de información de los programas es el mismo con el que se ha venido trabajando en las anteriores etapas, tal y como lo explica el siguiente diagrama:

#### **Ilustración 14 Flujo de información**

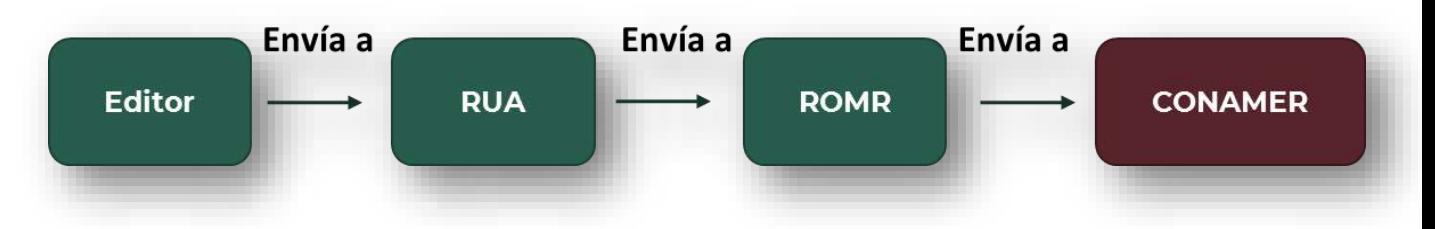

*Fuente: Elaborado por CONAMER en el marco de los Programas de Mejora Regulatoria 2019-2020*

**Manual del portal electrónico de los Programas de Mejora Regulatoria a 125** de 184

A continuación se explican cada uno de los botones desde la posición del ROMR.

### **1.1. Enviar a RUA**

En caso de que se seleccione la opción "*Regresar a RUA*" (botón amarillo de la [Ilustración 13\)](#page-124-0) se canalizará el compromiso al RUA. Una vez que el ROMR seleccione este botón, se desglosará una ventanilla para que el usuario emita una justificación o comentario.

# **Ilustración 15 Emitir justificación para regresar el compromiso**

<span id="page-125-0"></span>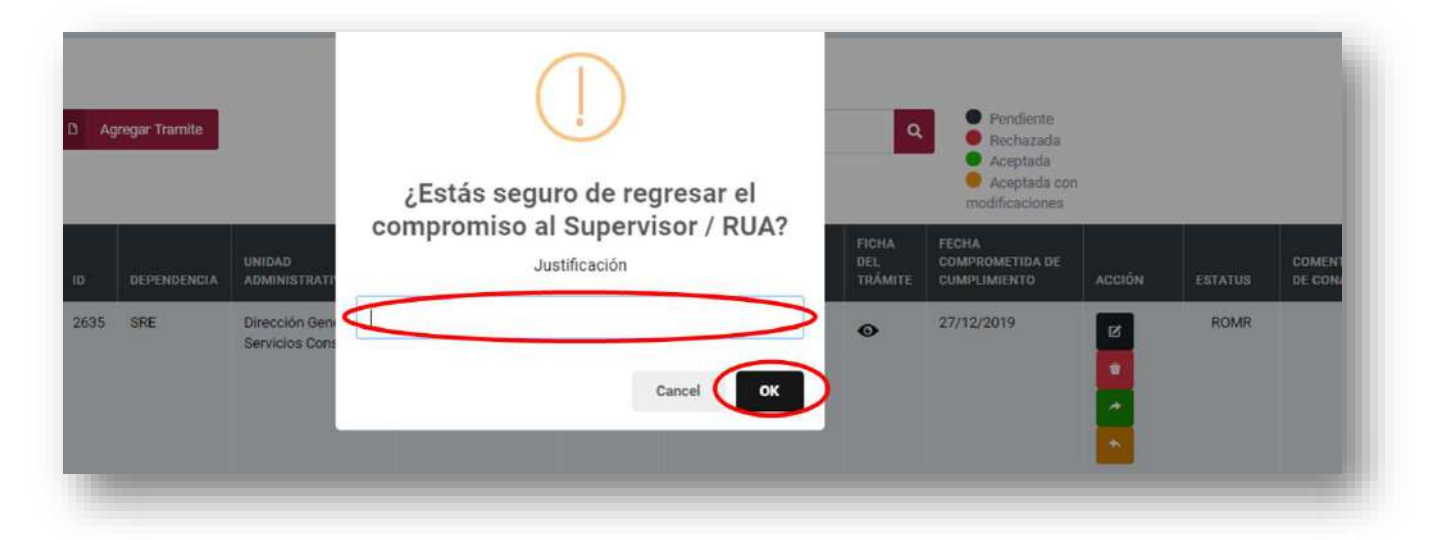

*Fuente: Elaborado por CONAMER en el marco de los Programas de Mejora Regulatoria 2019-2020*

Después de seleccionar la opción "Ok" se enviará el compromiso al RUA [\(Ilustración 15\)](#page-125-0).

### **1.2. Eliminación del registro**

Cuando el usuario decida que no puede cumplir con el compromiso inscrito, podrá eliminarlo a través de seleccionar la opción "*Eliminar*" (botón rojo de la [Ilustración](#page-124-0)  [13\)](#page-124-0), la cual mostrará una notificación para que el usuario confirme que realmente quiere eliminar el compromiso.

### **Ilustración 16 Eliminar un compromiso**

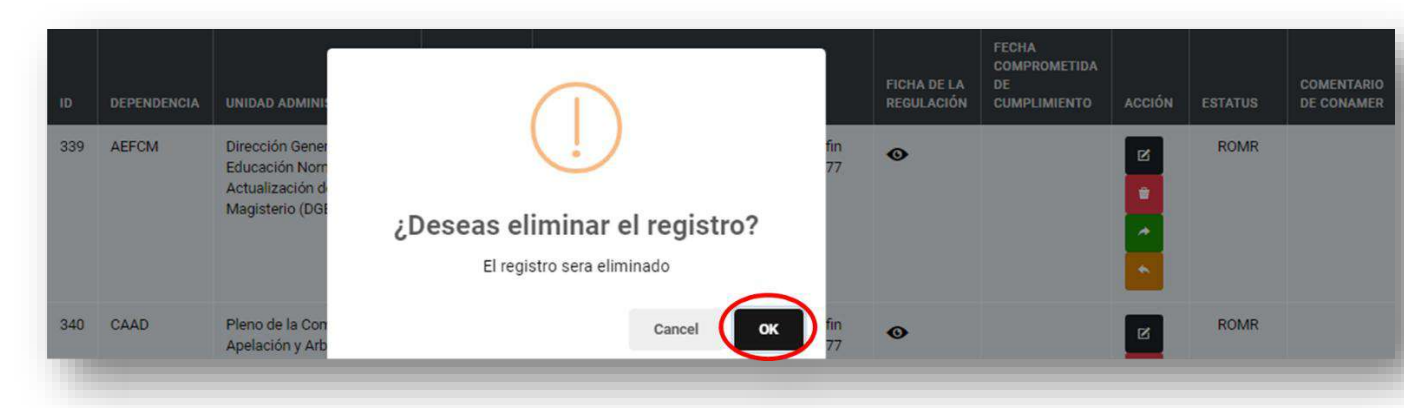

*Fuente: Elaborado por CONAMER en el marco de los Programas de Mejora Regulatoria 2019-2020*

### **1.3. Editar programa inscrito**

En caso de que el usuario requiera hacer una modificación al programa inscrito, por ejemplo si el usuario va a eliminar tres requisitos pero después creé conveniente eliminar solo dos podrá realizarlo seleccionando la opción "Editar" (botón negro de la [Ilustración 13\)](#page-124-0).

Una vez que el usuario seleccione el botón "Editar" se habilitará un cuestionario donde el usuario podrá editar la información que considere necesaria.

### **Ilustración 17 Editar un compromiso**

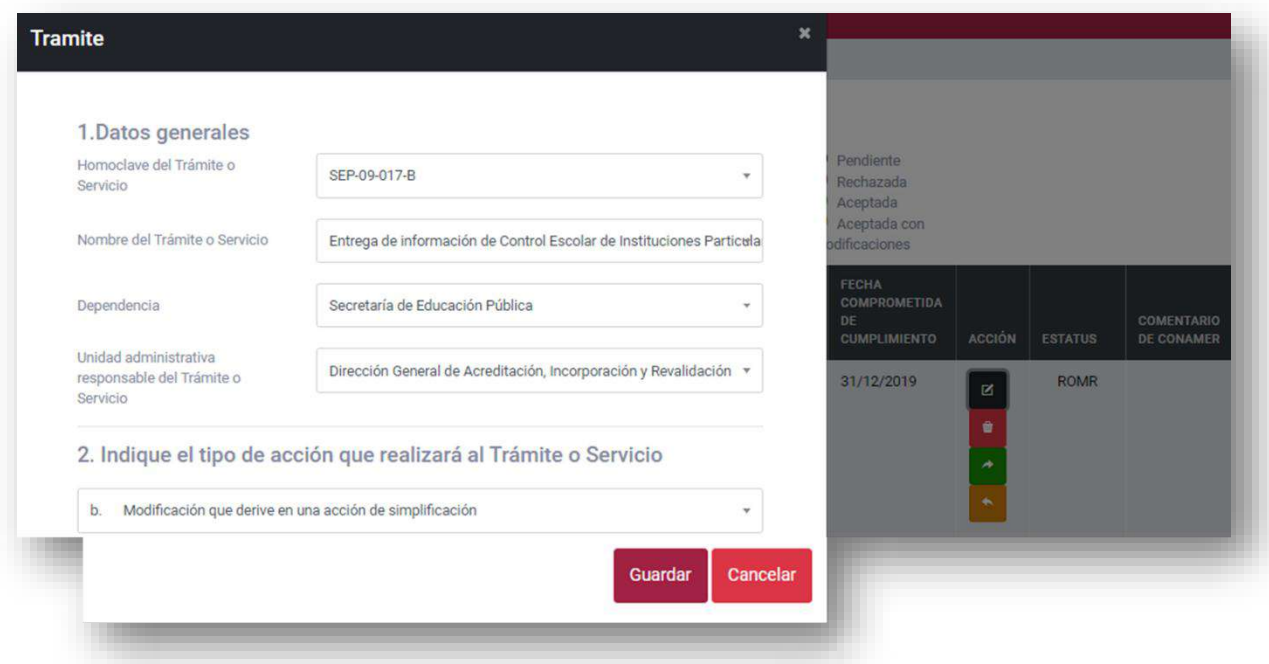

*Fuente: Elaborado por CONAMER en el marco de los Programas de Mejora Regulatoria 2019-2020*

Después de capturar la información, el usuario deberá de seleccionar la opción "Guardar" con lo que el programa quedará modificado.

#### **1.4. Enviar programa a la CONAMER**

En caso de que el usuario requiera enviar el compromiso a la CONAMER deberá de seleccionar la opción "*Enviar Programa*" (botón verde de la [Ilustración 13\)](#page-124-0). Es importante mencionar que el ROMR es el único usuario que puede enviar la información a CONAMER por lo que este botón solo estará habilitado para él.

Una vez seleccionado se le desplegará una notificación en donde deberá de confirmar si está seguro de enviar la información a la CONAMER mediante la opción "*Ok*".

**Agregar Tramite** Rechazada Aceptada Aceptada cor nodificaciones Estás seguro de continuar

FECHA COMPROMETIDA DE

CUMPLIMIENTO 27/12/2019

ACCIÓN

DEL<br>TRÁMITE

 $\ddot{\mathbf{o}}$ 

COMENTAR

**ROMR** 

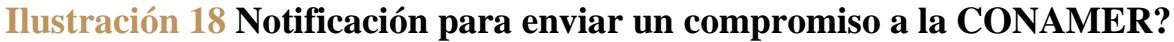

¿Estás seguro que deseas enviar la información<br>CONAMER?

**DEPENDENCIA** 

2635 SRE ADMINISTRAT

Dirección Ge

Servicios Cor

*Fuente: Elaborado por CONAMER en el marco de los Programas de Mejora Regulatoria 2019-2020*

Cancel

OK

Una vez que el usuario envíe la información a CONAMER, se mostrará una leyenda "*Por validar*" y en la columna de estatus "*Analista Revisor*" que indicará que la CONAMER ha recibido el programa y que validará la información enviada por el usuario.

#### **Ilustración 19 Notificación de un compromiso enviado a la CONAMER**

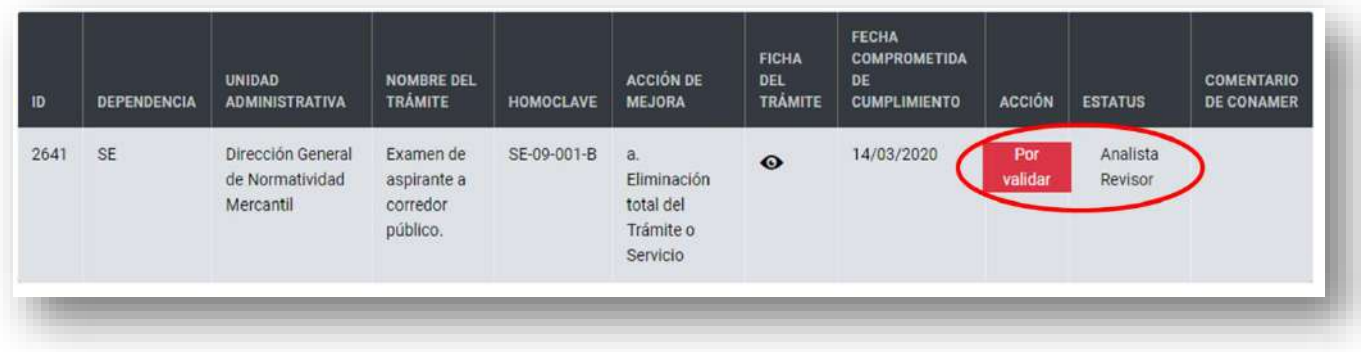

*Fuente: Elaborado por CONAMER en el marco de los Programas de Mejora Regulatoria 2019-2020*

# **ii. Altas y Bajas**

La sección de *"Altas y Bajas"* tiene la finalidad de que el Sujeto Obligado pueda dar de baja uno o más compromisos que envió a la CONAMER durante la etapa de los Programas Definitivos.

Para lo anterior, el Sujeto Obligado deberá seleccionar la opción *"Altas y Bajas"* la cual redirigirá al usuario al tipo de instrumento de su interés: *Trámite* o *Regulación*.

### **Ilustración 20 Selección del tipo de instrumento**

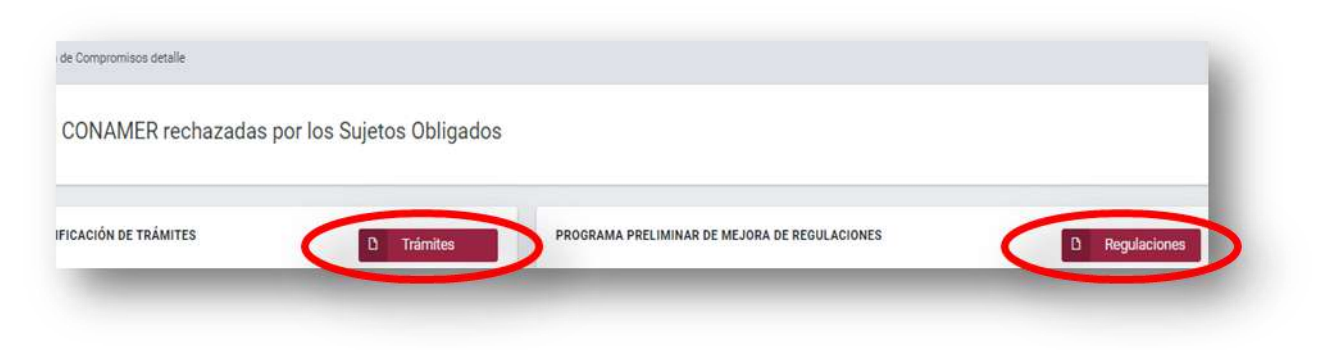

*Fuente: Elaborado por CONAMER en el marco de los Programas de Mejora Regulatoria 2019-2020*

# *a)***Trámites**

Cuando el Sujeto Obligado seleccione el tipo de instrumento: "*Trámite"*, podrá visualizar en la base de datos todos los programas definitivos que ya fueron enviados a CONAMER para trámites, en donde deberá seleccionar el compromiso que se desea dar de baja. Una vez que el usuario seleccione el compromiso, se habilitará el botón *"Dar de baja programa*" cuya opción permitirá solicitar la eliminación del trámite seleccionado.

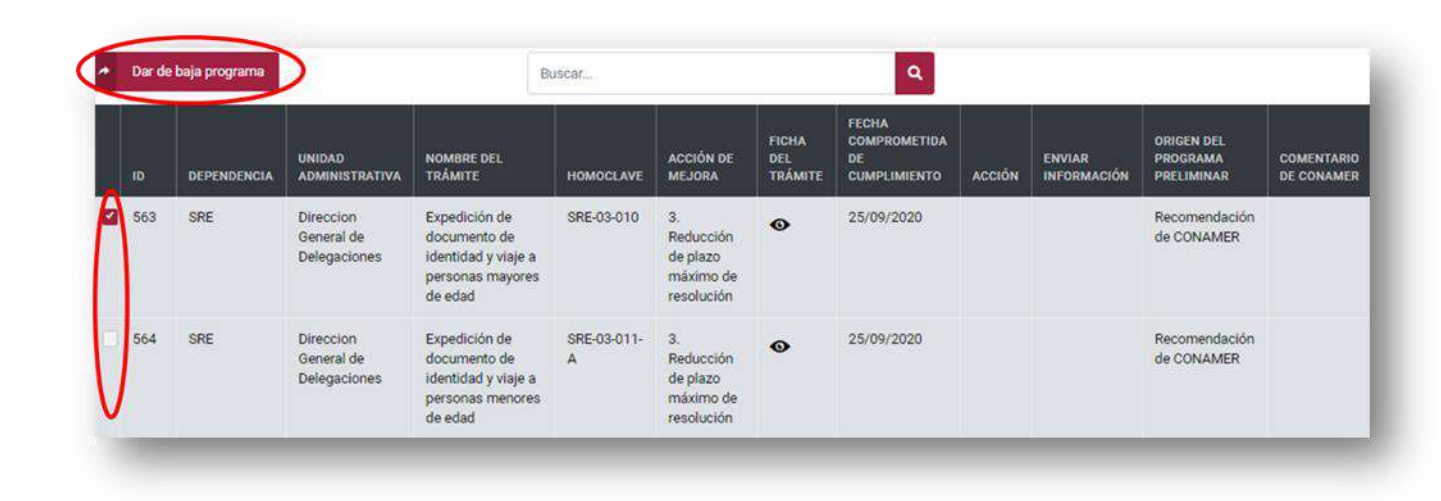

### **Ilustración 21 Baja de un compromiso**

*Fuente: Elaborado por CONAMER en el marco de los Programas de Mejora Regulatoria 2019-2020*

Cuando el Sujeto Obligado seleccione el botón *"Dar de baja programa"*, se desglosará una ventana con la descripción de la [Ilustración 22,](#page-130-0) la cual tendrá que aceptar el Sujeto Obligado para avanzar:

### **Ilustración 22 Notificación para dar de baja un compromiso**

<span id="page-130-0"></span>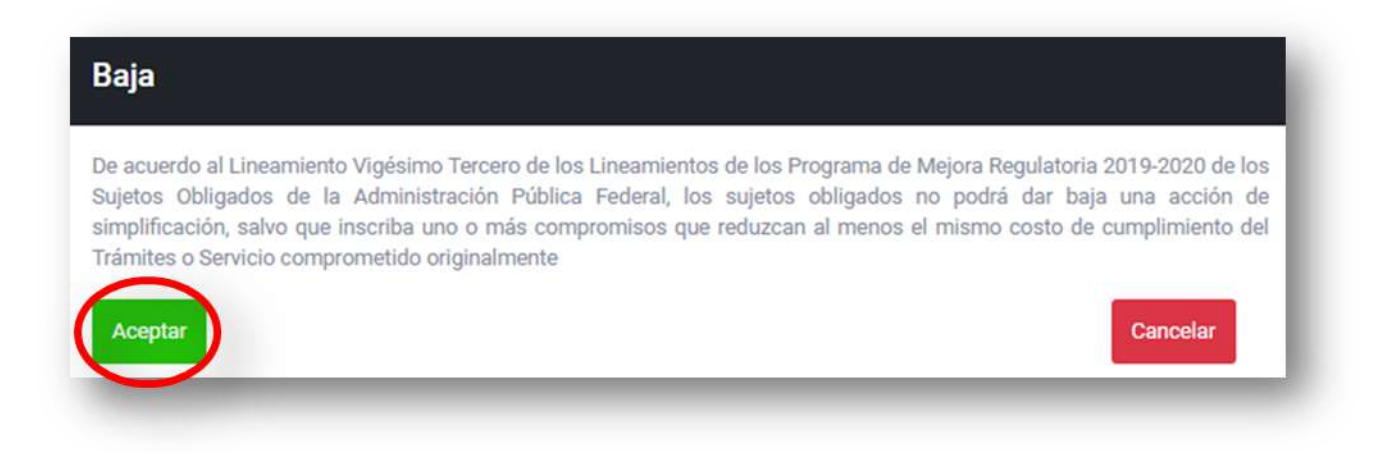

*Fuente: Elaborado por CONAMER en el marco de los Programas de Mejora Regulatoria 2019-2020*

**Manual del portal electrónico de los Programas de Mejora Regulatoria a 131 de 184** 

Una vez que el usuario acepta la notificación anterior, se mostrará un panel donde el Sujeto Obligado deberá seleccionar el tipo de instrumento que se desea inscribir: ya trámite o regulación. Después de que el usuario selecciona el tipo de compromiso que dará de alta, deberá seleccionar el botón amarillo con la leyenda "*Inscribir programa*":

<span id="page-131-0"></span>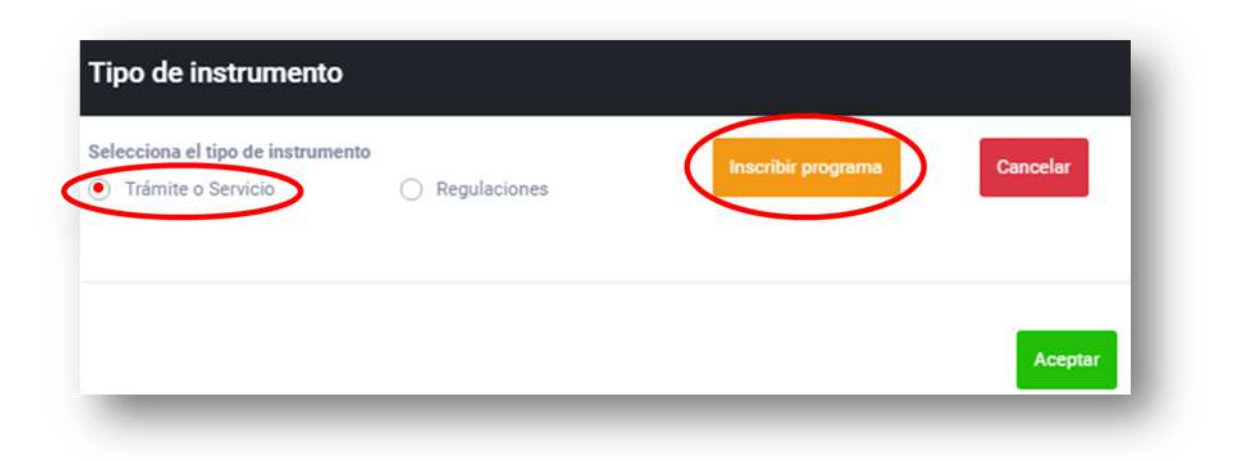

# **Ilustración 23 Inscripción de un compromiso**

*Fuente: Elaborado por CONAMER en el marco de los Programas de Mejora Regulatoria 2019-2020*

Una vez que el usuario selecciona la opción para inscribir un programa, se mostrará un cuestionario, acorde al tipo de instrumento que se seleccionó, el cual deberá llenar todos los campos requeridos para la inscripción de una acción de simplificación o mejora. Para concluir la inscripción del Programa, el usuario seleccionará la opción "*Guardar*":

### **Ilustración 24 Cuestionario para inscribir un Programa**

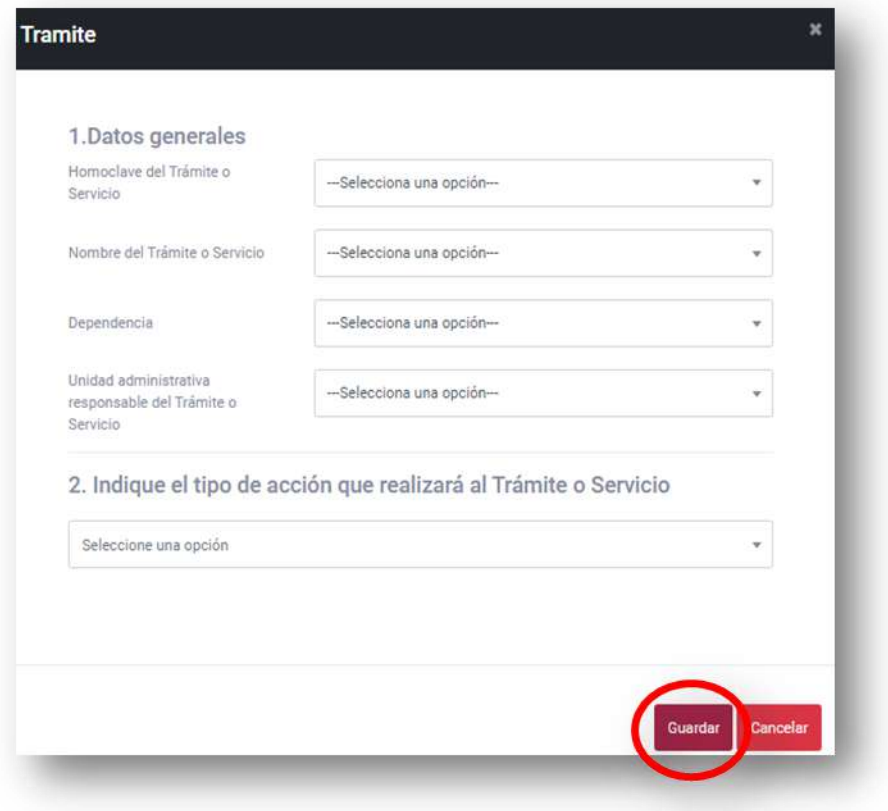

*Fuente: Elaborado por CONAMER en el marco de los Programas de Mejora Regulatoria 2019-2020*

Después de *"Guardar"* el nuevo trámite, se registrará en una base de datos de la [Ilustración 23,](#page-131-0) y tendrá que ser enviado a CONAMER (botón de color verde que aparecerá en la columna de "ACCIÓN").

# **Ilustración 25 Enviar programa a CONAMER**

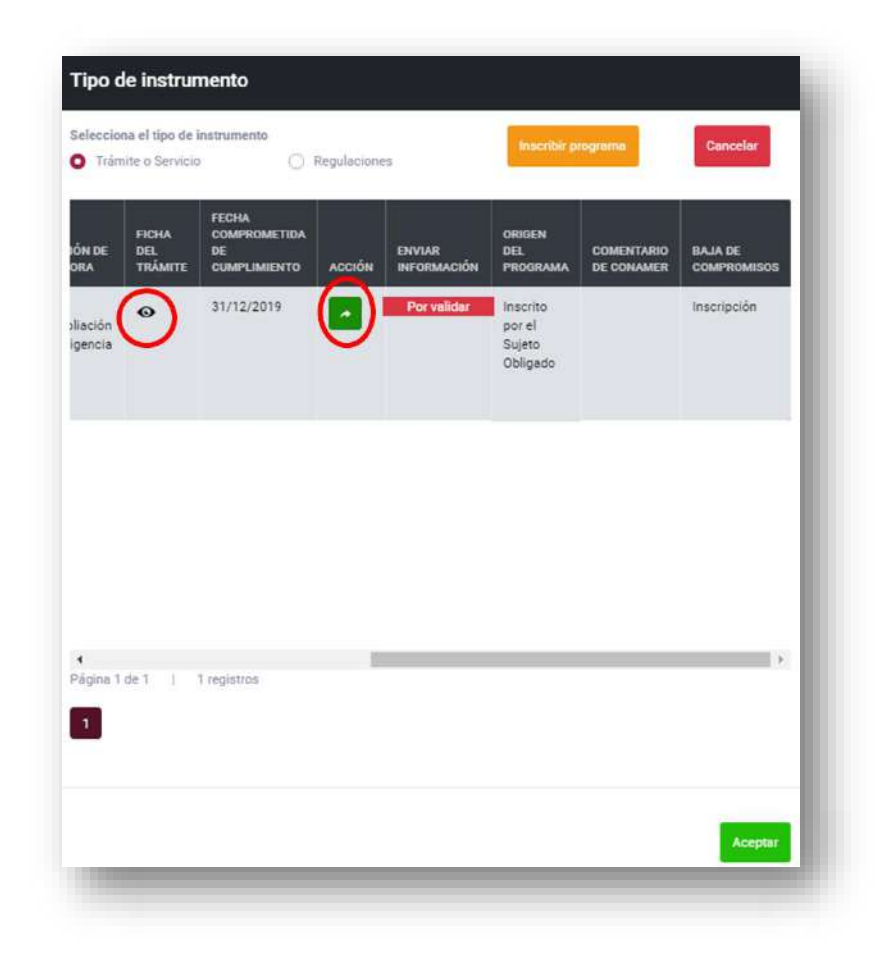

*Fuente: Elaborado por CONAMER en el marco de los Programas de Mejora Regulatoria 2019-2020*

Después de enviar y confirmar el envío del nuevo compromiso a CONAMER, este se registrará con la leyenda *"Por validar"*:

### **Ilustración 26 Notificación de que un trámite esta pendiente de validar por la CONAMER**

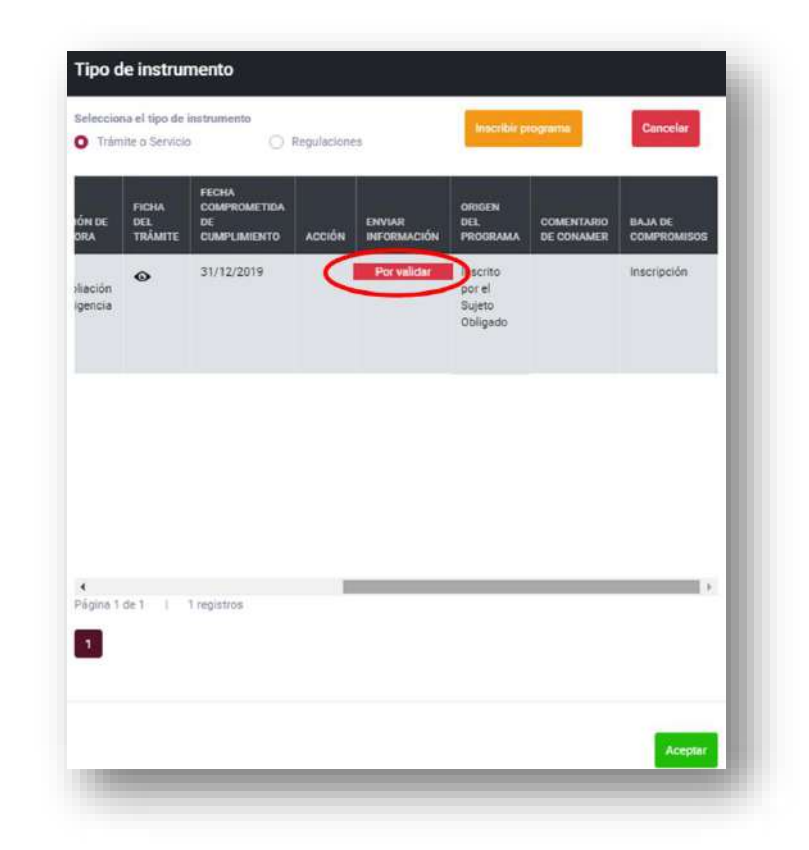

*Fuente: Elaborado por CONAMER en el marco de los Programas de Mejora Regulatoria 2019-2020*

Una vez que CONAMER haya validado y aceptado el compromiso que fue inscrito por el Sujeto Obligado, aparecerá en la base de datos principal, mientras que el programa que se solicitó su baja, desaparecerá de la misma base de datos. También, es importante mencionar, que el compromiso que se dio de alta, aparecerá en la base de Programas definitivos como un compromiso enviado a CONAMER.

### **Ilustración 27 Notificación de que un trámite fue aceptado por CONAMER**

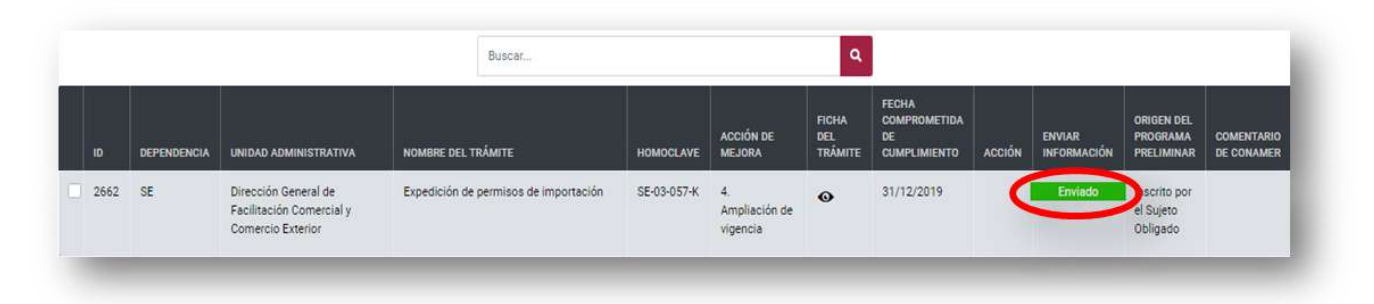

*Fuente: Elaborado por CONAMER en el marco de los Programas de Mejora Regulatoria 2019-2020*

En caso de que el compromiso que inscribió el Sujeto Obligado no fue aceptado por CONAMER, el registro seguirá en la ventana de inicio donde se creó, aquí se podrá editar dicho registro (botón color naranja) y visualizar los comentarios emitidos por CONAMER (botón del globo).

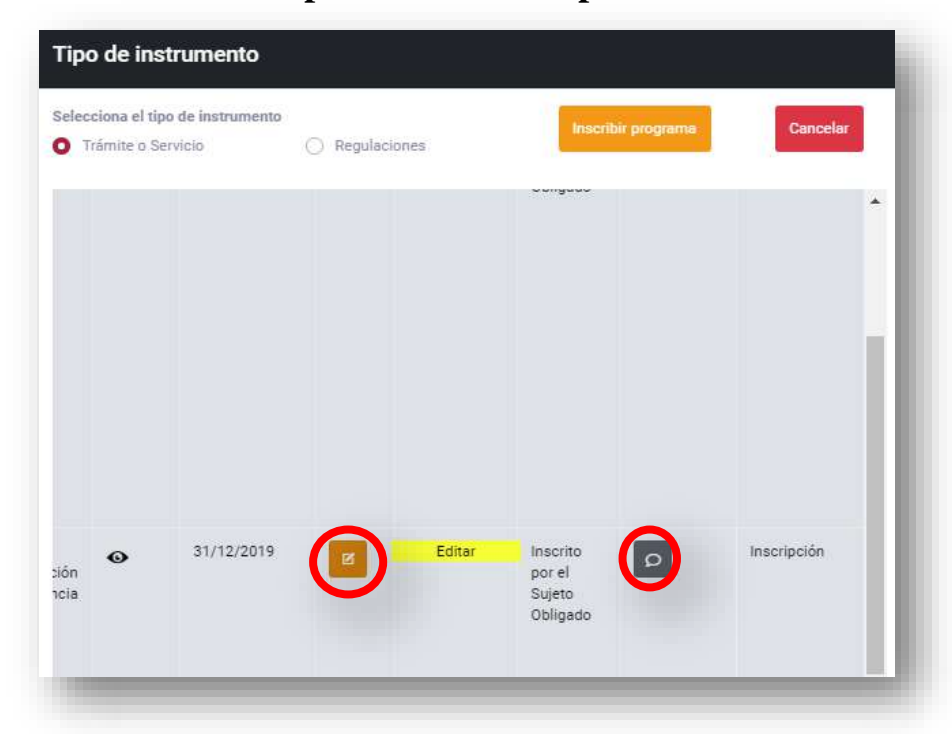

#### **Ilustración 28 Compromiso rechazo por CONAMER**

*Fuente: Elaborado por CONAMER en el marco de los Programas de Mejora Regulatoria 2019-2020*

# *b)Regulaciones*

Para el caso de las Regulaciones, cuando el Sujeto Obligado tenga el interés de dar de baja una acción de mejora, después de seleccionar la sección de "*Altas y bajas*", deberá seleccionar el tipo de instrumento: *"Regulación",* cuya acción desglosará la base de datos de los compromisos que fueron enviados a CONAMER (es decir Programas definitivos)

### **Ilustración 29 Selección del tipo de instrumento**

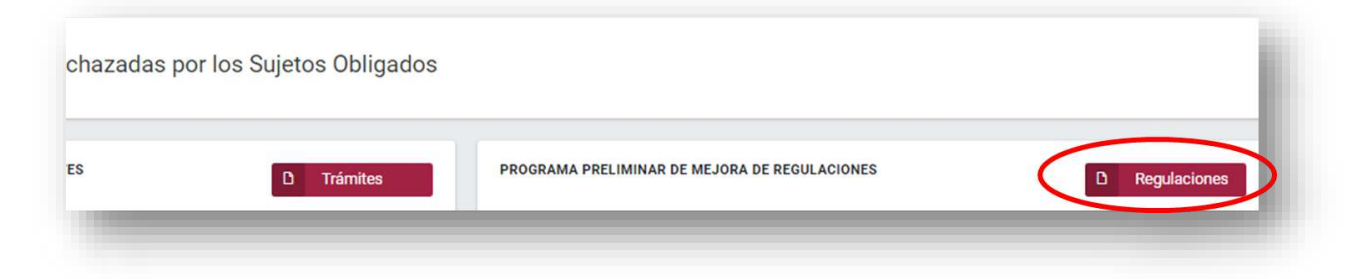

*Fuente: Elaborado por CONAMER en el marco de los Programas de Mejora Regulatoria 2019-2020*

El Sujeto Obligado deberá seleccionar la regulación que se quiere dar de baja. Una vez que el usuario seccione el Programa, el sistema mostrará un botón, en la parte superior de la pantalla, con la descripción *"Dar de baja programa"* el cual deberá seleccionarse para dar de baja el compromiso:

#### Dar de baja programa  $\mathbf{Q}$ Buscar FECHA COMPROMETIDA FICHA DE LA **ENVIAR ORIGEN DEL** COMENTARIO **UNIDAD DE** ADMINISTRATIVA NOMBRE DE LA REGULACIÓN **ACCIÓN DE MEJORA** ACCIÓN **INFOMACIÓN** ID DEPENDENCIA **REGULACIÓN CUMPLIMIENTO** PROGRAMA DE CONAMER 89 **INADEM** Unidad de Desarrollo Reglas de Operación del Fondo Modificación de reglas de Pecomendación  $\bullet$ Productivo Nacional Emprendedor para el ejercicio operación con el fin de cumplir con de CONAMER fiscal 2019. lo establecido en el artículo 77 de la Ley Federal de Presupuesto y Responsabilidad Hacendaria 265 SF En cada una de las ACUERDO por el que se reduce el plazo Creación de una Regulación 27/11/2020 Inscrito por el  $\Omega$ Unidades de respuesta de los trámites que se Sujeto Obligado Administrativas indican, inscritos en el Registro Federal responsables de la de Trámites y Servicios, que aplica la Secretaría de Secretaria de Economía. Economía

# **Ilustración 30 Opción para dar de baja una regulación**

*Fuente: Elaborado por CONAMER en el marco de los Programas de Mejora Regulatoria 2019-2020*

Después de seleccionar la opción de *"Dar de baja un Programa",* para el caso de Regulaciones, el Sujeto Obligado deberá elegir el criterio por el cual la dependencia decidió eliminar el compromiso. Para lo anterior, el usuario contará con dos opciones:

- 1) La creación de alguna nueva acción de mejora a regulaciones o simplificación de Trámites y Servicios.
- 2) La justificación escrita debidamente sustentada del porque se está dando de baja dicha acción de mejora.
- **1.** Para la primera opción (Creación de alguna nueva acción de mejora a regulaciones o simplificación de Trámites y Servicios) deberá seleccionarla en la [Ilustración 31](#page-138-0) y posteriormente dar *"aceptar",* como se muestra en la imagen:

# **Ilustración 31 Opción para dar de baja una regulación**

<span id="page-138-0"></span>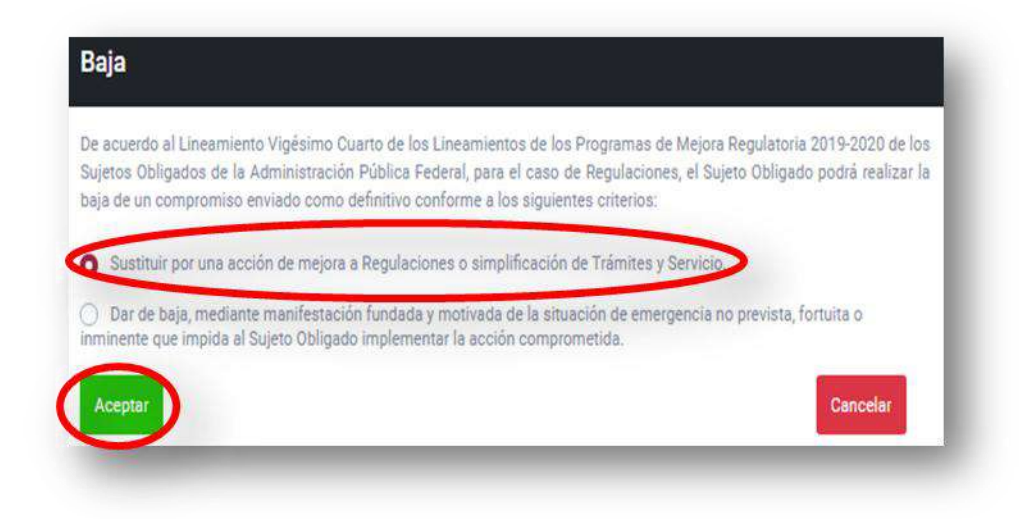

*Fuente: Elaborado por CONAMER en el marco de los Programas de Mejora Regulatoria 2019-2020*

Una vez que el usuario aceptó avanzar en el panel anterior, se mostrará una ventana en donde el usuario deberá indicar el tipo de instrumento que inscribirá: ya sea Trámite o Regulación. Después que el Sujeto Obligado seleccione el tipo de instrumento que dará de alta, deberá seleccionar la opción *"Inscribir programa"*.

### **Ilustración 32 Seleccionar el tipo de instrumento para dar de alta: trámite o regulación**

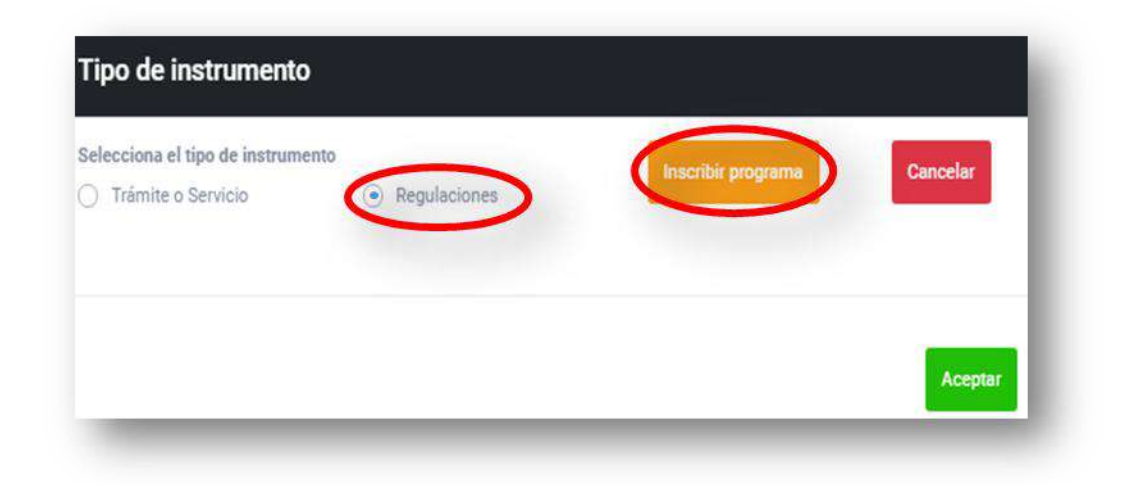

*Fuente: Elaborado por CONAMER en el marco de los Programas de Mejora Regulatoria 2019-2020*

Después de seleccionar el tipo de instrumento, se desglosará un cuestionario, el cual deberá llenar el usuario para la inscripción de su compromiso. Una vez que termine de capturar cada uno de los campos, deberá guardar los cambios a partir de la opción *"Guardar"*:

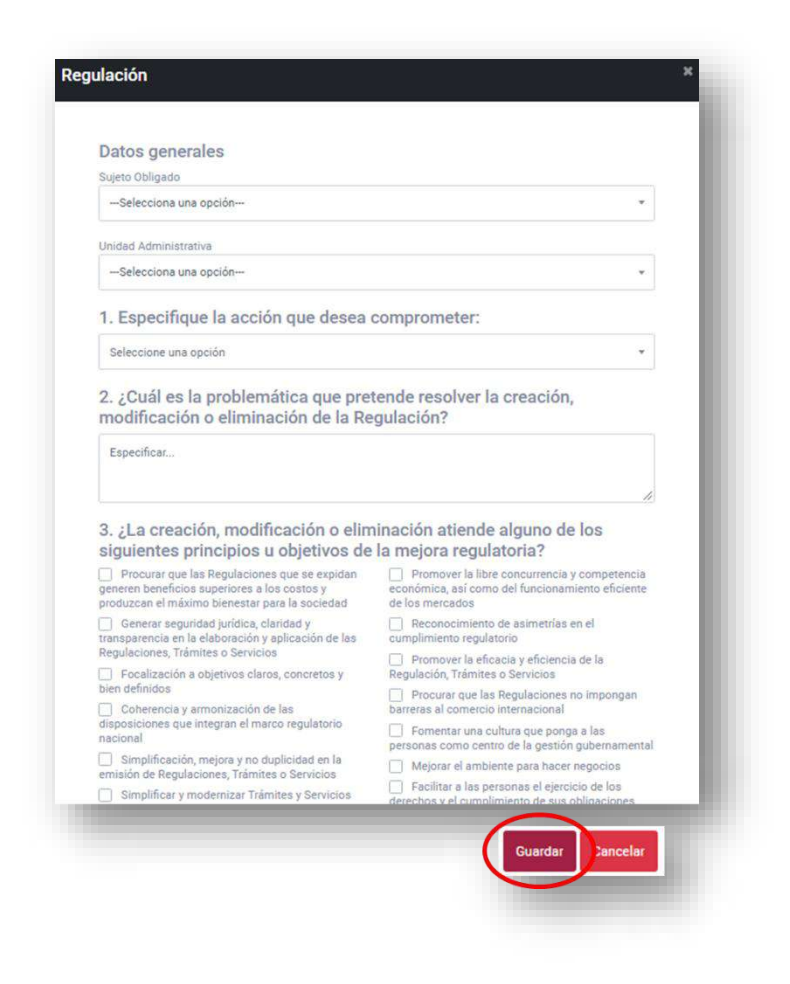

#### **Ilustración 33 Inscripción de un compromiso**

*Fuente: Elaborado por CONAMER en el marco de los Programas de Mejora Regulatoria 2019-2020*

Cuando ya esté registrada la nueva regulación o trámite, deberá enviarse a CONAMER para su revisión (botón verde de la [Ilustración 34\)](#page-140-0).

### <span id="page-140-0"></span>**Ilustración 34 Notificación de que un trámite esta pendiente de validar por la CONAMER**

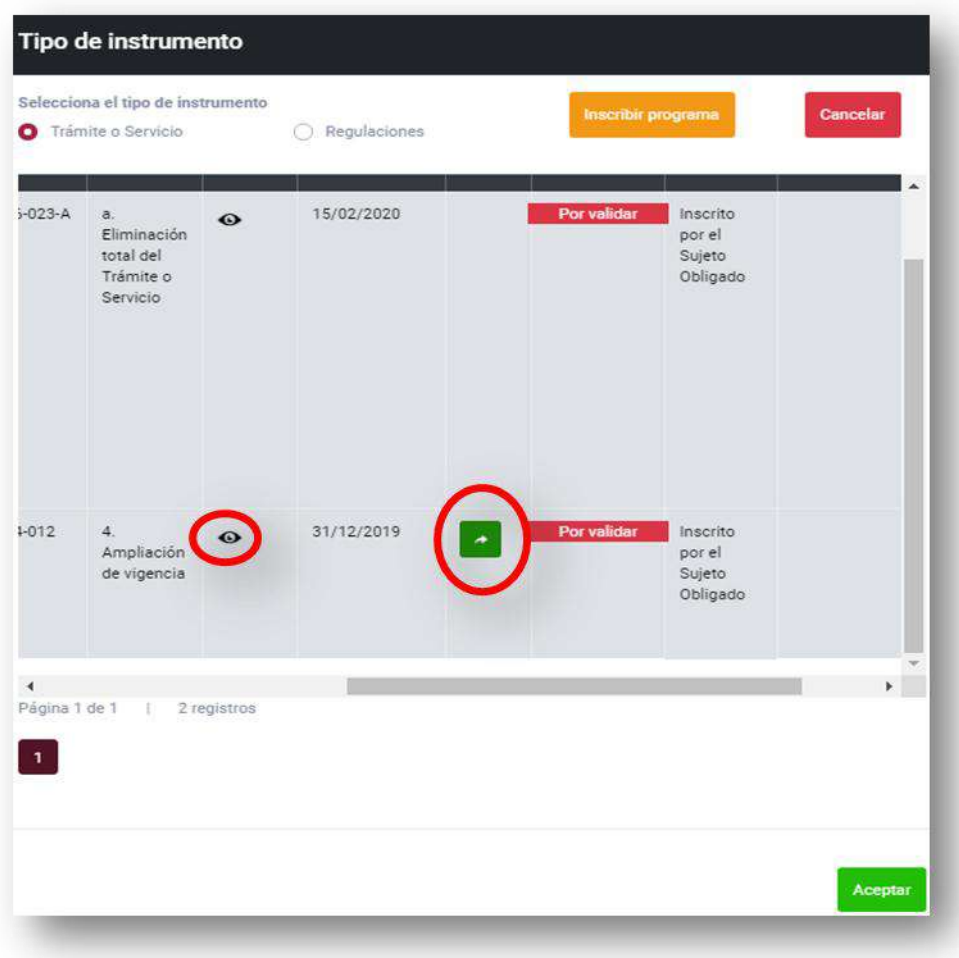

*Fuente: Elaborado por CONAMER en el marco de los Programas de Mejora Regulatoria 2019-2020*

Al seleccionar el botón de "*Enviar*" se mostrará la notificación de la [Ilustración 35.](#page-141-0) Para avanzar con la operación, el usuario deberá seleccionar la opción "OK" en la misma ilustración.

#### **Ilustración 35 Notificación para enviar compromiso a CONAMER**

<span id="page-141-0"></span>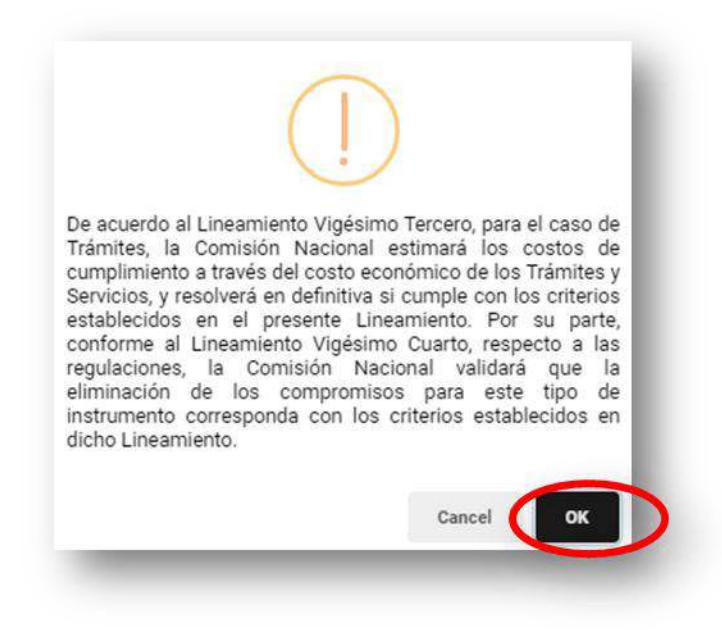

*Fuente: Elaborado por CONAMER en el marco de los Programas de Mejora Regulatoria 2019-2020*

Una vez enviada la regulación o el trámite, esta se guardará en la ventana de registro, con una etiqueta "*por validar*", como se muestra en la siguiente imagen:

### **Ilustración 36 Notificación de que un compromiso esta pendiente de validar por CONAMER**

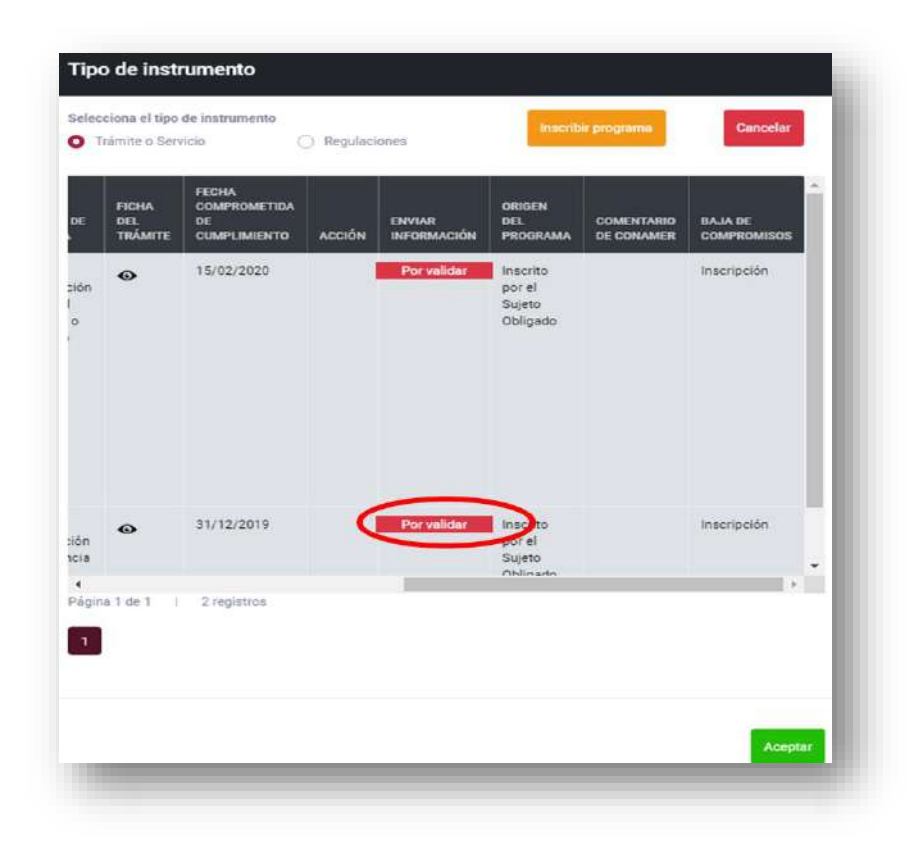

*Fuente: Elaborado por CONAMER en el marco de los Programas de Mejora Regulatoria 2019-2020*

Cuando el compromiso haya sido validado y aceptado por la CONAMER, se registrará en la base de datos principal de la sección de *Altas y bajas*, dependiendo del tipo de instrumento que se dio de alta con una etiqueta de "*Enviado*". Asimismo, dicho compromiso aparecerá en la base de datos de los Programas definitivos como un programa que ya se envió a CONAMER.

Por su parte, los compromisos que se solicitó su baja, se eliminarán de la base de datos principal de regulaciones.

### **Ilustración 37 Notificación de que un compromiso fue aceptado por la CONAMER**

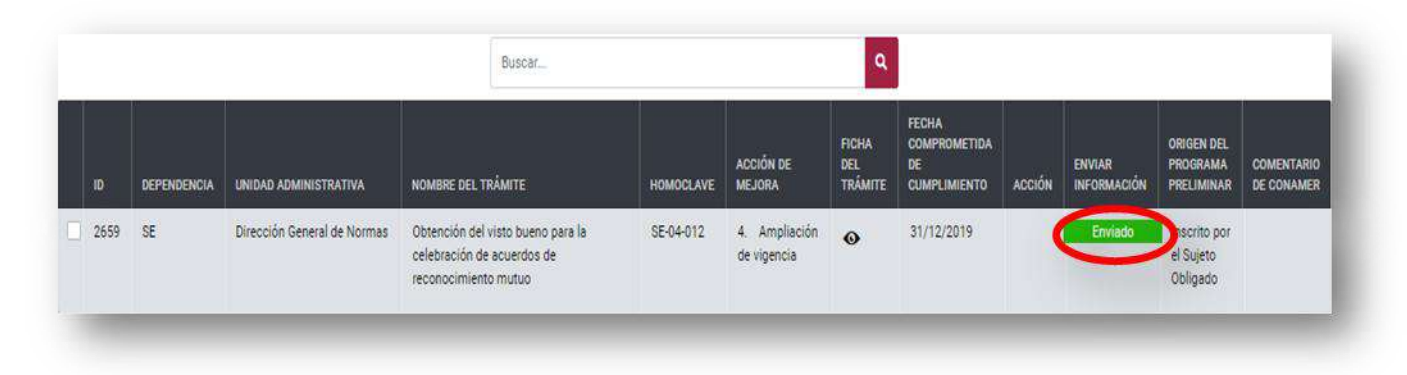

*Fuente: Elaborado por CONAMER en el marco de los Programas de Mejora Regulatoria 2019-2020*

En caso de que CONAMER no acepte el compromiso que dio de alta la dependencia, el registro contará con la opción de *"Editar"* en la columna "ACCIÓN", para su respectiva modificación y reenviarlo a CONAMER.

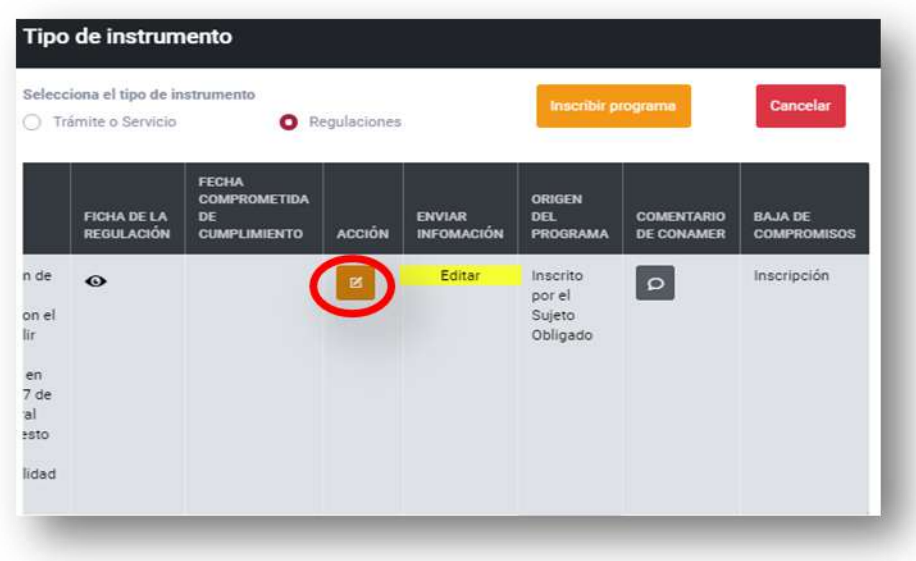

**Ilustración 38 Rechazo de CONAMER de un compromiso**

*Fuente: Elaborado por CONAMER en el marco de los Programas de Mejora Regulatoria 2019-2020*
Para dar de baja un compromiso de una regulación a partir de una justificación (Justificación escrita debidamente sustentada del porque se está dando de baja dicha acción de mejora) el Sujeto Obligado deberá seleccionar la opción correspondiente en la [Ilustración 39,](#page-144-0) después de haber seleccionado la opción *"Dar de baja programa".* 

#### **Ilustración 39 Criterios para dar de baja una acción de mejora**

<span id="page-144-0"></span>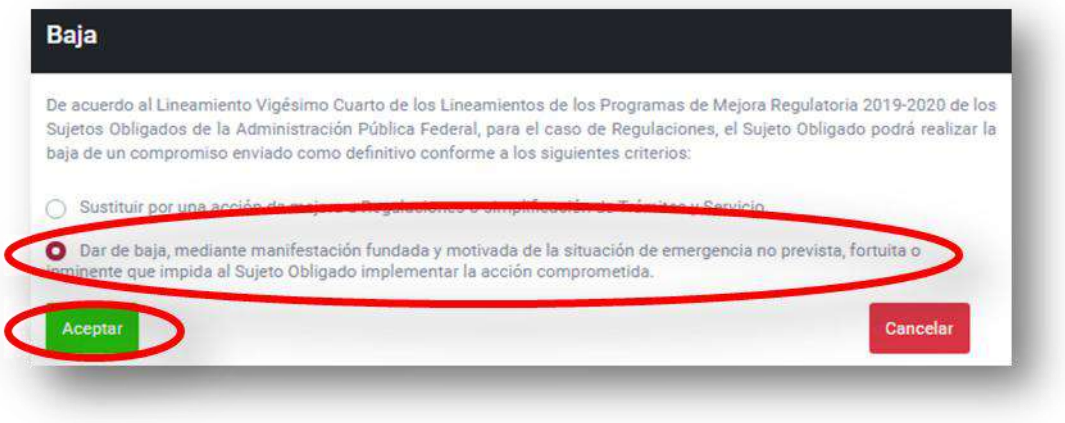

*Fuente: Elaborado por CONAMER en el marco de los Programas de Mejora Regulatoria 2019-2020*

Posteriormente aparecerá una ventana en donde el Sujeto Obligado deberá emitir una justificación fundamentada para solicitar la baja de dicha regulación. Después de haber escrito la justificación deberá seleccionar el botón de "Aceptar":

# Baja de compromisos de regulaciones Emitir iustificación: Justificación...

#### **Ilustración 40 Emitir una justificación**

**Manual del portal electrónico de los Programas de Mejora Regulatoria ágina 145** de 184

*Fuente: Elaborado por CONAMER en el marco de los Programas de Mejora Regulatoria 2019-2020* El Sujeto Obligado deberá confirmar la acción anterior:

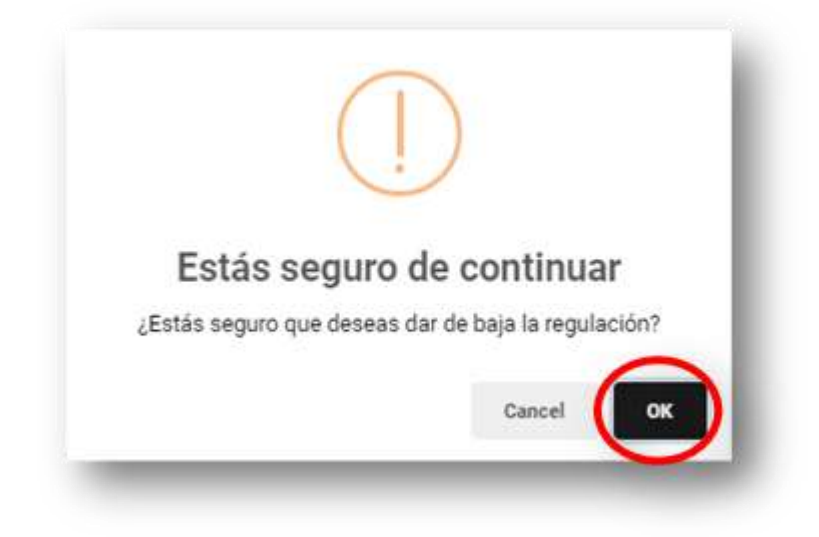

#### **Ilustración 41 Notificación para dar de baja una acción de mejora**

*Fuente: Elaborado por CONAMER en el marco de los Programas de Mejora Regulatoria 2019-2020*

Una vez que el Sujeto Obligado aceptó dar de baja el compromiso, aparecerá en la columna de "ACCIÓN" de dicha regulación que se desea dar de baja, un icono en el cual se podrá observar la justificación que capturo la dependencia y que será enviada a CONAMER para su revisión. También, en la columna de "ENVIAR INFORMACIÓN" aparecerá la leyenda *"Por validar"* la cual implica que el compromiso será revisado y validado por la CONAMER*:*

#### **Ilustración 42 Notificación de que un compromiso esta pendiente de ser validado por la CONAMER**

|    |             |                                                                                          | Buscar                                                                                                    |                                                                                                    |                                         |                                                                         |               |                                    |                             |                                        |  |  |  |
|----|-------------|------------------------------------------------------------------------------------------|----------------------------------------------------------------------------------------------------|----------------------------------------------------------------------------------------------------|-----------------------------------------|-------------------------------------------------------------------------|---------------|------------------------------------|-----------------------------|----------------------------------------|--|--|--|
| ID | DEPENDENCIA | <b>UNIDAD</b><br><b>ADMINISTRATIVA</b>                                                   | NOMBRE DE LA REGULACIÓN                                                                                                | <b>ACCIÓN DE MEJORA</b>                                                                                                    | <b>FICHA DE LA</b><br><b>REGULACIÓN</b> | <b>FECHA</b><br><b>COMPROMETIDA</b><br><b>DE</b><br><b>CUMPLIMIENTO</b> | <b>ACCIÓN</b> | <b>ENVIAR</b><br><b>INFOMACIÓN</b> | ORIGEN DEL<br>PROGRAMA      | <b>COMENTARIO</b><br><b>DE CONAMER</b> |  |  |  |
| 85 | <b>SE</b>   | Coordinación General<br>del Programa Nacional<br>de Financiamiento al<br>Microempresario | Reglas de Operación del Programa<br>Nacional de Financiamiento al<br>Microempresario para el ejercicio fiscal<br>2019. | Modificación de reglas de<br>operación con el fin de cumplir con<br>lo establecido en el artículo 77 de la<br>Ley Federal de Presupuesto y<br>Responsabilidad Hacendaria | $\bullet$                               |                                                                         |               | Por validar                        | Recomendación<br>de CONAMER |                                        |  |  |  |

*Fuente: Elaborado por CONAMER en el marco de los Programas de Mejora Regulatoria 2019-2020*

Manual del portal electrónico de los Programas de Mejora Regulatoria a 146 de 184

Una vez que el Programa es validado y aceptado por la CONAMER, la regulación que se deseaba dar de baja desaparecerá de la plataforma y en su lugar aparecerá un recuadro color verde con la leyenda de *"Enviado"*

Si CONAMER rechaza la justificación de la regulación seguirá permaneciendo en el portal y aparecerá con la opción de *"Editar"* (color amarillo) para realizar los cambios necesarios. Asimismo podrá visualizar los comentarios emitidos por CONAMER con el icono de la columna de *ACCIÓN*.

#### Q Buscar. FECHA COMPROMETIDA **UNIDAD** FICHA DE LA DE ENVIAR **ORIGEN DEL COMENTARIO ENVIAR** DEPENDENCIA ADMINISTRATIVA NOMBRE DE LA REGULACIÓN **ACCIÓN DE MEJORA** ACCIÓN DE CONAME **REGULACIÓN CUMPLIMIENTO** 265 SE En cada una de las ACUERDO por el que se reduce el plazo Creación de una Regulación 27/11/2020 Edita scrito por el  $\ddot{\mathbf{O}}$ Unidades de respuesta de los trámites que se Sujeto Obligado Administrativas indican, inscritos en el Registro Federal responsables de la de Trámites y Servicios, que aplica la Secretaria de Secretaria de Economía. Economía

### **Ilustración 43 Compromiso rechazado por CONAMER**

*Fuente: Elaborado por CONAMER en el marco de los Programas de Mejora Regulatoria 2019-2020*

# *c)Pasos para dar de baja un compromiso que no cumple con los criterios de mejora regulatoria.*

El Sujeto Obligado deberá identificar los compromisos que no cumplen con los criterios de mejora regulatoria y solicitar una modificación.

Para lo anterior, el Sujeto Obligado deberá seleccionar la opción "*Editar*" (botón amarillo), para modificar el compromiso. Asimismo el usuario podrá revisar el comentario de CONAMER, el cual se encuentra en la columna COMENTARIO DE CONAMER.

#### **Ilustración 44 Comporomiso que no cumplen con los criterios de mejora regulatoria**

| ID   | <b>DEPENDENCIA</b> | <b>UNIDAD</b><br><b>ADMINISTRATIVA</b>                      | <b>NOMBRE DEL</b><br><b>TRÁMITE</b>                                                                                                    | <b>HOMOCLAVE</b>            | <b>ACCIÓN DE</b><br><b>MEJORA</b>                                             | <b>FICHA</b><br><b>DEL</b><br><b>TRÁMITE</b> | <b>FECHA</b><br><b>COMPROMETIDA</b><br>DE<br><b>CUMPLIMIENTO</b> | <b>ACCIÓN</b>                                       | ENVIAR<br>INFORMACIÓN | <b>ORIGEN DEL</b><br><b>PROGRAMA</b><br><b>PRELIMINAR</b>                           | <b>COMENTARIO</b><br><b>DE CONAMER</b>                         |
|------|--------------------|-------------------------------------------------------------|----------------------------------------------------------------------------------------------------|-----------------------------|-------------------------------------------------------------------------------|----------------------------------------------|------------------------------------------------------------------|-----------------------------------------------------|-----------------------|-------------------------------------------------------------------------------------|----------------------------------------------------------------|
| 1629 | SCT                | <b>Dirección</b><br>General de<br>Autotransporte<br>Federal | Expedición del<br>permiso para el<br>autotransporte<br>federal de carga<br>general                                                                        | SCT-03-008-<br>$\mathsf{A}$ | 2.<br>Eliminación<br>de<br>requisitos,<br>datos o<br>documentos               | $\bullet$                                    | 27/11/2020                                                       |                                                     |                       | Recomendación<br>de CONAMER<br>El compromiso no                                     |                                                                |
| 1630 | SCT                | Dirección<br>General de<br>Autotransporte<br>Federal        | Expedición del<br>permiso para el<br>servicio de<br>autotransporte<br>federal de carga<br>especializada                                                   | SCT-03-008-<br>$\mathsf{B}$ | 2.<br>Eliminación<br>de<br>requisitos,<br>datos o<br>documentos               | $\bullet$                                    | 27/11/2020                                                       |                                                     |                       | cumple con las<br>criterios establecidos<br>en los Lineamientos<br>de los Programas |                                                                |
| 1632 | SCT                | Dirección<br>General de<br>Autotransporte<br>Federal        | Expedición del<br>permiso para<br>prestar el servicio<br>auxiliar de arrastre<br>en las vias<br>generales de<br>comunicación,<br>para personas<br>morales | SCT-03-012-<br>$\mathbf{A}$ | $\overline{2}$ .<br>Eliminación<br>de<br>requisitos,<br>datos o<br>documentos | $\bullet$                                    | 27/11/2020<br>4                                                  | El usuario puede<br>conforme a la<br>observación de | editar el compromiso  | Recomendación<br>de CONAMER                                                         | Ω<br>El usuario puede<br>visualizar el<br>comentario realizado |

*Fuente: Elaborado por CONAMER en el marco de los Programas de Mejora Regulatoria 2019-2020*

Una vez que el Sujeto Obligado seleccione el botón de "*Editar*", se desglosará el cuestionario con una propuesta de simplificación, la cual el usuario podrá editar y posteriormente deberá guardar los cambios realizados.

#### **Ilustración 45 Editar la propuesta de simplificación o mejora regulatoria**

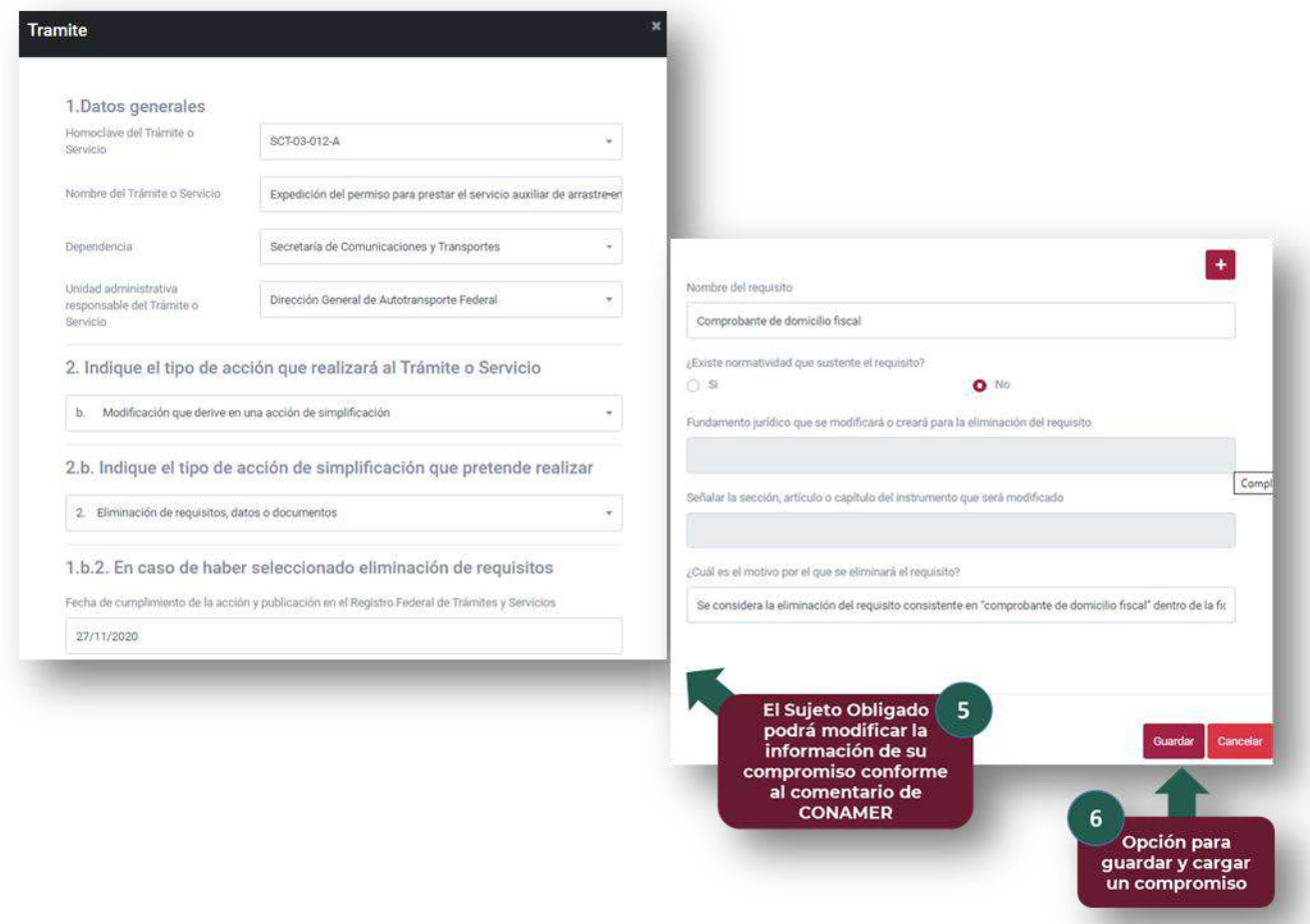

*Fuente: Elaborado por CONAMER en el marco de los Programas de Mejora Regulatoria 2019-2020*

Después de que el Sujeto Obligado guarde los cambios de la propuesta de simplificación o mejora, se habilitará el botón "*Enviar a CONAMER"* (botón verde), cuya opción permitirá enviar el Programa a CONAMER.

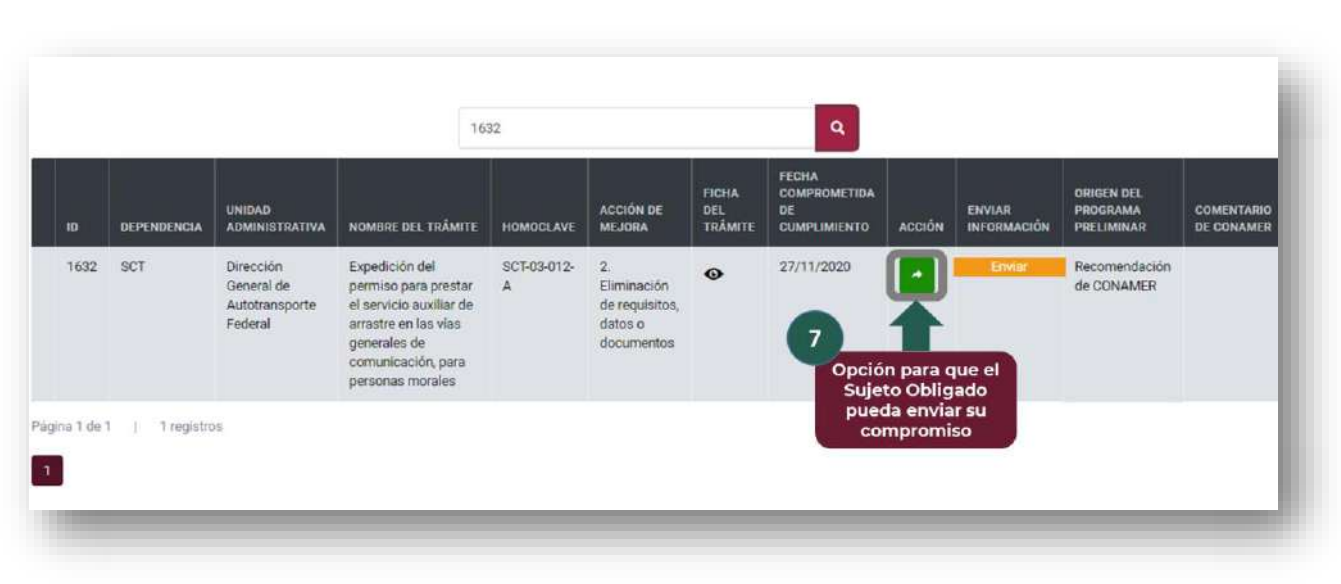

#### **Ilustración 46 Enviar compromiso a CONAMER**

*Fuente: Elaborado por CONAMER en el marco de los Programas de Mejora Regulatoria 2019-2020*

Cuando el Sujeto Obligado envía el compromiso a CONAMER, se mostrará la etiqueta *"Por validar"* en el registro, la cual implica que el programa será revisado por CONAMER que cumpla con los criterios de mejora regulatoria

**Ilustración 47 Etiqueta de validación del compromiso por CONAMER**

| ID.           | DEPENDENCIA | <b>UNIDAD</b><br><b>ADMINISTRATIVA</b>               | NOMBRE DEL TRÁMITE                                                                                                    | <b>HOMOCLAVE</b> | <b>ACCIÓN DE</b><br><b>MEJORA</b>                           | <b>FICHA</b><br>DEL<br><b>TRÂMITE</b> | FECHA<br><b>COMPROMETIDA</b><br>DE<br><b>CUMPLIMIENTO</b> | ACCIÓN | <b>ENVIAR</b><br><b>INFORMACIÓN</b>                                | <b>ORIGEN DEL</b><br>PROGRAMA<br>PRELIMINAR | <b>COMENTARIO</b><br><b>DE CONAMER</b> |
|---------------|-------------|------------------------------------------------------|----------------------------------------------------------------------------------------------------|------------------|-------------------------------------------------------------|---------------------------------------|-----------------------------------------------------------|--------|--------------------------------------------------------------------|---------------------------------------------|----------------------------------------|
| 1632          | SCT         | Dirección<br>General de<br>Autotransporte<br>Federal | Expedición del<br>permiso para prestar<br>el servicio auxiliar de<br>arrastre en las vías<br>generales de<br>comunicación, para<br>personas morales | SCT-03-012-<br>A | 2<br>Eliminación<br>de requisitos,<br>datos o<br>documentos | $\bullet$                             | 27/11/2020                                                |        | Por validar<br>Notificación que el<br>compromiso<br>modificado fue | Recomendación<br>de CONAMER                 |                                        |
| Página 1 de 1 | 1 registros |                                                      |                                                                                                    |                  |                                                             |                                       |                                                           |        | enviado a CONAMER<br>para su validación                            |                                             |                                        |

*Fuente: Elaborado por CONAMER en el marco de los Programas de Mejora Regulatoria 2019-2020*

En caso de que la CONAMER considere que el compromiso cumple con los criterios de simplificación o mejora, el Programa contará con una etiqueta de "*Enviado*" 4 .

| ID   | <b>DEPENDENCIA</b> | <b>UNIDAD</b><br><b>ADMINISTRATIVA</b>               | NOMBRE DEL TRAMITE                                                                                                    | <b>HOMOCLAVE</b>  | <b>ACCIÓN DE</b><br><b>MEJORA</b>                           | <b>FICHA</b><br>DEL<br><b>TRAMITE</b> | <b>FECHA</b><br>COMPROMETIDA<br>DE<br><b>CUMPLIMIENTO</b> | <b>ACCIÓN</b> | <b>ENVIAR</b><br><b>INFORMACIÓN</b>                                                   | <b>ORIGEN DEL</b><br><b>PROGRAMA</b><br>PRELIMINAR | <b>COMENTARIO</b><br><b>DE CONAMER</b> |
|------|--------------------|------------------------------------------------------|----------------------------------------------------------------------------------------------------|-------------------|-------------------------------------------------------------|---------------------------------------|-----------------------------------------------------------|---------------|---------------------------------------------------------------------------------------|----------------------------------------------------|----------------------------------------|
| 1632 | SCT                | Dirección<br>General de<br>Autotransporte<br>Federal | Expedición del<br>permiso para prestar<br>el servicio auxiliar de<br>arrastre en las vías<br>generales de<br>comunicación, para<br>personas morales | SCT-03-012-<br>A. | 2<br>Eliminación<br>de requisitos,<br>datos o<br>documentos | $\bullet$                             | 27/11/2020                                                |               | Enviado<br>Notificación que el<br>compromiso fue<br>aceptado por la<br><b>CONAMER</b> | Recomendación<br>de CONAMER                        | $\circ$                                |

**Ilustración 48 Aceptación del programa por CONAMER**

*Fuente: Elaborado por CONAMER en el marco de los Programas de Mejora Regulatoria 2019-2020*

En caso de que la CONAMER considere que el compromiso no cumple con los criterios de simplificación o mejora, el Programa contará con la opción de *"Editar"* acompañado de un icono en donde podrá visualizar la observación de CONAMER.

1632 **FECHA COMPROMETIDA FICHA** ORIGEN DEL<br>PROGRAMA<br>PRELIMINAR ACCIÓN DE<br>MEJORA UNIDAD<br>ADMINISTRATIVA DEL<br>TRÁMITE **COMENTARIO**<br>DE CONAMER ENVIAR DEPENDENCIA NOMBRE DEL TRÁMITE **HOMOCLAVE CUMPLIMIENTO** ACCIÓN 1632 **SCT** Dirección Expedición del SCT-03-012-27/11/2020 Recomendación  $\bullet$  $\mathsf{Q}$ General de permiso para prestar  $\mathsf A$ Eliminación de CONAMER Autotransporte el servicio auxiliar de de requisitos, Federal arrastre en las vias datos o generales de documentos comunicación, para El usuario puede personas morales El usuario puede editar el compromiso<br>conforme a la visualizar el<br>comentario realizado Página 1 de 1 | 1 registros observación de por CONAMER **CONAMED** 

**Ilustración 49 Compromiso no aceptado por CONAMER**

*Fuente: Elaborado por CONAMER en el marco de los Programas de Mejora Regulatoria 2019-2020*

 $\overline{a}$ 

<sup>4</sup>Los compromisos que sean aceptados por la CONAMER podrán estar sujetos a darse de baja por la dependencia.

# **XI. Primer Reporte de Avance**

En la etapa de Primer Reporte de Avance, el Sujeto Obligado deberá de reportar el cumplimiento de los programas definitivos que la CONAMER validó. Para dar cumplimiento a esta etapa, el Sujeto Obligado tendrá habilitado del 2 al 13 de marzo de 2020 el portal electrónico donde podrá realizar sus respectivos reportes.

Para esto deberá de ingresar a la plataforma electrónica de los Programas: <https://conamer.gob.mx/pmr2019-2020/> con su usuario y contraseña, y posteriormente deberá de acceder al módulo de **"Primer Reporte de Avance"**:

<span id="page-151-0"></span>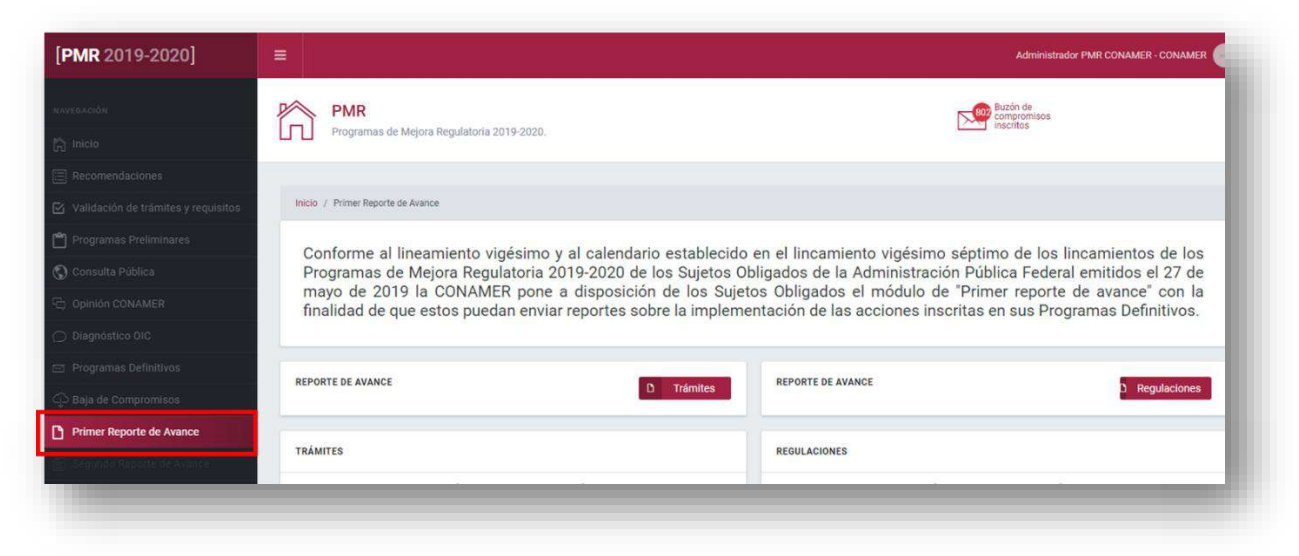

#### **Figura 103 Portal de inicio Primer Reporte de Avance**

*Fuente: Elaborado por CONAMER en el marco de los Programas de Mejora Regulatoria 2019-2020*

Una vez que el Sujeto Obligado accedió al módulo de inicio del Primer Reporte de Avance, podrá visualizar en la parte inferior del portal gráficas que reflejan el avance con respecto al envío de los reportes. Podrá visualizar su avance en términos relativos así como el estatus en el que se encuentra su reporte, el cual podrá ser "programado", "reprogramado" y "pendiente" (más adelante se explica cada uno de ellos).

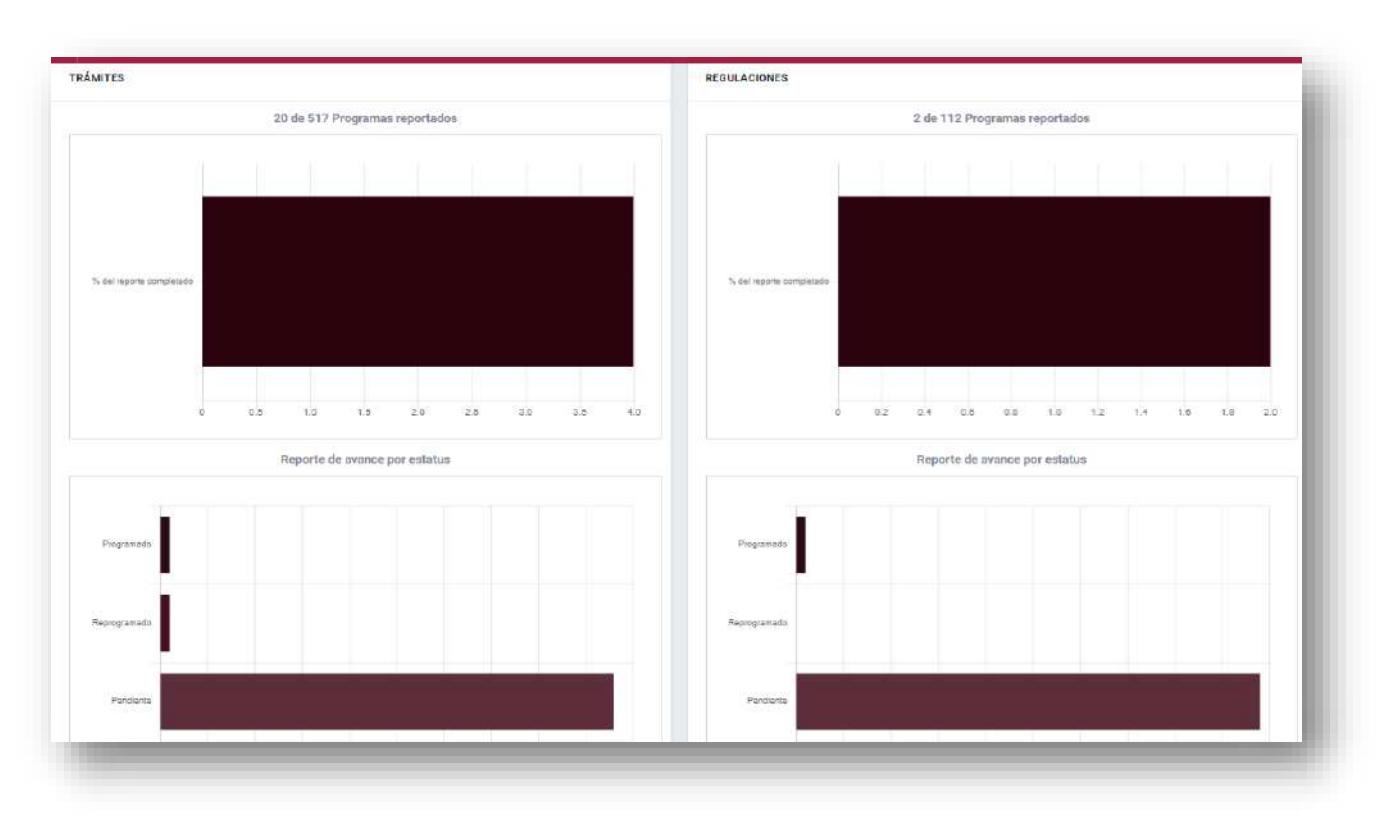

#### **Figura 104 Información estadística Reporte de Avance**

*Fuente: Elaborado por CONAMER en el marco de los Programas de Mejora Regulatoria 2019-2020*

El Sujeto Obligado podrá seleccionar en el inicio del portal electrónico (*[Figura 103](#page-151-0) [Portal de inicio Primer Reporte de Avance](#page-151-0)*) si requiere realizar un reporte de avance para **"Trámites"** o para **"Regulaciones"**.

Si selecciona la opción de **"Trámites"** podrá visualizar todos los compromisos que CONAMER ha validado y que se encuentran en el módulo de "Programas Definitivos"<sup>5</sup>.

 $\overline{a}$ 

<sup>&</sup>lt;sup>5</sup> Para el caso de regulaciones también podrá visualizar todos los compromisos que CONAMER ha validado.

<span id="page-153-0"></span>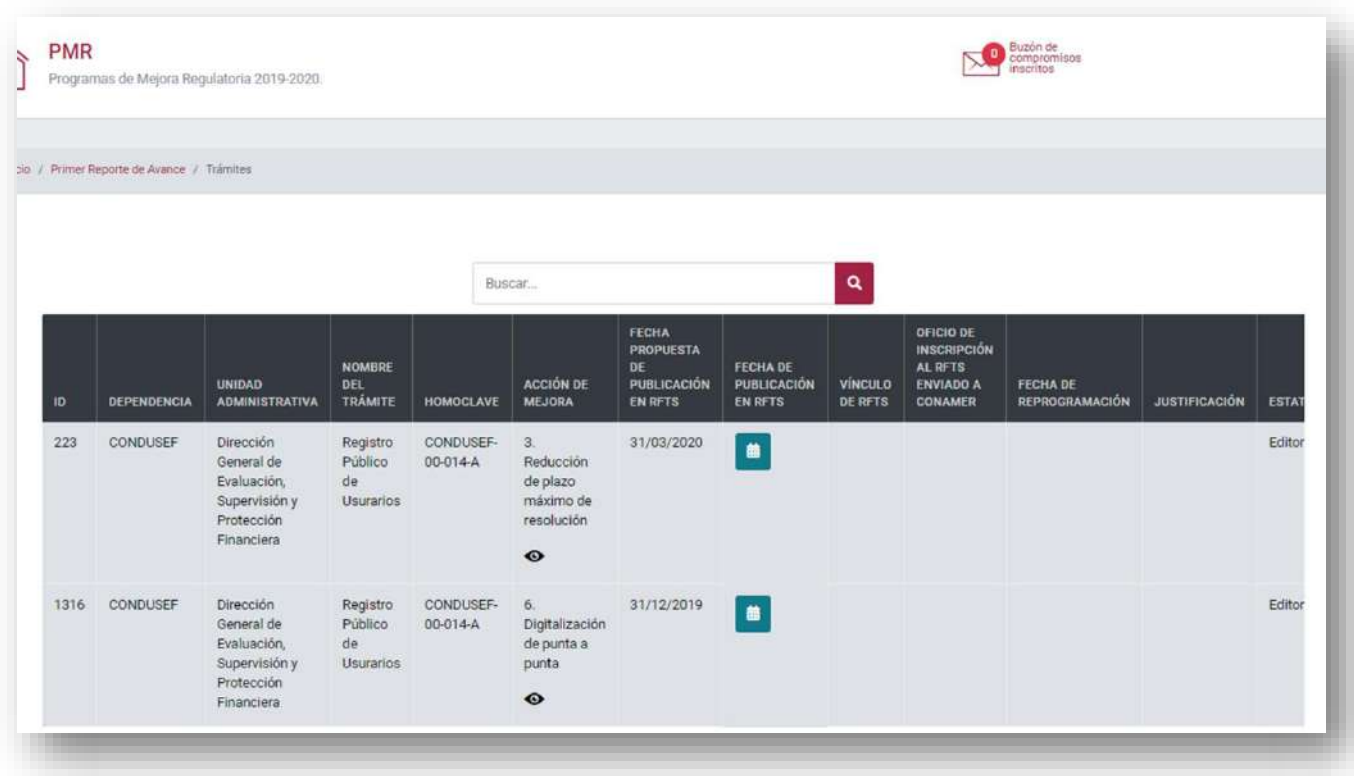

#### **Figura 105 Reporte de avances para trámites**

*Fuente: Elaborado por CONAMER en el marco de los Programas de Mejora Regulatoria 2019-2020*

El Sujeto Obligado podrá realizar en esta etapa alguna de estas dos acciones: **Inscripción de fecha y Reprogramación<sup>6</sup>**

- **Inscripción de fecha:** Si el Sujeto Obligado ha cumplido con la ejecución del compromiso inscrito en la fecha propuesta de publicación acordada(o antes) podrá notificar a la CONAMER el cumplimiento seleccionando la opción **"Inscripción de fecha"**
- **Reprogramación:** En caso de que el Sujeto Obligado crea conveniente cambiar la fecha propuesta de publicación (posiblemente porque requiere más tiempo para cumplir con la ejecución del compromiso) este la podrá reprogramar seleccionando la opción **"Reprogramación".**

 $\overline{a}$ 

<sup>6</sup> En caso de que la fecha de cumplimiento del compromiso exceda el periodo del primer reporte de avances (2 al 13 de marzo de 2020) el Sujeto Obligado no deberá de realizar ninguna acción al compromiso. En las gráficas, estos registros se tomarán como "Pendientes". Asimismo, estas opciones serán las mismas para regulaciones.

#### **Figura 106 Acciones para reporte de avance**

<span id="page-154-0"></span>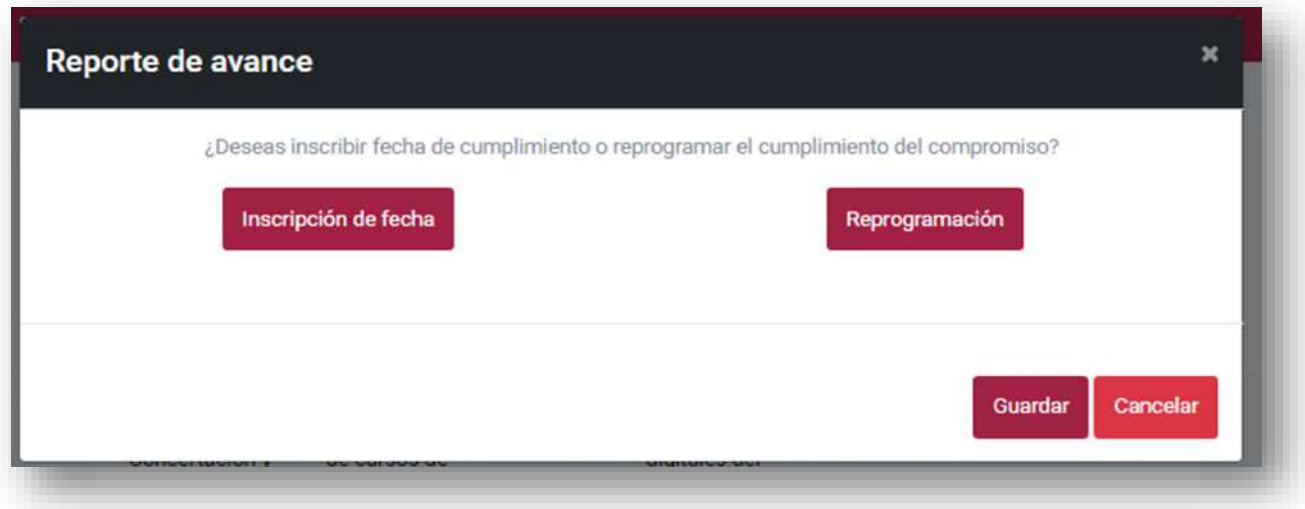

*Fuente: Elaborado por CONAMER en el marco de los Programas de Mejora Regulatoria 2019-2020*

A continuación se explican cada una de estas opciones para cada usuario de los Sujetos Obligados (**Editor, RUA y ROM**)

#### **Trámites**

# **i. Inscripción de Fecha**

## **a) Editor**

El usuario Editor será el responsable en iniciar con el registro del reporte de avance de los compromisos inscritos<sup>7</sup> . Para esto tendrá habilitado en la columna de **"Fecha de publicación en RFTS"** un botón color azul con mismo nombre de la columna con el cual podrá iniciar con el proceso. Por otra parte (y a manera de guía) el usuario tendrá habilitado en la columna de **"Acción de mejora"** el icono (ojito) con el cual podrá consultar la ficha del compromiso que va a reportar.

 $\overline{a}$ <sup>7</sup> El Editor será el primero en iniciar el proceso de reporte de avance tanto para trámites como para regulaciones

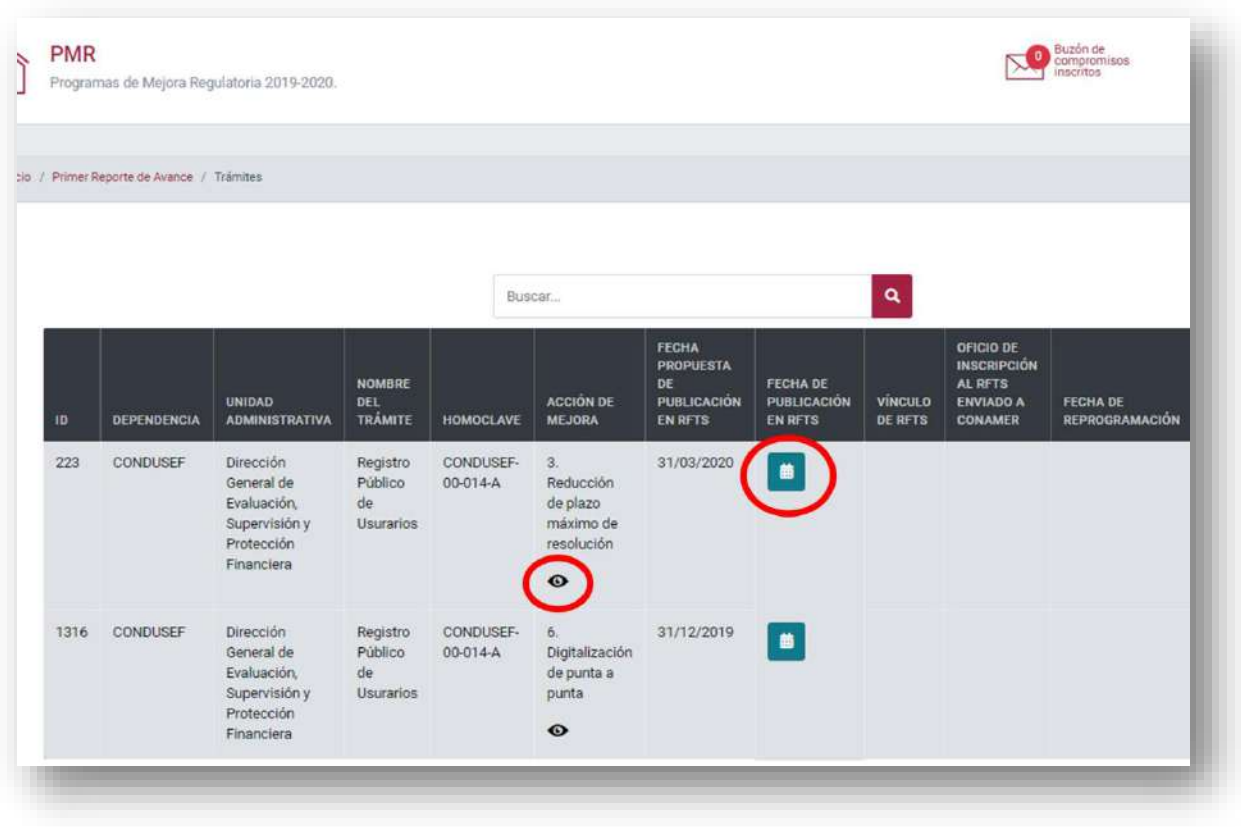

#### **Figura 107 Reporte de avance de trámites (Editor)**

*Fuente: Elaborado por CONAMER en el marco de los Programas de Mejora Regulatoria 2019-2020*

Una vez que seleccionó el botón, le aparecerá un recuadro con dos acciones: **Inscripción de Fecha y Reprogramación**. En este caso, el Editor seleccionará la opción "Inscripción de Fecha".

### **Figura 108 Selección de acción (Editor)**

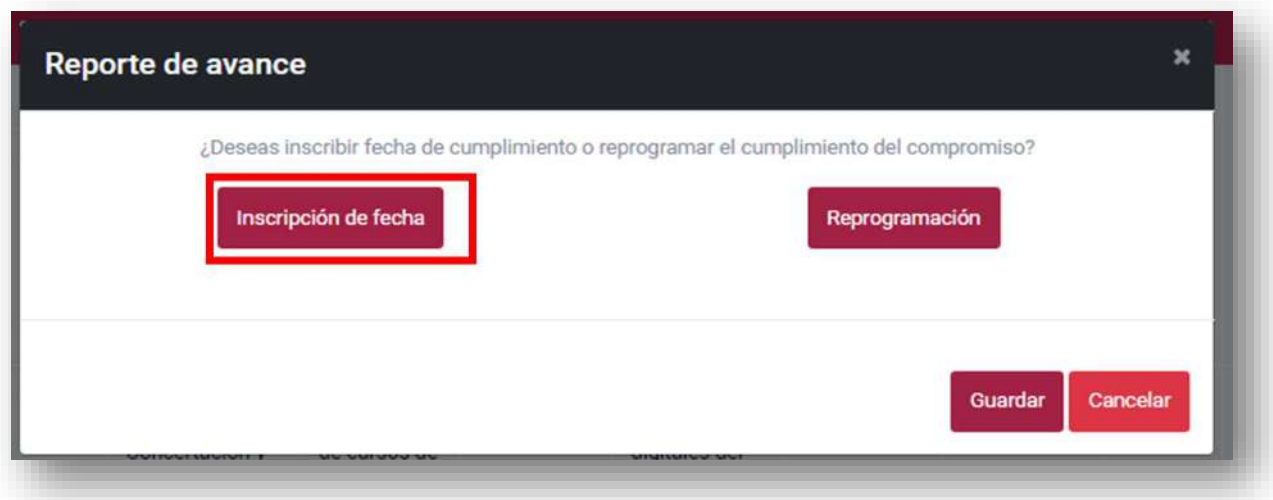

*Fuente: Elaborado por CONAMER en el marco de los Programas de Mejora Regulatoria 2019-2020*

Una vez seleccionado se le habilitará debajo un calendario en donde podrá indicar la fecha en la que cumplió con el compromiso. Cuando el Editor capture la fecha, deberá de seleccionar el botón **"Guardar"**

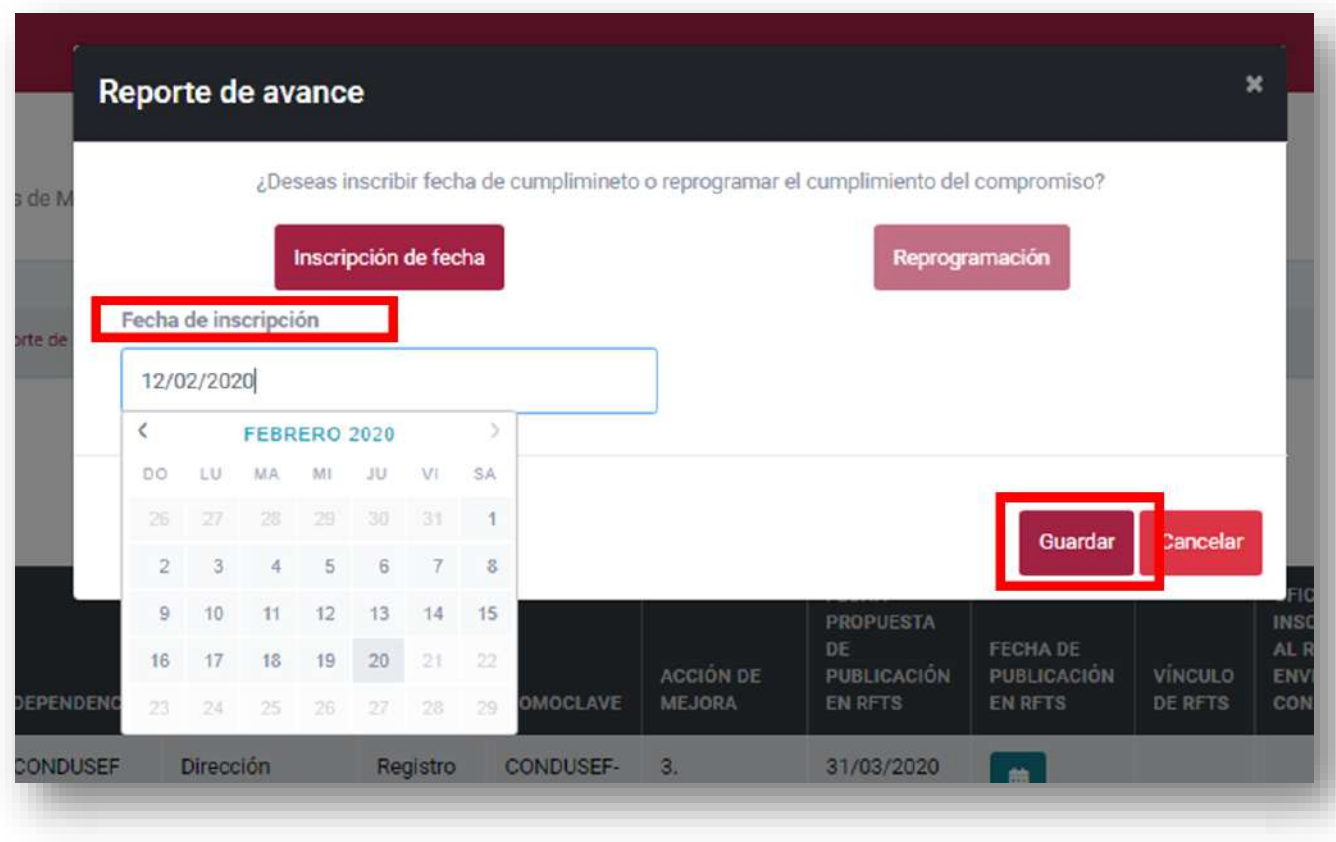

#### **Figura 109 Inscripción de fecha de cumplimiento (Editor)**

*Fuente: Elaborado por CONAMER en el marco de los Programas de Mejora Regulatoria 2019-2020*

Cuando se guarde la información, la fecha quedará registrada en la columna de **"Fecha de publicación en RFTS"**.

Por otra parte, en la columna de lado derecho **"Vinculo de RFTS"** al Editor se le desplegará un ícono de diálogo en donde deberá de indicar el URL del Registro Federal de Trámites y Servicios (RFTS) con el trámite modificado con respecto al compromiso inscrito.

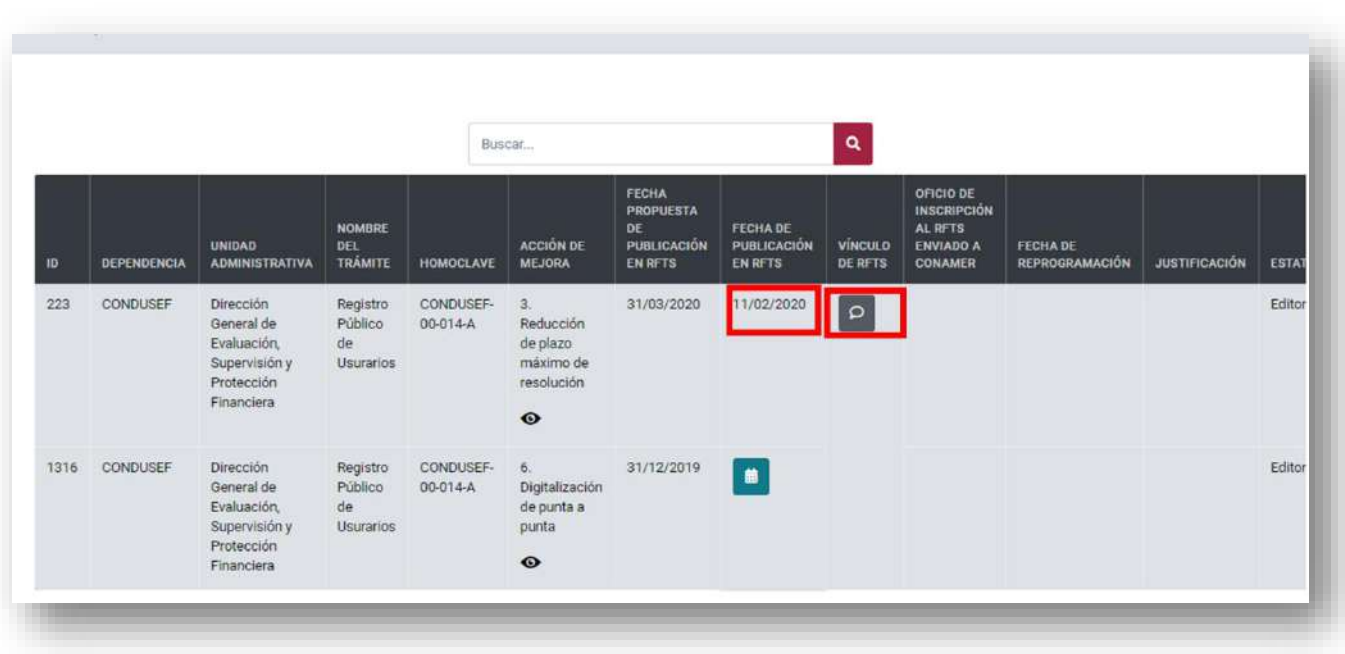

#### **Figura 110 Visualización vínculo RFTS (Editor)**

*Fuente: Elaborado por CONAMER en el marco de los Programas de Mejora Regulatoria 2019-2020*

Al seleccionar el ícono de diálogo se le habilitará el siguiente recuadro en donde podrá capturar el URL del trámite<sup>8</sup>.

## **Figura 111 Captura de vínculo de RFTS (Editor)**

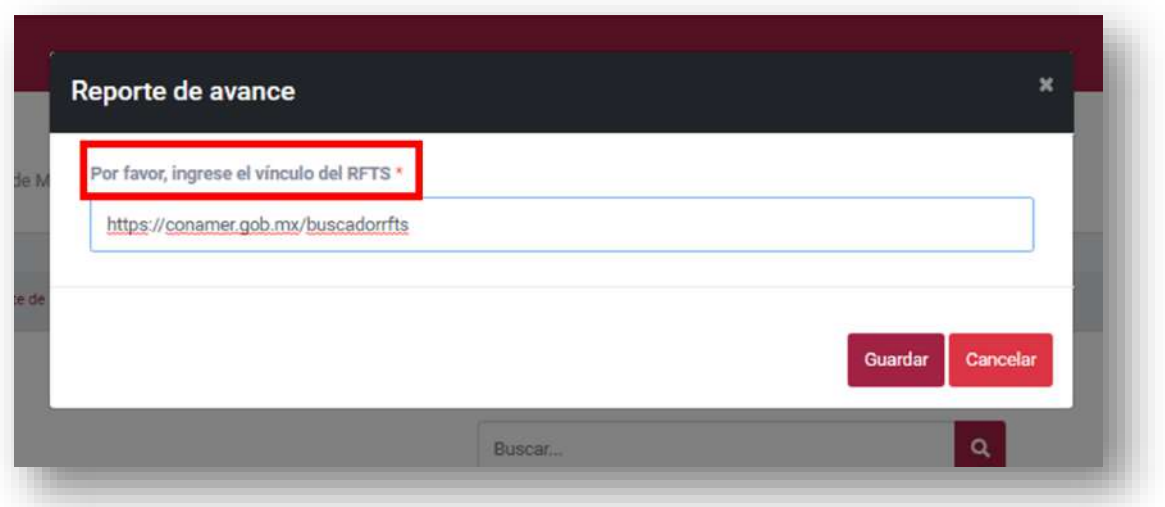

*Fuente: Elaborado por CONAMER en el marco de los Programas de Mejora Regulatoria 2019-2020*

 $\overline{a}$ <sup>8</sup> Para el caso de regulaciones, el Sujeto Obligado deberá de capturar el vínculo electrónico del DOF.

Una vez que seleccionó el botón **"Guardar"**, el URL quedará registrado. En seguida, en la columna de **"Oficio de inscripción al RFTS enviado a CONAMER"** se le habilitará un cuadro verde en el que al seleccionarlo se le solicitará que adjunte un documento no mayor a 5MB<sup>9</sup>. Una vez adjunto el documento, deberá de seleccionar el botón "Guardar".

#### **Figura 112 Archivo de modificación en RFTS emitido por CONAMER (Editor)**

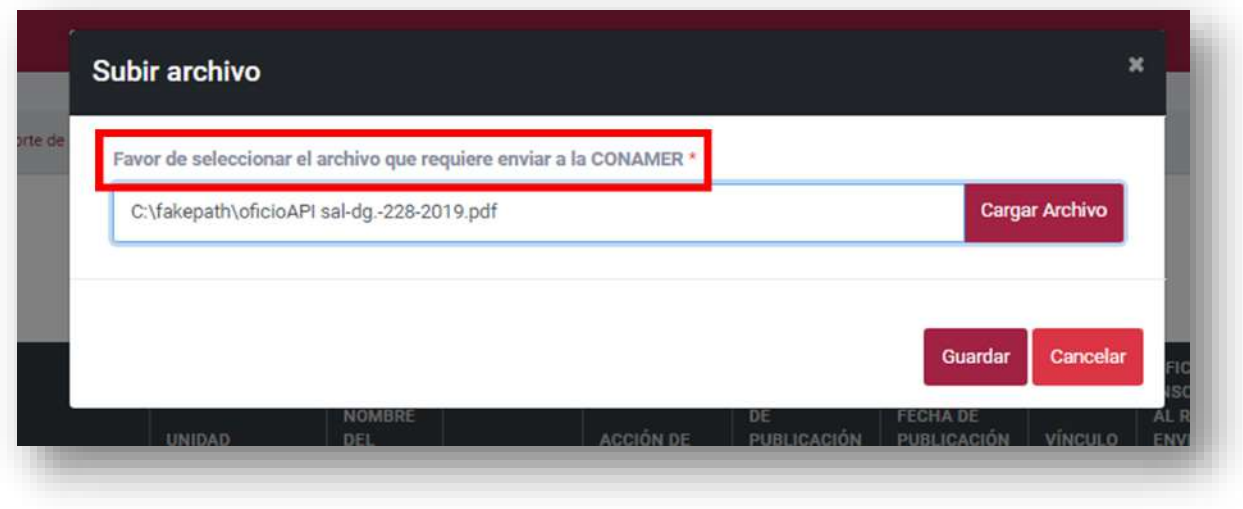

*Fuente: Elaborado por CONAMER en el marco de los Programas de Mejora Regulatoria 2019-2020*

Al seleccionar el botón "Guardar" al usuario se le habilitará en la columna de **"Enviar"** un botón color verde **"Enviar a Supervisor/RUA"** con el cual podrá enviar la información al RUA para que valide la información.

 $\overline{a}$ 

<sup>9</sup> Este documento corresponde al oficio enviado por CONAMER al Sujeto Obligado de que ha modificado el trámite en el RFTS.

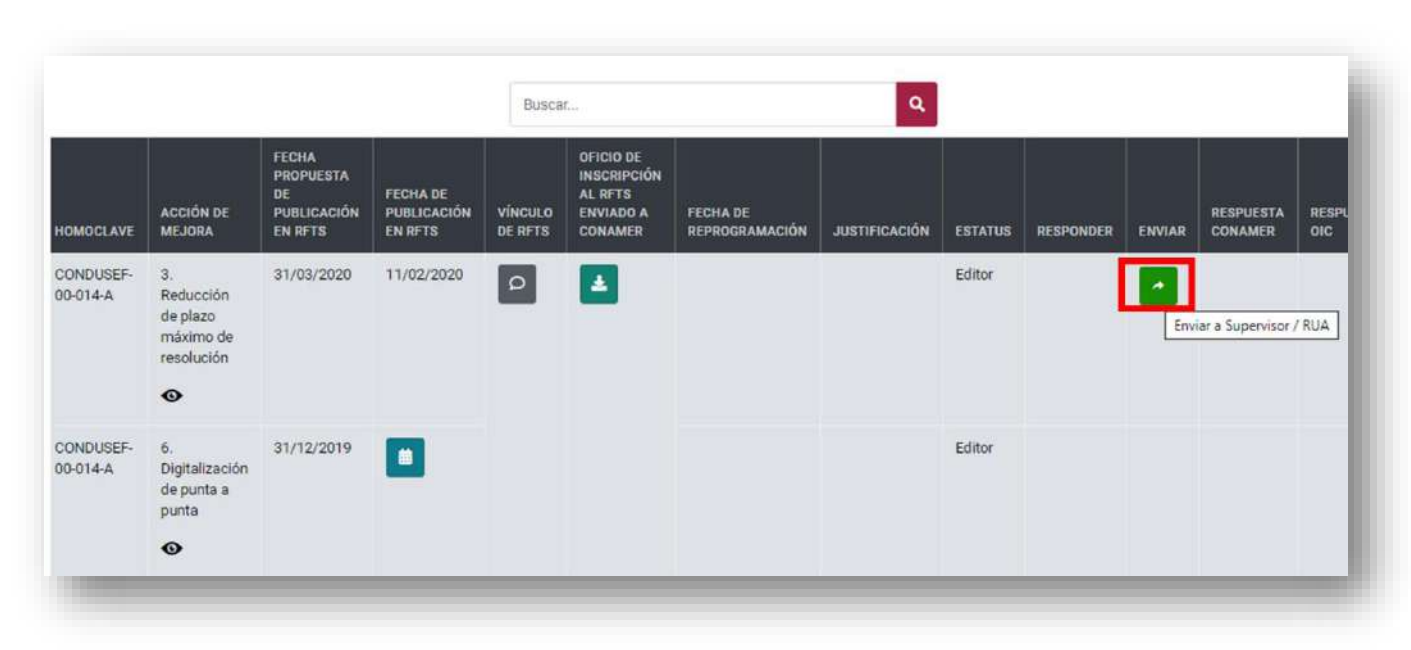

#### **Figura 113 Envió de información de Editor a RUA (Editor)**

*Fuente: Elaborado por CONAMER en el marco de los Programas de Mejora Regulatoria 2019-2020*

# **b) Supervisor/RUA**

Una vez que el Editor ha enviado la información al RUA, este último será el encargado de gestionar el reporte de avance del compromiso inscrito. El RUA, antes de realizar cualquier acción podrá visualizar los tres campos llenados por el Editor, los cuales son $^{10}$ :

- **Fecha de publicación en RFTS**
- **Vínculo de RFTS,**

 $\overline{a}$ 

 **Así como descargar el oficio de inscripción al RFTS enviado a CONAMER** 

<sup>10</sup> Esta acción también podrá realizarla para regulaciones

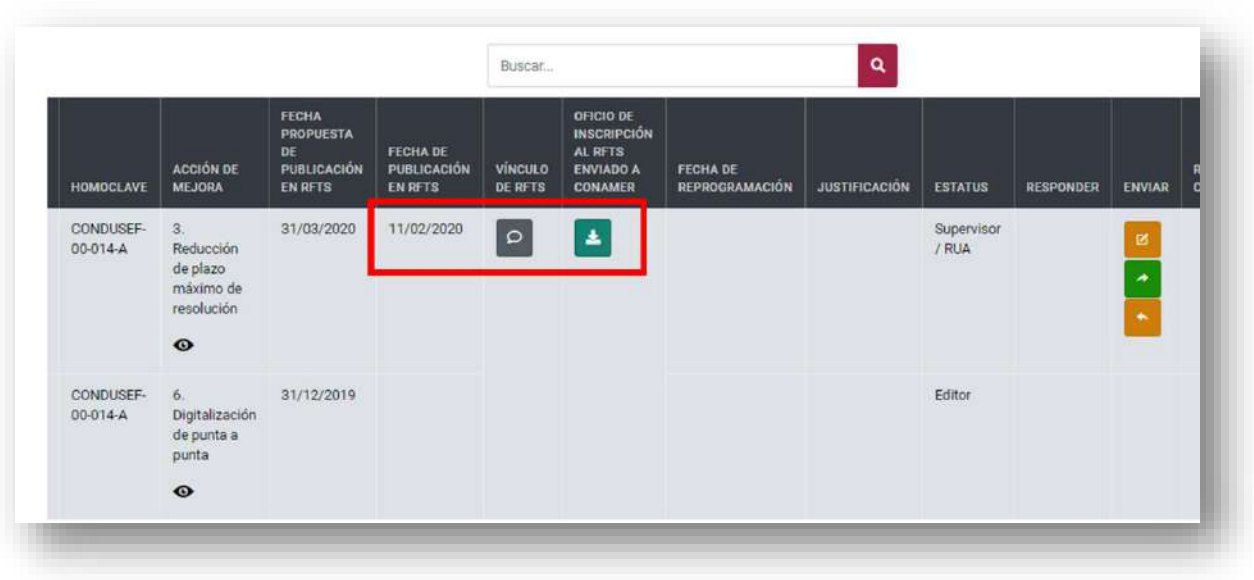

#### **Figura 114 Visualización de los reportes de avance (RUA)**

*Fuente: Elaborado por CONAMER en el marco de los Programas de Mejora Regulatoria 2019-2020*

Una vez que ha visualizado y validado la información podrá realizar tres acciones: **Editar el programa, Enviar a ROMR y Regresar a Editor.**

En caso de que el RUA requiera modificar el reporte de avance, deberá de seleccionar el cuadro amarillo con la leyenda **"Editar".**

#### **FECHA** OFICIO DE INSCRIPCIÓN **PROPUESTA** AL RFTS<br>ENVIADO A DE **FECHA DE ACCIÓN DE** PUBLICACIÓN PUBLICACIÓN **VÍNCULO** FECHA DE **RESPUT HOMOCLAVE** MFJORA **EN RFTS EN RFTS DE RFTS** CONAMER **REPROGRAMACIÓN JUSTIFICACIÓN ESTATUS RESPONDER** ENVIAR CONAM CONDUSEF- $\overline{a}$ 31/03/2020 11/02/2020 Supervisor  $\Omega$  $\Delta$  $\mathbb{R}$  $00.014 - A$ Reducción  $/$  RHA de plazo Editar máximo de resolución  $\bullet$ 31/12/2019 CONDUSEF-Editor  $\ddot{\epsilon}$ 00-014-A Digitalización de punta a punta  $\bullet$

#### **Figura 115 Edición del reporte de avance (RUA)**

Fuente: Elaborado por CONAMER en el marco de los Programas de Mejora Regulatoria 2019-2020 Al seleccionar el botón, el RUA puede realizar dos acciones:

- Modificar los campos de **"Fecha de inscripción", "Vinculo de RFTS"** y **"Oficio de inscripción al RFTS enviado a CONAMER".**
- En caso de que el programa no se haya cumplido en la fecha establecida, podrá cambiar la **"Inscripción de Fecha"** del programa por la **"Reprogramación"** con el botón **"Modificar el cumplimiento del compromiso".<sup>11</sup>**

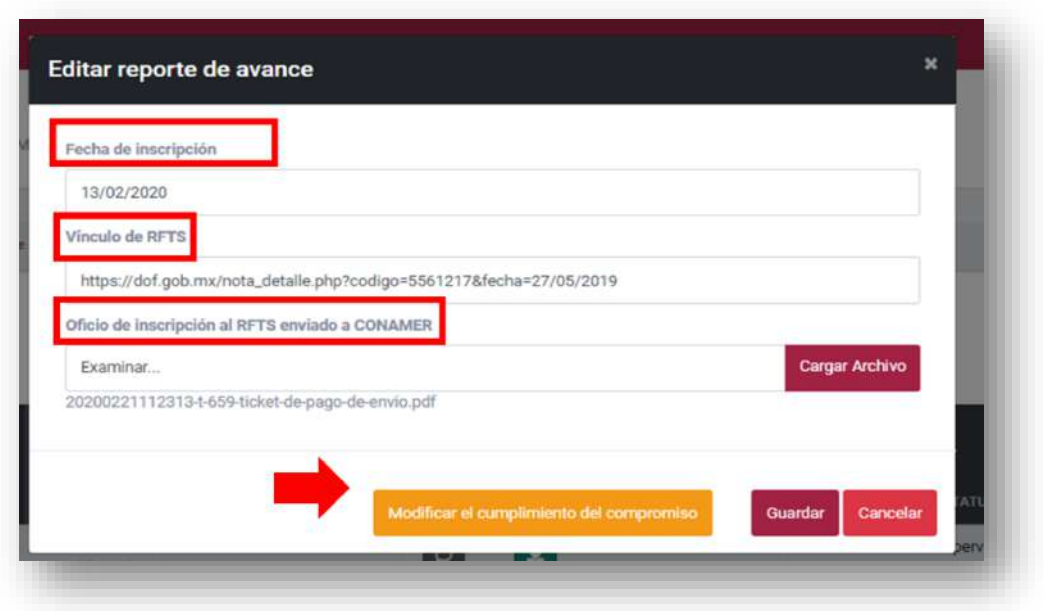

#### **Figura 116 Edición de reporte (RUA)**

*Fuente: Elaborado por CONAMER en el marco de los Programas de Mejora Regulatoria 2019-2020*

Una vez que el RUA ha modificado la información deberá de seleccionar el botón de **"Guardar".** Al guardarlo deberá de seleccionar el botón color verde **"Enviar a ROMR**" para que este pueda realizar las acciones correspondientes.

l

<sup>&</sup>lt;sup>11</sup> En caso de que el reporte pase de "Inscripción de fecha" a "Reprogramación" deberá de consultar el paso a paso del flujo realizado por el Editor en la sección de "Reprogramación". Esta acción es debido a que puede que el Editor haya capturado de forma incorrecta la acción deseada.

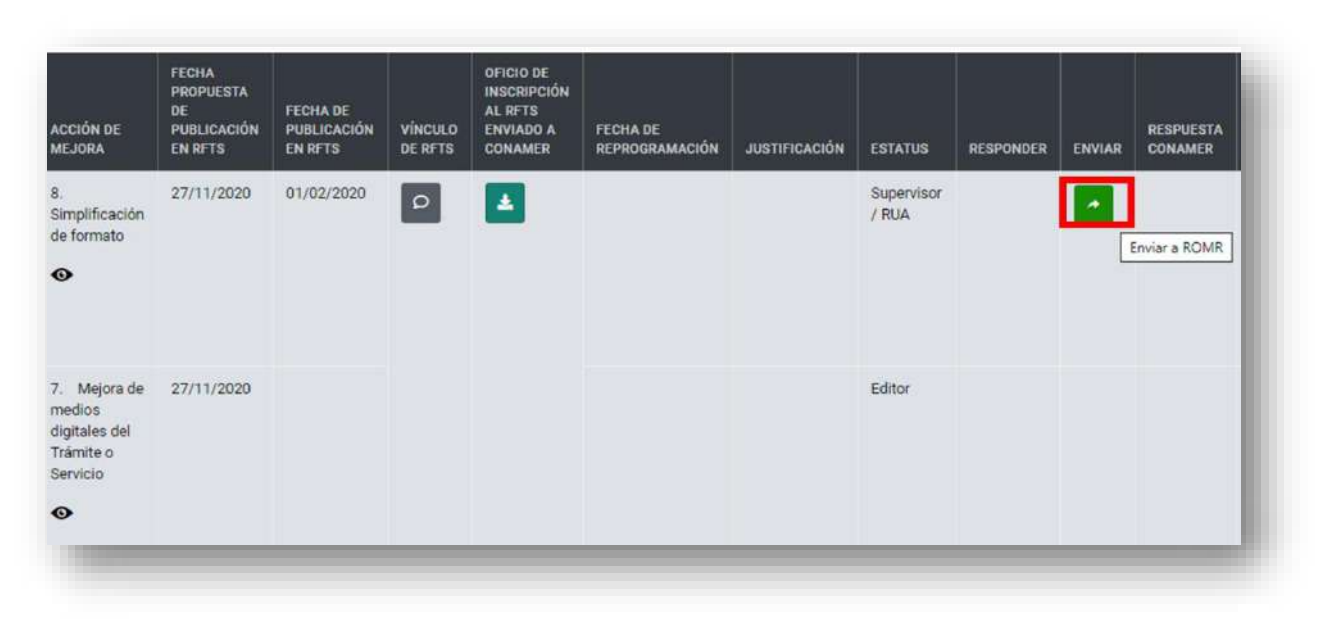

#### **Figura 117 Envío de información del RUA a ROMR**

*Fuente: Elaborado por CONAMER en el marco de los Programas de Mejora Regulatoria 2019-2020*

En caso de que el RUA visualice que el Editor ha llenado de manera incorrecta los campos, podrá regresarle el reporte de avance para que este los modifique. Para esto solamente basta con seleccionar el botón de **"Regresar a Editor".**

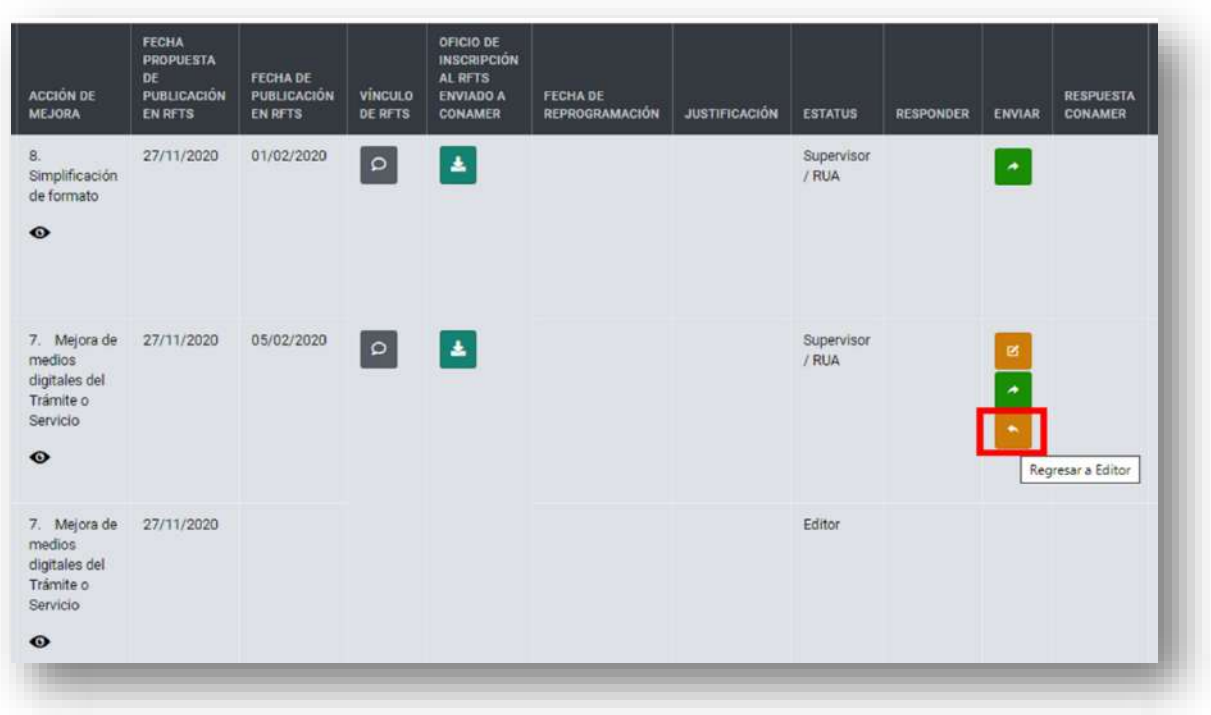

#### **Figura 118 Regresar información de RUA a Editor (RUA)**

*Fuente: Elaborado por CONAMER en el marco de los Programas de Mejora Regulatoria 2019-2020*

Al seleccionarlo deberá de indicar el **"Motivo de Rechazo"** del reporte de avance. Al indicar el motivo deberá de seleccionar el botón de **"Guardar"** y el Editor tendrá el registro nuevamente en su bandeja.

#### **Figura 119 Motivo de rechazo del reporte enviado de Editor a RUA (RUA)**

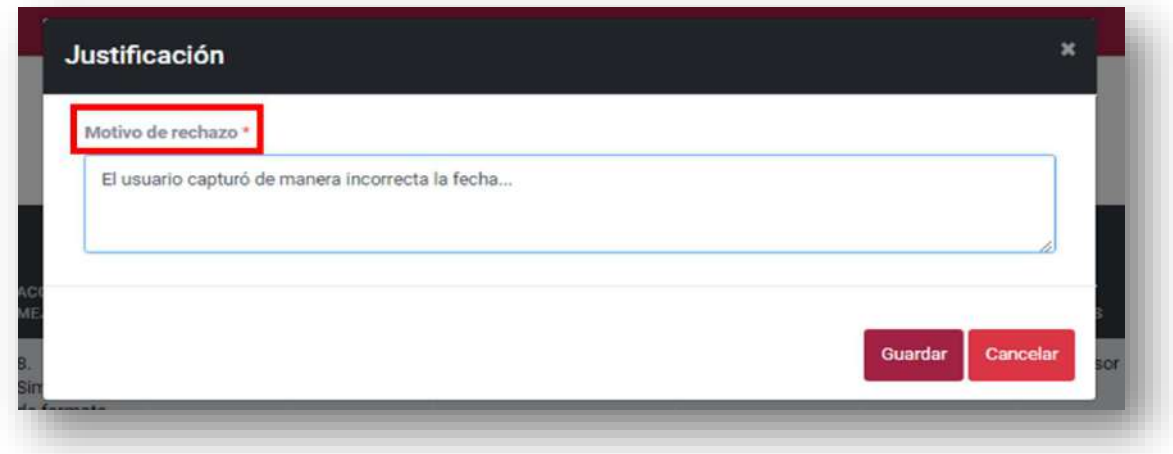

*Fuente: Elaborado por CONAMER en el marco de los Programas de Mejora Regulatoria 2019-2020*

Por el contrario, si el RUA visualiza que el reporte ha sido llenado de manera correcta podrá enviar directamente al ROMR el reporte de avance. Para esto deberá de seleccionar el botón color verde **"Enviar a ROMR".**

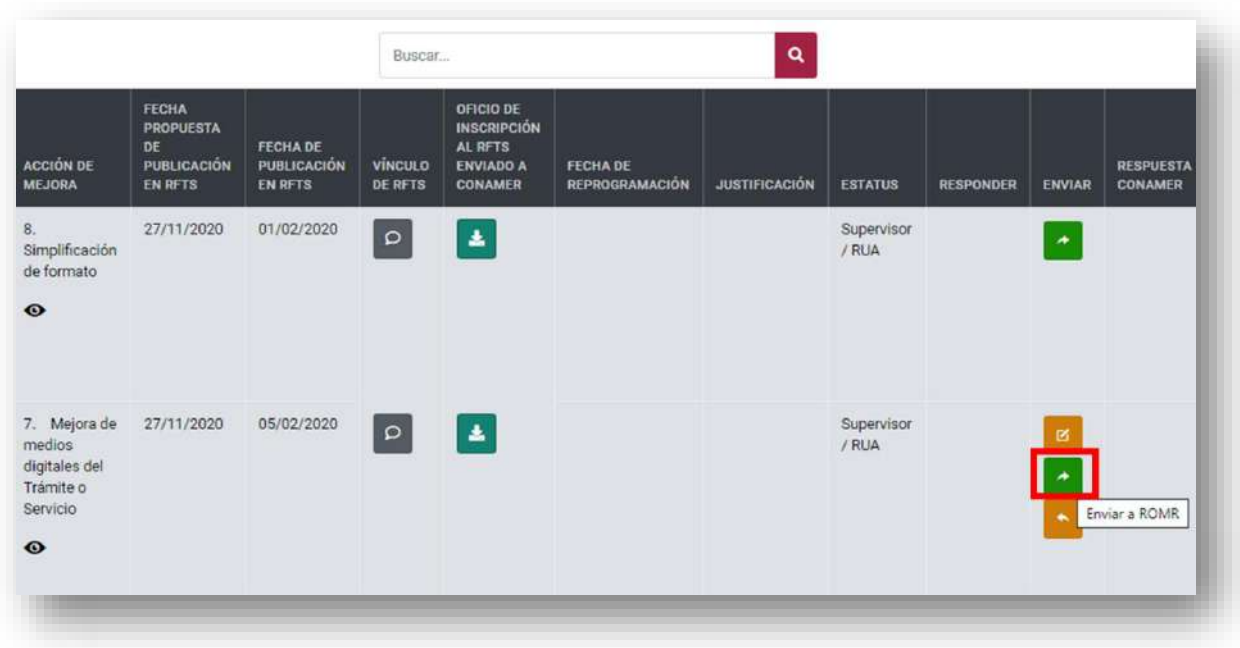

**Figura 120 Envío de reporte de RUA al ROMR**

*Fuente: Elaborado por CONAMER en el marco de los Programas de Mejora Regulatoria 2019-2020*

# **ii. Reprogramación**

# **a)Editor**

 $\overline{a}$ 

El usuario Editor será el responsable en iniciar con la reprogramación del reporte de avance<sup>12</sup>. Para esto tendrá habilitado el botón color azul que se indicó anteriormente (*Figura 105 [Reporte de avances para trámites](#page-153-0)*) y en el recuadro deberá de seleccionar la opción **"Reprogramación"** (*Figura 106 [Acciones para reporte de](#page-154-0)  [avance](#page-154-0)*).

Al seleccionar esta opción el RUA deberá de indicar tanto la **"Fecha de reprogramación"**, así como la **"Justificación"** del por qué no es posible cumplir con el compromiso en la fecha comprometida. Al terminar de registrar los campos, deberá de seleccionar el botón de **"Guardar".**

 $12$  El Editor será el primero en iniciar el proceso de reporte de avance tanto para trámites como para regulaciones

#### **Figura 121 Reprogramación del reporte de avance (Editor)**

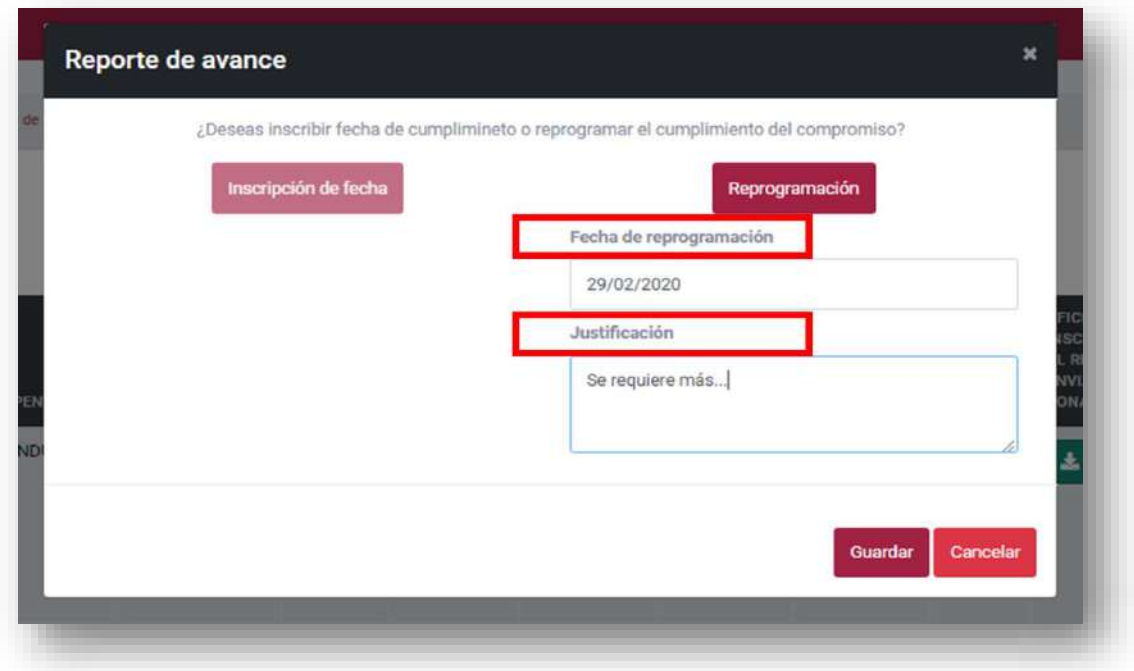

*Fuente: Elaborado por CONAMER en el marco de los Programas de Mejora Regulatoria 2019-2020*

Guardada la información, esta se podrá visualizar en las columnas de **"Fecha de reprogramación"** y **"Justificación".** El Editor podrá enviar la información al RUA seleccionando el botón color verde **"Enviar a RUA".**

#### **Figura 122 Envío de información de Editor a RUA (Editor)**

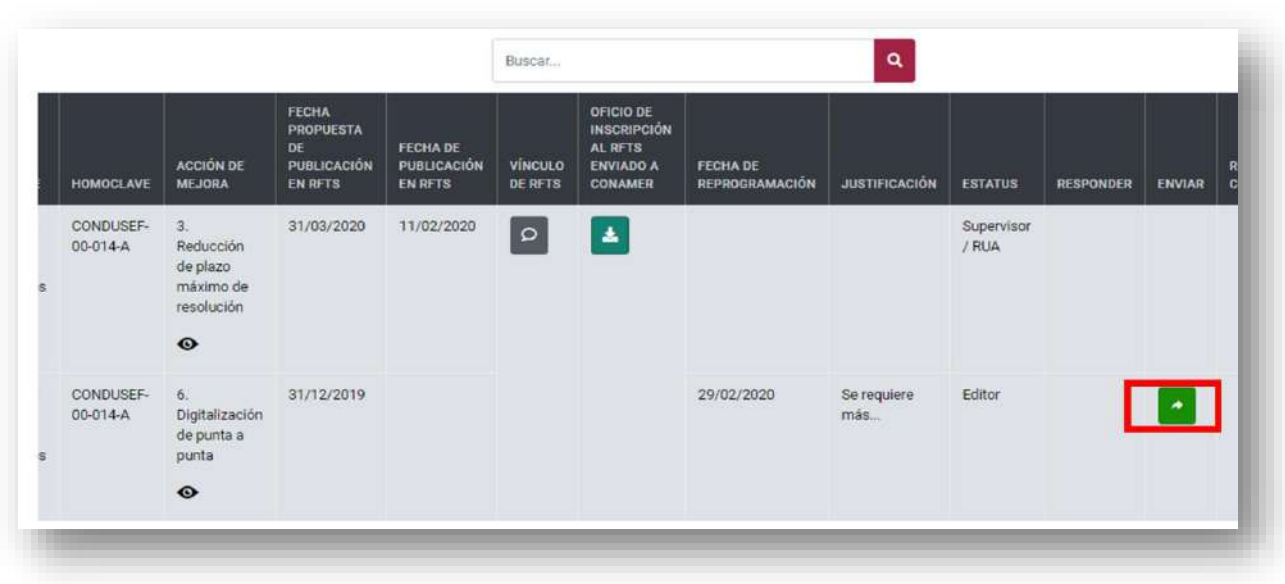

**Manual del portal electrónico de los Programas de Mejora Regulatori** $\mathbb{R}^4$ **ágina 167 de 184** 

*Fuente: Elaborado por CONAMER en el marco de los Programas de Mejora Regulatoria 2019-2020*

# **b)Supervisor/RUA**

Una vez que el Editor ha enviado la información al RUA, este último será el encargado de gestionar el reporte de avance del compromiso inscrito. El RUA, antes de realizar cualquier acción podrá visualizar los dos campos llenados por el Editor, los cuales son:

- **Fecha de reprogramación**
- **Justificación**

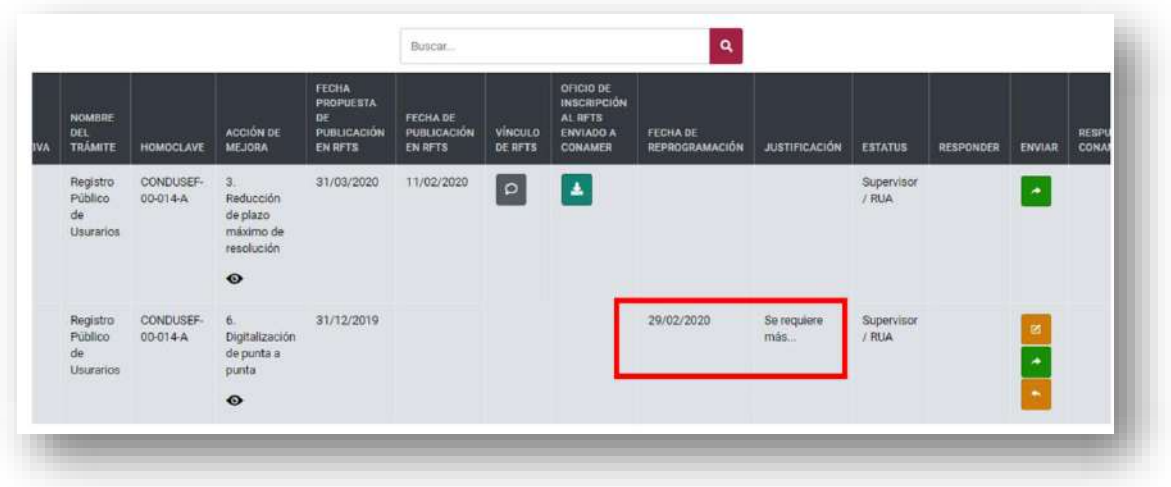

#### **Figura 123 Visualización de reportes de avance (RUA)**

*Fuente: Elaborado por CONAMER en el marco de los Programas de Mejora Regulatoria 2019-2020*

Una vez que ha visualizado y validado la información podrá realizar tres acciones: **Editar el programa, Enviar a ROMR y Regresar a Editor**

En caso de que el RUA requiera modificar el reporte de avance, deberá de seleccionar el cuadro amarillo con la leyenda Editar

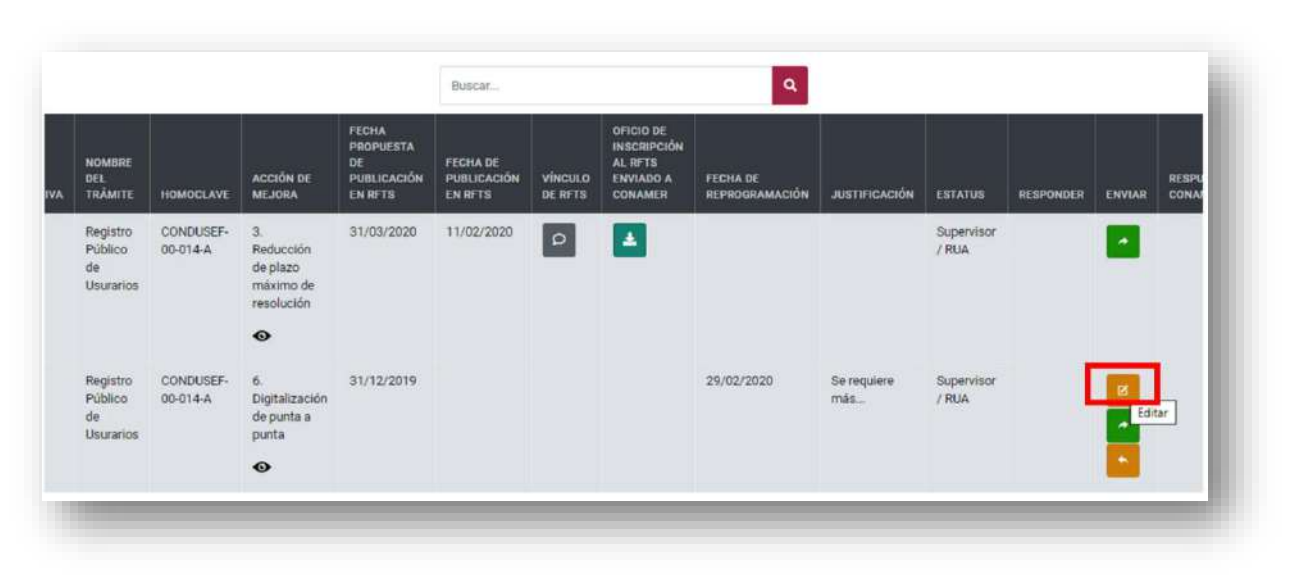

#### **Figura 124 Edición del reporte de avance (RUA)**

*Fuente: Elaborado por CONAMER en el marco de los Programas de Mejora Regulatoria 2019-2020*

Al seleccionar el botón, el RUA puede realizar dos acciones:

- Modificar los campos de **"Fecha de reprogramación"** así como el de **"Justificación".**
- En caso de que el programa sí se haya cumplido en tiempo y forma, podrá cambiar la **"Reprogramación"** del programa por la de **"Inscripción de Fecha"** con el botón **"Modificar el cumplimiento del compromiso".<sup>13</sup>**

 $\overline{a}$ 

<sup>13</sup> En caso de que el reporte pase de "Reprogramación" a "Inscripción de fecha" deberá de consultar el paso a paso del flujo realizado por el Editor en la sección de "Inscripción de fecha".

#### **Figura 125 Modificación del reporte (RUA)**

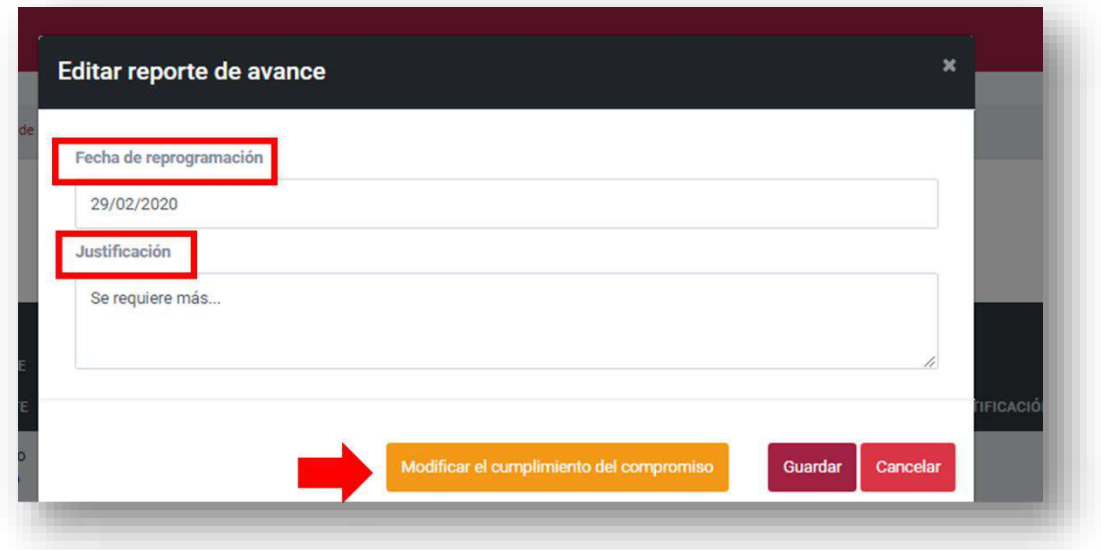

*Fuente: Elaborado por CONAMER en el marco de los Programas de Mejora Regulatoria 2019-2020*

Una vez modificado el reporte, deberá de seleccionar el botón de "Guardar". Una vez seleccionado, se le habilitará el botón de **"Enviar a ROMR"** para que este inicie con la gestión del reporte.

| <b>OMOCLAVE</b>           | <b>ACCIÓN DE</b><br><b>MEJORA</b>                                   | FECHA<br><b>PROPUESTA</b><br>DE<br><b>PUBLICACIÓN</b><br><b>EN RFTS</b> | FECHA DE<br>PUBLICACIÓN<br><b>EN RFTS</b> | <b>VINCULO</b><br>DE RFTS | OFICIO DE<br><b>INSCRIPCION</b><br>AL RFTS<br><b>ENVIADO A</b><br><b>CONAMER</b> | <b>FECHADE</b><br>REPROGRAMACIÓN | <b>JUSTIFICACIÓN</b>              | <b>ESTATUS</b>      | RESPONDER | ENVIAR         | RESPUESTA<br><b>CONAMER</b> | <b>RESPUESTA</b><br>OIC |
|---------------------------|---------------------------------------------------------------------|-------------------------------------------------------------------------|-------------------------------------------|---------------------------|----------------------------------------------------------------------------------|----------------------------------|-----------------------------------|---------------------|-----------|----------------|-----------------------------|-------------------------|
| ONDUSEF-<br>$0 - 014 - A$ | 3.<br>Reducción<br>de plazo<br>máximo de<br>resolución<br>$\bullet$ | 31/03/2020                                                              | 11/02/2020                                | $\overline{\circ}$        | Ł                                                                                |                                  |                                   | Supervisor<br>/ RUA |           | ٠              |                             |                         |
| ONDUSEF-<br>$0-014-A$     | $\delta.$<br>Digitalización<br>de punta a<br>punta<br>$\bullet$     | 31/12/2019                                                              |                                           |                           |                                                                                  | 29/02/2020                       | Se requiere<br>más<br>información | Supervisor<br>/ RUA |           | <u> I de l</u> |                             |                         |

**Figura 126 Envío de información del RUA al ROMR (RUA)**

*Fuente: Elaborado por CONAMER en el marco de los Programas de Mejora Regulatoria 2019-2020*

En caso de que el RUA visualice que el Editor ha llenado de manera incorrecta los campos, podrá regresarle el reporte de avance para que este los modifique. Para esto solamente basta con seleccionar el botón de **"Regresar a Editor".**

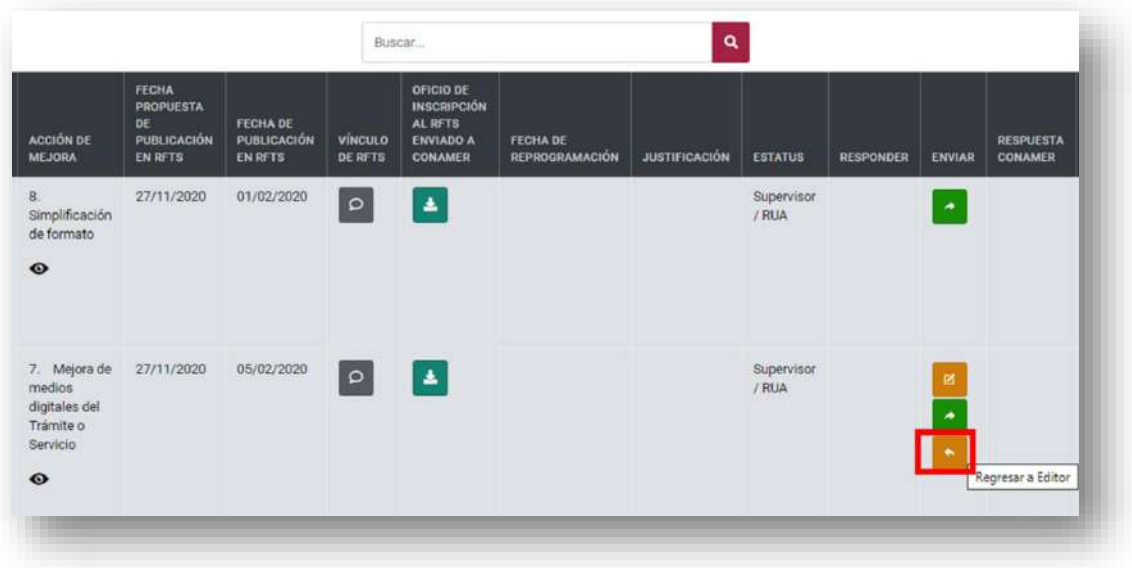

**Figura 127 Regresar reporte enviado por Editor al RUA (RUA)**

*Fuente: Elaborado por CONAMER en el marco de los Programas de Mejora Regulatoria 2019-2020*

Al seleccionarlo deberá de indicar el **"Motivo de Rechazo"** del reporte de avance. Al indicar el motivo deberá de seleccionar el botón de **"Guardar"** y el Editor tendrá el registro nuevamente en su bandeja.

#### **Figura 128 Motivo de rechazo del reporte enviado por el Editor (RUA)**

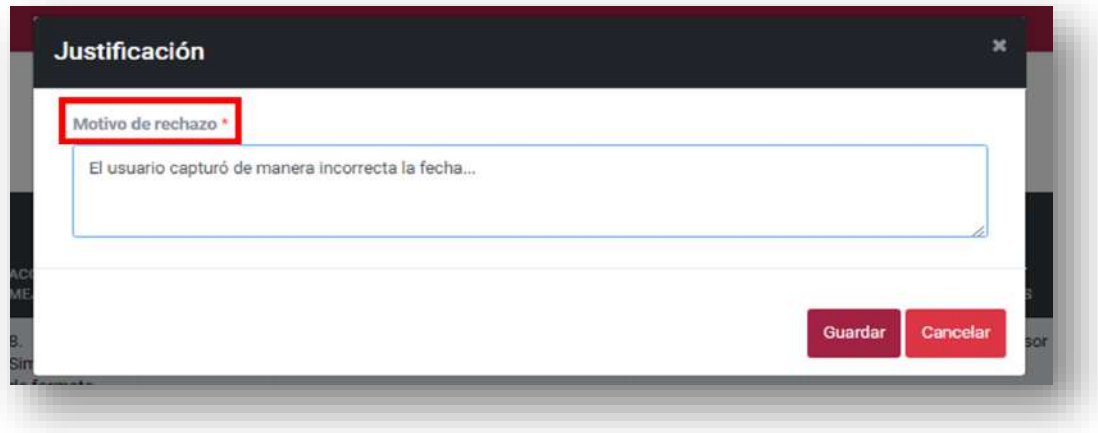

*Fuente: Elaborado por CONAMER en el marco de los Programas de Mejora Regulatoria 2019-2020*

Por el contrario, si el RUA visualiza que el reporte ha sido llenado de manera correcta podrá enviar directamente al ROMR el reporte de avance. Para esto deberá de seleccionar el botón color verde **"Enviar a ROMR".**

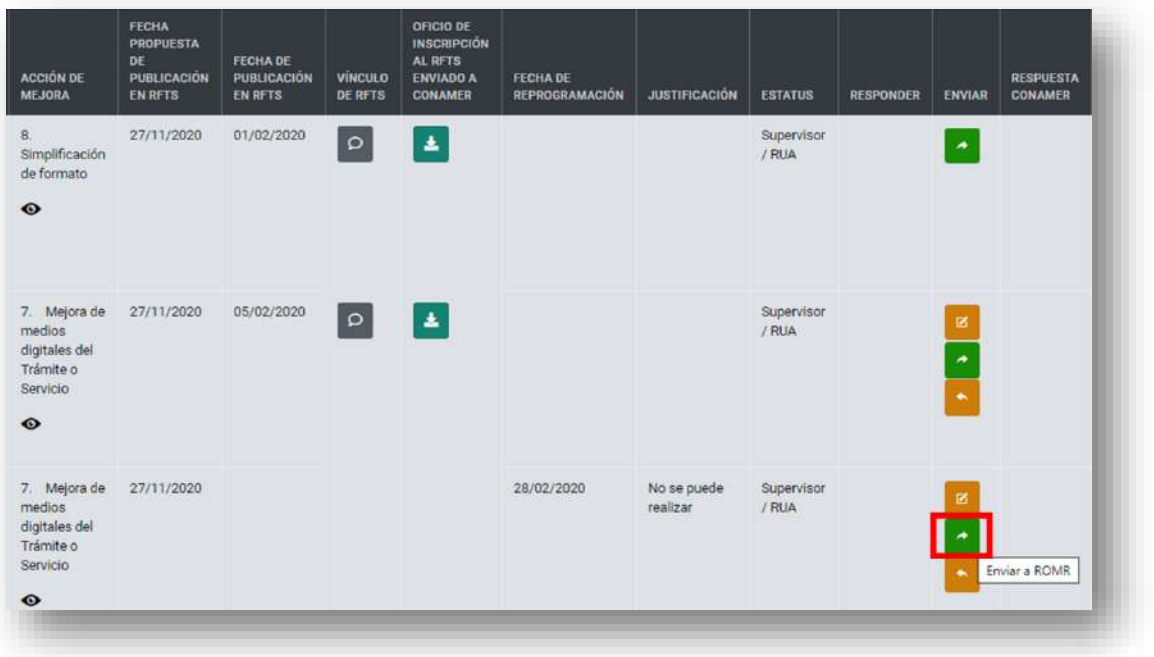

#### **Figura 129 Envío de información de RUA a ROMR**

*Fuente: Elaborado por CONAMER en el marco de los Programas de Mejora Regulatoria 2019-2020*

# **c)ROMR**

Una vez que el RUA envió el reporte de avances al ROMR para su revisión, este usuario podrá visualizar dicho registro en su base de datos:

#### **Figura 130 Base de datos de los Reportes enviados al ROMR**

| <b>ATIVA</b>           | <b>NOMBRE DEL</b><br><b>TRÁMITE</b>                                                                                                    | <b>HOMOCLAVE</b>  | <b>ACCIÓN DE</b><br><b>MEJORA</b>                                             | <b>FECHA</b><br><b>PROPUESTA</b><br>DE<br><b>PUBLICACIÓN</b><br>EN RFTS | FECHA DE<br><b>PUBLICACIÓN</b><br>EN RFTS | <b>VÍNCULO</b><br>DE RFTS | OFICIO DE<br><b>INSCRIPCIÓN</b><br>AL RFTS<br><b>ENVIADO A</b><br><b>CONAMER</b> | FECHA DE<br><b>REPROGRAMACIÓN</b> | <b>JUSTIFICACIÓN</b> | <b>ESTATUS</b> | <b>RESPONDER</b> | ENV |
|------------------------|----------------------------------------------------------------------------------------------------|-------------------|-------------------------------------------------------------------------------|-------------------------------------------------------------------------|-------------------------------------------|---------------------------|----------------------------------------------------------------------------------|-----------------------------------|----------------------|----------------|------------------|-----|
| ción y<br>n de<br>Iros | CRE-22-003-<br>A Solicitud<br>de<br>aprobación<br>como<br>unidad de<br>verificación<br>para evaluar<br>la<br>conformidad<br>de normas<br>oficiales<br>mexicanas<br>aunadidae | CRE-22-003-<br>A. | 2.<br>Eliminación<br>de.<br>requisitos,<br>datos o<br>documentos<br>$\bullet$ | 27/09/2019                                                              | 20/02/2020                                | $\circ$                   | ٨                                                                                |                                   |                      | <b>ROMR</b>    |                  |     |

*Fuente: Elaborado por CONAMER en el marco de los Programas de Mejora Regulatoria 2019-2020*

El ROMR deberá validar la información que cargaron los usuarios de menor jerarquía del respectivo Sujeto obligado.

Cuando se trata de una inscripción, el ROMR deberá validar los siguientes campos:

- 1. **La fecha de publicación de la acción de simplificación en el RFTS**,
- 2. **el vínculo de la ficha del trámite actualizada con las modificaciones solicitadas en el RFTS** y
- 3. **el oficio de solicitud enviado a la CONAMER para la modificación del trámite en el RFTS**.

#### **Figura 131 Campos a validar de una inscripción de un reporte de avances por el ROMR**

| <b>BRE DEL</b><br><b>AITE</b>                                                  | <b>HOMOCLAVE</b> | <b>ACCIÓN DE</b><br><b>MEJORA</b>                                | <b>FECHA</b><br><b>PROPUESTA</b><br><b>DE</b><br><b>PUBLICACIÓN</b><br><b>EN RFTS</b> | <b>FECHA DE</b><br><b>PUBLICACIÓN</b><br><b>EN RFTS</b> | <b>VINCULO</b><br><b>DE RFTS</b> | <b>OFICIO DE</b><br><b>INSCRIPCIÓN</b><br><b>AL RFTS</b><br><b>ENVIADO A</b><br><b>CONAMER</b> | <b>FECHA DE</b><br><b>REPROGRAM</b> |
|--------------------------------------------------------------------------------|------------------|------------------------------------------------------------------|---------------------------------------------------------------------------------------|---------------------------------------------------------|----------------------------------|------------------------------------------------------------------------------------------------|-------------------------------------|
| rización<br>el<br>cambio de<br>po de vuelo<br>esionarios,<br><b>isionarios</b> | SCT-02-051       | 3.<br>Reducción de<br>plazo máximo<br>de resolución<br>$\bullet$ | 1<br>27/11/26                                                                         | 27/02/2020                                              | $\circ$<br>$\overline{2}$        | 3<br>击                                                                                         |                                     |

*Fuente: Elaborado por CONAMER en el marco de los Programas de Mejora Regulatoria 2019-2020*

En caso de que se trate de **reprogramación**, el ROMR deberá validar la siguiente información:

- 1. **Fecha de reprogramación** para la publicación del trámite en el RFTS y
- 2. **la justificación del Sujeto obligado por la cual reprogramó la fecha**.

**Figura 132 Campos a validar de una reprogramación de un reporte de avances por el ROMR** 

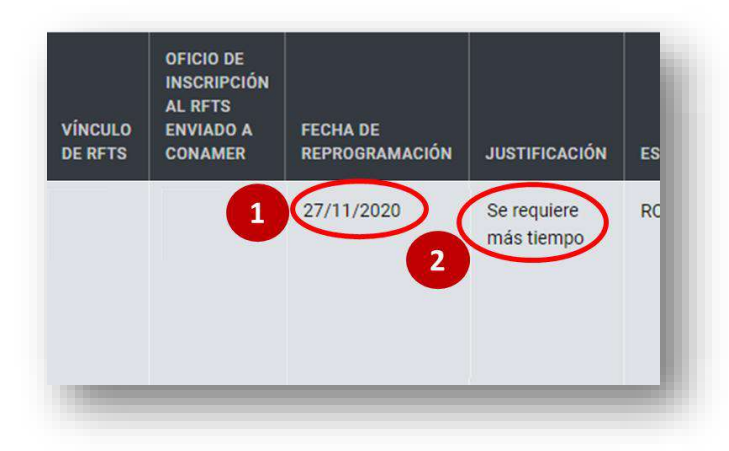

*Fuente: Elaborado por CONAMER en el marco de los Programas de Mejora Regulatoria 2019-2020*

Después de que el ROMR revisa la información que cargó el Editor y el RUA, podrá deberá seleccionar alguna de las siguientes acciones:

- Modificar la información del reporte de avance y después enviarla a CONAMER (opción **Editar**),
- enviar el registro a CONAMER (opción **Enviar a CONAMER**)
- o en cuando el ROMR considere necesario, podrá regresar el compromiso al RUA junto con una justificación para que modifique datos que sean necesarios (opción **Regresar a RUA**).

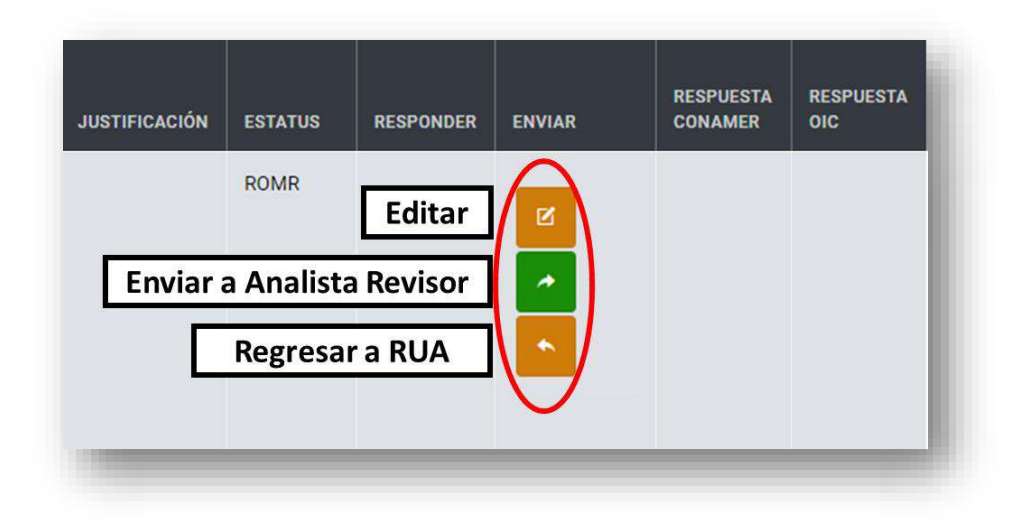

#### <span id="page-174-0"></span>**Figura 133 Opciones de respuesta para atender el reporte de avances**

*Fuente: Elaborado por CONAMER en el marco de los Programas de Mejora Regulatoria 2019-2020*

Si el ROMR decide modificar la información cargada en el reporte de avance, deberá seleccionar la opción que corresponde (**¡Error! No se encuentra el origen de la eferencia.**), cuya acción desplegará una ventana en donde el ROMR podrá editar: la fecha de inscripción del trámite en el RTFS, vinculo del RFTS y el oficio de inscripción al RFTS enviado a CONAMER que cargó la dependencia cuando se trate de una inscripción.

<span id="page-175-0"></span>**Figura 134 Editar la inscripción de un reporte de avances**

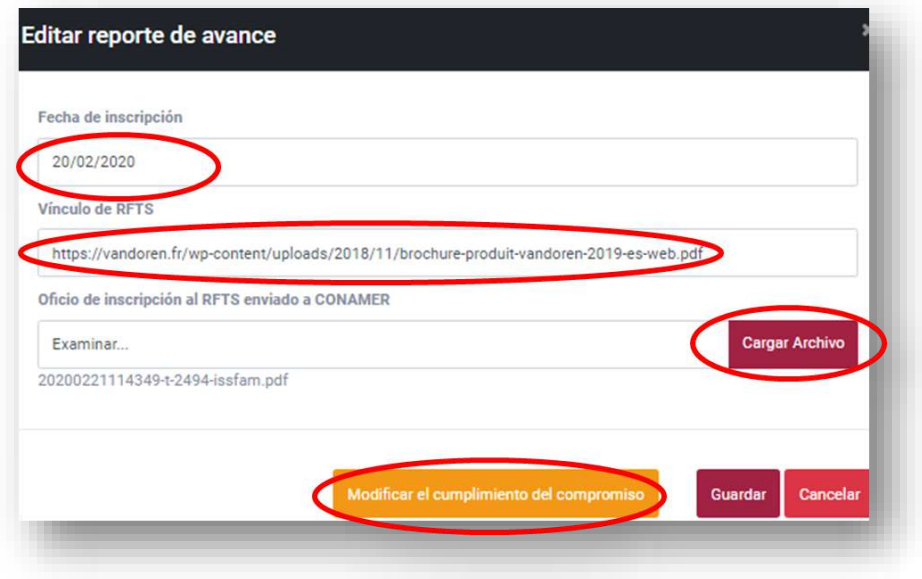

*Fuente: Elaborado por CONAMER en el marco de los Programas de Mejora Regulatoria 2019-2020*

Cuando se trate de una reprogramación, deberá editar los espacios: fecha de reprogramación y justificación:

#### **Figura 135 Editar reprogramación de un reporte de avances**

<span id="page-175-1"></span>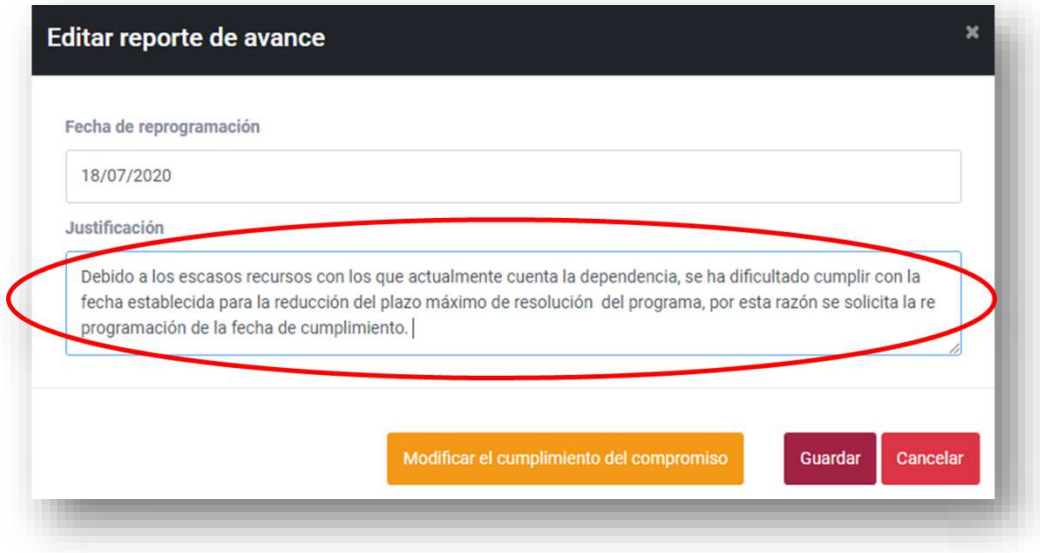

**Manual del portal electrónico de los Programas de Mejora Regulatori** $\mathbb{R}^4$ **ágina 176 de 184** 

*Fuente: Elaborado por CONAMER en el marco de los Programas de Mejora Regulatoria 2019-2020*

Adicional a lo anterior, el ROMR podrá modificar el cumplimiento del reporte de avances. Es decir, tiene la opción de cambiar una inscripción de un reporte de avances por una modificación, y viceversa. Esta acción se puede realizar a partir de la opción "Modificar el cumplimiento del compromiso" de la [Figura 134](#page-175-0) y [Figura](#page-175-1)  [135.](#page-175-1)

En este sentido, cuando el ROMR decida modificar el cumplimiento del reporte de avances, deberá seleccionar la opción que corresponde, y después seleccionar si se trata de inscripción o una modificación:

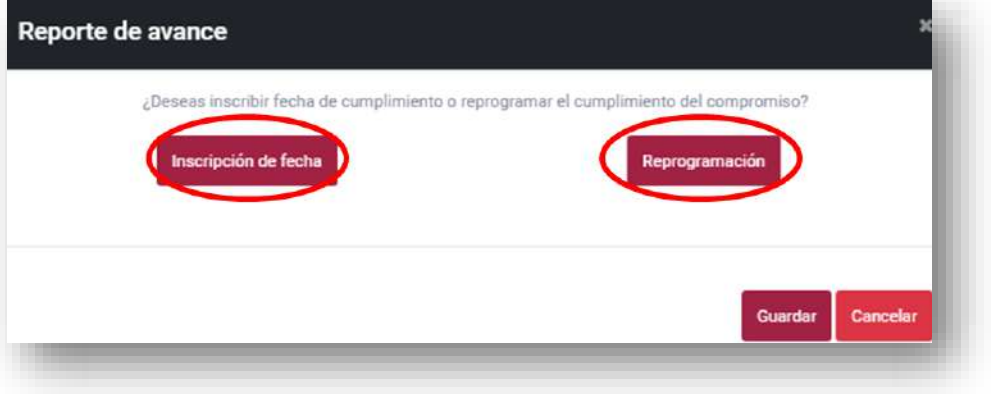

#### **Figura 136 Modificación de cumplimiento del reporte de avances**

Fuente: Elaborado por CONAMER en el marco de los Programas de Mejora Regulatoria 2019-2020

Una vez que el ROMR seleccione cualquiera de las dos opciones, se mostrarán los campos conforme a la opción que se eligió, los cuales deberán llenar el usuario. Para completar esta acción, el usuario deberá guardar los cambios que realizó, o en su caso, también podrá cancelar la actividad:

#### <span id="page-177-0"></span>**Figura 137 Llenado de campos para modificar el cumplimiento de un reporte de avances**

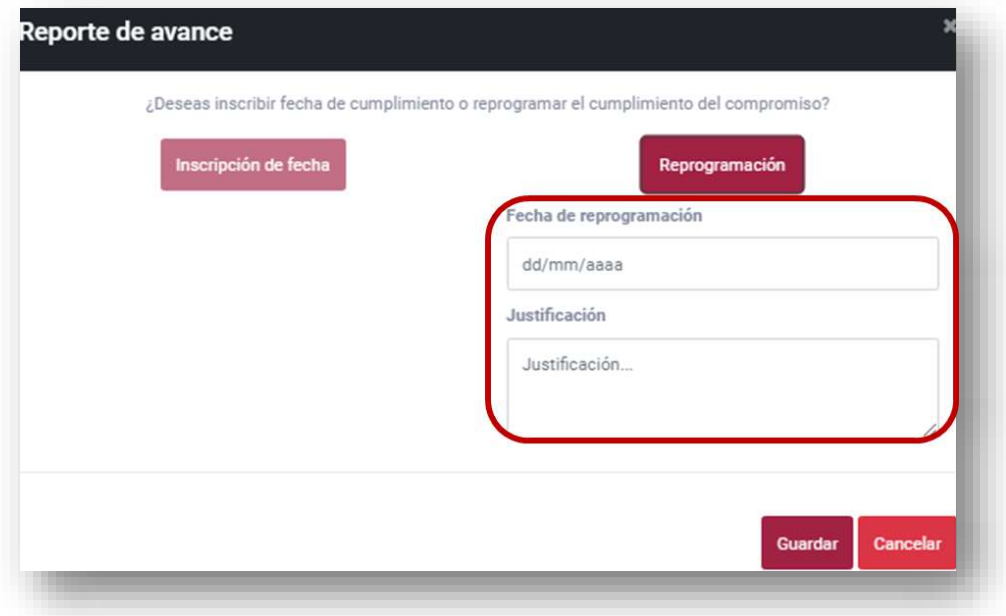

*Fuente: Elaborado por CONAMER en el marco de los Programas de Mejora Regulatoria 2019-2020*

Una vez que el ROMR terminó de capturar los campos de la [Figura 137](#page-177-0) y guardó los cambios, se habilitará exclusivamente la opción "Enviar a Analista Revisor" en la fila del registro en la base de datos de la cuenta:

#### <span id="page-178-0"></span>**Figura 138 Opción para enviar el reporte de avances a CONAMER una vez que editó el compromiso el ROMR**

|    | <b>FECHA</b><br><b>PROPUESTA</b><br><b>DE</b><br>PUBLICACIÓN<br><b>EN RFTS</b> | <b>FECHA DE</b><br><b>PUBLICACIÓN</b><br><b>EN RFTS</b> | <b>VÍNCULO</b><br><b>DE RFTS</b> | OFICIO DE<br><b>INSCRIPCIÓN</b><br><b>AL RFTS</b><br><b>ENVIADO A</b><br><b>CONAMER</b> | <b>FECHA DE</b><br><b>REPROGRAMACIÓN</b> | <b>JUSTIFICACIÓN</b>                                                                                                    | <b>ESTATUS</b> | <b>RESPONDER</b> | <b>ENVIAR</b> | <b>RESPUESTA</b><br><b>CONAMER</b> | <b>RESPUESTA</b><br><b>OIC</b> |
|----|--------------------------------------------------------------------------------|---------------------------------------------------------|----------------------------------|-----------------------------------------------------------------------------------------|------------------------------------------|----------------------------------------------------------------------------------------------------|----------------|------------------|---------------|------------------------------------|--------------------------------|
| os | 27/09/2019                                                                     |                                                         |                                  |                                                                                         | 28/02/2020                               | Dado a la carga<br>de trabajo de la<br>Unidad<br>administrativa<br>que le<br>corresponde<br>este trámite, no<br>le es posible<br>todavía<br>actualizar la<br>información de | <b>ROMR</b>    |                  | ×             | Enviar a Analista Revisor          |                                |

*Fuente: Elaborado por CONAMER en el marco de los Programas de Mejora Regulatoria 2019-2020*

Para enviar el reporte de avance a la CONAMER, el ROMR únicamente deberá seleccionar el botón que se habilitó en la [Figura 138,](#page-178-0) cuya acción mostrará una notificación que indique al usuario si está seguro de realizar dicha acción. Para concluir con el envío, el ROMR deberá seleccionar la opción "OK", o en caso de regresar a la pantalla anterior, deberá elegir la opción "Cancelar" en la [Figura 139.](#page-178-1)

#### <span id="page-178-1"></span>**Figura 139 Notificación para enviar el reporte de avances a la CONAMER para su revisión**

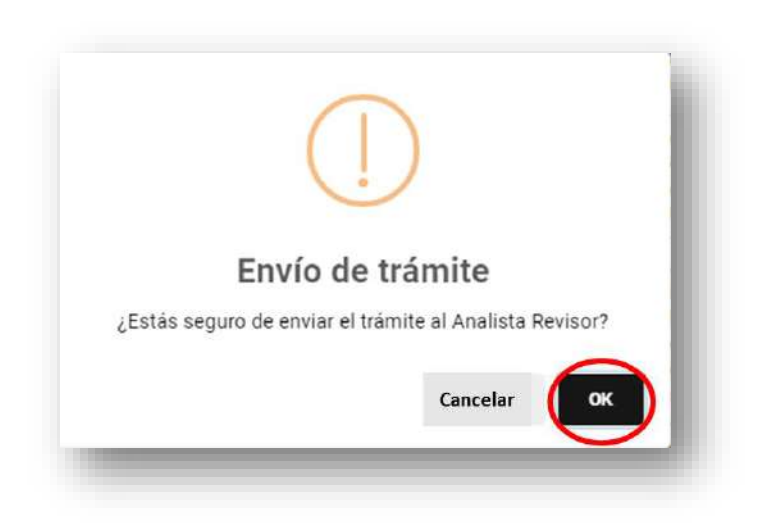

Manual del portal electrónico de los Programas de Mejora Regulatoria ágina 179 de 184

*Fuente: Elaborado por CONAMER en el marco de los Programas de Mejora Regulatoria 2019-2020*

Una vez que el ROMR envía el reporte de avances, se modificará el estatus del registro de la [Figura 140](#page-179-0) de ROMR a Analista Revisor, y quedará como pendiente la validación de CONAMER y el OIC.

<span id="page-179-0"></span>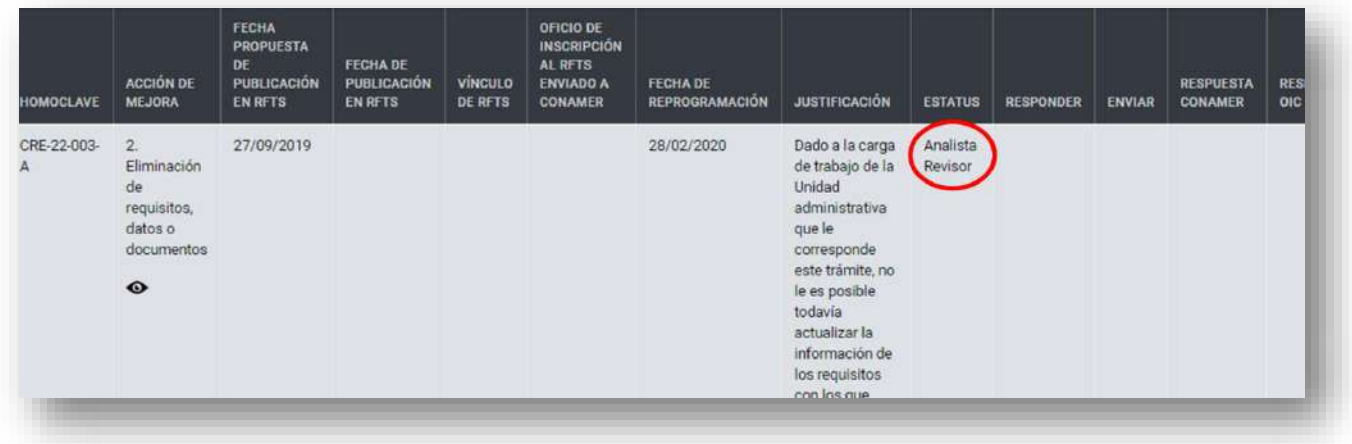

#### **Figura 140 Modificación de estatus**

*Fuente: Elaborado por CONAMER en el marco de los Programas de Mejora Regulatoria 2019-2020*

También, el ROMR podrá enviar el reporte de avances a la CONAMER para su revisión sin realizar una previa modificación. Esta acción es posible realizar a partir de la opción "Enviar a Analista Revisor" en la [Figura 133.](#page-174-0) Cuando el usuario seleccione esta opción se le mostrará la notificación de la [Figura 139,](#page-178-1) y deberá seguir los pasos que se describieron para esta pantalla para concluir con el envío.

En caso de que ROMR identifique algún error en la captura de información, y considere que sea el RUA quien deba atender esta observación, podrá regresar el reporte de avances a esta cuenta para que realice las modificaciones necesarias. Esta acción se realizará a través de la opción "Regresar a RUA" de la [Figura 133.](#page-174-0)

Cuando el ROMR seleccione la opción para regresar el trámite al RUA, se le notificará al usuario si está seguro continuar con esta actividad, en caso de que se respuesta sea afirmativa, se le mostrará una pantalla en donde deberá capturar una
justificación, para que acorde dicho comentario, el RUA realice las modificaciones necesarias.

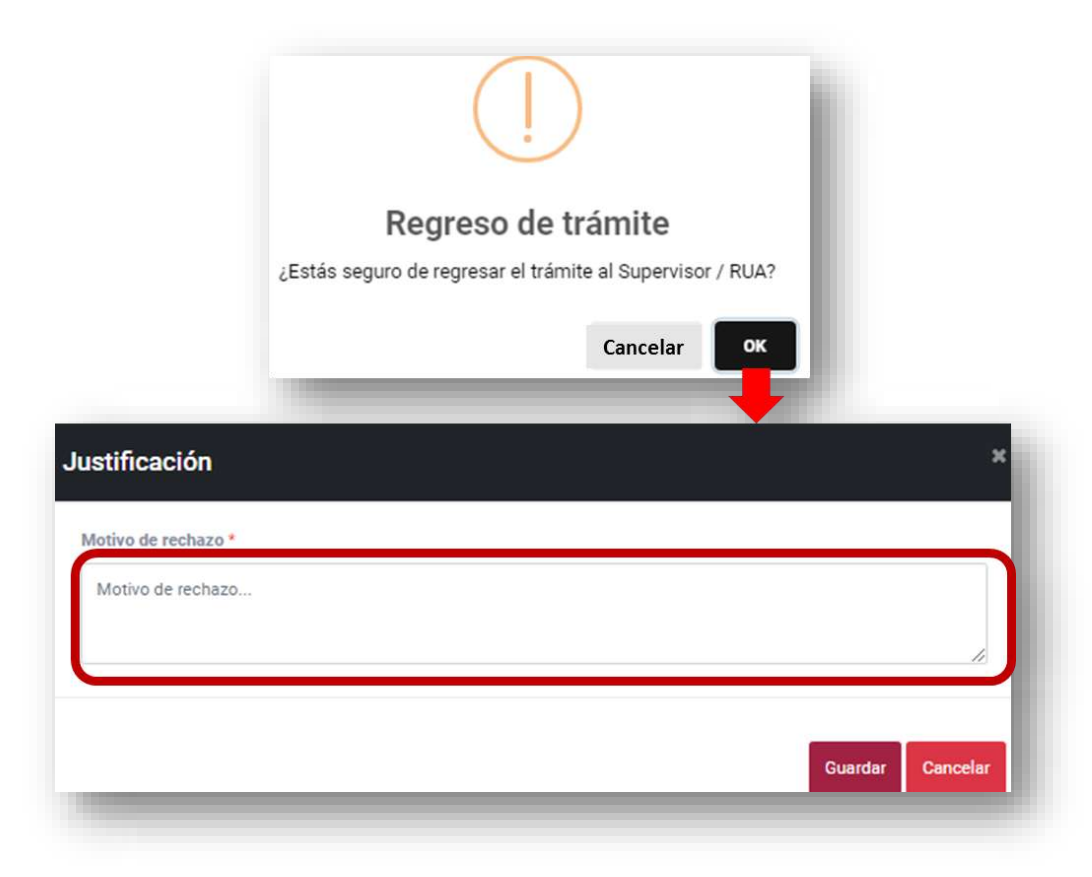

## <span id="page-180-0"></span>**Figura 141 Emitir justificación para regresar el reporte de avances al RUA**

*Fuente: Elaborado por CONAMER en el marco de los Programas de Mejora Regulatoria 2019-2020*

Para concluir con el regreso de la información al RUA, el ROMR deberá guardar los cambios de su justificación [Figura 141.](#page-180-0)

Como resultado de la acción anterior, se modificará el estatus del registro del reporte de avances del ROMR a Supervisor/ RUA:

## **Figura 142 Modificación del estatus cuando el ROMR regresa el trámite al RUA**.

| DEL                                                | <b>HOMOCLAVE</b> | <b>ACCIÓN DE</b><br><b>MEJORA</b>                                           | <b>FECHA</b><br><b>PROPUESTA</b><br>DE<br>PUBLICACIÓN<br><b>EN RFTS</b> | FECHA DE<br><b>PUBLICACIÓN</b><br>EN RFTS | <b>VÍNCULO</b><br><b>DE RFTS</b> | OFICIO DE<br><b>INSCRIPCIÓN</b><br>AL RFTS<br><b>ENVIADO A</b><br><b>CONAMER</b> | <b>FECHA DE</b><br><b>REPROGRAMACIÓN</b> | <b>JUSTIFICACIÓN</b> | <b>ESTATUS</b>           | <b>RESPOND</b> |
|----------------------------------------------------|------------------|-----------------------------------------------------------------------------|-------------------------------------------------------------------------|-------------------------------------------|----------------------------------|----------------------------------------------------------------------------------|------------------------------------------|----------------------|--------------------------|----------------|
| de<br>dón:<br>5n<br>dad<br>ón<br>uar<br>dad<br>IS. | CRE-22-004-<br>B | 2<br>Eliminación<br>de<br>requisitos,<br>datos o<br>documentos<br>$\bullet$ | 27/09/2019                                                              | 13/02/2020                                | $\circ$                          | ٤                                                                                |                                          |                      | Supervisor<br><b>RUA</b> |                |
| is.<br>s                                           |                  |                                                                             |                                                                         |                                           |                                  |                                                                                  |                                          |                      |                          |                |

*Fuente: Elaborado por CONAMER en el marco de los Programas de Mejora Regulatoria 2019-2020*

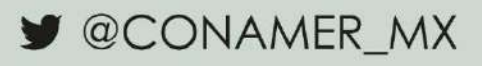

f MXCONAMER

**Manual del portal electrónico de los Programas de Mejora Regulatoria** Agina 184 de 184